# SZÁMALK<br>
SZÁMÍTÁSTECHNIKAI PROGRAMOZÓ SZAKKÉPZÉS<br>
SZAKIDOLGOZAT<br>
POSTAFORGALMI ADATGYŰJTÉS<br>
FELDOLGOZÓ LEKÉRDEZŐ RENDSZERE<br>
FELDOLGOZÓ LEKÉRDEZŐ RENDSZERE<br>
KESZÍTETTE: KODÓ ÉV<br>
KESZÍTETTE: KODÓ ÉV **SZÁMALK OKTATÓ ÉS KONZULTÁCIÓS KÖZPONT SZÁMÍTÁSTECHNIKAI PROGRAMOZÓ SZAKKÉPZÉS**

# **SZAKDOLGOZAT**

**POSTAFORGALMI ADATGYŰJTÉS FELDOLGOZÓ LEKÉRDEZŐ RENDSZERE**

> **KÉSZÍTETTE: KODÓ ÉVA BUDAPEST, 2001.**

# Tartalomjegyzék

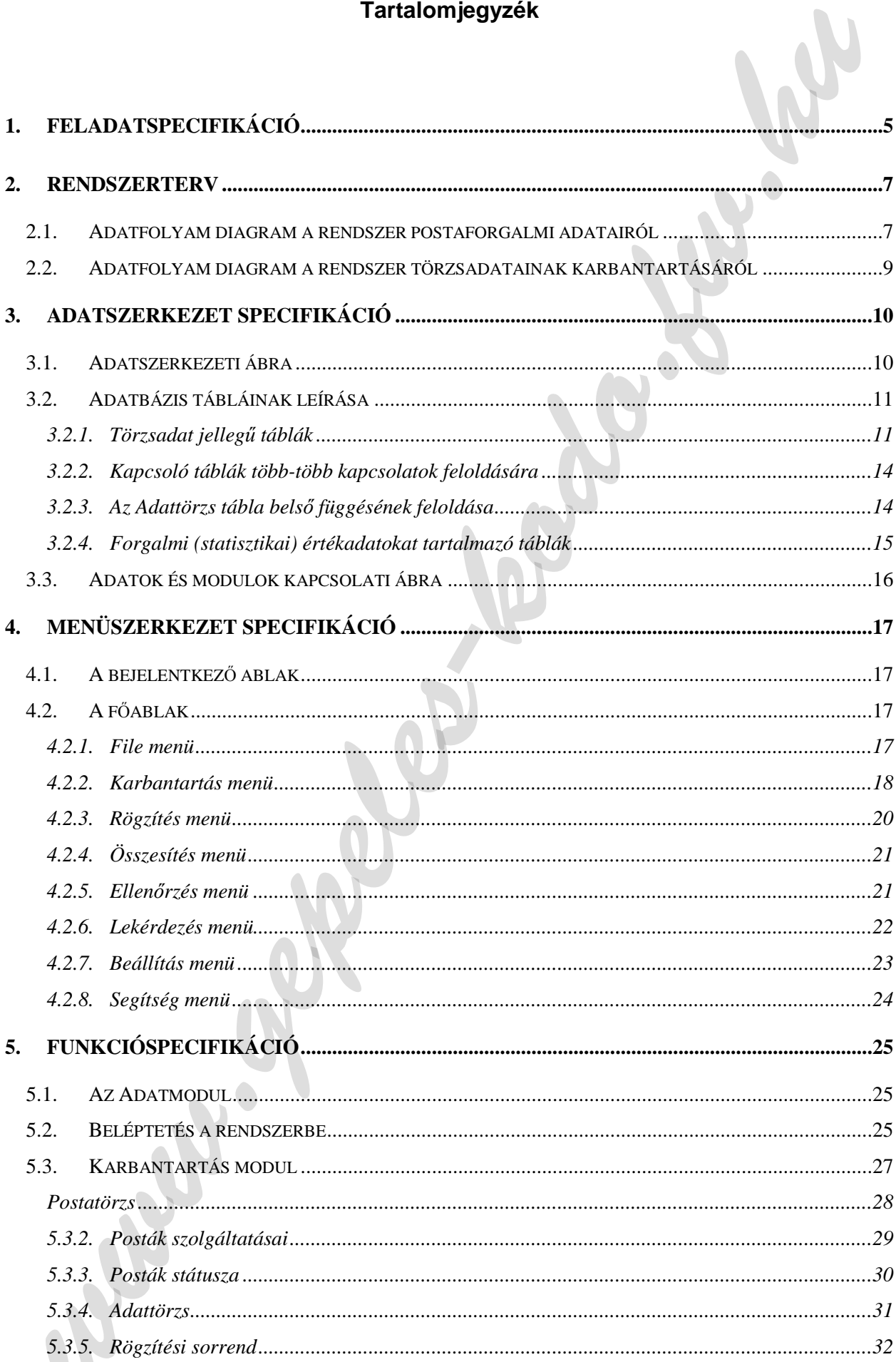

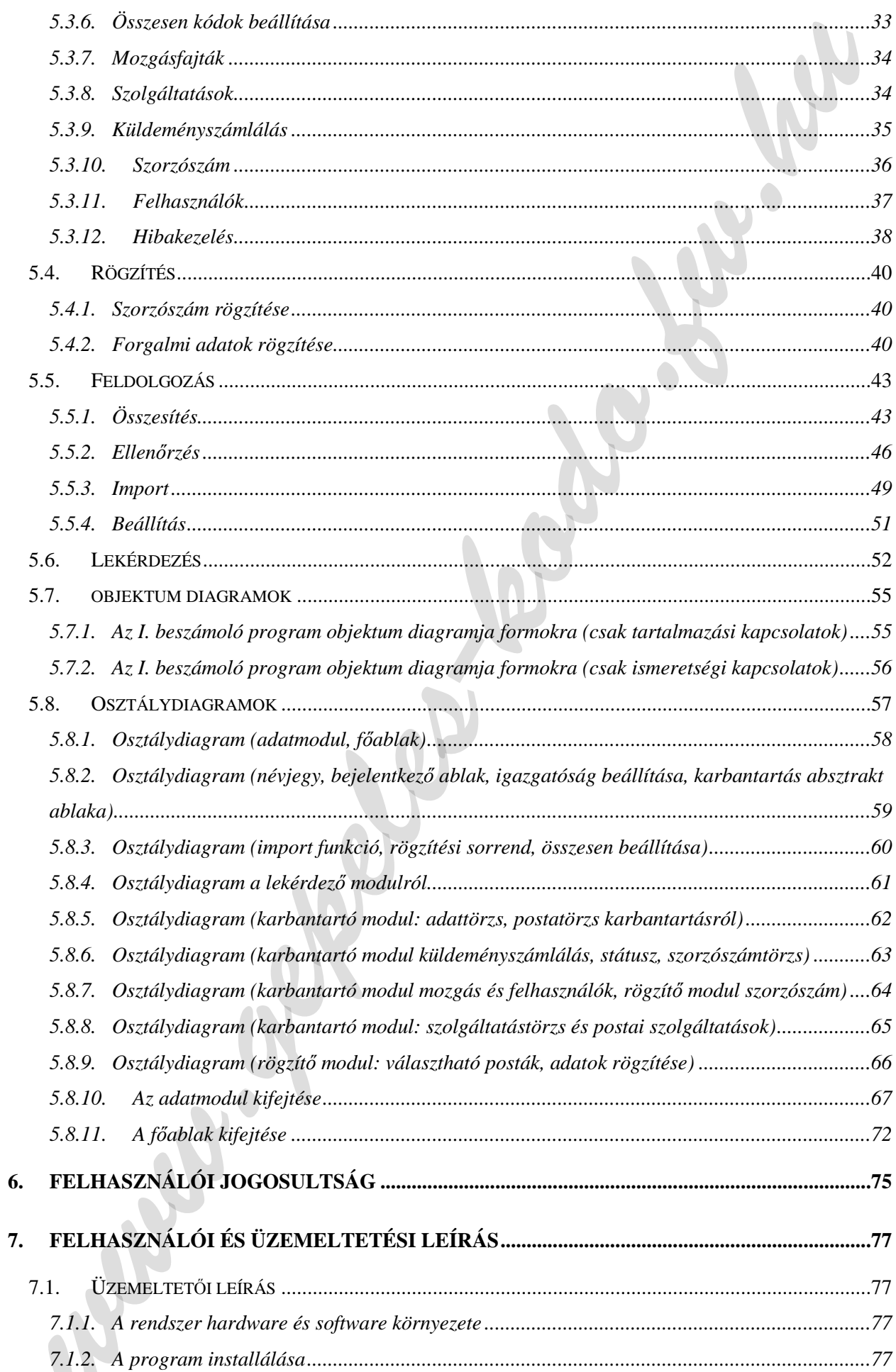

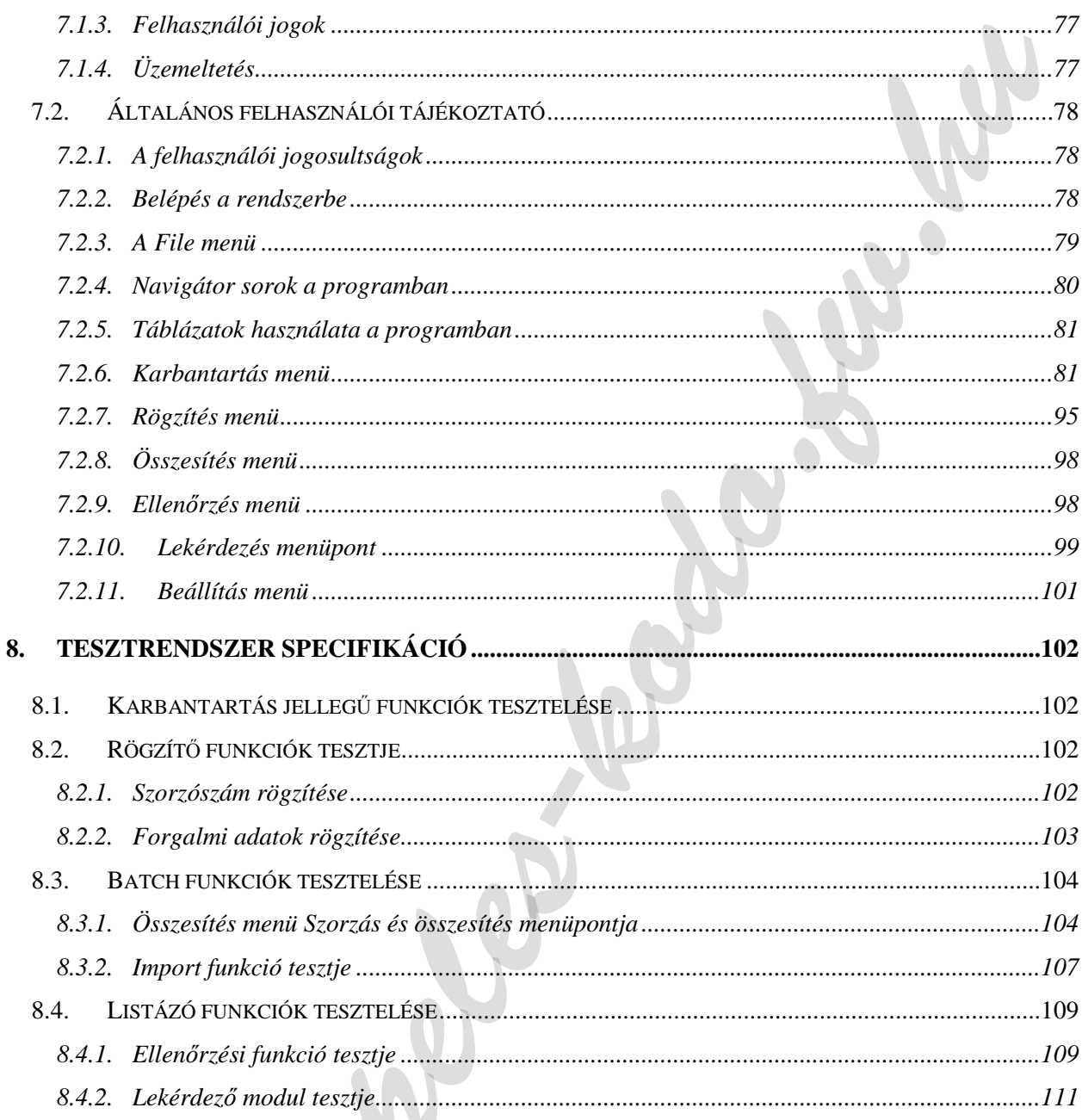

# **1. FELADATSPECIFIKÁCIÓ**

A feladat a Magyar Posta postaforgalmi adatainak rögzítése, ellenőrzése havi rendszerességgel. A posták minden hónapban kitöltenek egy űrlapot (tradicionális neve I. beszámoló a postaforgalmi szervek teljesítményi adatairól), amelyben a meglevő bizonylatokból állapítják meg az egyes küldeményfajták darabszámát, vagy valamely szolgáltatás forint forgalmát. Az így megállapított adatokat az űrlapba beírják, majd megküldik a feldolgozást végző szervezeti egységhez. (Az 1. sz. mellékletben található az űrlap, melyet a posták havonta kitöltenek.) Az adatokat adatrögzítők rögzítik, majd a statisztikus ezeket felülvizsgálja.

A postaforgalmi adatoknak egy szűk köre nem a fent leírt módon keletkezik. Ilyen például a felvett közönséges levél darabszám, amelyet hivatali ablaknál vesznek fel, vagy a postaládákból gyűjtenek. Az ilyen módon felvett közönséges levél felvétele, továbbítása és kézbesítésekor nem keletkeznek olyan bizonylatok, amelyből a darabszámuk megállapítható lenne. E küldeményfajta darabszámának megállapítására módszert dolgoztak ki, melynek lényege, hogy a közönséges levélpostai küldeményeket a kb. 3200 posta csak 2 évente számlálja meg (a tevékenység neve: küldeményszámlálás) 1 héten keresztül, majd havi rendszerességgel csak kb. 100 posta számlál. A 100 posta számlált adataiból és az összes posta 1 héten át számolt adatából úgynevezett "szorzószámot" képeznek, majd havonta evvel a szorzószámmal szorozzák meg a maradék 3100 posta egy héten át számolt adatát. Az így képződött darabszám kerül közönséges levél darabszámként havonta a forgalmi adatok közé.

A módszer kiterjed a bizonylat nélkül felvett és az összes kézbesített közönséges levélre. Ezen kívül az átmenő küldemények volumenét is ezzel a módszerrel állapítják meg. (Átmenő küldemény egy adott postán az olyan levél, csomag stb., amelynek sem a felvételét, sem a kézbesítését nem az adott posta végzi.)

A fent leírt számlálási módszert azért szükséges már a feladatspecifikációban részletezni, mert a rendszerterv egészét érinti, figyelembe kell venni az adatszerkezet kialakításánál, a funkciók meghatározásánál.

A postáktól beérkezett bizonylatok rögzítése után el kell végezni a szorzószámmal képzett adatok előállítását, a külső rendszerekből származó adatok betöltését, az adatok összesítését és ellenőrzését. (Nem minden forgalmi adat kerül rögzítésre, néhány adat külső rendszerekben már meglévő információ.) Ezeknek a fogadására külön funkció kell a tervezett programban. Ezen kívül szintén nem kerülnek rögzítésre az un. összesen adatok. (A 2. sz. mellékletben található bizonylat, az összes gyűjtendő adatfajtát tartalmazza.)

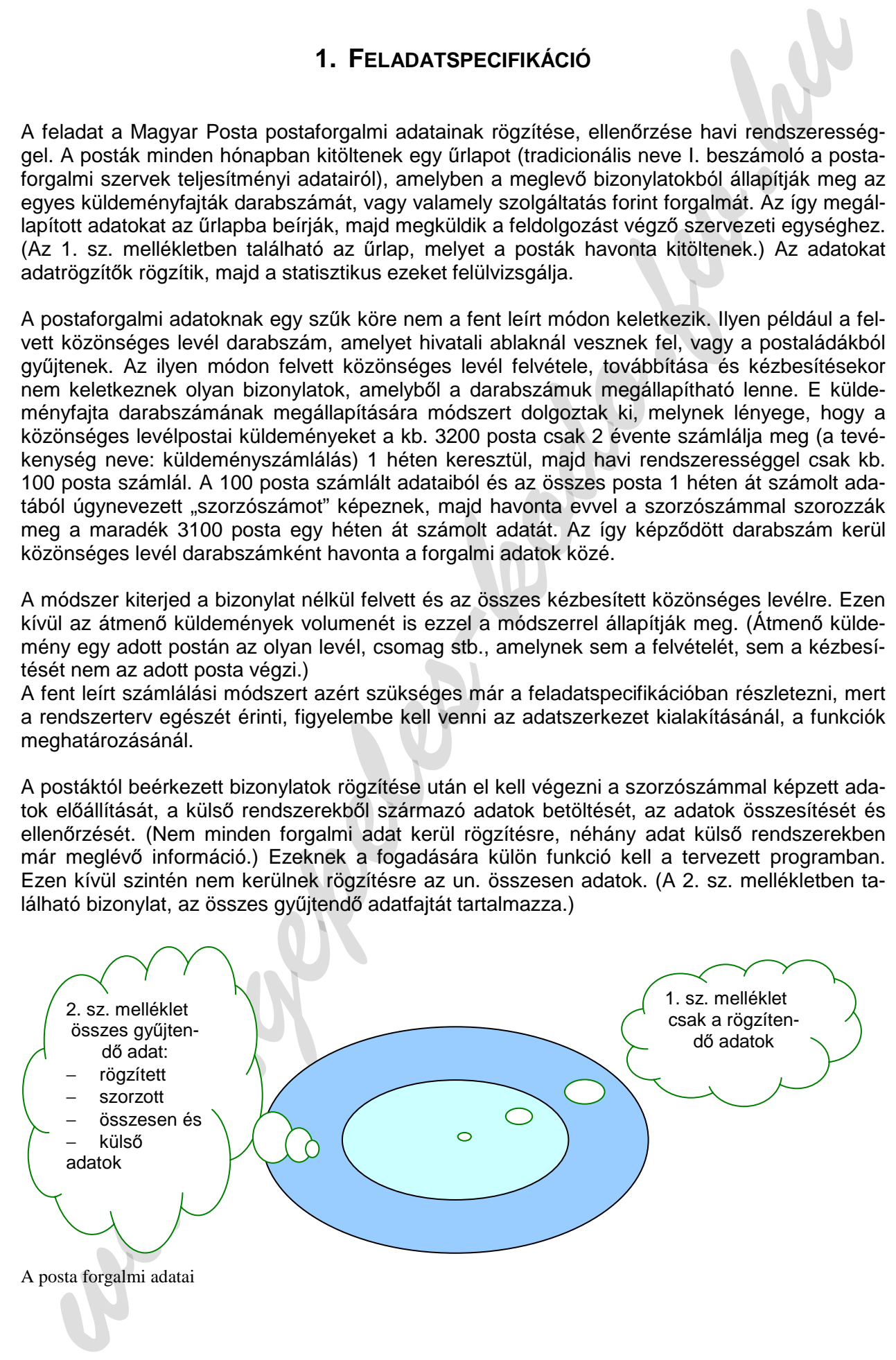

A feldolgozási tevékenységen kívül a rendszernek biztosítania kell egy általános lekérdezési lehetőséget, amely, igazgatóságonként, megyénként, osztályonként, vagy akár postánként, választott adatfajtára és hónapra adja vissza az adatokat.

Az adatok igazgatósági bontásban történő nyilvántartásához az alábbi ábra a Magyar Posta Rt. belső szervezeti felépítését mutatja be a rendszer szempontjából:

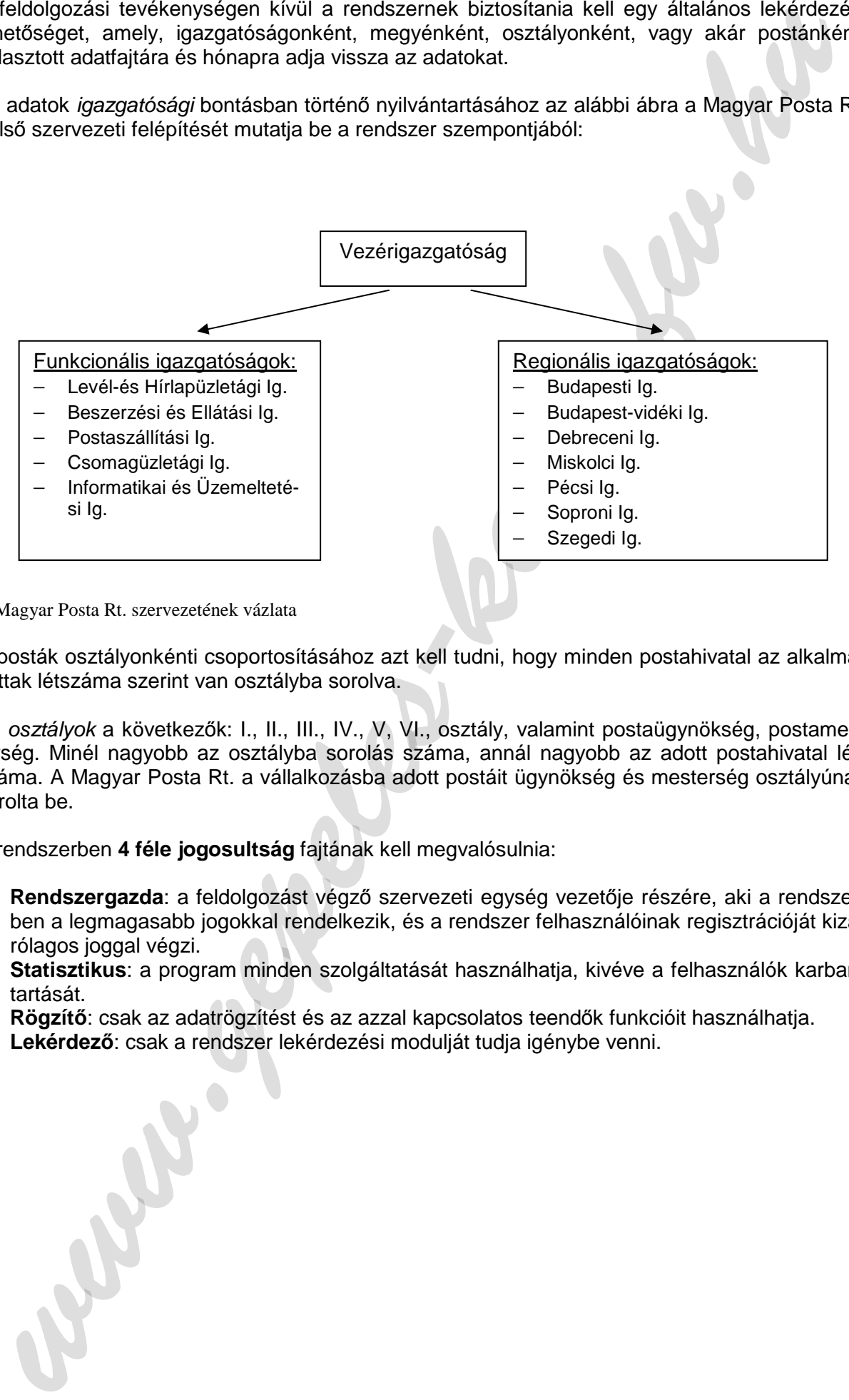

A Magyar Posta Rt. szervezetének vázlata

A posták osztályonkénti csoportosításához azt kell tudni, hogy minden postahivatal az alkalmazottak létszáma szerint van osztályba sorolva.

Az osztályok a következők: I., II., III., IV., V, VI., osztály, valamint postaügynökség, postamesterség. Minél nagyobb az osztályba sorolás száma, annál nagyobb az adott postahivatal létszáma. A Magyar Posta Rt. a vállalkozásba adott postáit ügynökség és mesterség osztályúnak sorolta be.

A rendszerben **4 féle jogosultság** fajtának kell megvalósulnia:

- 1. **Rendszergazda**: a feldolgozást végző szervezeti egység vezetője részére, aki a rendszerben a legmagasabb jogokkal rendelkezik, és a rendszer felhasználóinak regisztrációját kizárólagos joggal végzi.
- 2. **Statisztikus**: a program minden szolgáltatását használhatja, kivéve a felhasználók karbantartását.
- 3. **Rögzítő**: csak az adatrögzítést és az azzal kapcsolatos teendők funkcióit használhatja.
- 4. **Lekérdező**: csak a rendszer lekérdezési modulját tudja igénybe venni.

#### **2. RENDSZERTERV**

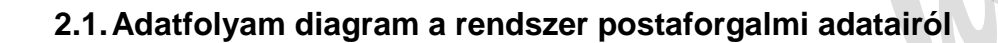

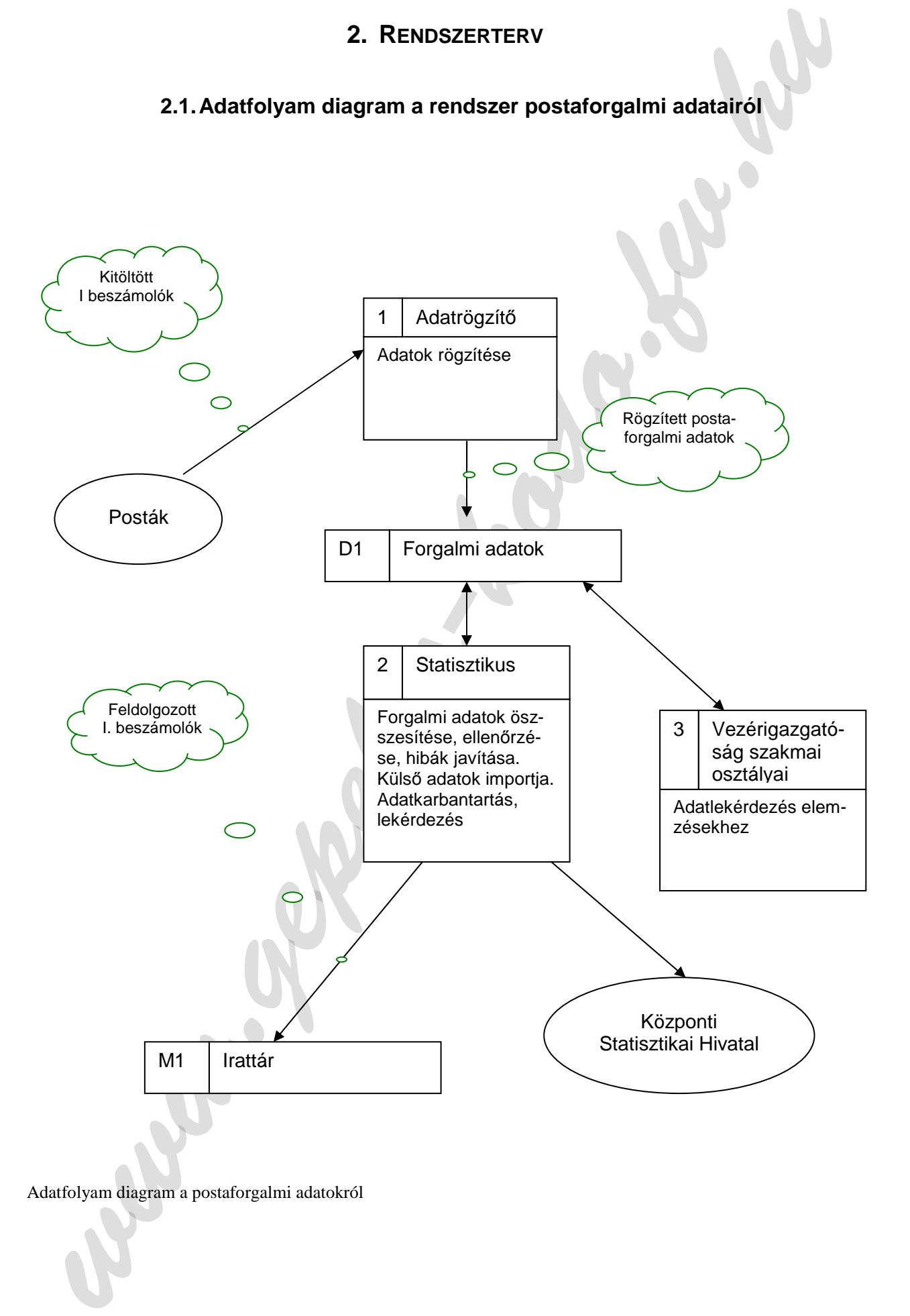

Adatfolyam diagram a postaforgalmi adatokról

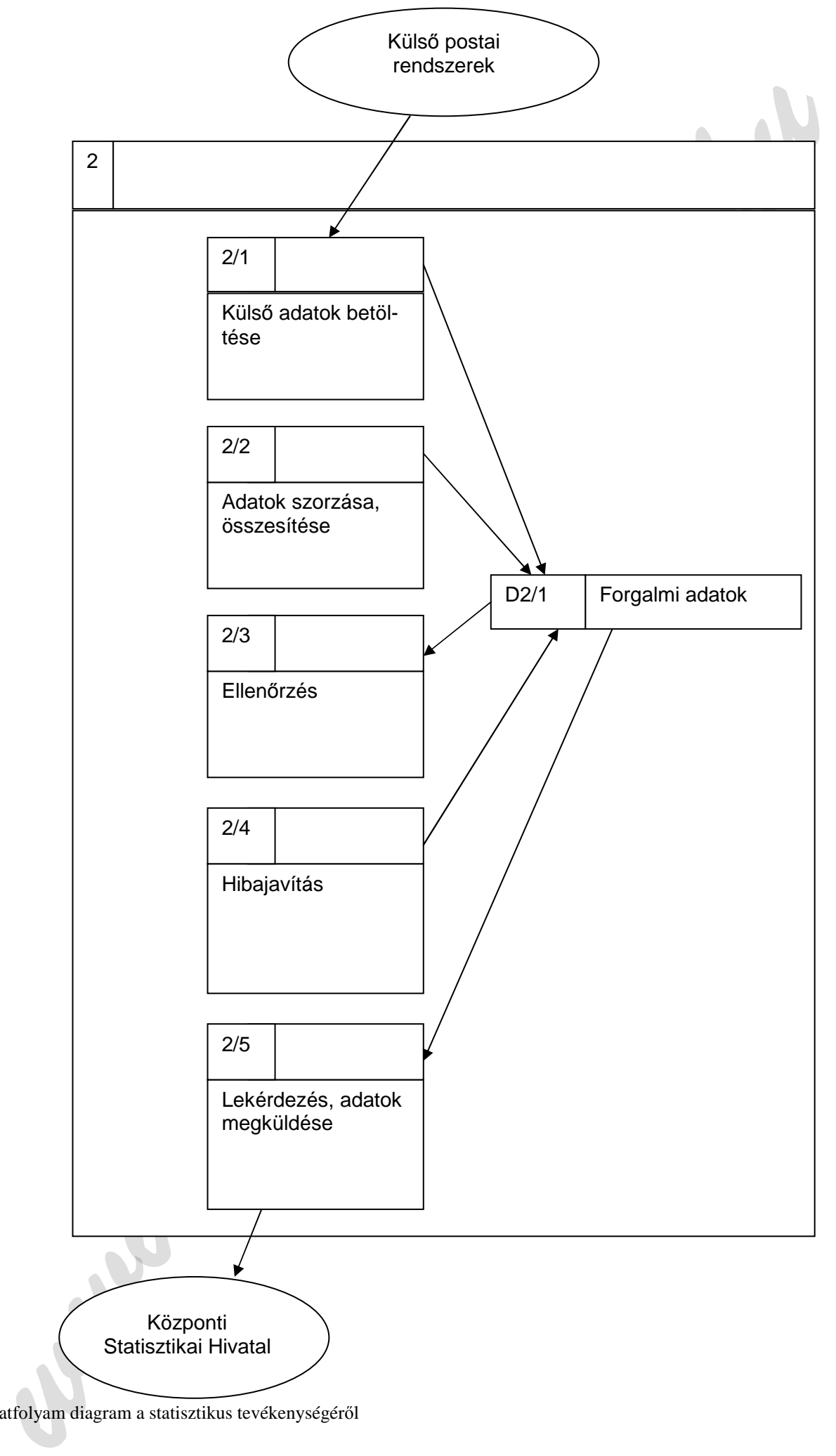

Adatfolyam diagram a statisztikus tevékenységéről

#### **2.2. Adatfolyam diagram a rendszer törzsadatainak karbantartásáról**

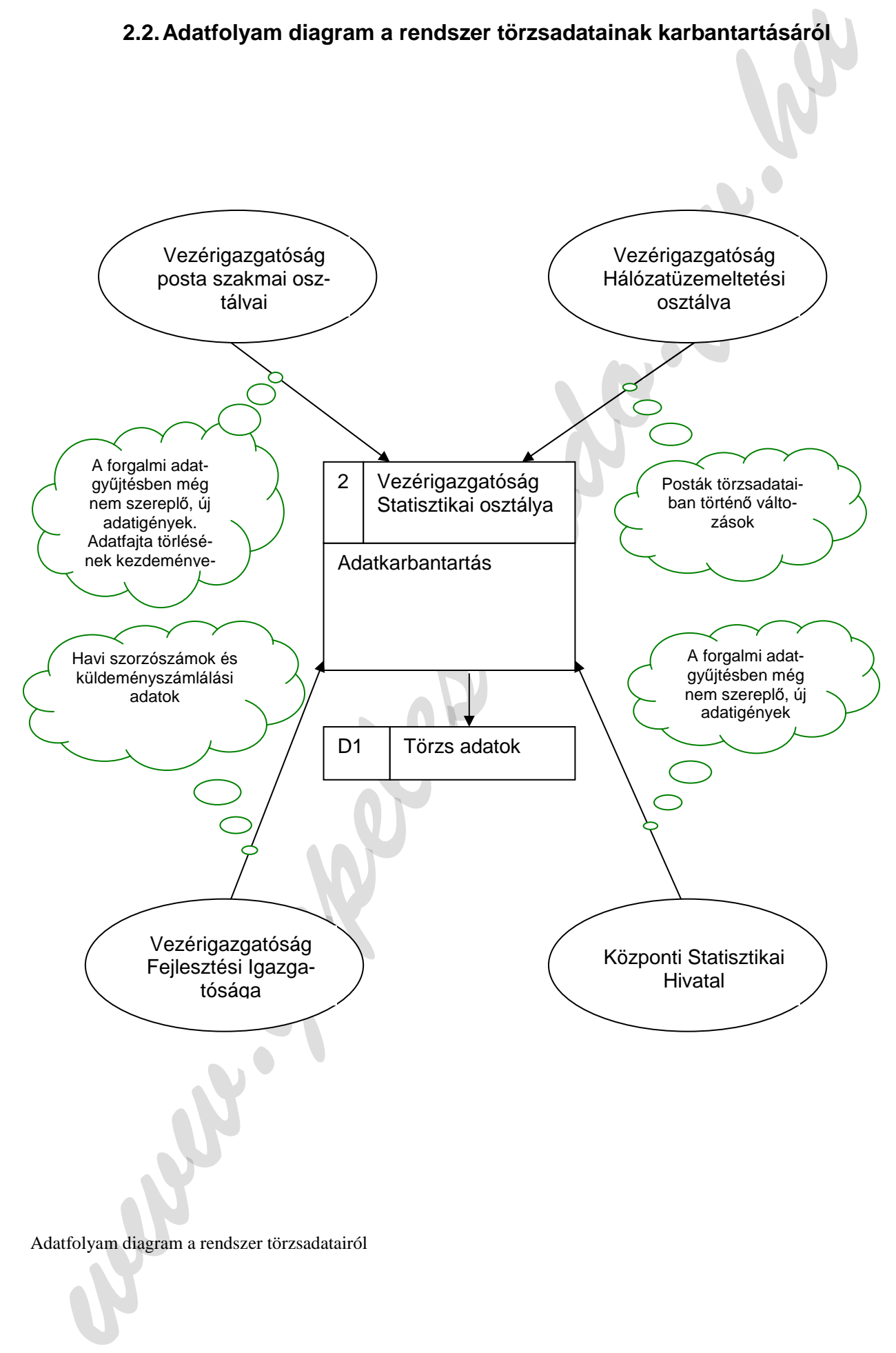

Adatfolyam diagram a rendszer törzsadatairól

**3. ADATSZERKEZET SPECIFIKÁCIÓ3.1. Adatszerkezeti ábra** 

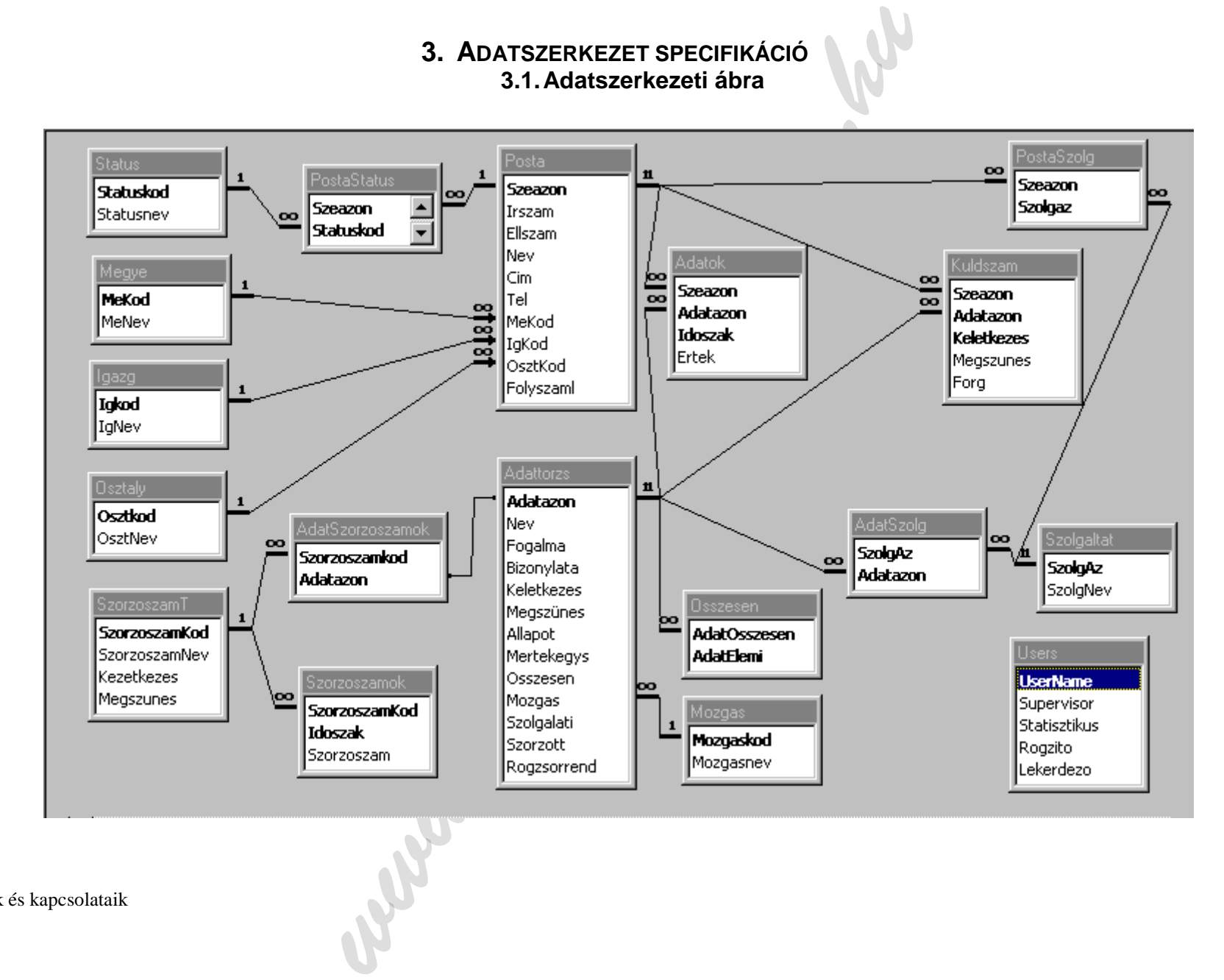

Adatbázis táblák és kapcsolataik

# **3.2. Adatbázis tábláinak leírása 3.2.1. Törzsadat jelleg***ű* **táblák**

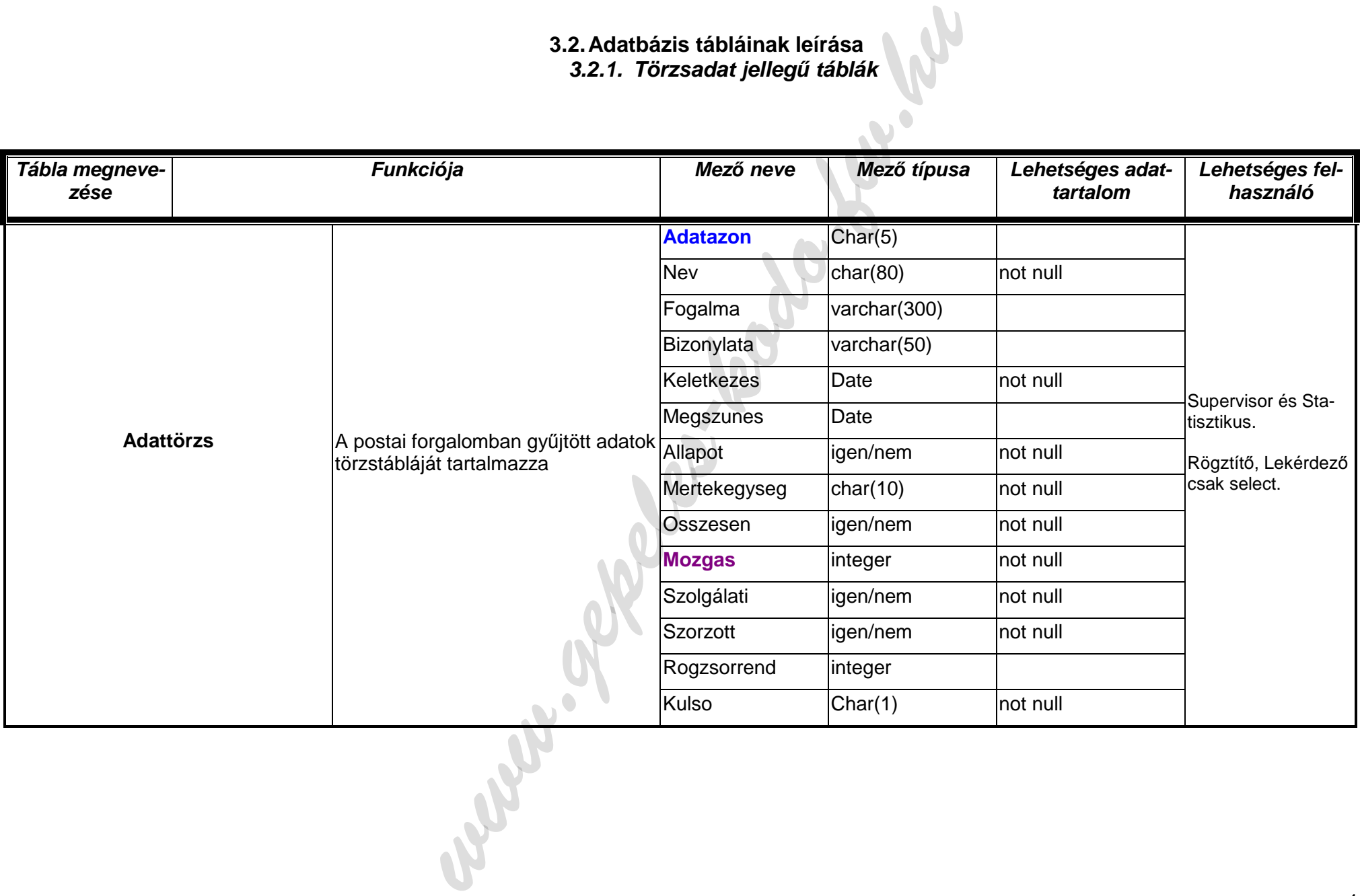

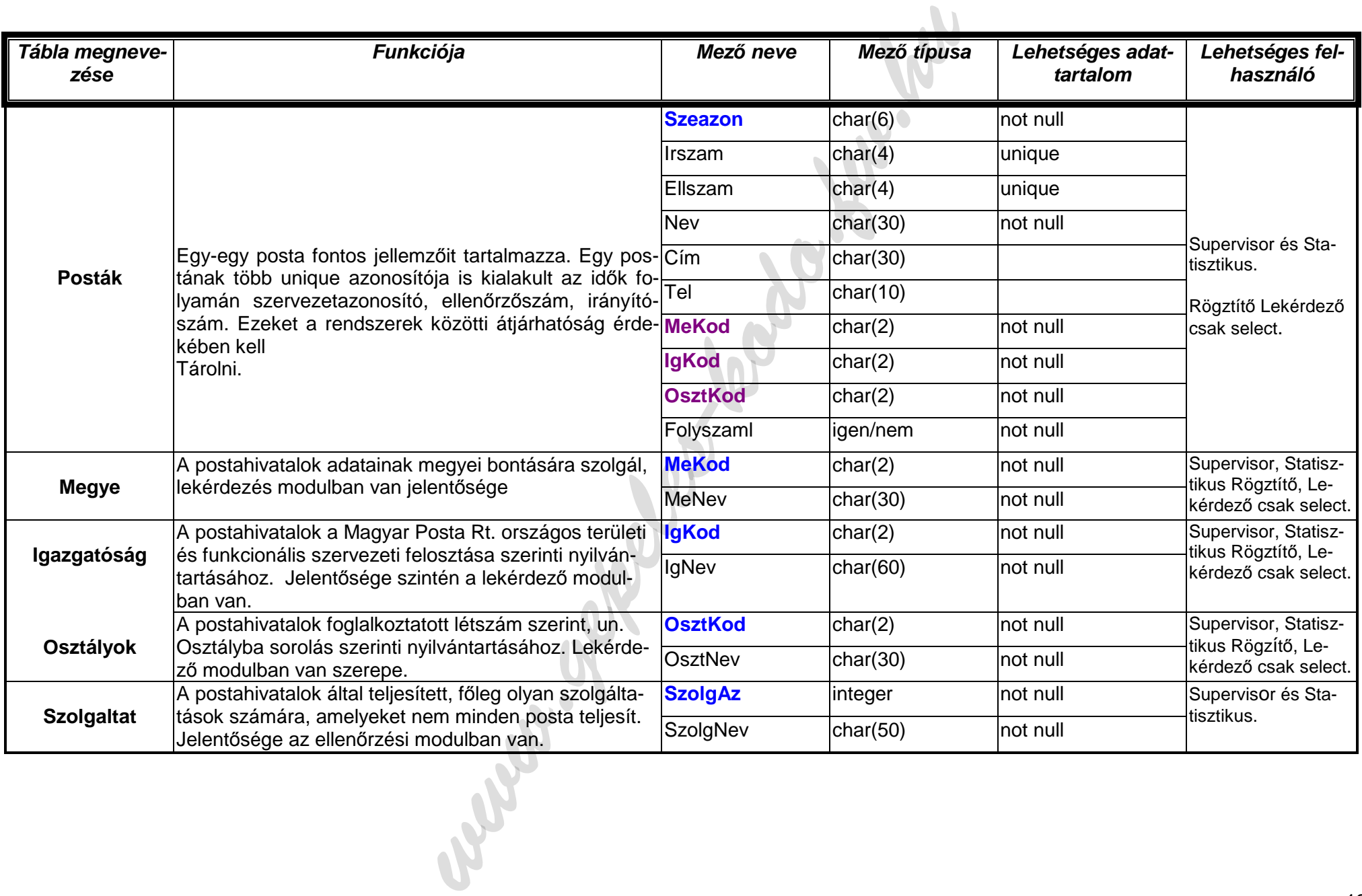

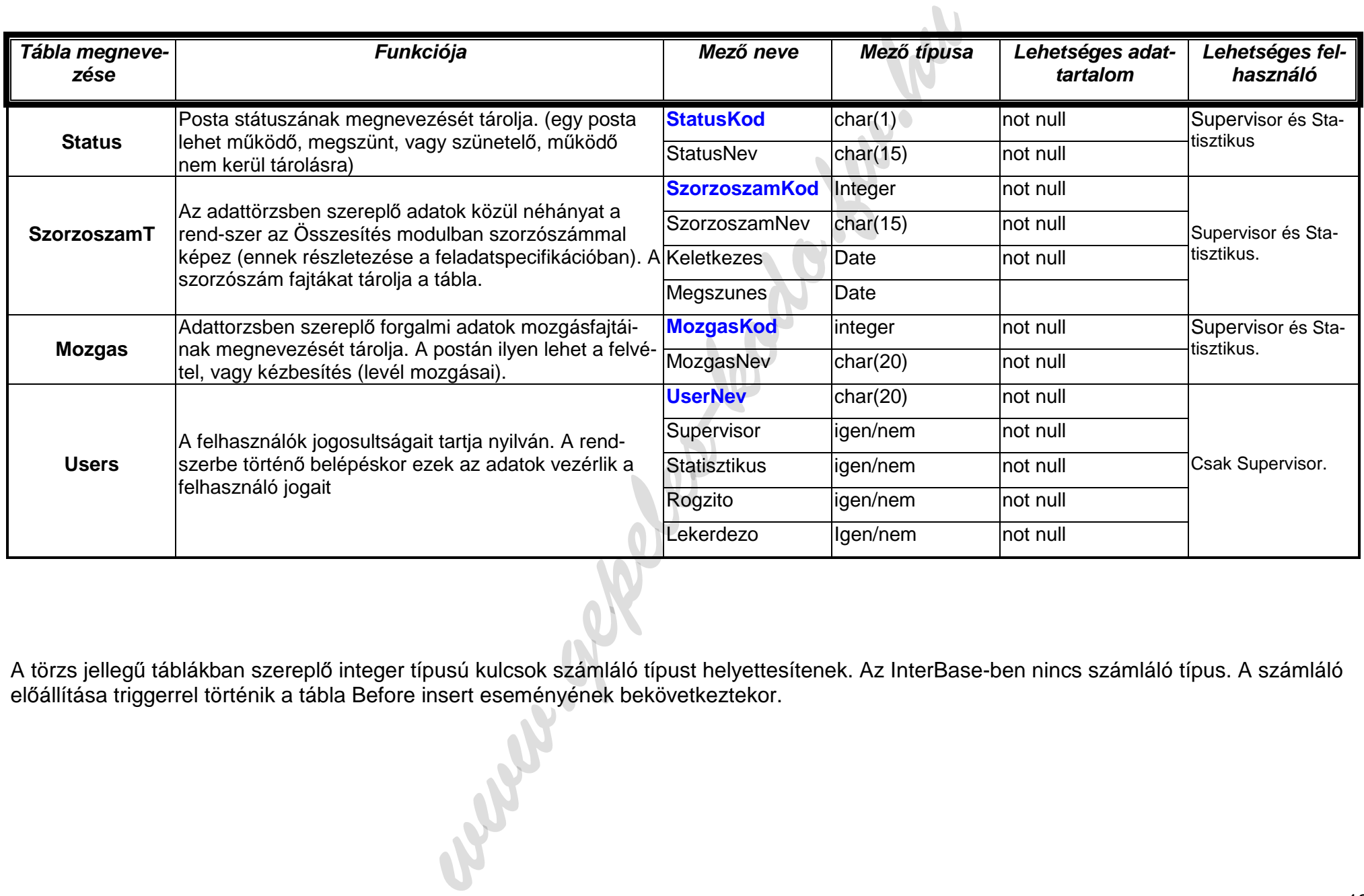

A törzs jellegű táblákban szereplő integer típusú kulcsok számláló típust helyettesítenek. Az InterBase-ben nincs számláló típus. A számláló előállítása triggerrel történik a tábla Before insert eseményének bekövetkeztekor.

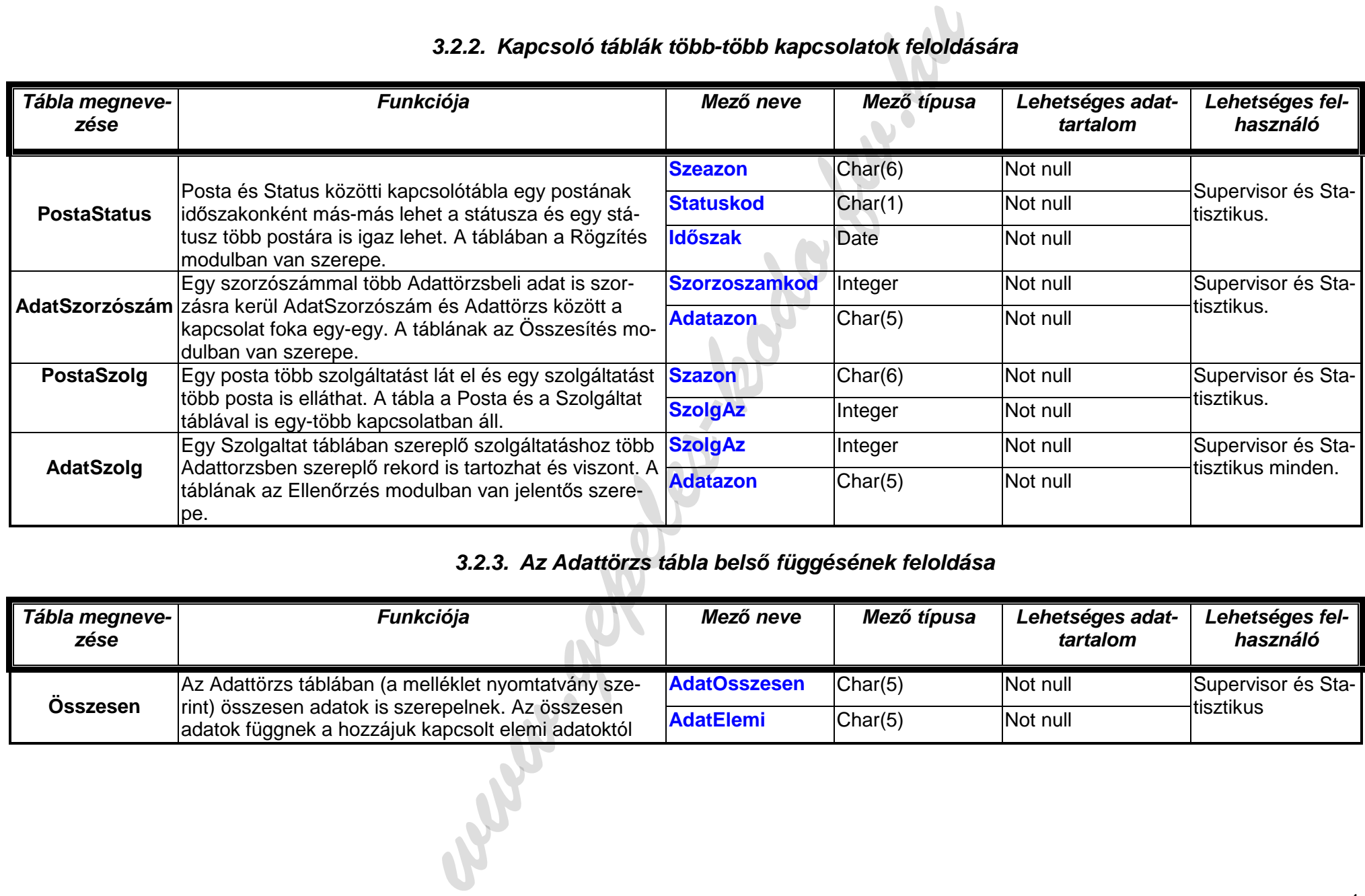

# **3.2.2. Kapcsoló táblák több-több kapcsolatok feloldására**

### **3.2.3. Az Adattörzs tábla bels***ő* **függésének feloldása**

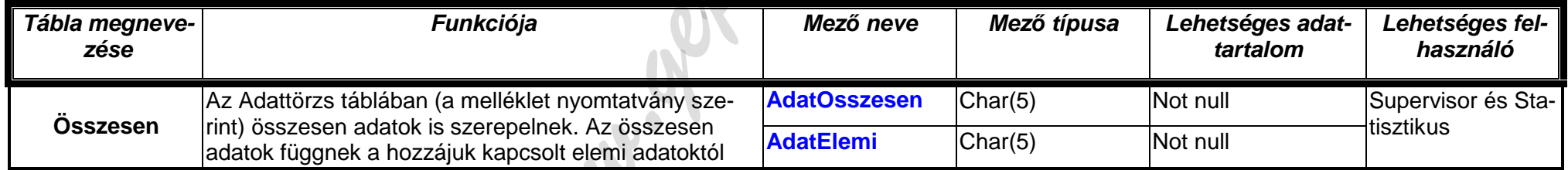

adatoktól függenek a hozzájuk kapcsolt elemi adatoktól a hozzájuk kapcsolt elemi adatoktól a hozzájuk kapcsolt<br>A hozzájuk kapcsolt elemi adatoktól a hozzájuk kapcsolt elemi adatoktól a hozzájuk kapcsolt elemi adatoktól a<br>A

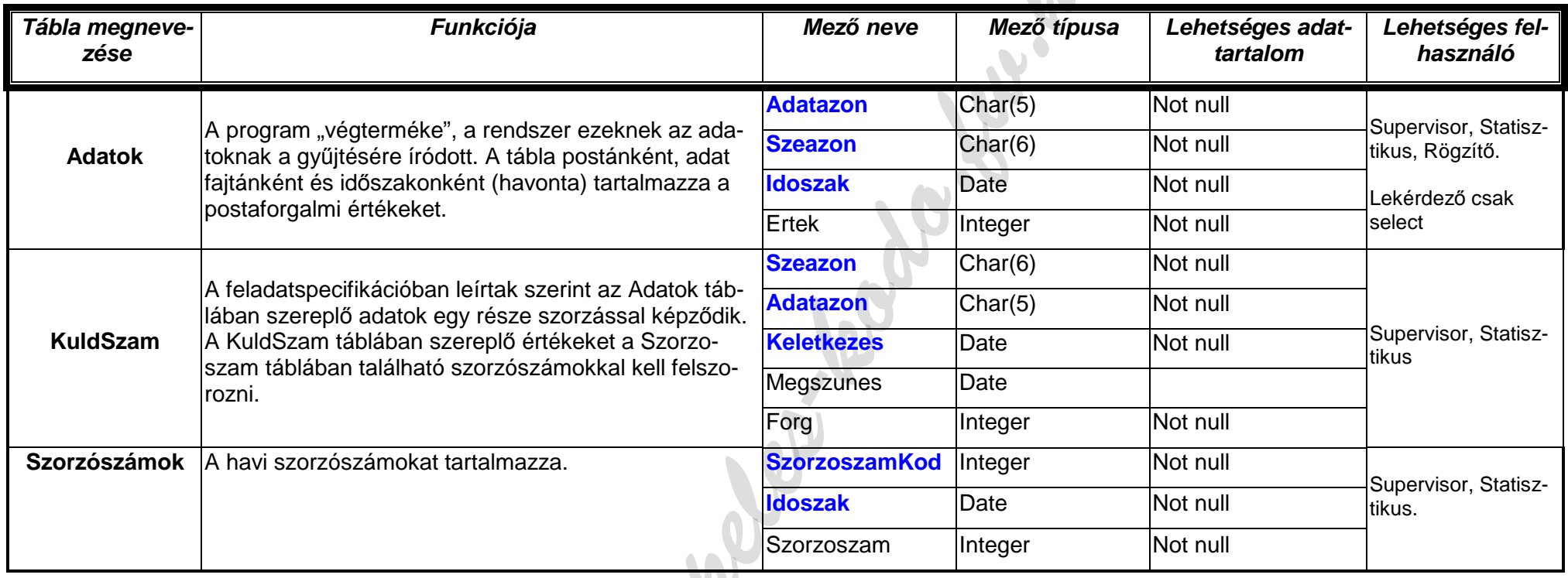

# **3.2.4. Forgalmi (statisztikai) értékadatokat tartalmazó táblák**

Waw.ael

#### **3.3. Adatok és modulok kapcsolati ábra**

Az alábbi táblázat azt mutatja be, hogy mely táblákat mely programmodulok használják.

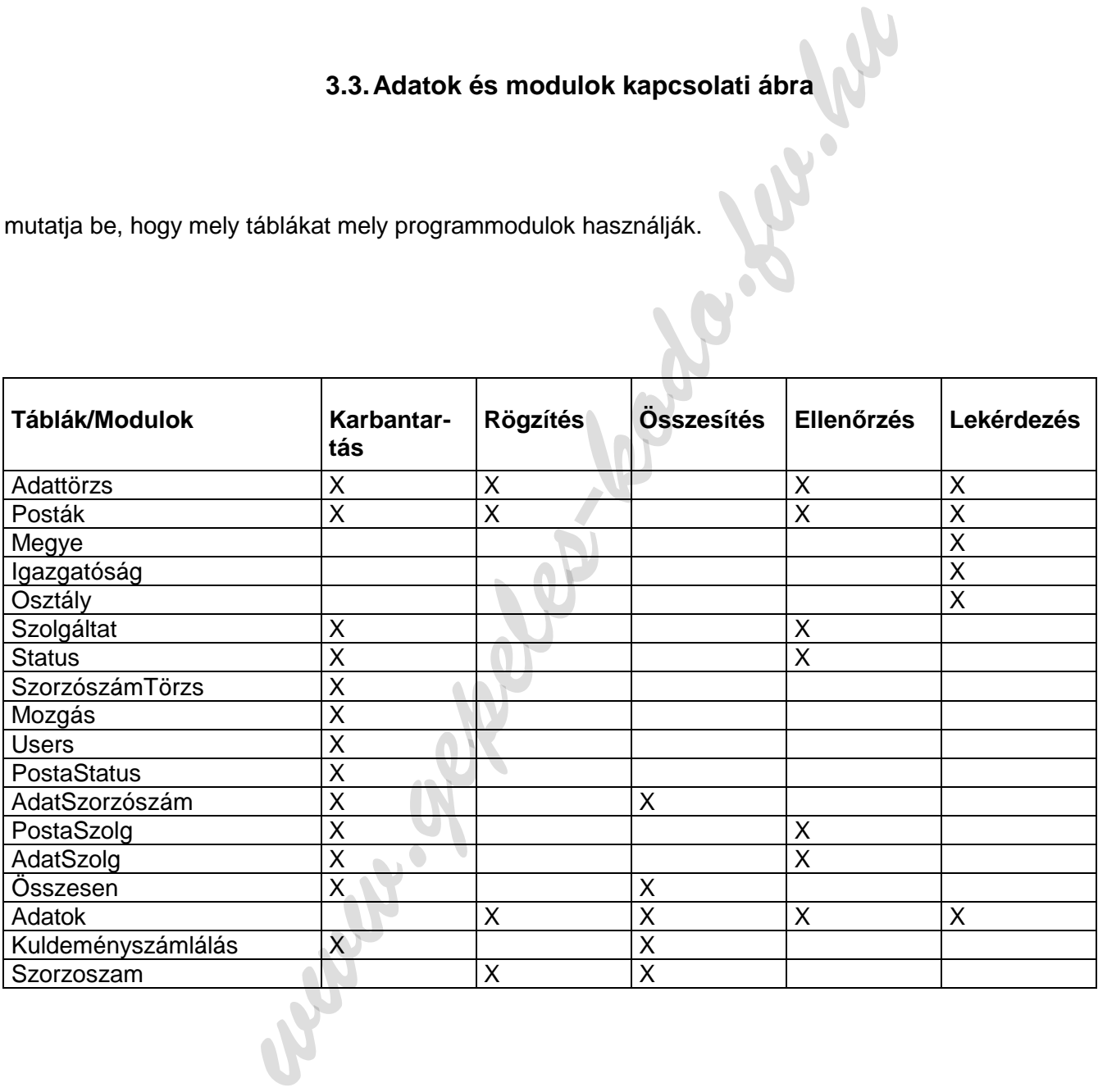

#### **4. MENÜSZERKEZET SPECIFIKÁCIÓ**

#### **4.1. A bejelentkező ablak**

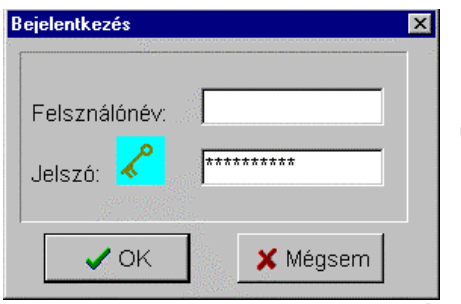

A program fő funkcióinak bemutatása előtt az első képernyőkép a bejelentkező ablak, ahol felhasználói nevet és jelszót kell megadni.

A program csak olyan felhasználói nevet és jelszót fogad el, amely az InterBase szerveren regisztrált felhasználó és a programban külön is felvételre került valamely jogosultsággal, Supervisor, Statisztikus, Rögzítő, vagy Lekérdező joggal rendelkezik.

#### **4.2. A főablak**

#### **4.2.1. File menü**

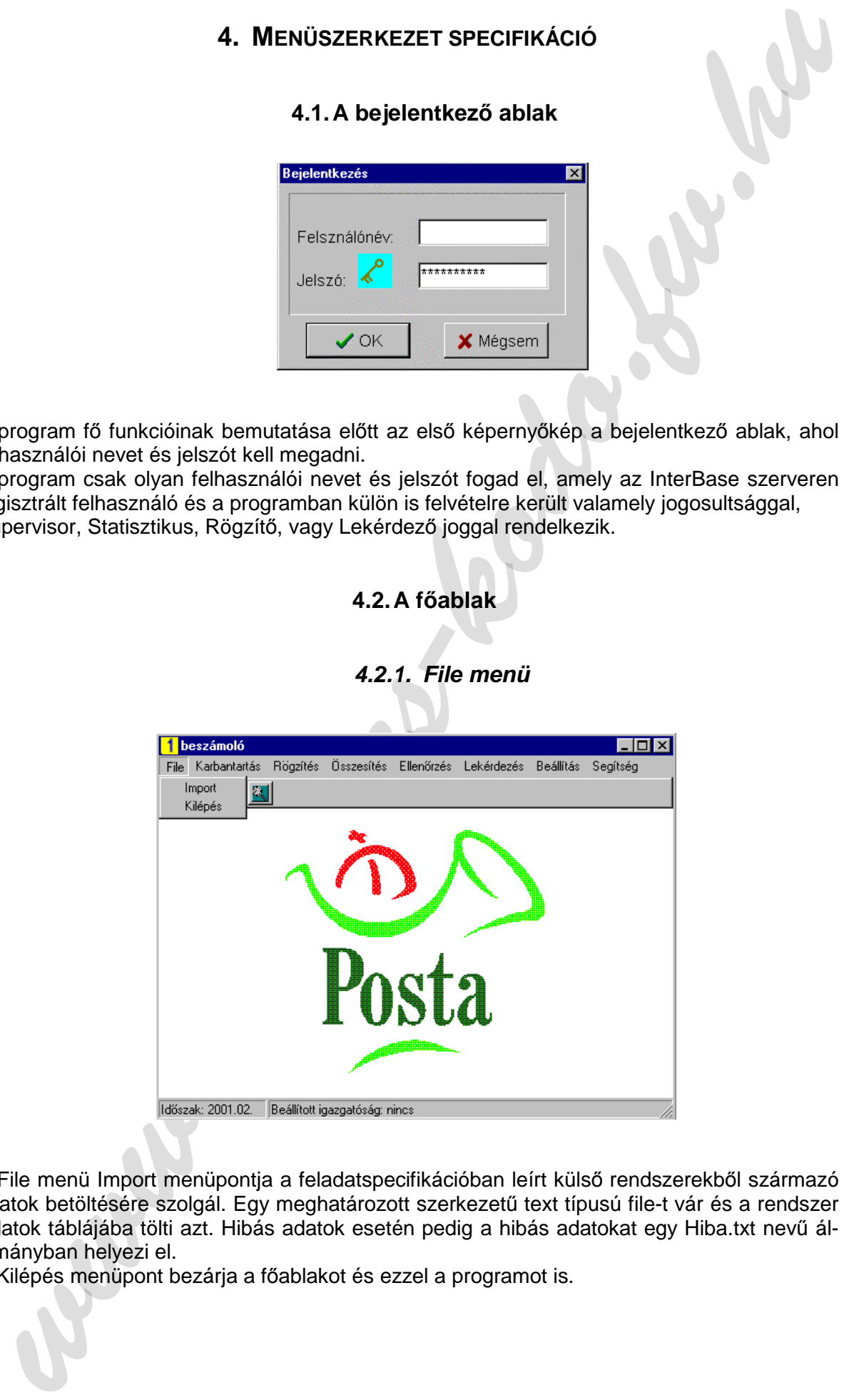

A File menü Import menüpontja a feladatspecifikációban leírt külső rendszerekből származó adatok betöltésére szolgál. Egy meghatározott szerkezetű text típusú file-t vár és a rendszer Adatok táblájába tölti azt. Hibás adatok esetén pedig a hibás adatokat egy Hiba.txt nevű állományban helyezi el.

A Kilépés menüpont bezárja a főablakot és ezzel a programot is.

A Státuszsorban az éppen feldolgozás alatt levő hónap látható, mellette pedig a beállított igazgatóság neve. Ha nincs beállított igazgatóság, — ez a default állapot — akkor minden igazgatósággal dolgozhatunk.

#### **4.2.2. Karbantartás menü**

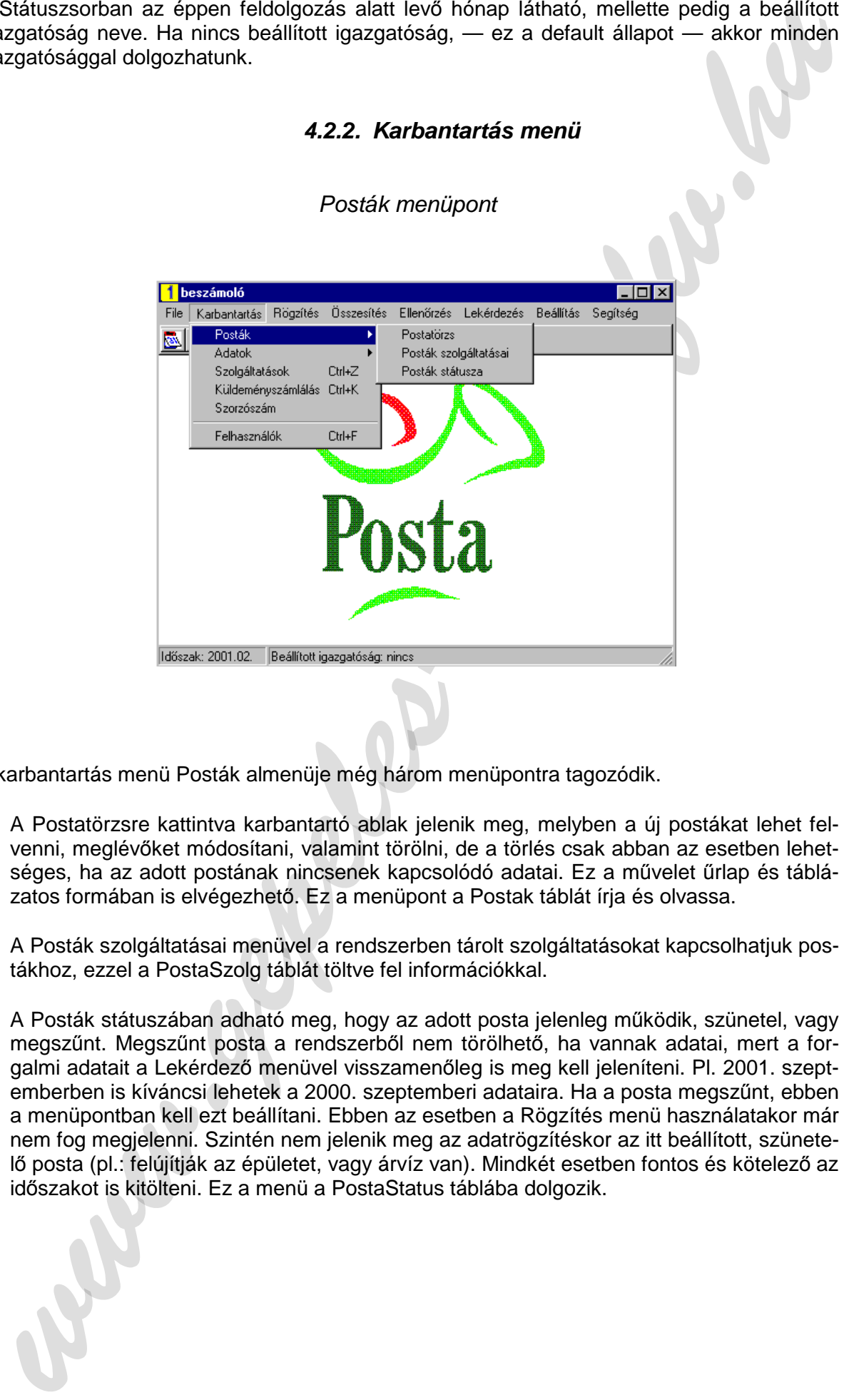

Posták menüpont

A karbantartás menü Posták almenüje még három menüpontra tagozódik.

- − A Postatörzsre kattintva karbantartó ablak jelenik meg, melyben a új postákat lehet felvenni, meglévőket módosítani, valamint törölni, de a törlés csak abban az esetben lehetséges, ha az adott postának nincsenek kapcsolódó adatai. Ez a művelet űrlap és táblázatos formában is elvégezhető. Ez a menüpont a Postak táblát írja és olvassa.
- − A Posták szolgáltatásai menüvel a rendszerben tárolt szolgáltatásokat kapcsolhatjuk postákhoz, ezzel a PostaSzolg táblát töltve fel információkkal.
- − A Posták státuszában adható meg, hogy az adott posta jelenleg működik, szünetel, vagy megszűnt. Megszűnt posta a rendszerből nem törölhető, ha vannak adatai, mert a forgalmi adatait a Lekérdező menüvel visszamenőleg is meg kell jeleníteni. Pl. 2001. szeptemberben is kíváncsi lehetek a 2000. szeptemberi adataira. Ha a posta megszűnt, ebben a menüpontban kell ezt beállítani. Ebben az esetben a Rögzítés menü használatakor már nem fog megjelenni. Szintén nem jelenik meg az adatrögzítéskor az itt beállított, szünetelő posta (pl.: felújítják az épületet, vagy árvíz van). Mindkét esetben fontos és kötelező az időszakot is kitölteni. Ez a menü a PostaStatus táblába dolgozik.

Adatok menü

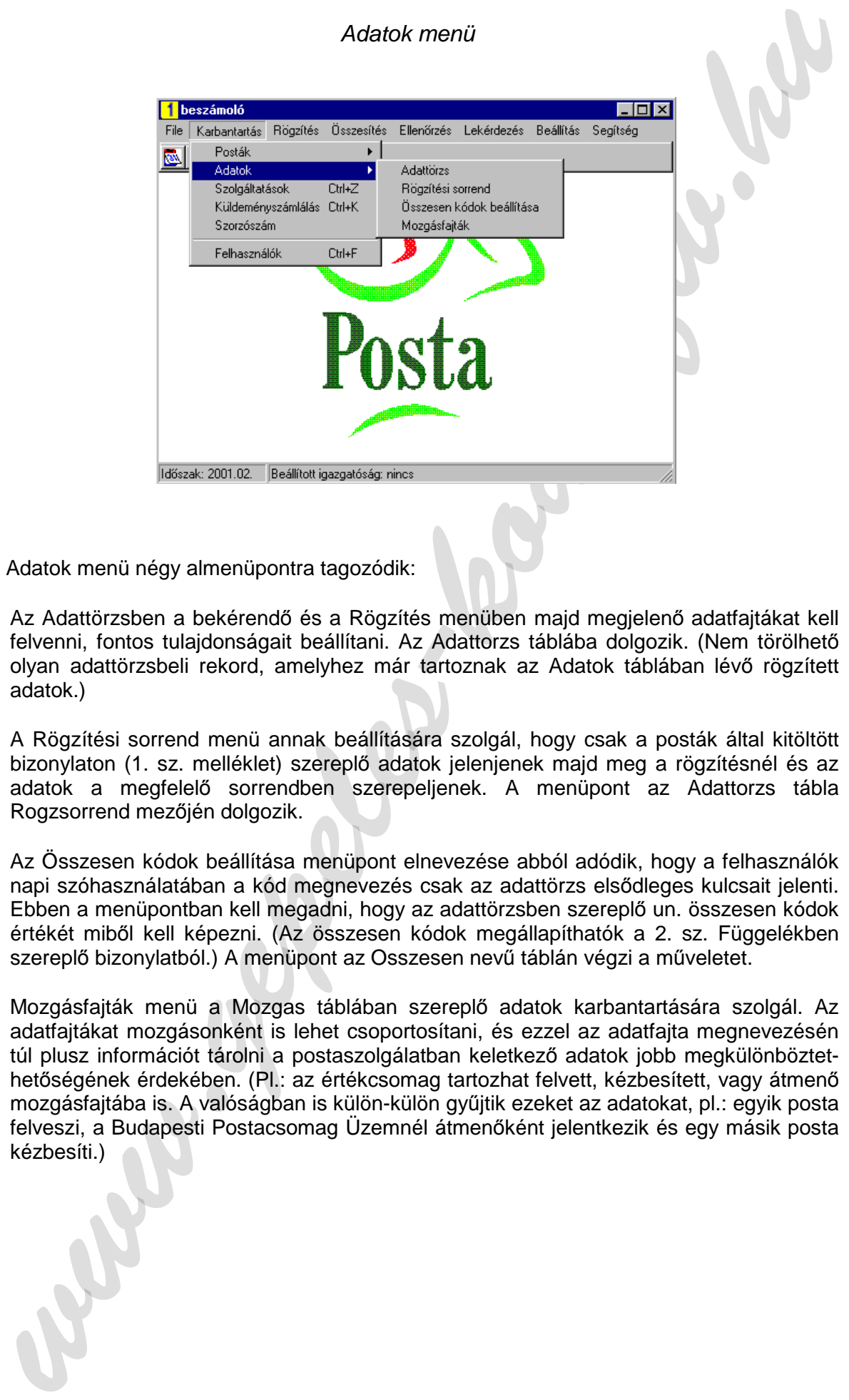

Az Adatok menü négy almenüpontra tagozódik:

- − Az Adattörzsben a bekérendő és a Rögzítés menüben majd megjelenő adatfajtákat kell felvenni, fontos tulajdonságait beállítani. Az Adattorzs táblába dolgozik. (Nem törölhető olyan adattörzsbeli rekord, amelyhez már tartoznak az Adatok táblában lévő rögzített adatok.)
- − A Rögzítési sorrend menü annak beállítására szolgál, hogy csak a posták által kitöltött bizonylaton (1. sz. melléklet) szereplő adatok jelenjenek majd meg a rögzítésnél és az adatok a megfelelő sorrendben szerepeljenek. A menüpont az Adattorzs tábla Rogzsorrend mezőjén dolgozik.
- − Az Összesen kódok beállítása menüpont elnevezése abból adódik, hogy a felhasználók napi szóhasználatában a kód megnevezés csak az adattörzs elsődleges kulcsait jelenti. Ebben a menüpontban kell megadni, hogy az adattörzsben szereplő un. összesen kódok értékét miből kell képezni. (Az összesen kódok megállapíthatók a 2. sz. Függelékben szereplő bizonylatból.) A menüpont az Osszesen nevű táblán végzi a műveletet.
- − Mozgásfajták menü a Mozgas táblában szereplő adatok karbantartására szolgál. Az adatfajtákat mozgásonként is lehet csoportosítani, és ezzel az adatfajta megnevezésén túl plusz információt tárolni a postaszolgálatban keletkező adatok jobb megkülönböztethetőségének érdekében. (Pl.: az értékcsomag tartozhat felvett, kézbesített, vagy átmenő mozgásfajtába is. A valóságban is külön-külön gyűjtik ezeket az adatokat, pl.: egyik posta felveszi, a Budapesti Postacsomag Üzemnél átmenőként jelentkezik és egy másik posta kézbesíti.)

A karbantartás menü további négy pontból áll:

- − A Szolgáltatások menüben az Ellenőrzés menüpontban végrehajtandó ellenőrzési tevékenységhez szükséges olyan postai szolgáltatásokat — az ügyfelek számára teljesített és egyéb postán belüli tevékenységeket — lehet karbantartani, amelyeket nem minden posta végez. (Pl.: Nem minden posta végez csomag házhoz kézbesítést.)
- − A Küldeményszámlálásra kattintva az a rendszertervből vett "Adatfolyam diagram a rendszer postaforgalmi adatairól" című rajzban szereplő (részletezése a feladatspecifikációban) szorzás szorzandó adatait kell felvinni, karbantartani. A neve abból adódik, hogy ezek az adatokat az Országos Küldeményszámlálás alkalmával állapítja meg a Posta. A menüpont a Kuldszam táblán dolgozik.
- − A Szorzószám menüben a szorzószám-fajtákat kell regisztrálni. (Jelenleg a Postán három féle él.) Ezek a SzorzoszamT nevű táblába kerülnek. Szintén ebben a menüpontban lehet elvégezni a szorzószám-fajták Adattörzsbeli adatokhoz való kötését is. Ezzel az AdatSzorzoszam nevű táblában kötve össze a szorzót és szorzandót.
- − A Karbantartás menü Felhasználó almenüpontja szolgál a rendszerben dolgozó userek regisztrációjára, itt kell beállítani, hogy melyik felhasználó milyen jogkörrel tevékenykedhet a programban.

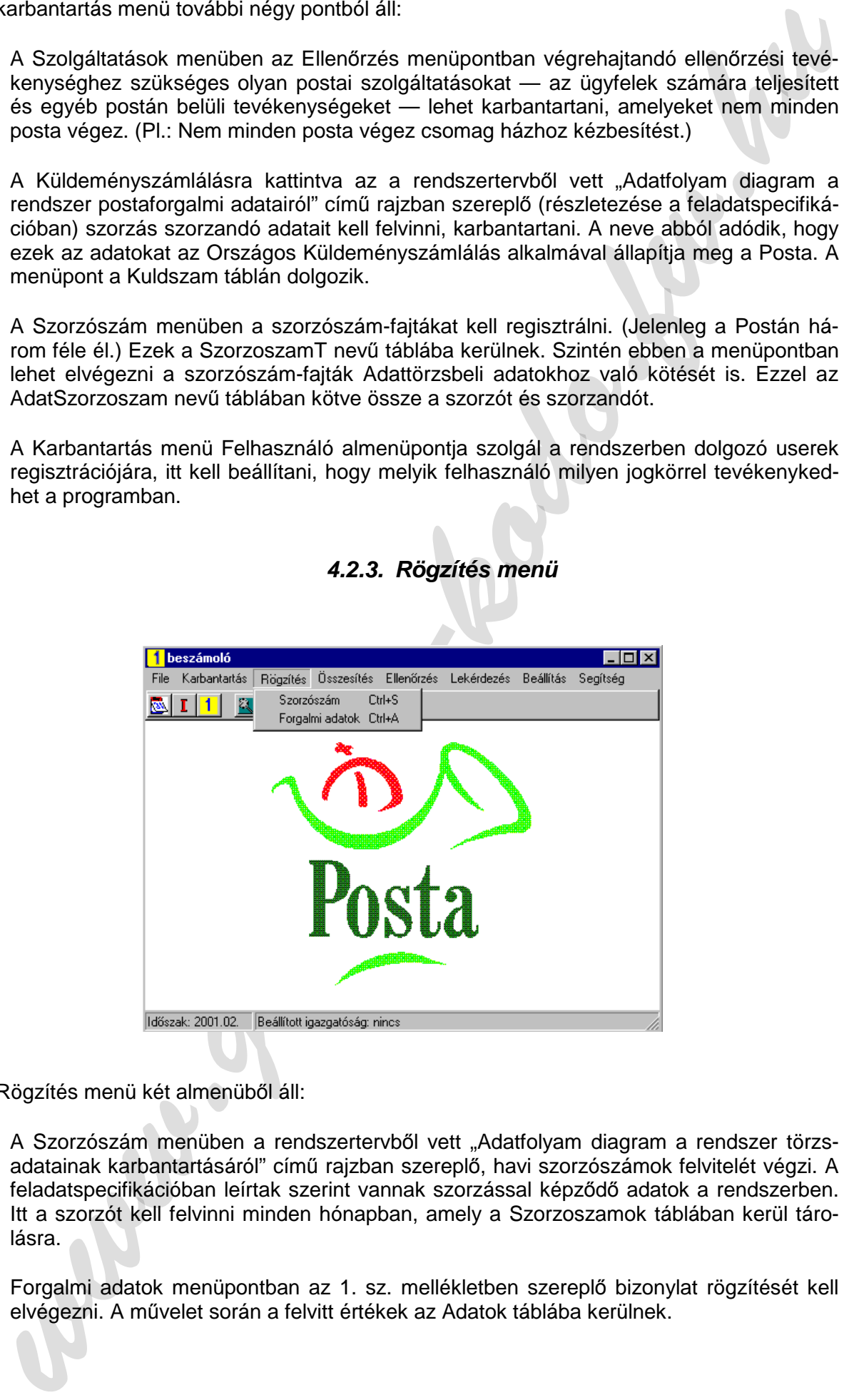

#### **4.2.3. Rögzítés menü**

A Rögzítés menü két almenüből áll:

- − A Szorzószám menüben a rendszertervből vett "Adatfolyam diagram a rendszer törzsadatainak karbantartásáról" című rajzban szereplő, havi szorzószámok felvitelét végzi. A feladatspecifikációban leírtak szerint vannak szorzással képződő adatok a rendszerben. Itt a szorzót kell felvinni minden hónapban, amely a Szorzoszamok táblában kerül tárolásra.
- − Forgalmi adatok menüpontban az 1. sz. mellékletben szereplő bizonylat rögzítését kell elvégezni. A művelet során a felvitt értékek az Adatok táblába kerülnek.

#### **4.2.4. Összesítés menü**

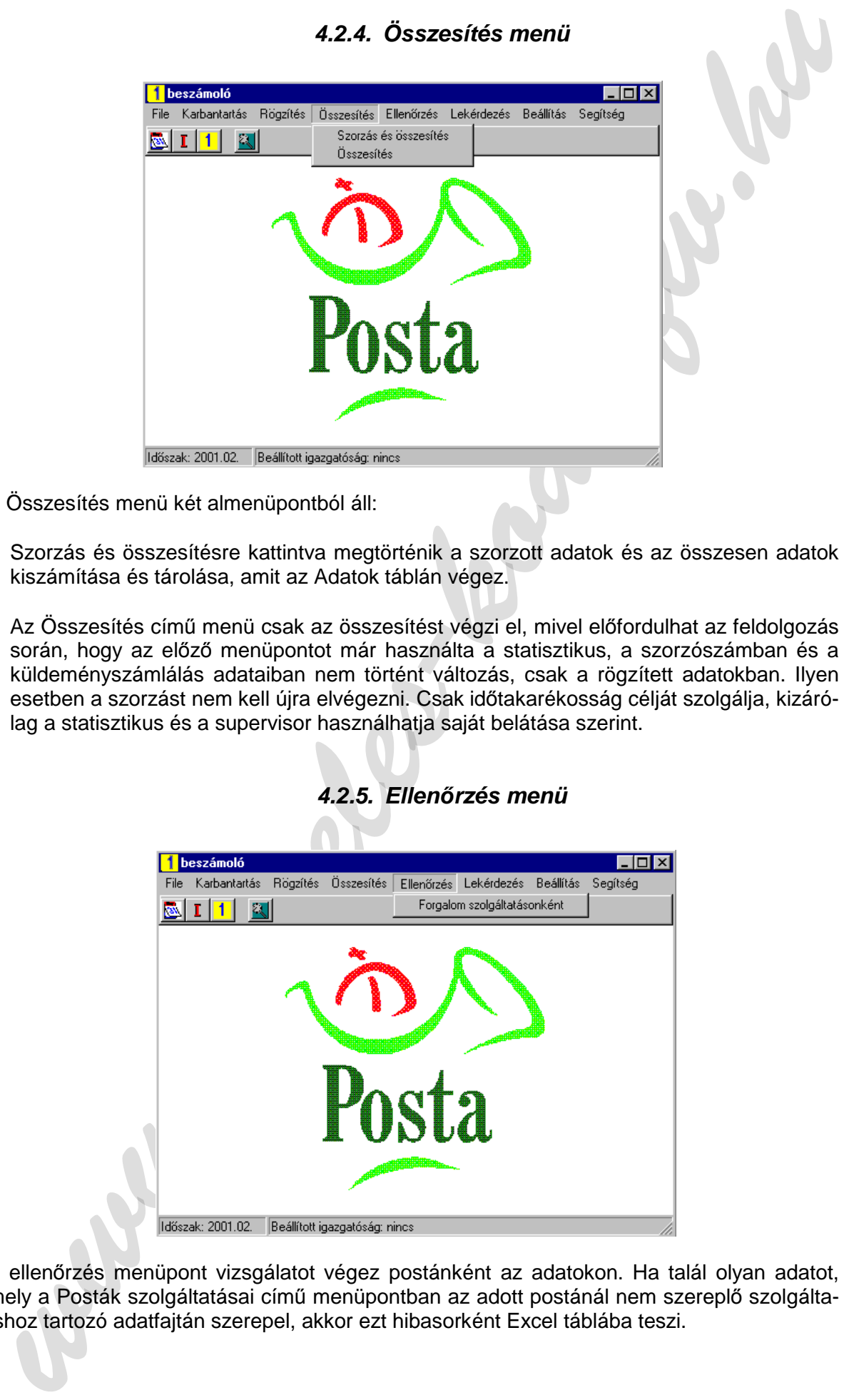

Az Összesítés menü két almenüpontból áll:

- − Szorzás és összesítésre kattintva megtörténik a szorzott adatok és az összesen adatok kiszámítása és tárolása, amit az Adatok táblán végez.
- − Az Összesítés című menü csak az összesítést végzi el, mivel előfordulhat az feldolgozás során, hogy az előző menüpontot már használta a statisztikus, a szorzószámban és a küldeményszámlálás adataiban nem történt változás, csak a rögzített adatokban. Ilyen esetben a szorzást nem kell újra elvégezni. Csak időtakarékosság célját szolgálja, kizárólag a statisztikus és a supervisor használhatia saját belátása szerint.

**4.2.5. Ellen***ő***rzés menü** 

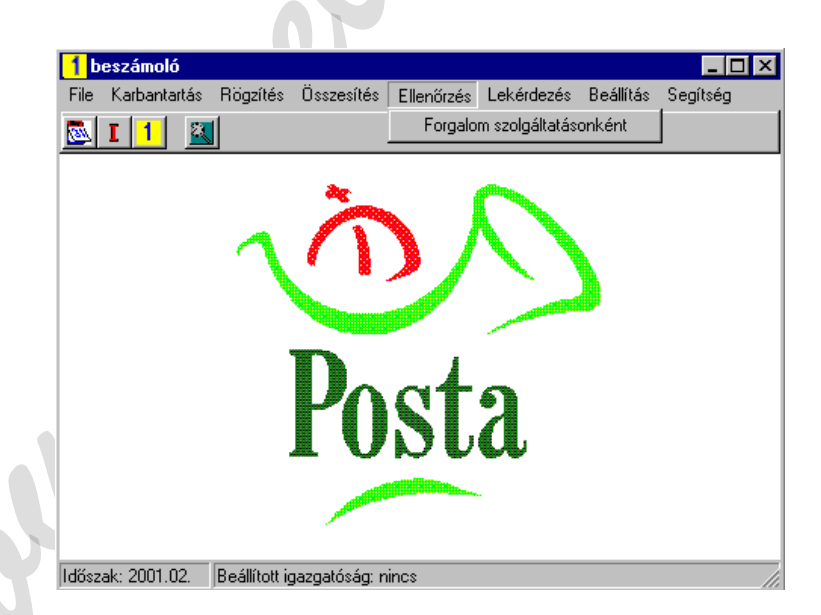

Az ellenőrzés menüpont vizsgálatot végez postánként az adatokon. Ha talál olyan adatot, amely a Posták szolgáltatásai című menüpontban az adott postánál nem szereplő szolgáltatáshoz tartozó adatfajtán szerepel, akkor ezt hibasorként Excel táblába teszi.

A hibás sorok Excel táblába történő irányítása azért indokolt, mert a valóságban egy havi adatok feldolgozásakor kb. 3200 posta, kb. 800 adatának vizsgálata történik meg és ez nagy számú hibás sort eredményezhet.

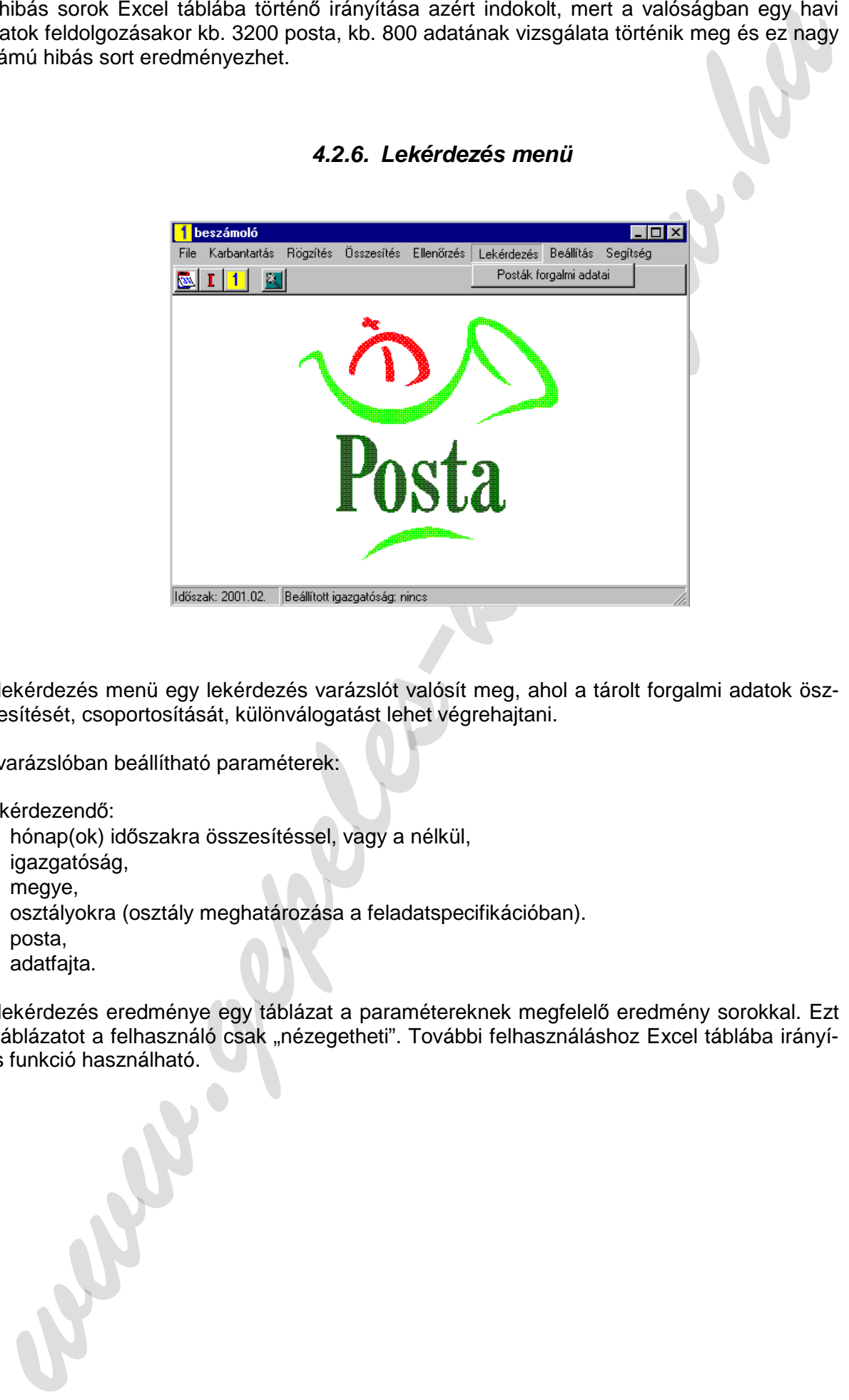

#### **4.2.6. Lekérdezés menü**

A lekérdezés menü egy lekérdezés varázslót valósít meg, ahol a tárolt forgalmi adatok öszszesítését, csoportosítását, különválogatást lehet végrehajtani.

A varázslóban beállítható paraméterek:

Lekérdezendő:

- − hónap(ok) időszakra összesítéssel, vagy a nélkül,
- − igazgatóság,
- megye,
- − osztályokra (osztály meghatározása a feladatspecifikációban).
- − posta,
- − adatfajta.

A lekérdezés eredménye egy táblázat a paramétereknek megfelelő eredmény sorokkal. Ezt a táblázatot a felhasználó csak "nézegetheti". További felhasználáshoz Excel táblába irányítás funkció használható.

#### **4.2.7. Beállítás menü**

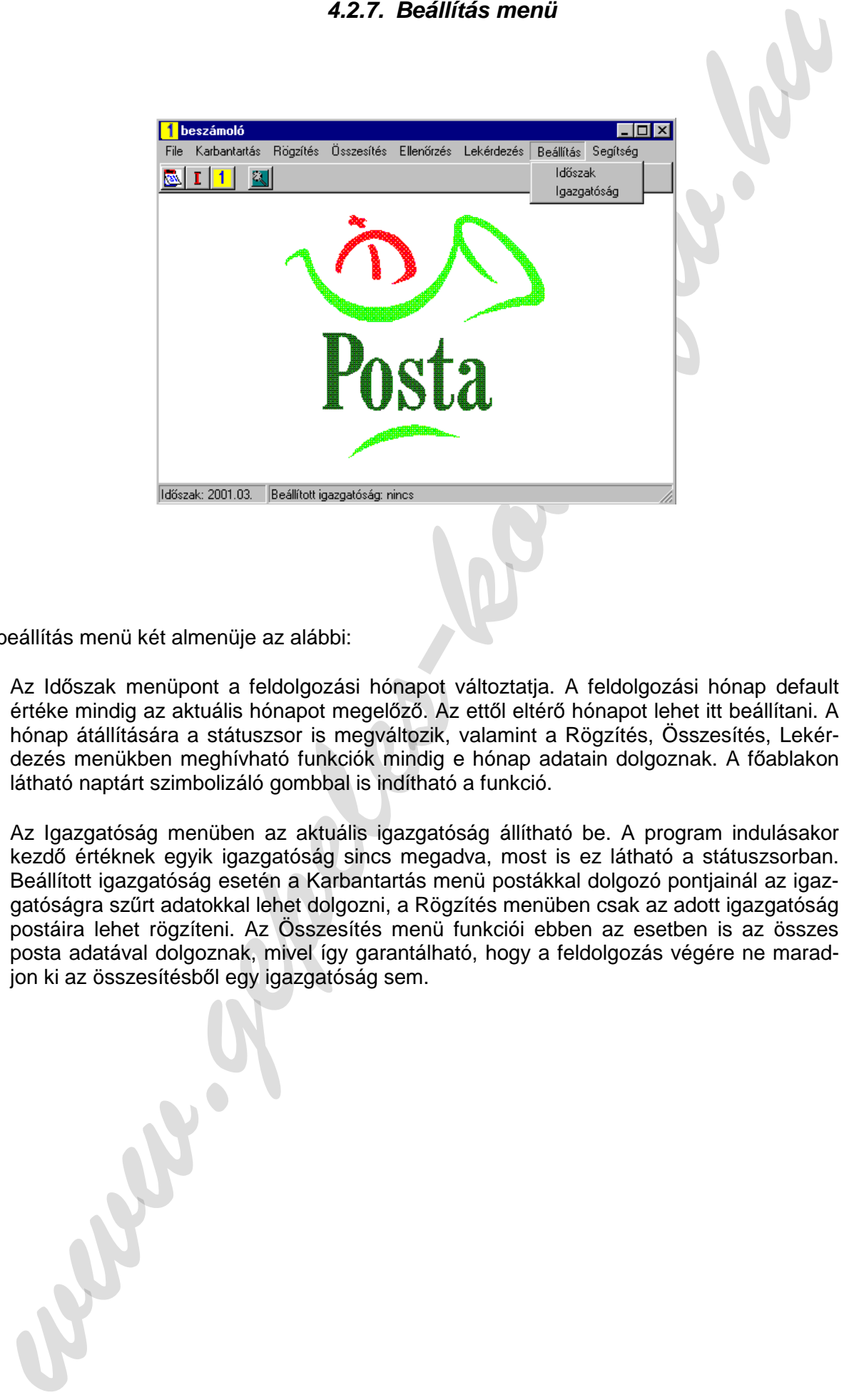

A beállítás menü két almenüje az alábbi:

- − Az Időszak menüpont a feldolgozási hónapot változtatja. A feldolgozási hónap default értéke mindig az aktuális hónapot megelőző. Az ettől eltérő hónapot lehet itt beállítani. A hónap átállítására a státuszsor is megváltozik, valamint a Rögzítés, Összesítés, Lekérdezés menükben meghívható funkciók mindig e hónap adatain dolgoznak. A főablakon látható naptárt szimbolizáló gombbal is indítható a funkció.
- − Az Igazgatóság menüben az aktuális igazgatóság állítható be. A program indulásakor kezdő értéknek egyik igazgatóság sincs megadva, most is ez látható a státuszsorban. Beállított igazgatóság esetén a Karbantartás menü postákkal dolgozó pontjainál az igazgatóságra szűrt adatokkal lehet dolgozni, a Rögzítés menüben csak az adott igazgatóság postáira lehet rögzíteni. Az Összesítés menü funkciói ebben az esetben is az összes posta adatával dolgoznak, mivel így garantálható, hogy a feldolgozás végére ne maradjon ki az összesítésből egy igazgatóság sem.

A Segítség menü a Windows szabványos súgó menüpontjait, valamint a névjegyet tartalmazza.

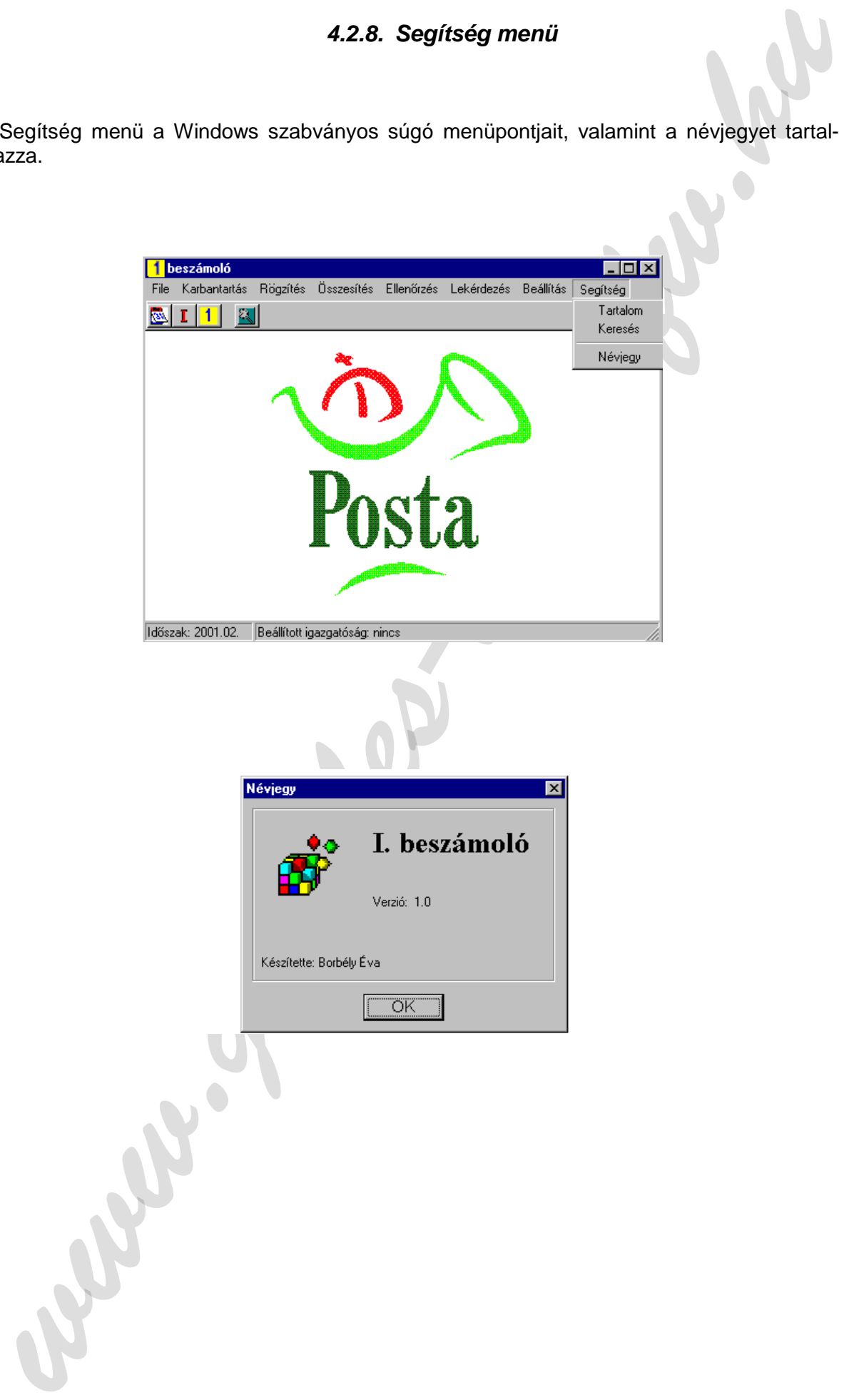

# **5. FUNKCIÓSPECIFIKÁCIÓ**

Az alábbiakban a programozónak szánt szöveges leírás következik. A fejlesztő környezet Delphi 4, adatbázis-kezelő: InterBase.

A program 4 fő modulra bontható fel. A négy fő modul az alábbi:

- 1. Karbantartás,
- 2. Rögzítés,
- 3. Feldolgozás
	- 3.1. Összesítés,
	- 3.2. Ellenőrzés,
	- 3.3. Import,
	- 3.4. Beállítás,
- 4. Lekérdezés.

#### **5.1. Az Adatmodul**

5. FUNKCIÓSPECIFIKÁCIÓ<br>
siehbiakhan a programozów számt szóveges leirás következik. A fejlesztő kömyezet<br>
sighti a csattázis-kozoló interissée.<br>
Karhantarás,<br>
Norskania tentorika burtharó ful. A négy fő modul az alábbi:<br> A programozás megkezdéséhez először az InterBase serveren létre kell hozni az Adatspecifikációban leírt táblákat és kapcsolatokat. Az adatkezelés megvalósítására a Delphiben hozzunk létre egy adatmodult. Helyezzünk el rajta egy adatbázist és az AliasName jellemzőjét állítsuk a Delphiben létrehozott alias névre. Az adatkezeléshez szükséges táblákat és queryket a továbbiakban ezen az adatmodulon helyezzük el. A TAdatM osztály az 5.7.3. sz. osztálydiagramon található.

#### **5.2. Beléptetés a rendszerbe**

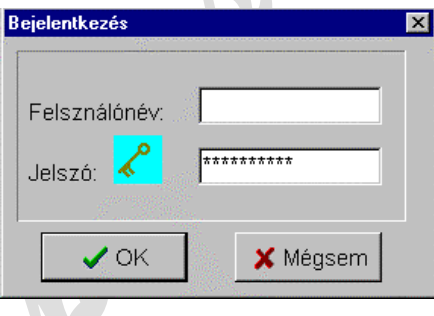

A programban az első felhasználói tevékenység a belépés, melyet a következő módon kell lekezelni. A OK gomb megnyomása után az adatbázis megnyitásakor bekövetkező Login esemény kivételt generál, ha a belépés nem sikerült. Ezt közöljük a felhasználóval az alábbi módon:

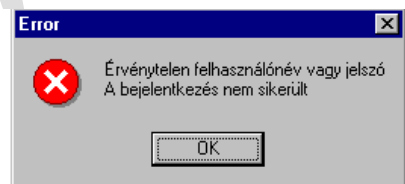

Ezt ciklusban addig ismételjük, amíg sikerül a belépés, vagy meg nem nyomják a mégsem gombot. Mégsemre a programot zárjuk be. (A TfrmBejelentkezo osztályú form a 5.7.4. sz. osztálydiagramon látható.)

relationshanding tennetality, aming skerality, aming skerality, way meg-mem myomikk a megasem<br>ratio Mogenemica razzol még nem fojezodott to. Az Transportation to Savanity and Savanity and the society of the constrained to A belépési procedúra ezzel még nem fejeződött be. Az adatspecifikációban leírtak szerint a programba lépő felhasználók 4 féle jogosultsággal léphetnek a rendszerbe. A serverre történt sikeres belépés után vizsgálni kell, hogy az adatbázis Users táblájában a megadott felhasználói név szerepel-e. Ha nem szerepel adjuk az alábbi hibaüzenetet és zárjuk be a programot.

(Nagy és kis betűk kezelésére ügyeljünk úgy, hogy a felhasználónevek felvételekor minden betűt nagybetűvel vigyünk a Users táblába, majd a belépés vizsgálatakor a begépelt felhasználónevet is alakítsuk nagy betűssé. Ne kelljen a felhasználónak a nagy és kis betűkkel foglalkozni.)

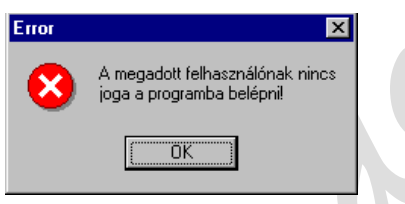

Sikeres belépés után vizsgálni kell, hogy a megadott felhasználónév milyen joggal rendelkezik a rendszerben. A felhasználói jogok korlátozását a menüpontok letiltásával vagy eltüntetésével kell megoldani a "Felhasználói jogok" című fejezetnek megfelelően.

#### **5.3. Karbantartás modul**

A karbantartások funkció több ablakban valósul meg, melyek ránézésre nagyon hasonlítanak egymásra ezért létre kell hozni a közös controlokkal egy TFormból származó osztályt. (5.7.4. sz. osztálydiagramon szereplő TfrmMintaIbeszPosta nevű TForm-ból származó osztály.) A formon egy TPageControl két TabSheet-tel és a megfelelő DBNavigatorokkal, valamint a második TabSheeten egy DBGriddel. Alul egy StatusBar-t is létre kell hozni és már itt gondoskodni arról, hogy futás időben az aktuális időszak itt mindig megjelenjen. A karbantartás modulban szereplő Formokat ebből kell származtatni és a megfelelő adatkontrolokkal kiegészíteni. A TfrmMintaIbeszPosta form kifejtve az 5.7.4. sz. osztálydiagramon található, valamint minden további osztálydiagramon látható, ahol belőle származó ablak szerepel.

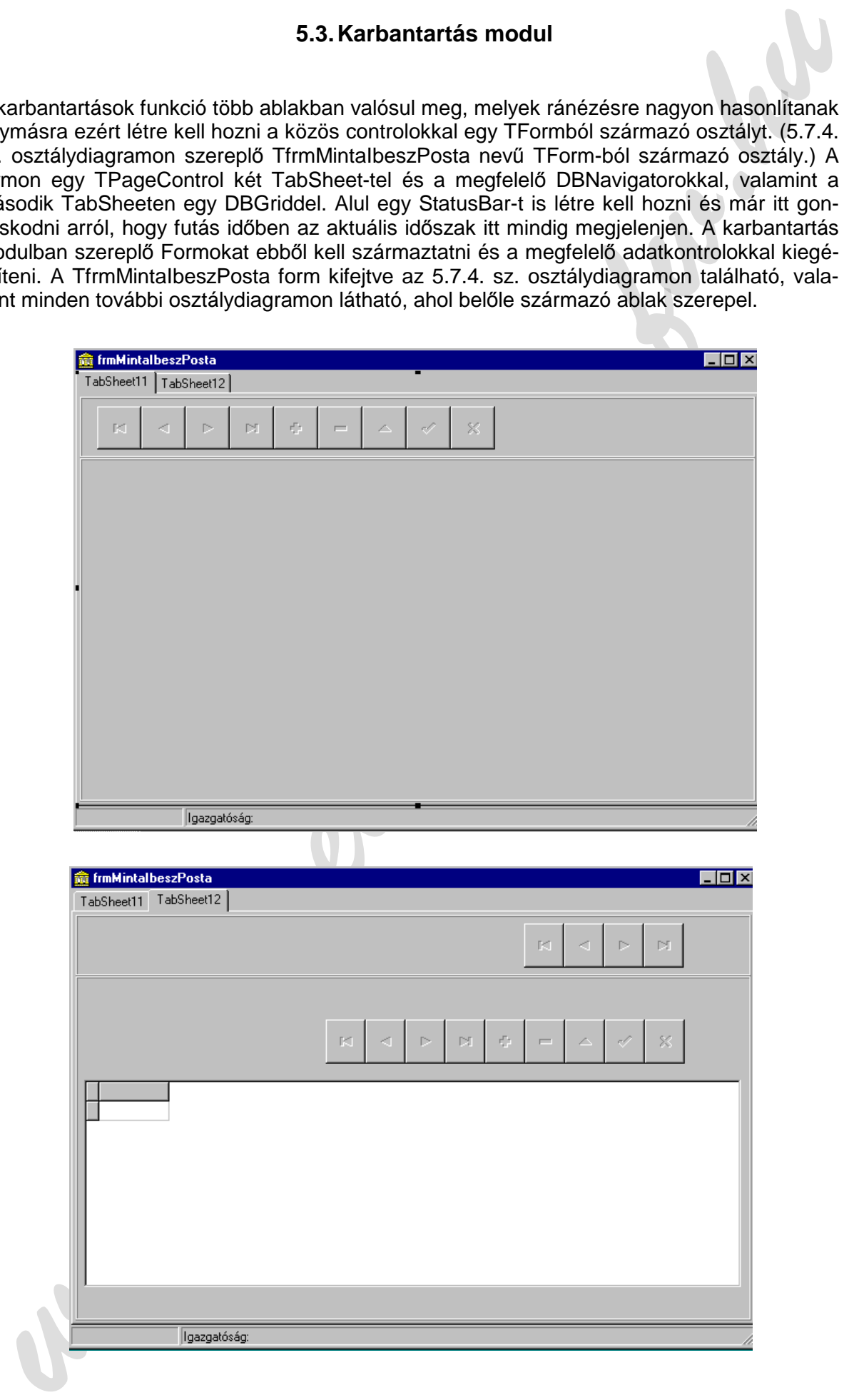

A karbantartás modulban szereplő funkciókat a Menüszerkezet specifikáció szerint egyetlen fő menüpontba kell összegyűjteni és az alábbiak szerint kivitelezni:

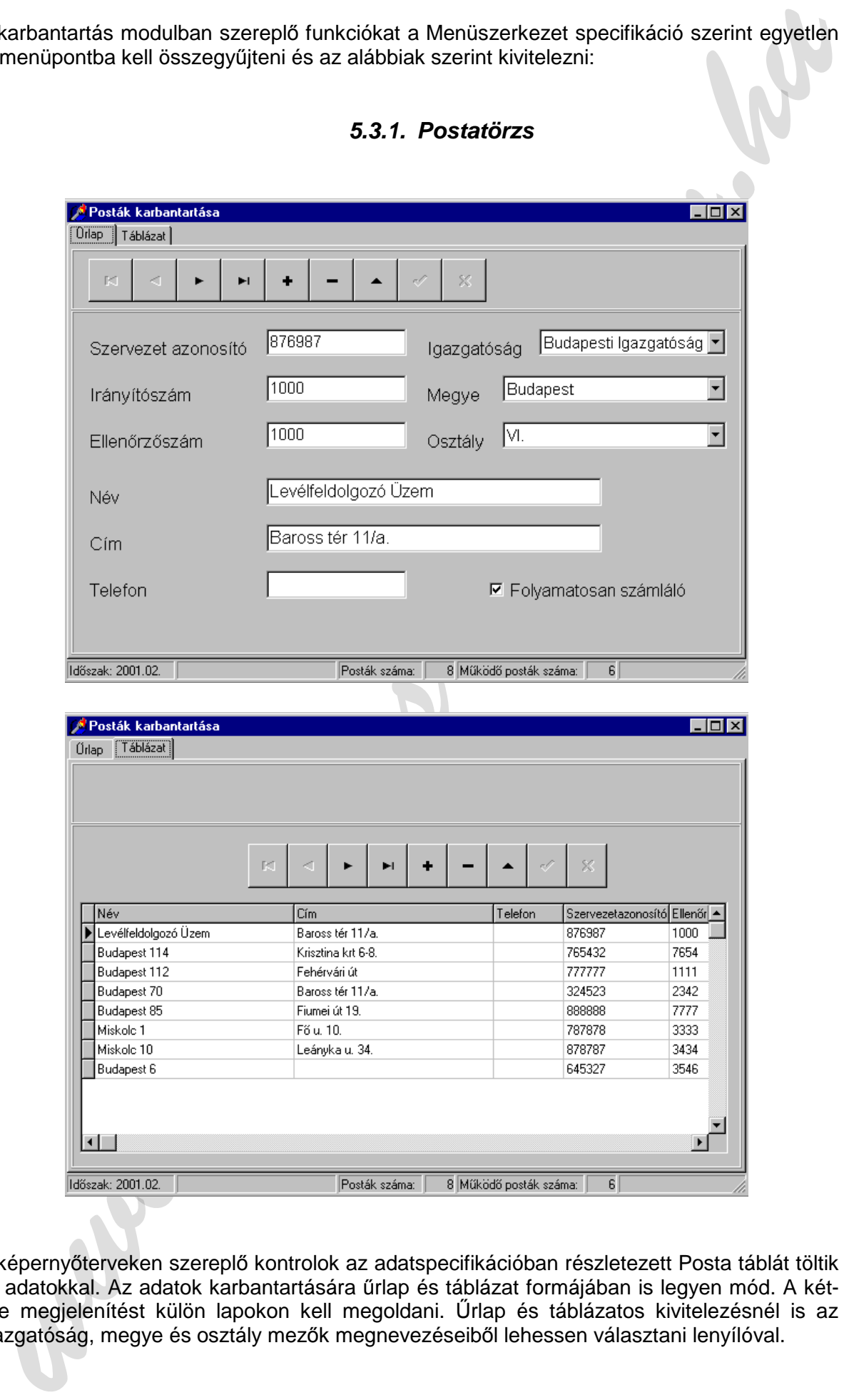

**5.3.1. Postatörzs** 

A képernyőterveken szereplő kontrolok az adatspecifikációban részletezett Posta táblát töltik fel adatokkal. Az adatok karbantartására űrlap és táblázat formájában is legyen mód. A kétféle megjelenítést külön lapokon kell megoldani. Űrlap és táblázatos kivitelezésnél is az igazgatóság, megye és osztály mezők megnevezéseiből lehessen választani lenyílóval.

Az űrlap formánál TDBEdit kontrolban kell bekérni az új szöveg típusú információkat. A folyamatosan számláló mező logikai információt hordoz, tehát TDBCheckBox a megfelelő kontrol.

Alul a StatusBar-ban meg kell jeleníteni az eddig összesen a rendszerben szereplő posták számát, valamint az ebből működőként funkcionálók számát. Ha futás idő alatt az aktuális igazgatóságot is beállította a felhasználó, akkor csak az ennek megfelelő posták jelenhetnek meg az ablakban.

A TfrmPostak osztályú form az 5.7.7. számú osztálydiagramon látható.

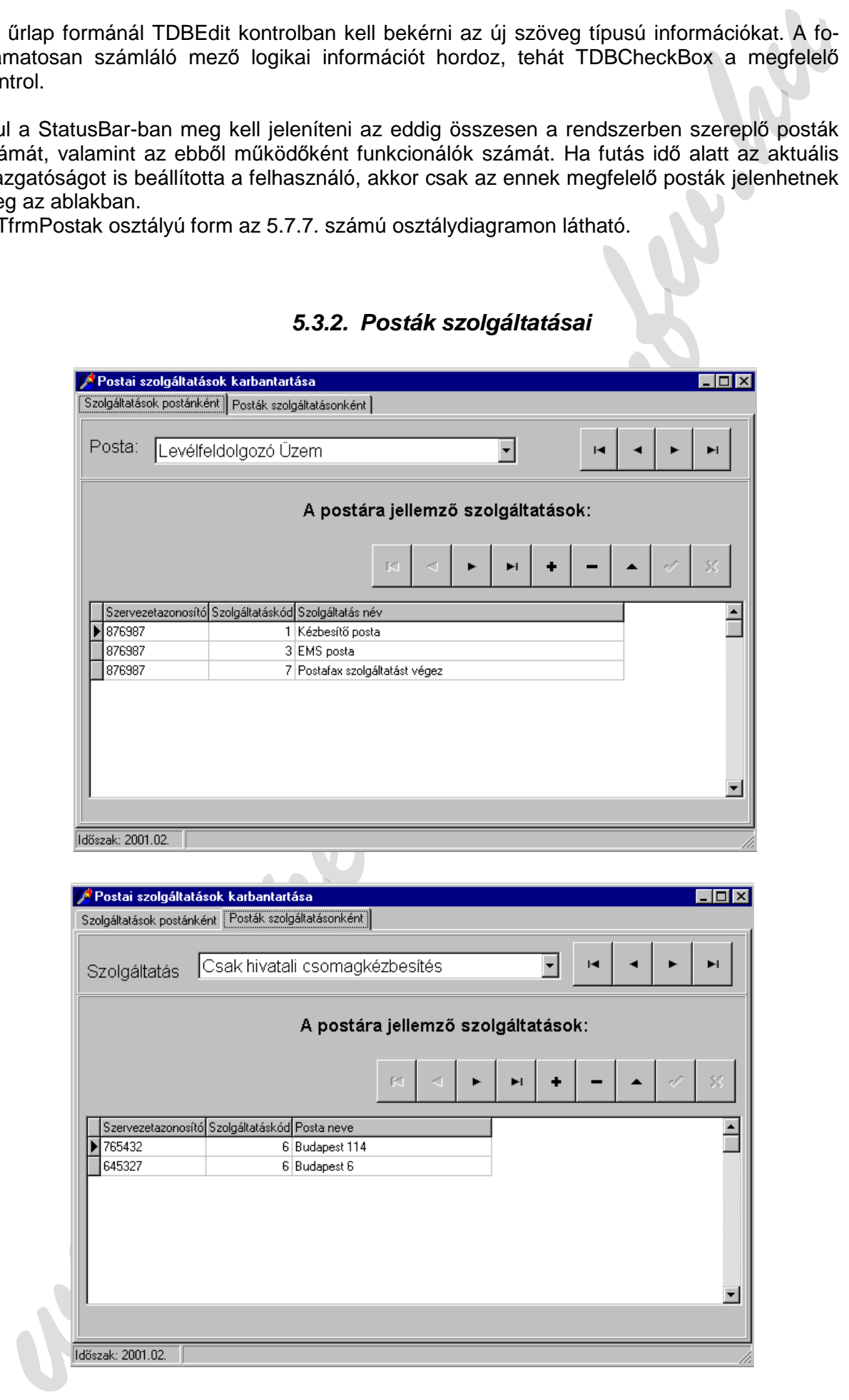

# **5.3.2. Posták szolgáltatásai**

A posták szolgáltatásainak beállítására használjuk ki a Delphiben felvehető táblák közötti mester kapcsolatot. Ez a funkció az adatbázis PostaSzolg nevű kapcsolótáblájába dolgozik. Az ablak itt is az frmMintaIbesz formból származik. Az egyik lapon postánként, a másikon szolgáltatásonként jelenjenek meg az információk. Így az első lapon megjelenő információknál a Posta tábla a mester, a másodiknál pedig a Szolgáltatás tábla. Mindkét megjelenésnél tegyük lehetővé, a felhasználó számára a választást, hogy kódot gépel be, vagy megnevezést választ ki. A TfrmPostaiSzolg osztályú form az 5.7.10. sz. osztálydiagramon szerepel.

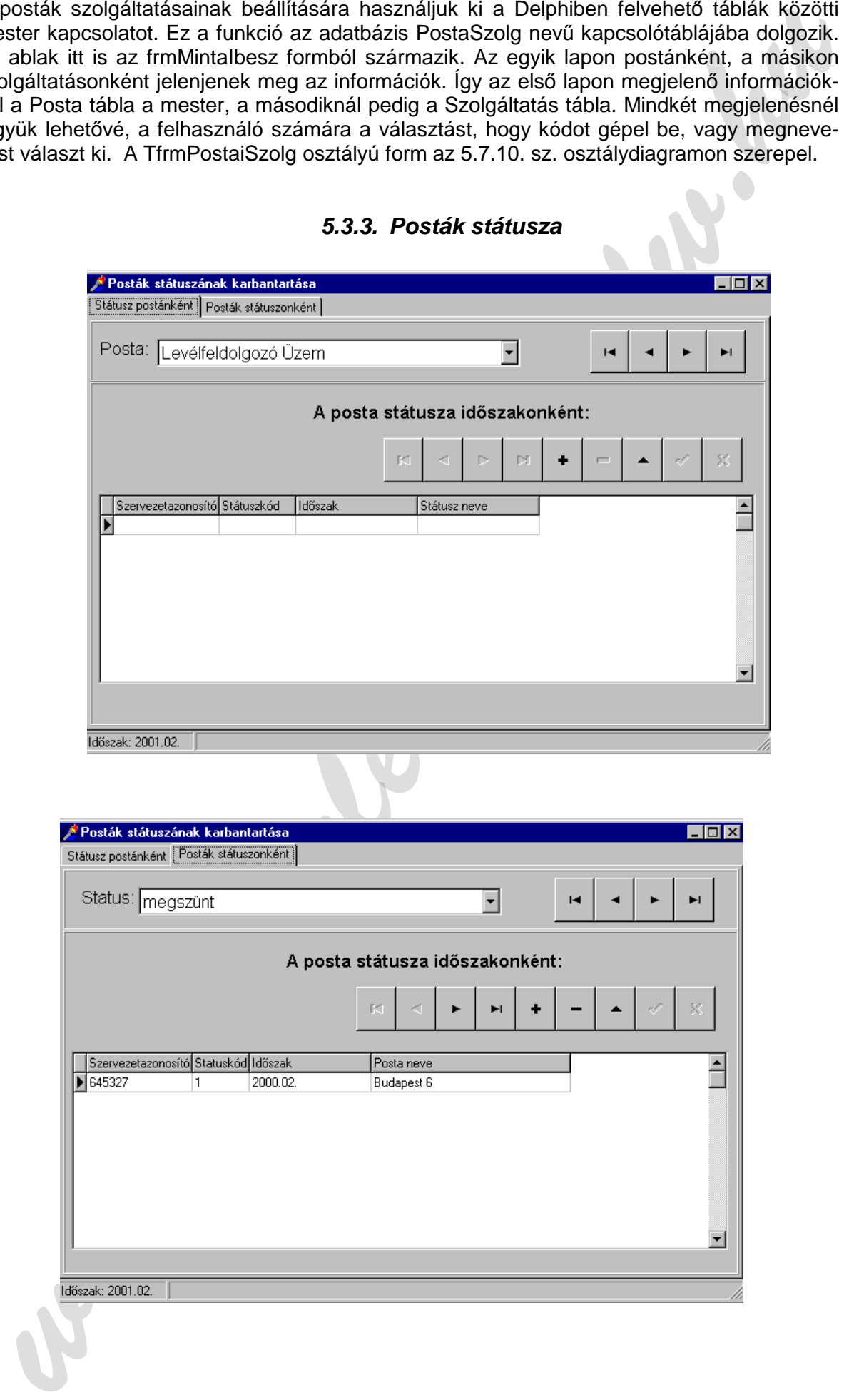

#### **5.3.3. Posták státusza**

A Posták státusza menüpont megvalósítása megegyezik a posták szolgáltatásaival. Ez a funkció a PostaStatus nevű kapcsolótáblán dolgozik. Mestertáblának itt is fel kell venni a Posta táblát. A másik mestertábla a Status. A TfrmStatus osztályú form a 5.7.8. sz. diagramon szerepel.

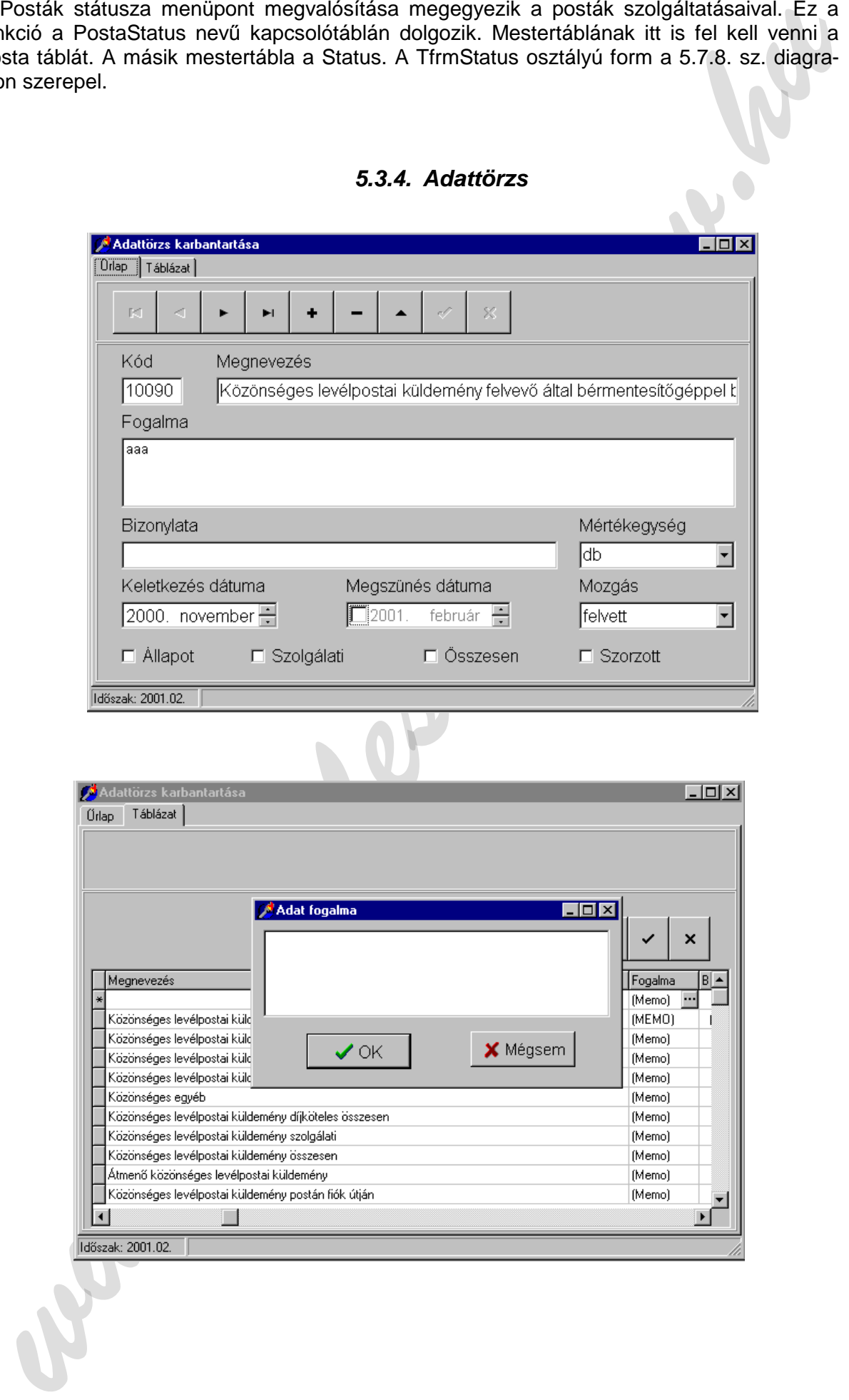

#### **5.3.4. Adattörzs**

Az adattörzs karbantartásakor a Postatörzshöz hasonlóan űrlap és táblázatos formában is el lehet végezni a karbantartást.

A mértékegység és a mozgás mező értéke legyen kiválasztható. Az állapot, összesen, szorzott és szolgálati mezőknek két értéke lehet, ezért az űrlap formátumnál TCheckBox osztályúként kell felvenni. A keletkezés és megszűnés dátuma szintén kiválasztható legyen. Ehhez legmegfelelőbb a TDateTimePicker, melynek insert esemény bekövetkezésekor kezdő értéke legyen mindig az aktuális hónapot megelőző hó. Ez kényelmi szempontokat szolgál, mert a felhasználó (a statisztikus) normál menetben mindig a megelőző hónap adatait fogja feldolgozni.

Az adattörzs fogalma mezőnek memo a típusa, amit a második TabSheeten levő DBGrid nem tud megjeleníteni, ezért erre a mezőre kattintva külön ablak létrehozásával kell a Fogalom mező karbantartását biztosítani. A Tfrm\_Adattorzs from az 5.7.7. sz. osztálydiagramon szerepel.

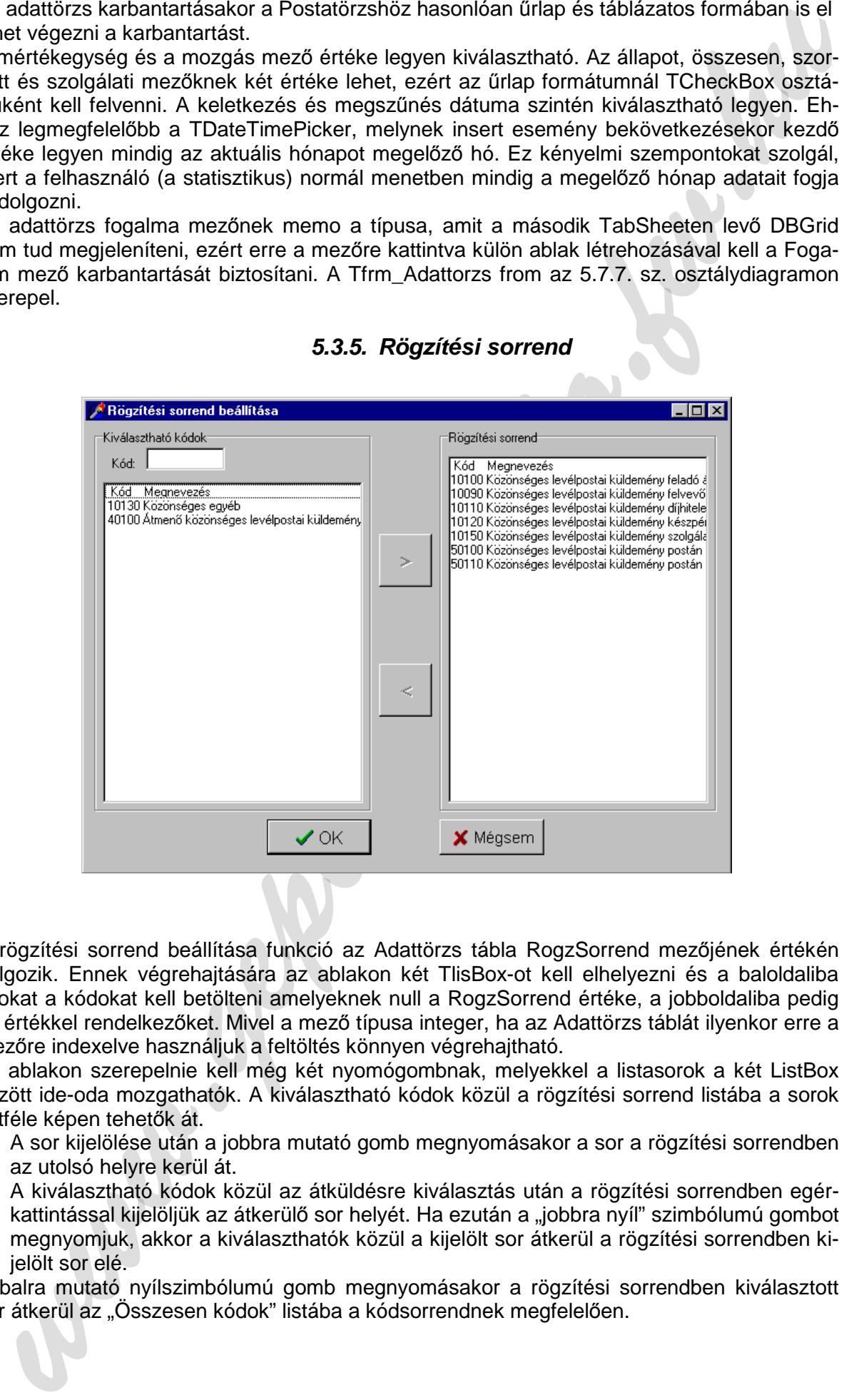

**5.3.5. Rögzítési sorrend** 

A rögzítési sorrend beállítása funkció az Adattörzs tábla RogzSorrend mezőjének értékén dolgozik. Ennek végrehajtására az ablakon két TlisBox-ot kell elhelyezni és a baloldaliba azokat a kódokat kell betölteni amelyeknek null a RogzSorrend értéke, a jobboldaliba pedig az értékkel rendelkezőket. Mivel a mező típusa integer, ha az Adattörzs táblát ilyenkor erre a mezőre indexelve használjuk a feltöltés könnyen végrehajtható.

Az ablakon szerepelnie kell még két nyomógombnak, melyekkel a listasorok a két ListBox között ide-oda mozgathatók. A kiválasztható kódok közül a rögzítési sorrend listába a sorok kétféle képen tehetők át.

- 1. A sor kijelölése után a jobbra mutató gomb megnyomásakor a sor a rögzítési sorrendben az utolsó helyre kerül át.
- 2. A kiválasztható kódok közül az átküldésre kiválasztás után a rögzítési sorrendben egérkattintással kijelöljük az átkerülő sor helyét. Ha ezután a "jobbra nyíl" szimbólumú gombot megnyomjuk, akkor a kiválaszthatók közül a kijelölt sor átkerül a rögzítési sorrendben kijelölt sor elé.

A balra mutató nyílszimbólumú gomb megnyomásakor a rögzítési sorrendben kiválasztott sor átkerül az "Összesen kódok" listába a kódsorrendnek megfelelően.

Gondoskodni kell arról, hogy a nyomógombok csak akkor legyenek elérhetők, ha a megfelelő kiválasztás megtörtént.

OK gomb megnyomása után az "Összesen kódok" és "Elemi kódok" listáknak megfelelően az Adattörzs tábla RogzSorrend mezőjét felül kell írni. A kiválasztható kódok listában való keresés megkönnyítésére kereső mezőt kell létrehozni, amely az első megfelelő kódra viszi a kurzort.

A TfrmRogzSorrend nevű form a 5.7.5. sz. osztálydiagramon található.

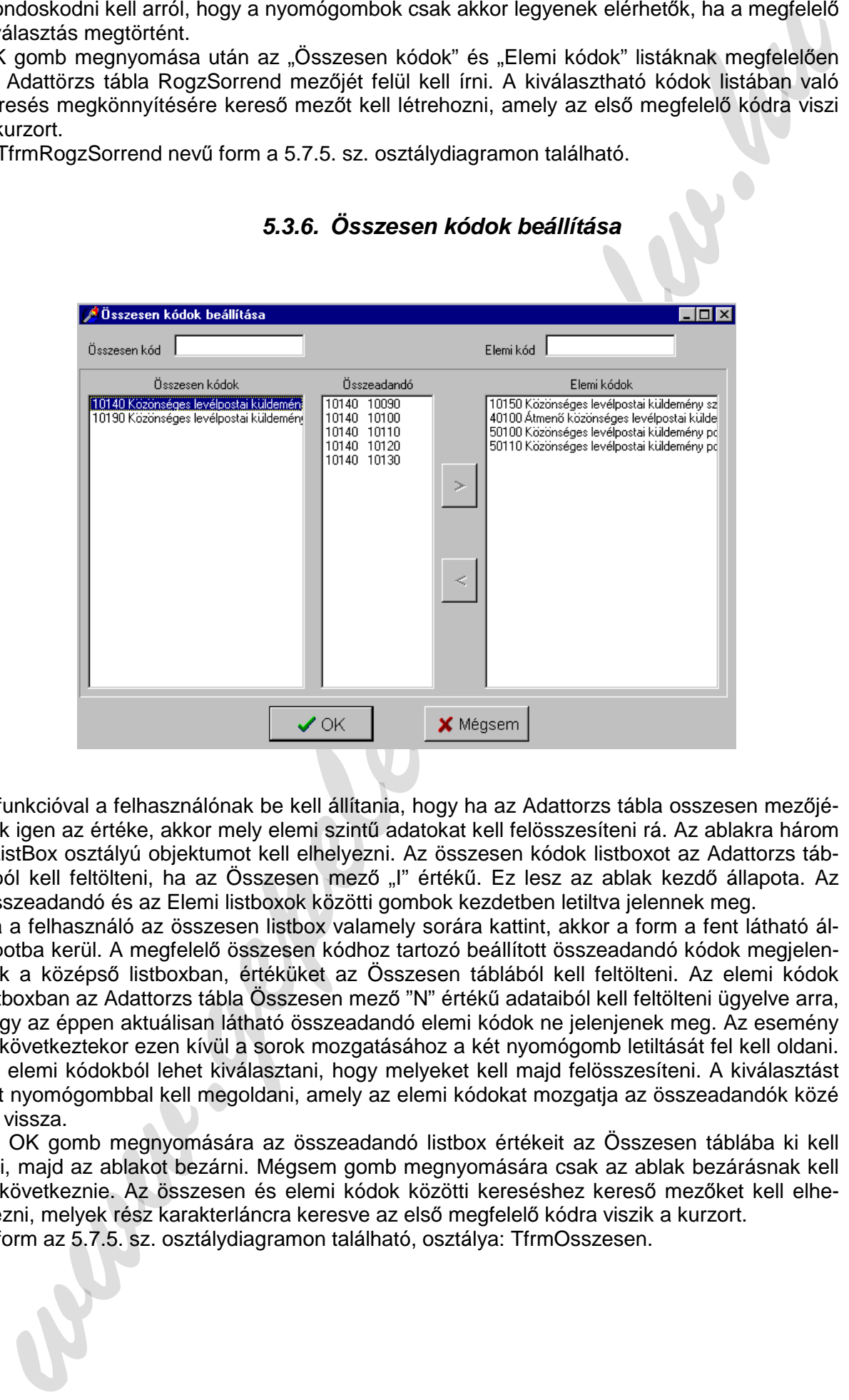

#### **5.3.6. Összesen kódok beállítása**

A funkcióval a felhasználónak be kell állítania, hogy ha az Adattorzs tábla osszesen mezőjének igen az értéke, akkor mely elemi szintű adatokat kell felösszesíteni rá. Az ablakra három TListBox osztályú objektumot kell elhelyezni. Az összesen kódok listboxot az Adattorzs táblából kell feltölteni, ha az Összesen mező "I" értékű. Ez lesz az ablak kezdő állapota. Az Összeadandó és az Elemi listboxok közötti gombok kezdetben letiltva jelennek meg.

Ha a felhasználó az összesen listbox valamely sorára kattint, akkor a form a fent látható állapotba kerül. A megfelelő összesen kódhoz tartozó beállított összeadandó kódok megjelennek a középső listboxban, értéküket az Összesen táblából kell feltölteni. Az elemi kódok listboxban az Adattorzs tábla Összesen mező "N" értékű adataiból kell feltölteni ügyelve arra, hogy az éppen aktuálisan látható összeadandó elemi kódok ne jelenjenek meg. Az esemény bekövetkeztekor ezen kívül a sorok mozgatásához a két nyomógomb letiltását fel kell oldani. Az elemi kódokból lehet kiválasztani, hogy melyeket kell majd felösszesíteni. A kiválasztást két nyomógombbal kell megoldani, amely az elemi kódokat mozgatja az összeadandók közé és vissza.

Az OK gomb megnyomására az összeadandó listbox értékeit az Összesen táblába ki kell írni, majd az ablakot bezárni. Mégsem gomb megnyomására csak az ablak bezárásnak kell bekövetkeznie. Az összesen és elemi kódok közötti kereséshez kereső mezőket kell elhelyezni, melyek rész karakterláncra keresve az első megfelelő kódra viszik a kurzort.

A form az 5.7.5. sz. osztálydiagramon található, osztálya: TfrmOsszesen.

#### **5.3.7. Mozgásfajták**

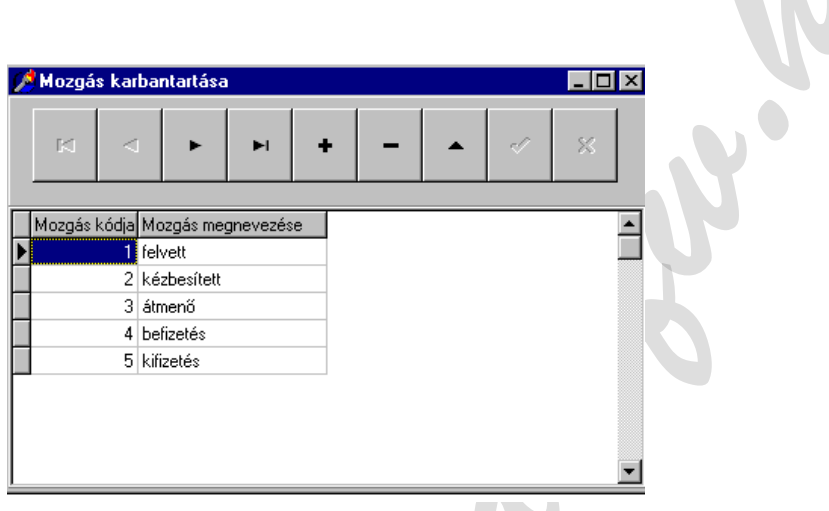

A funkcióval az adatbázis Mozgás táblájának értékeit kell karbantartani. A mozgáskód mező értéke az InterBase server adatbázisának before insert eseményekor töltődik ki trigger segítségével, ezért a tábla komponens Mozgaskod mezőjét read only-ra kell állítani. A beszúrás után pedig frissíteni kell a megjelenő rekordot. A TfrmMozgas formot a 5.7.9. sz. osztálydiagram tartalmazza.

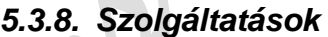

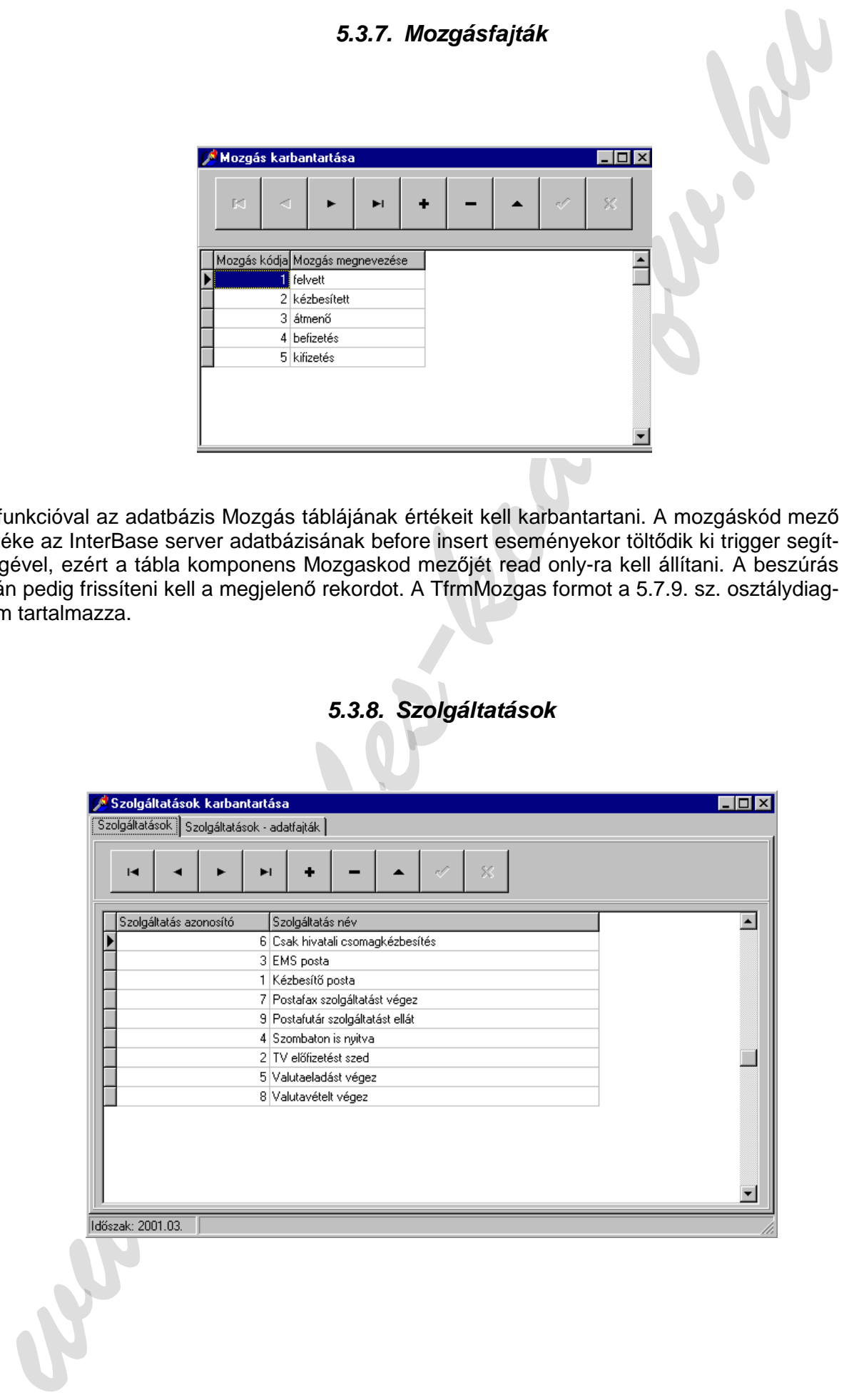

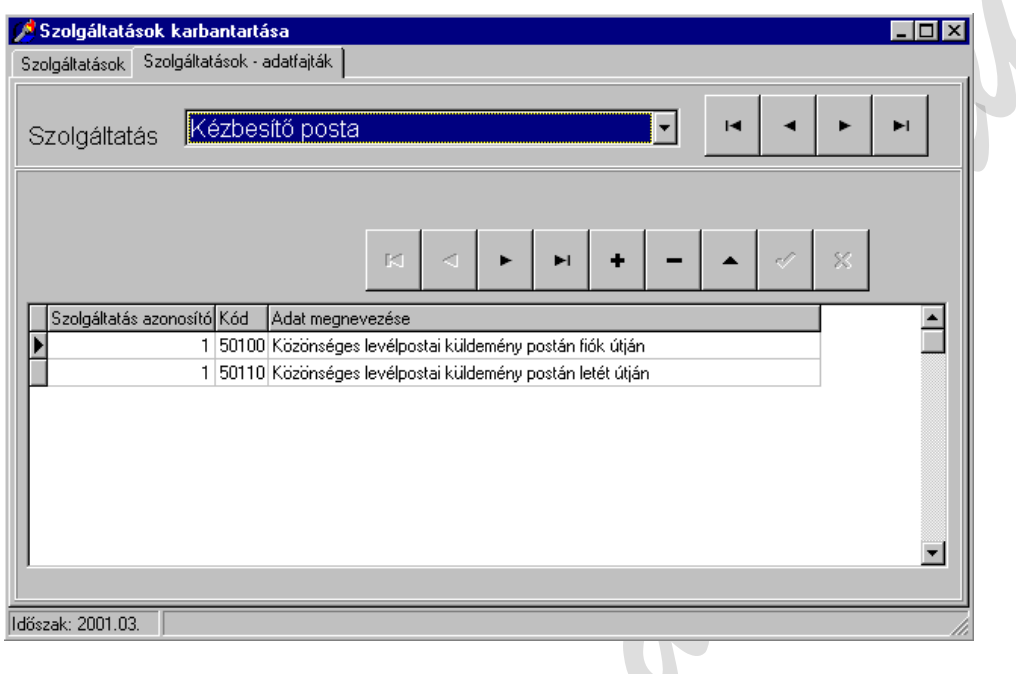

A funkció Szolgaltat törzstábla és az AdatSzolg kapcsolótábla mezőin dolgozik. Az AdatSzolg tábla mester táblája a Szolgáltat tábla. A Form első lapján egyszerű karbantartást kell végezni a Szolgaltat táblán. A Form második lapján az AdatSzolg táblát kell karbantartani. Itt kell a felhasználónak beállítania, hogy mely szolgáltatások mely adatfajtákhoz tartoznak. A szolgáltatásazonosítót ebben az esetben csak olvashatóvá kell tenni, az automatikusan íródik az új rekordba. Az adatfajta megadásánál biztosítani kell a választás lehetőségét, hogy vagy a kód beírásával, vagy az adat megnevezés választásával lehessen az értéket beállítani. A form az 5.7.10. sz. osztálydiagramon található, osztálya: TfrmSzolgaltatas.

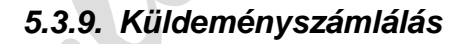

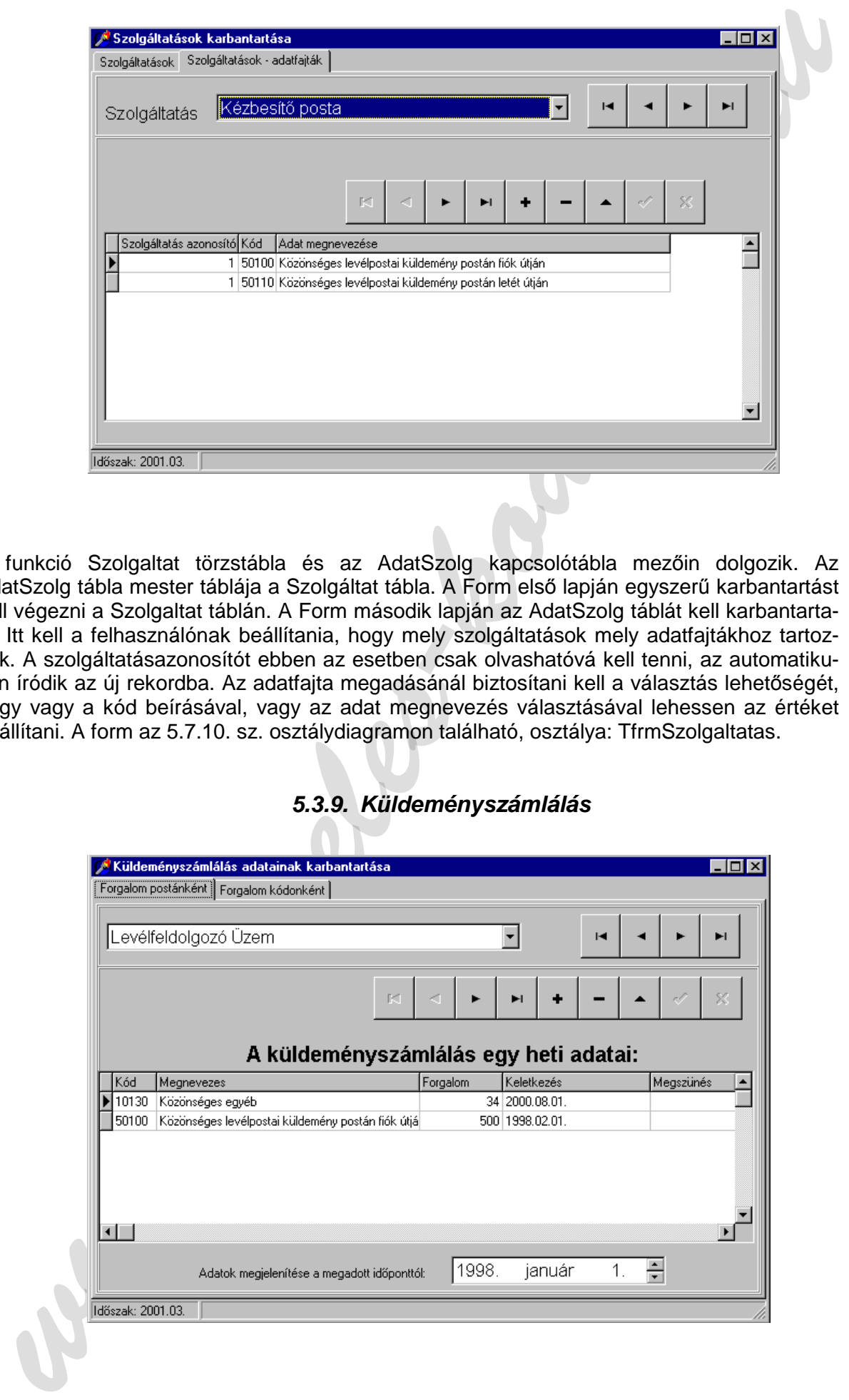

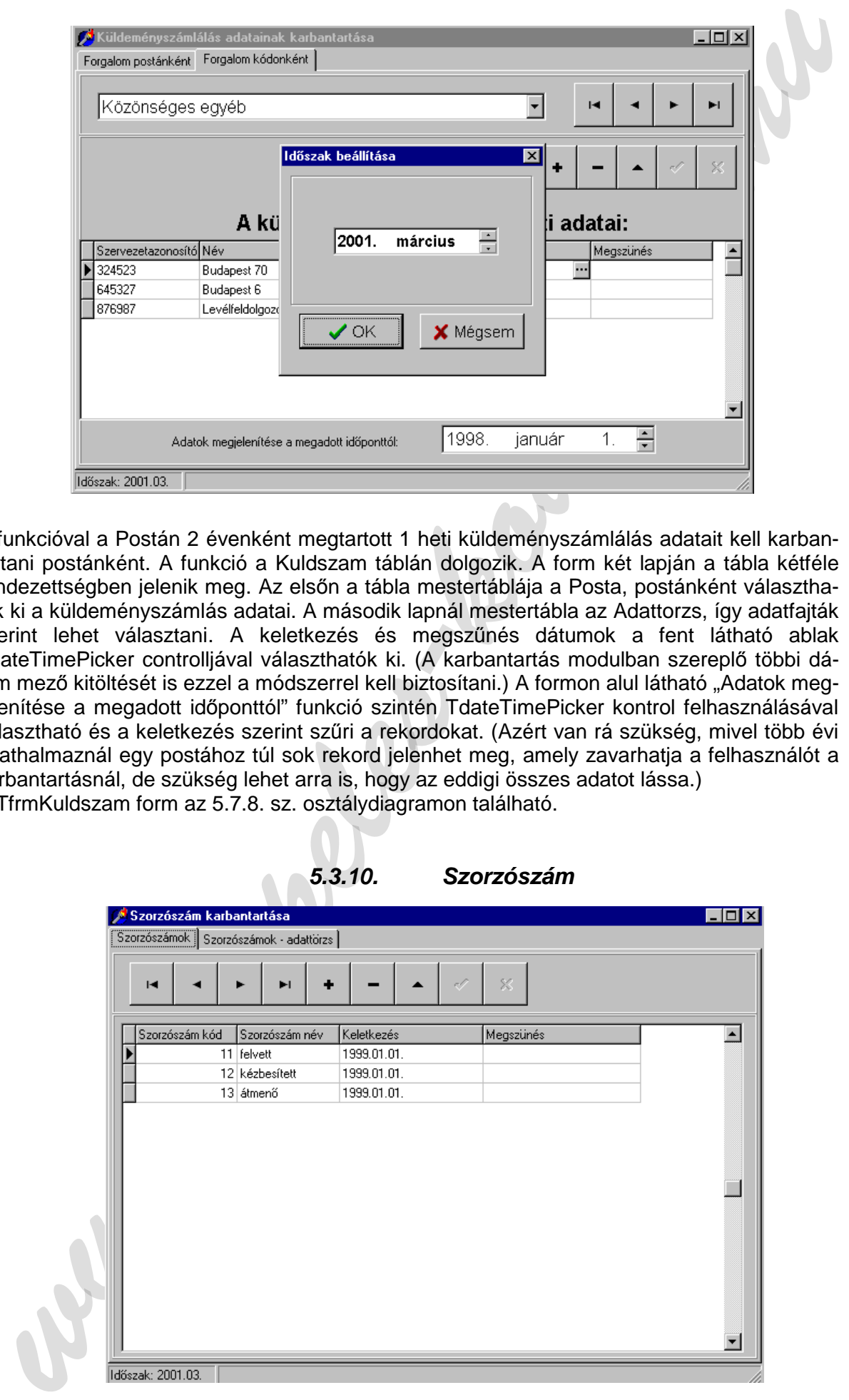

A funkcióval a Postán 2 évenként megtartott 1 heti küldeményszámlálás adatait kell karbantartani postánként. A funkció a Kuldszam táblán dolgozik. A form két lapján a tábla kétféle rendezettségben jelenik meg. Az elsőn a tábla mestertáblája a Posta, postánként választhatók ki a küldeményszámlás adatai. A második lapnál mestertábla az Adattorzs, így adatfajták szerint lehet választani. A keletkezés és megszűnés dátumok a fent látható ablak TdateTimePicker controlljával választhatók ki. (A karbantartás modulban szereplő többi dátum mező kitöltését is ezzel a módszerrel kell biztosítani.) A formon alul látható "Adatok megjelenítése a megadott időponttól" funkció szintén TdateTimePicker kontrol felhasználásával választható és a keletkezés szerint szűri a rekordokat. (Azért van rá szükség, mivel több évi adathalmaznál egy postához túl sok rekord jelenhet meg, amely zavarhatja a felhasználót a karbantartásnál, de szükség lehet arra is, hogy az eddigi összes adatot lássa.) A TfrmKuldszam form az 5.7.8. sz. osztálydiagramon található.

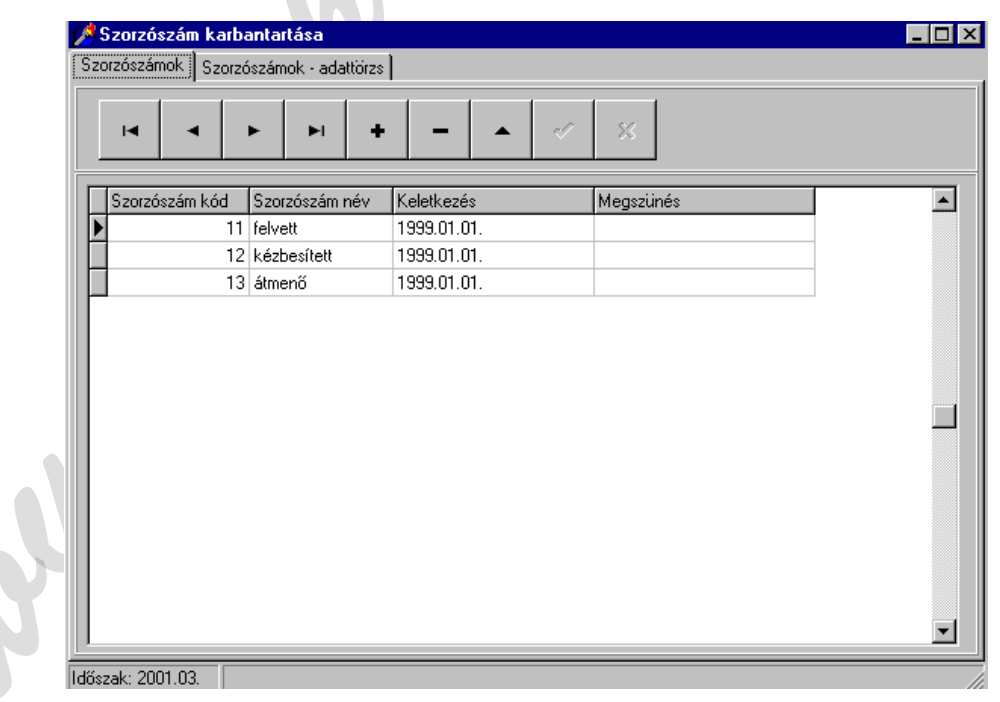

**5.3.10. Szorzószám**
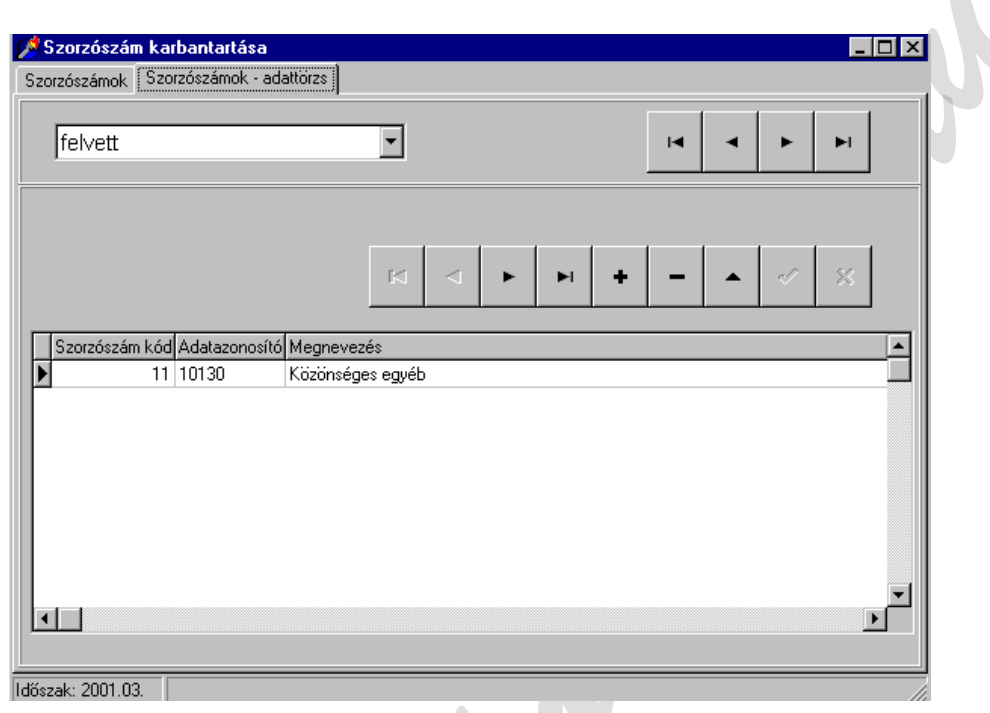

A szorzószám karbantartása ablak első lapja a SzorzószámTörzs táblán végez törzskarbantartást. A második lapon AdatSzorzószám kapcsolótábla mester kapcsolatban áll Szorzoszamt táblával, így törzsrekordok szerint adatható meg, hogy mely szorzószámfajta mely Adattörzsbeli adatfajtához kapcsolódik. A TfrmSzorzoszamKarbantartas form az 5.7.8. sz. osztálydiagramon található.

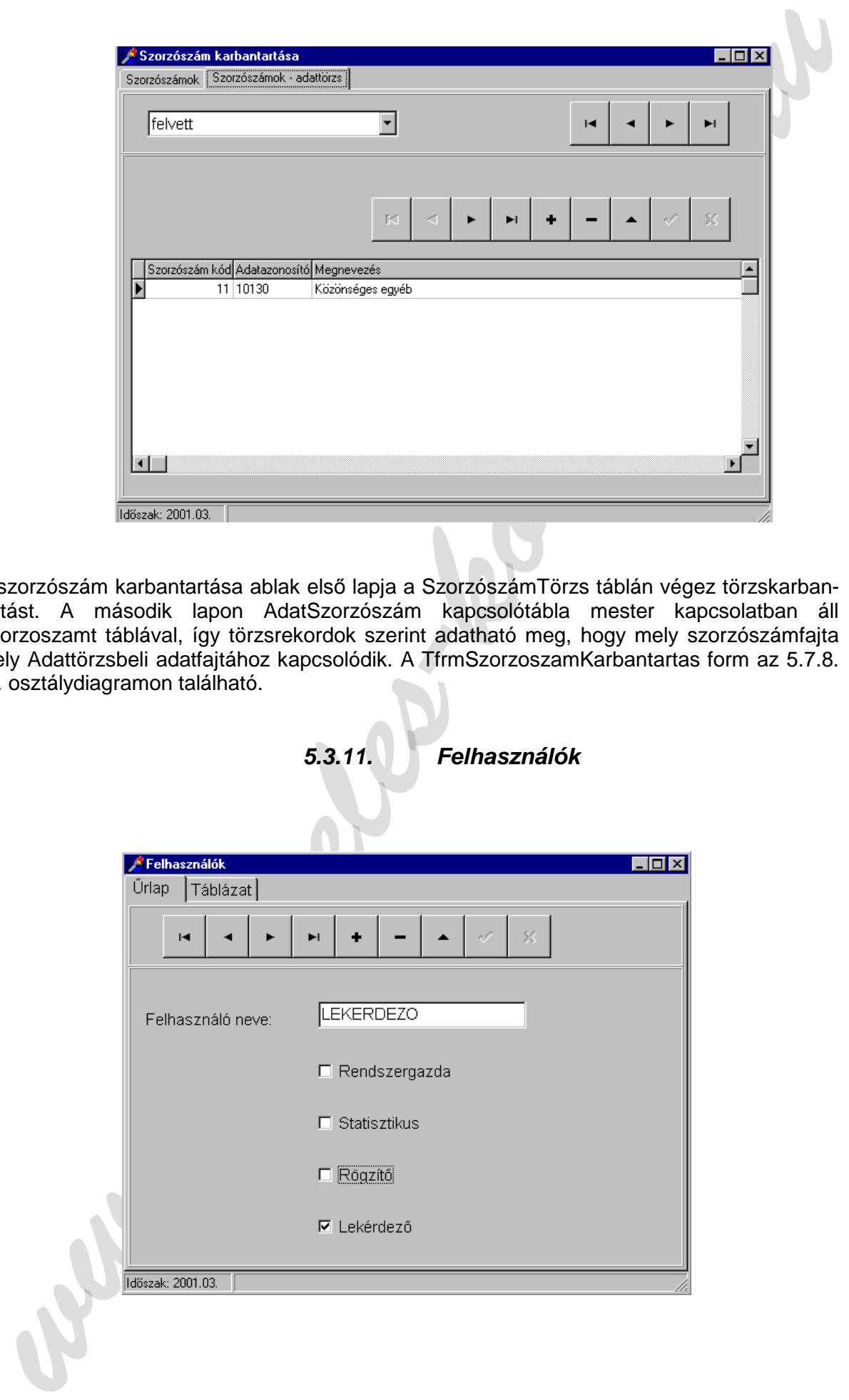

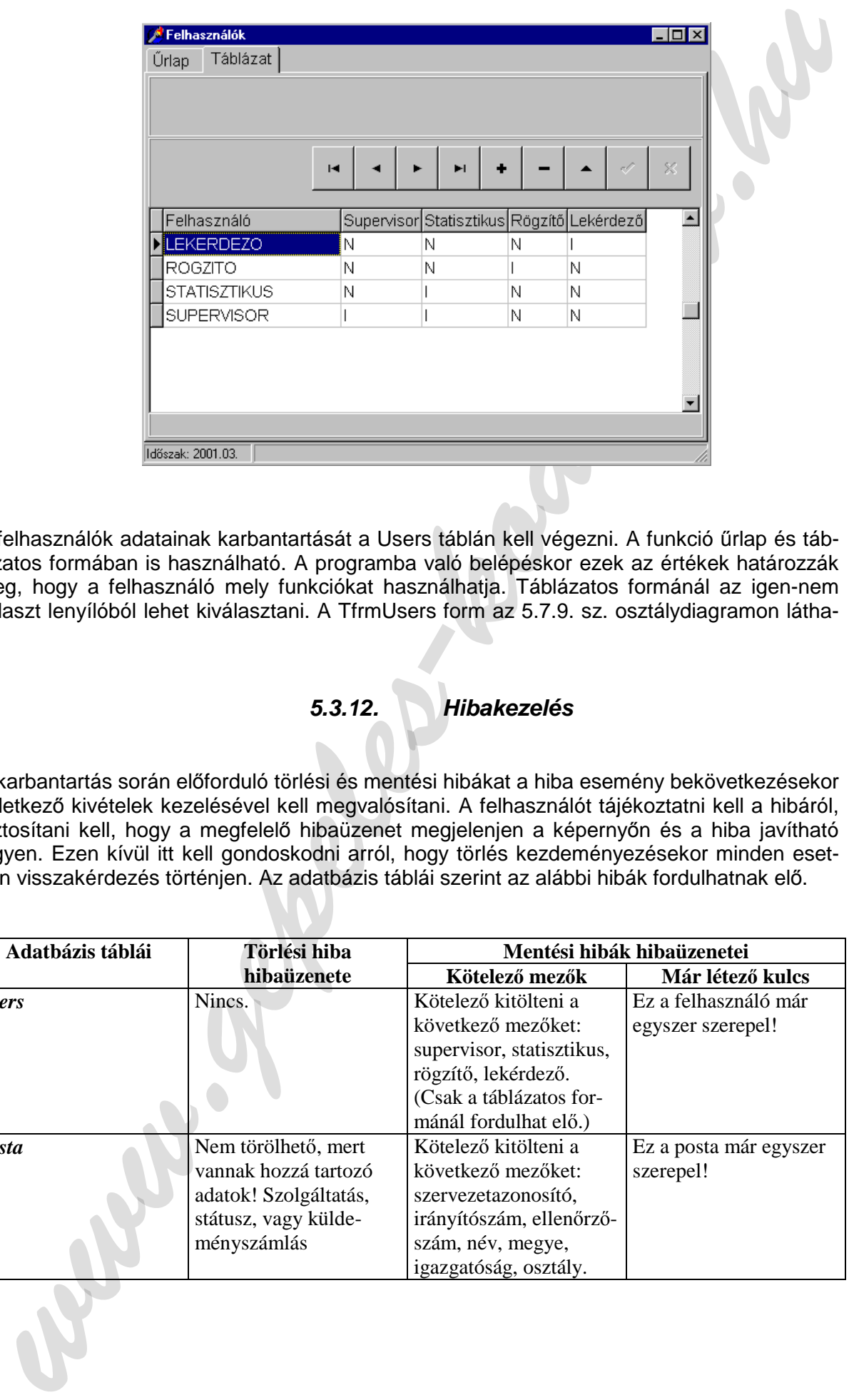

A felhasználók adatainak karbantartását a Users táblán kell végezni. A funkció űrlap és táblázatos formában is használható. A programba való belépéskor ezek az értékek határozzák meg, hogy a felhasználó mely funkciókat használhatja. Táblázatos formánál az igen-nem választ lenyílóból lehet kiválasztani. A TfrmUsers form az 5.7.9. sz. osztálydiagramon látható.

A karbantartás során előforduló törlési és mentési hibákat a hiba esemény bekövetkezésekor keletkező kivételek kezelésével kell megvalósítani. A felhasználót tájékoztatni kell a hibáról, biztosítani kell, hogy a megfelelő hibaüzenet megjelenjen a képernyőn és a hiba javítható legyen. Ezen kívül itt kell gondoskodni arról, hogy törlés kezdeményezésekor minden esetben visszakérdezés történjen. Az adatbázis táblái szerint az alábbi hibák fordulhatnak elő.

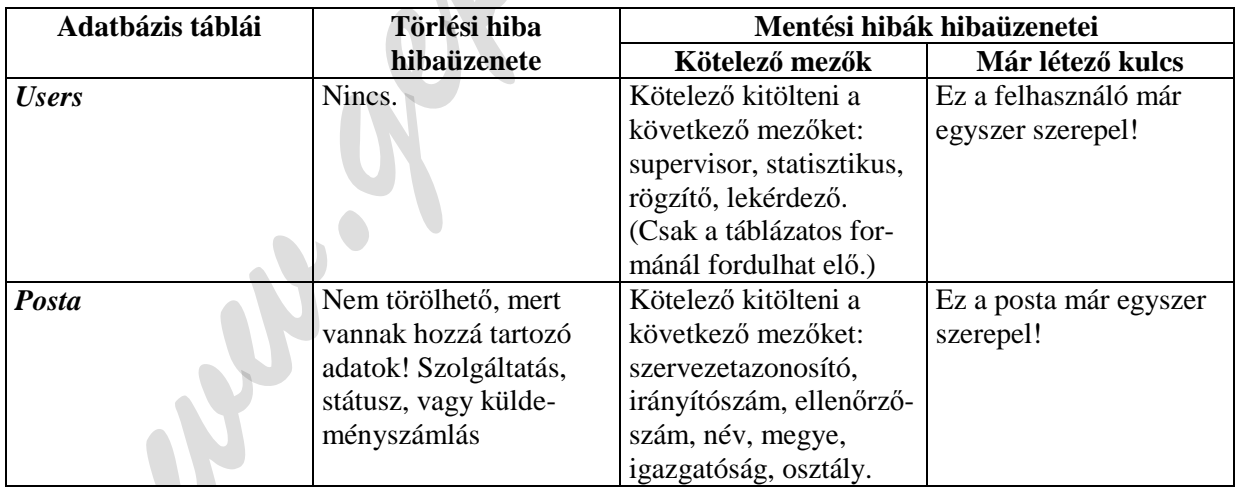

**<sup>5.3.12.</sup> Hibakezelés** 

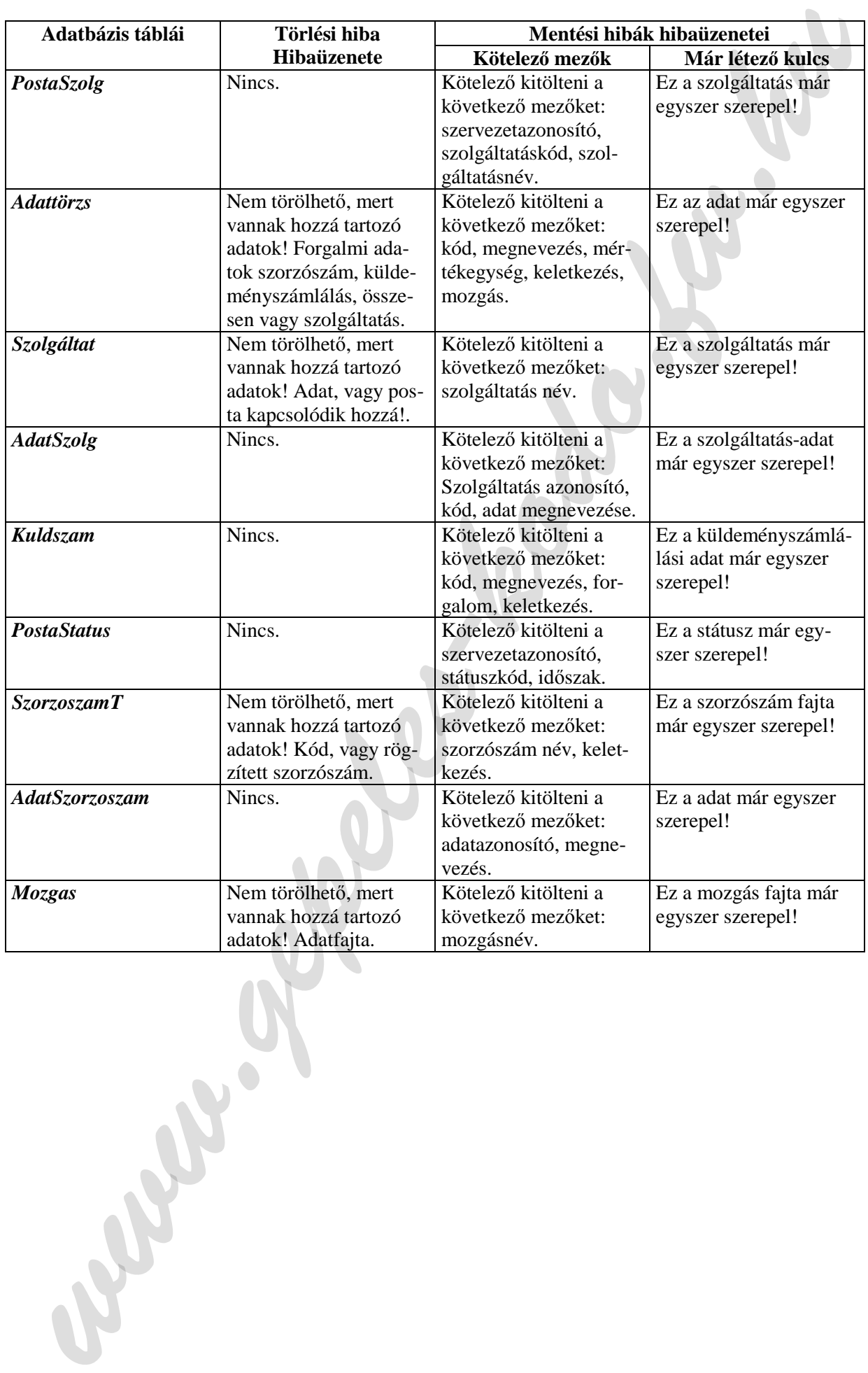

# **5.4. Rögzítés**

## **5.4.1. Szorzószám rögzítése**

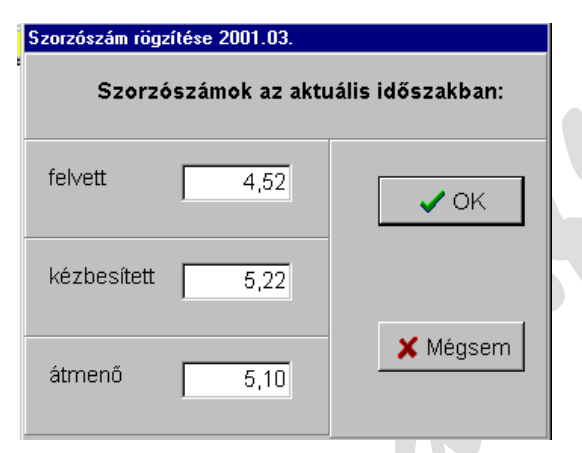

Az aktuálisan érvényes — feldolgozási időszaknak megfelelő — szorzószámfajtákat a SzorzoszamT törzstáblából kell megjeleníteni. Az OK gomb megnyomására a beállított szorzószámokat a Szorzoszamok táblába kell kiírni és az ablakot bezárni. Mégsemre csak az ablak záródik be. Másik megoldás, hogy a beírt szorzószám rögtön on-line módon íródik a Szorzoszamok táblába. A műveletet ebben az esetben tranzakcióba kell fogni, OK gomb megnyomására a commit, mégsemre a rollback tranzakciós parancsokat alkalmazni. A form az 5.7.9. sz. osztálydiagramon TfrmSzorzoszam néven található.

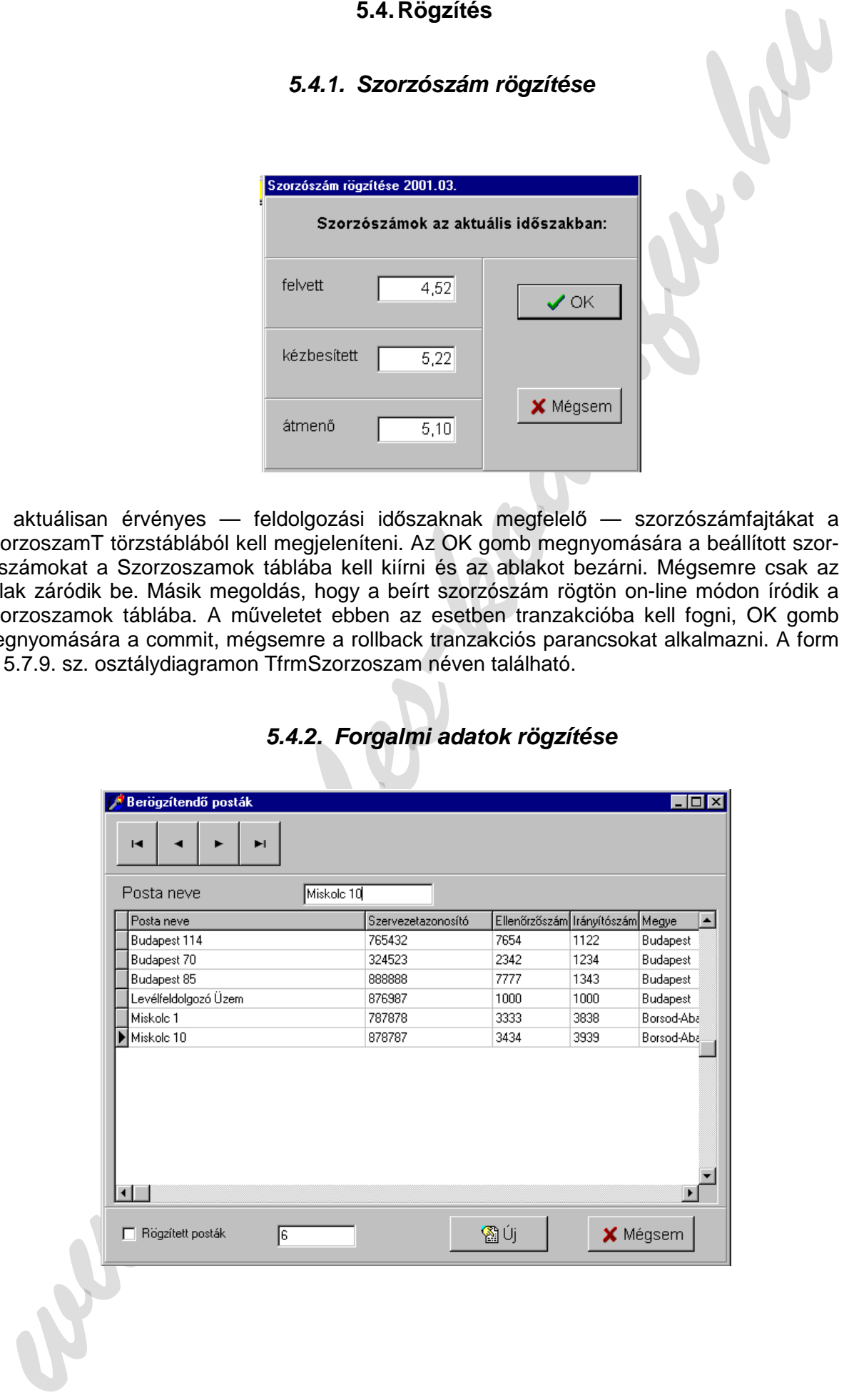

## **5.4.2. Forgalmi adatok rögzítése**

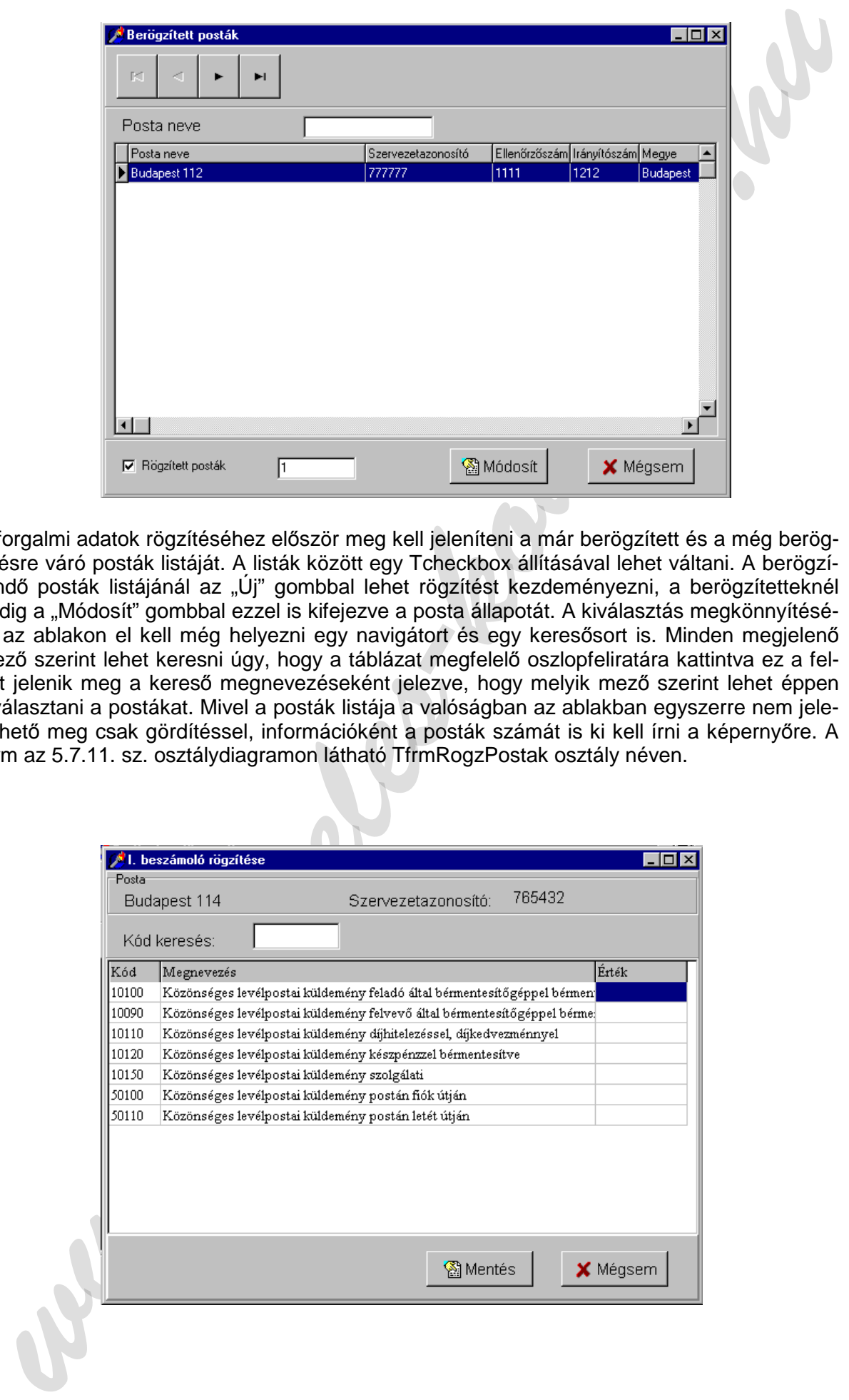

A forgalmi adatok rögzítéséhez először meg kell jeleníteni a már berögzített és a még berögzítésre váró posták listáját. A listák között egy Tcheckbox állításával lehet váltani. A berögzítendő posták listájánál az "Új" gombbal lehet rögzítést kezdeményezni, a berögzítetteknél pedig a "Módosít" gombbal ezzel is kifejezve a posta állapotát. A kiválasztás megkönnyítésére az ablakon el kell még helyezni egy navigátort és egy keresősort is. Minden megjelenő mező szerint lehet keresni úgy, hogy a táblázat megfelelő oszlopfeliratára kattintva ez a felirat jelenik meg a kereső megnevezéseként jelezve, hogy melyik mező szerint lehet éppen kiválasztani a postákat. Mivel a posták listája a valóságban az ablakban egyszerre nem jeleníthető meg csak gördítéssel, információként a posták számát is ki kell írni a képernyőre. A form az 5.7.11. sz. osztálydiagramon látható TfrmRogzPostak osztály néven.

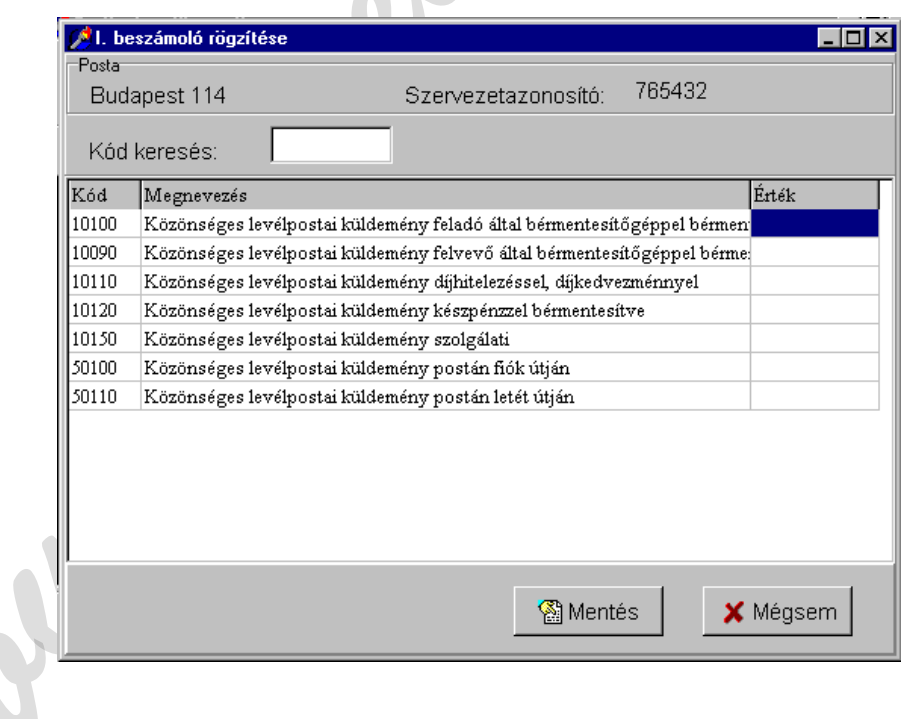

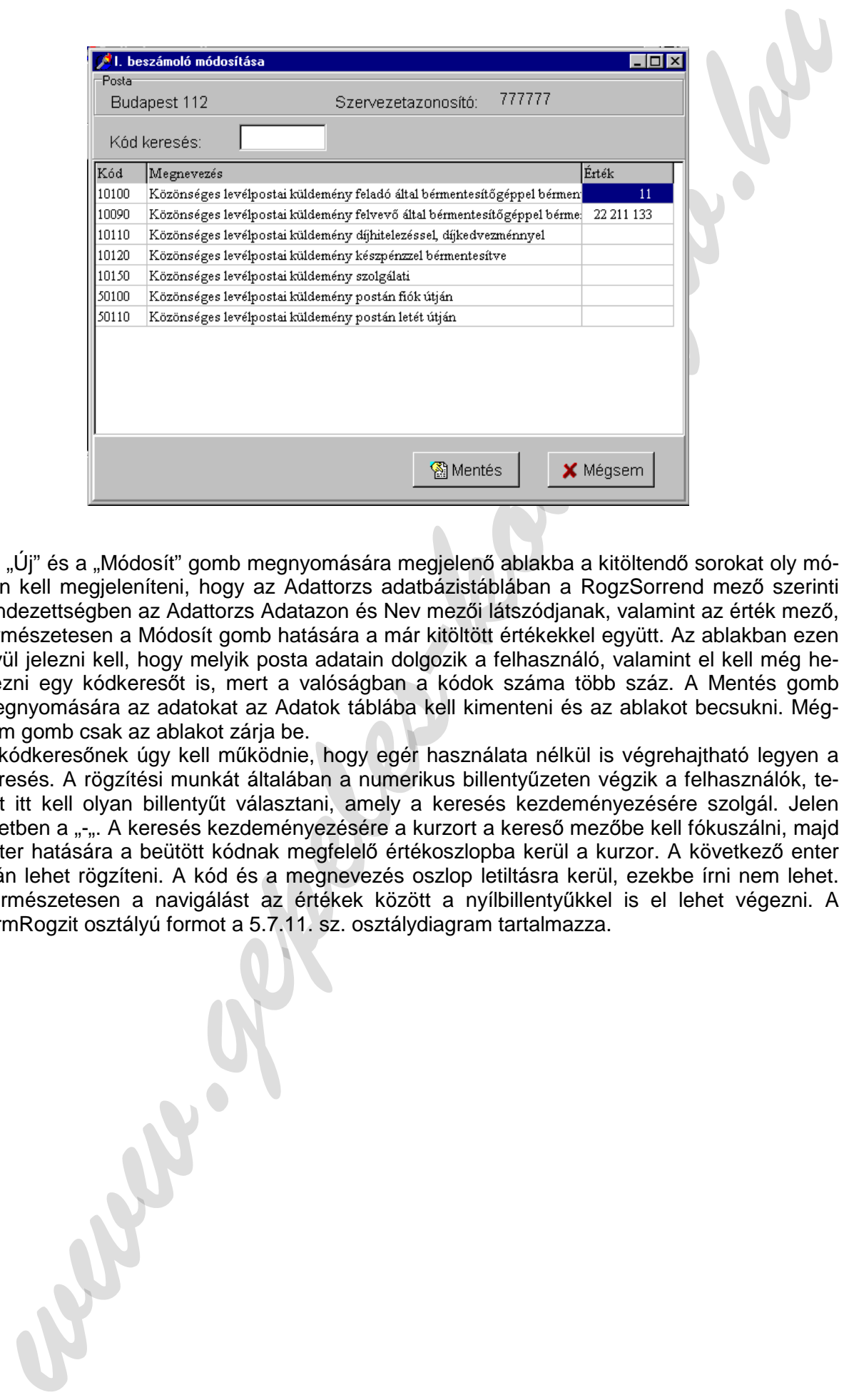

Az "Új" és a "Módosít" gomb megnyomására megjelenő ablakba a kitöltendő sorokat oly módon kell megjeleníteni, hogy az Adattorzs adatbázistáblában a RogzSorrend mező szerinti rendezettségben az Adattorzs Adatazon és Nev mezői látszódjanak, valamint az érték mező, természetesen a Módosít gomb hatására a már kitöltött értékekkel együtt. Az ablakban ezen kívül jelezni kell, hogy melyik posta adatain dolgozik a felhasználó, valamint el kell még helyezni egy kódkeresőt is, mert a valóságban a kódok száma több száz. A Mentés gomb megnyomására az adatokat az Adatok táblába kell kimenteni és az ablakot becsukni. Mégsem gomb csak az ablakot zárja be.

A kódkeresőnek úgy kell működnie, hogy egér használata nélkül is végrehajtható legyen a keresés. A rögzítési munkát általában a numerikus billentyűzeten végzik a felhasználók, tehát itt kell olyan billentyűt választani, amely a keresés kezdeményezésére szolgál. Jelen esetben a "-". A keresés kezdeményezésére a kurzort a kereső mezőbe kell fókuszálni, majd enter hatására a beütött kódnak megfelelő értékoszlopba kerül a kurzor. A következő enter után lehet rögzíteni. A kód és a megnevezés oszlop letiltásra kerül, ezekbe írni nem lehet. Természetesen a navigálást az értékek között a nyílbillentyűkkel is el lehet végezni. A TfrmRogzit osztályú formot a 5.7.11. sz. osztálydiagram tartalmazza.

## **5.5. Feldolgozás**

# **5.5.1. Összesítés**

Az összesítés funkciónak két menüpontja az alábbi:

- − Szorzás és összesítés
- − Összesítés

A szorzás és összesítés Jackson ábrája

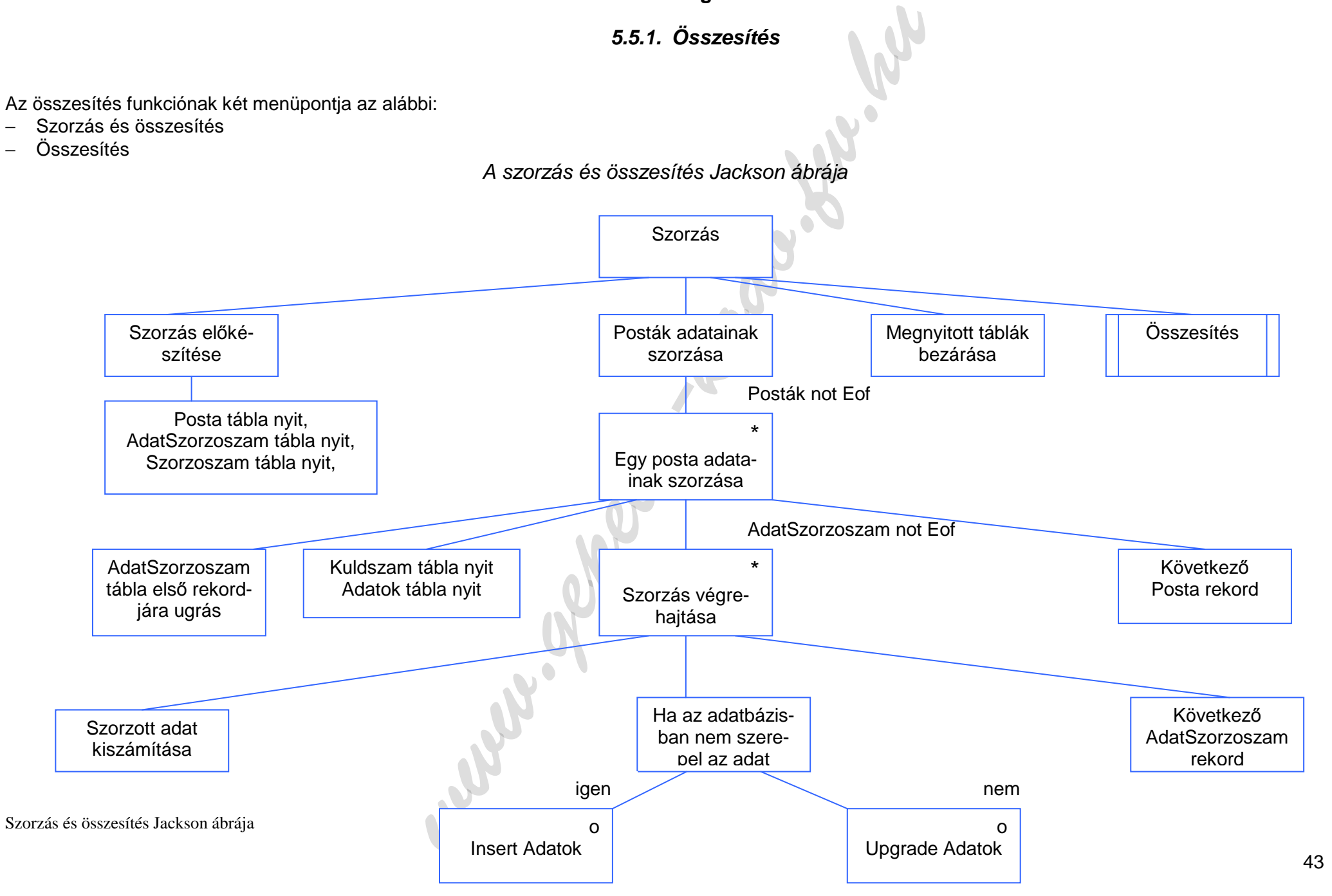

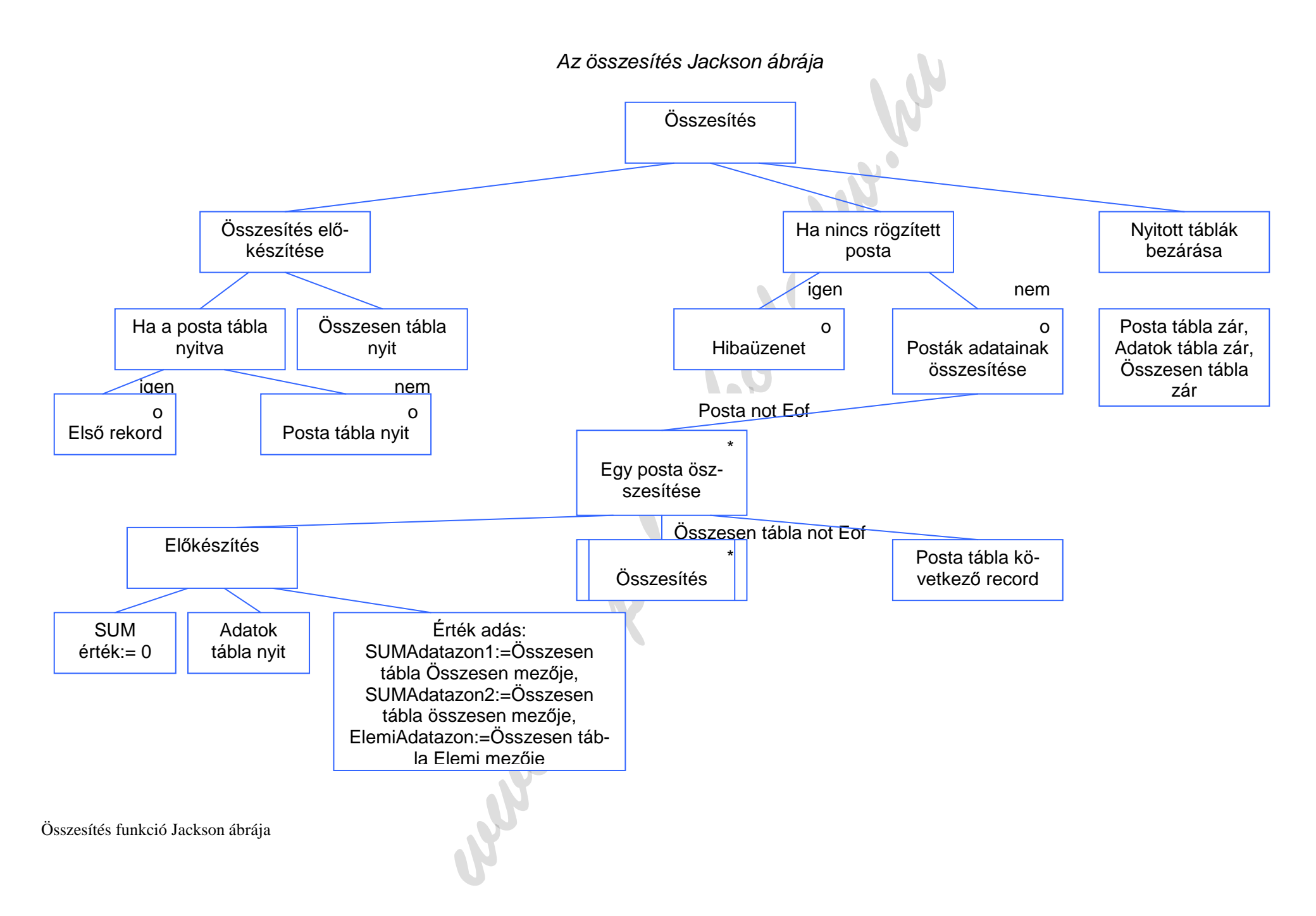

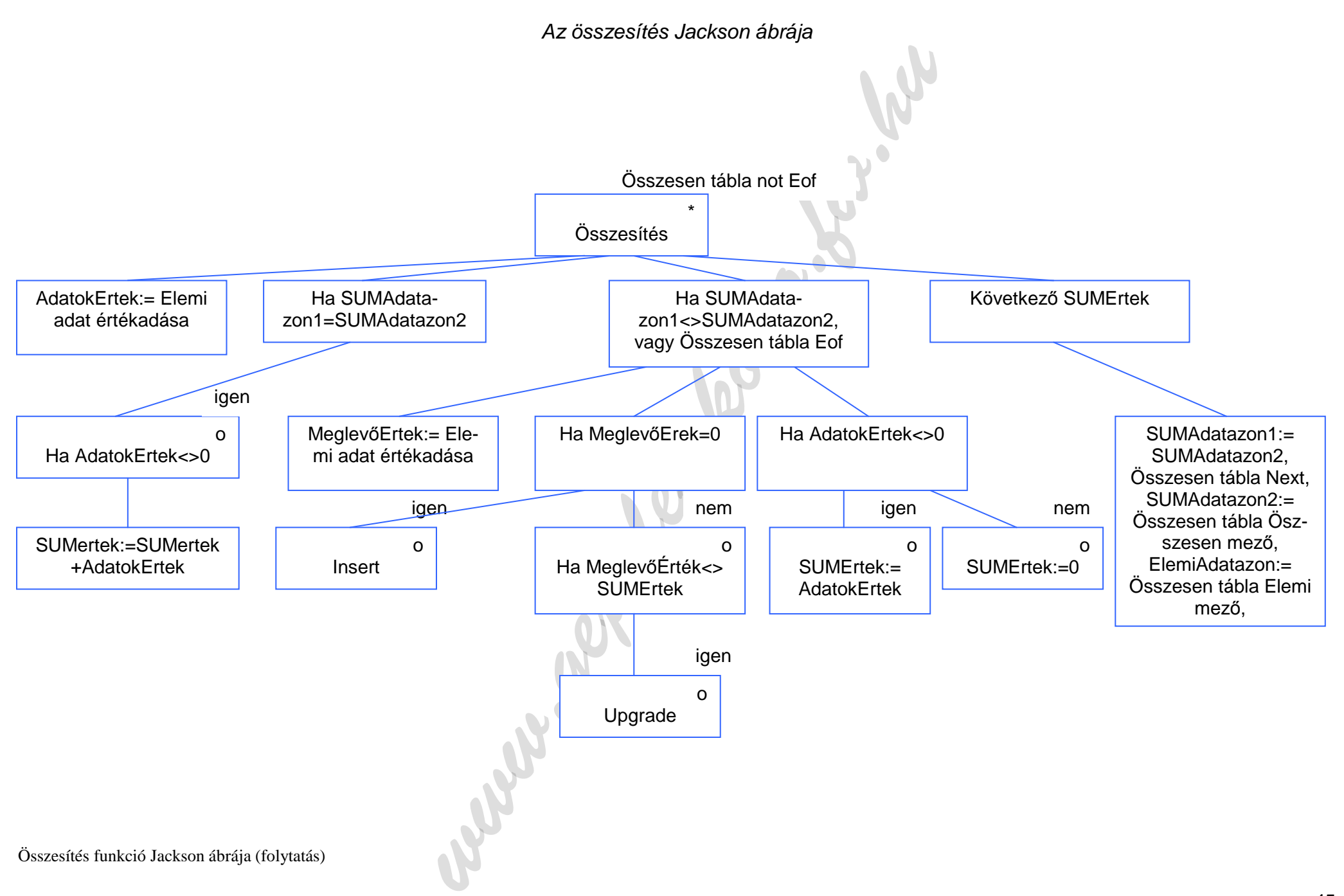

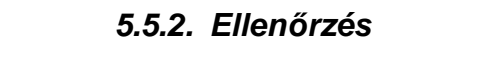

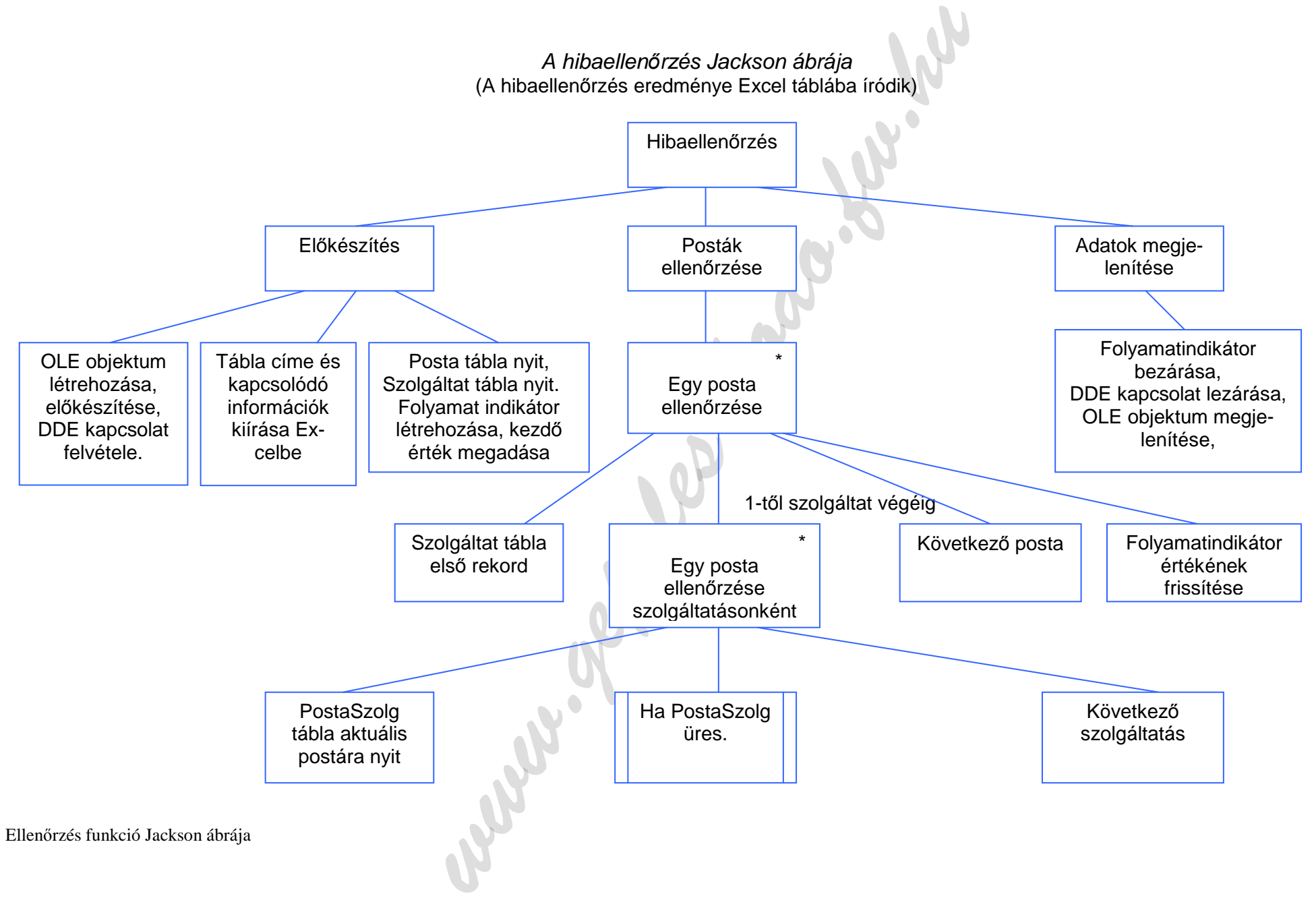

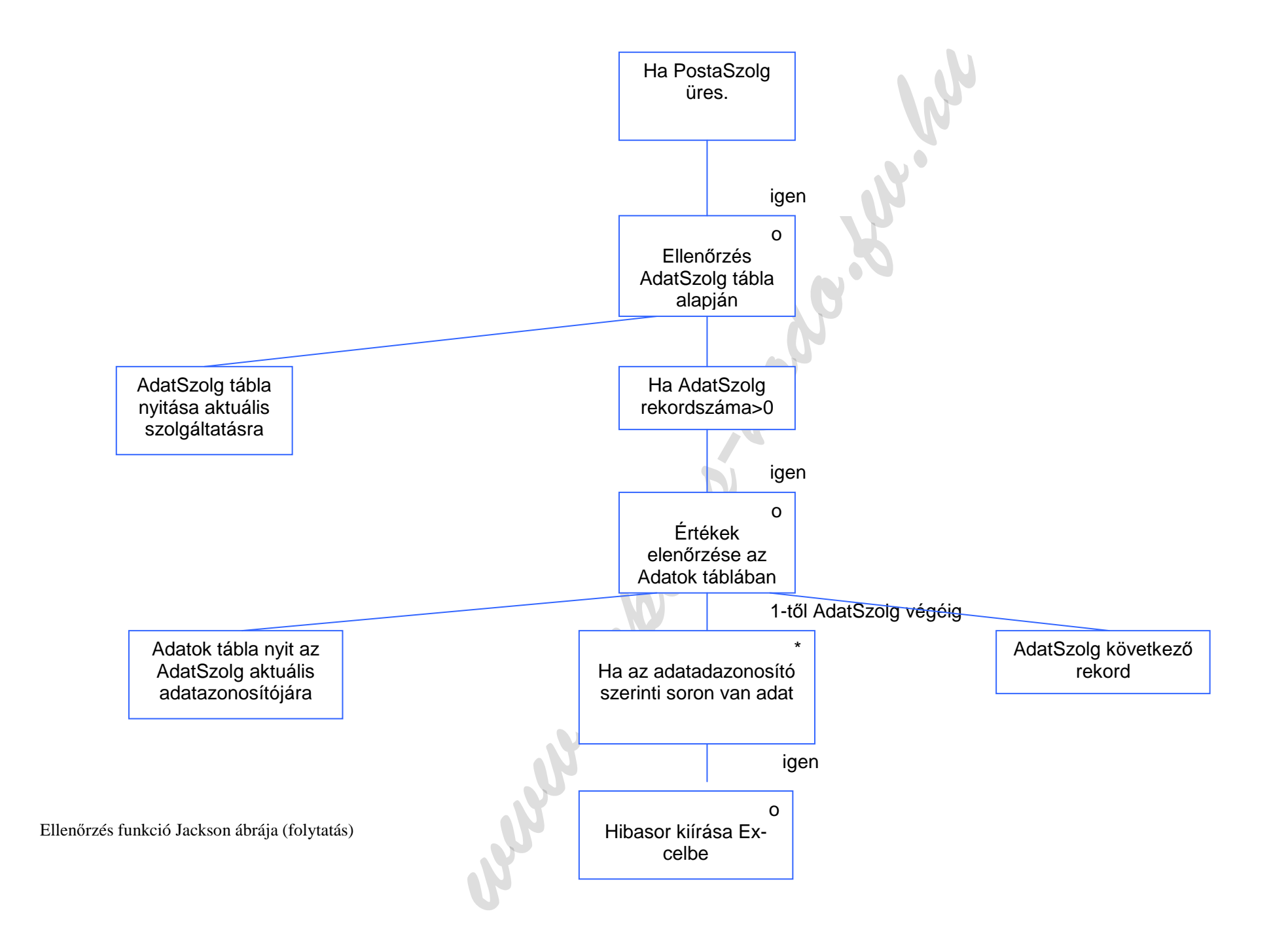

Az alábbiakban látható a 2000. október havi adatok ellenőrzésének eredménye.

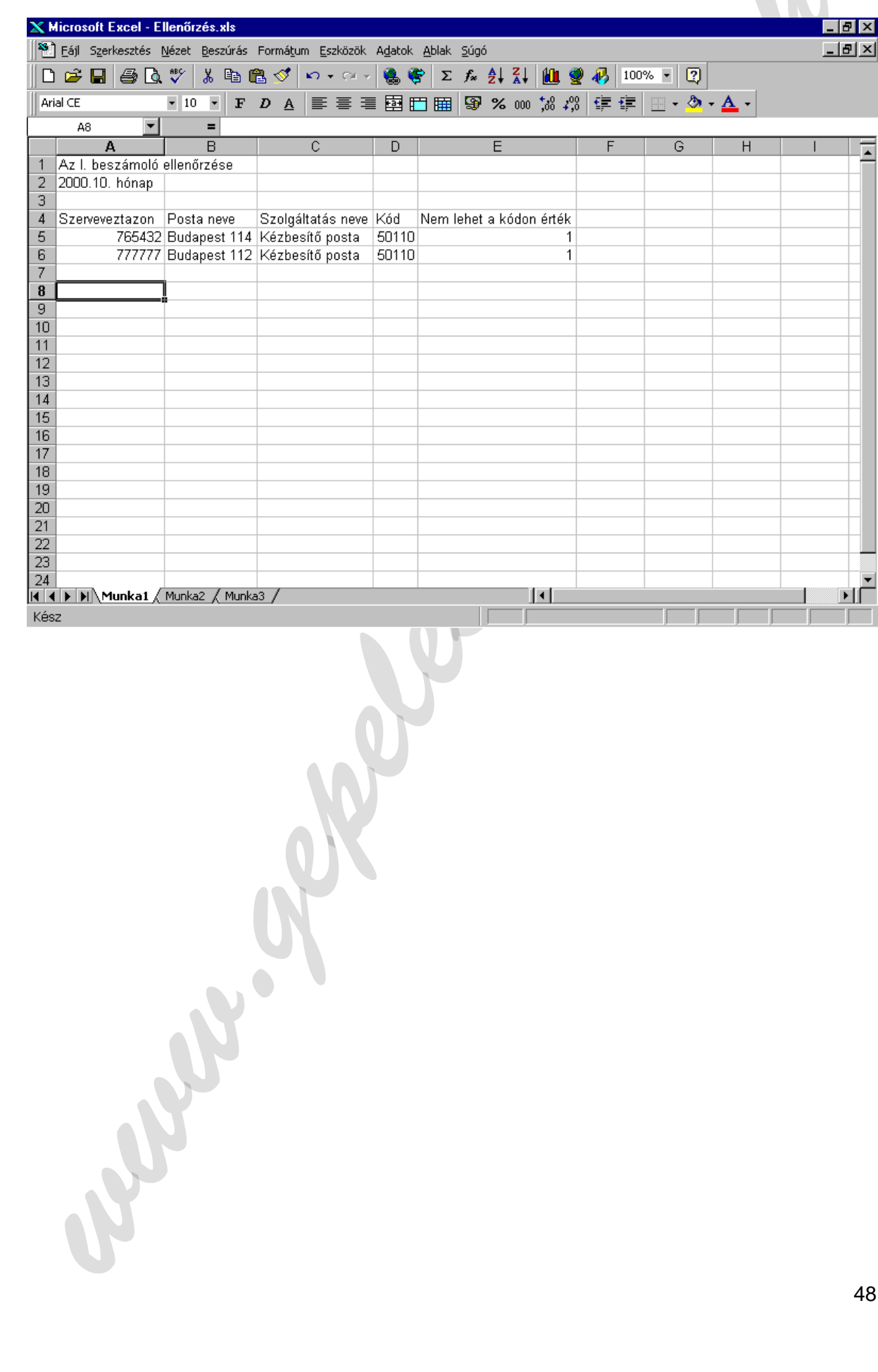

**5.5.3. Import** 

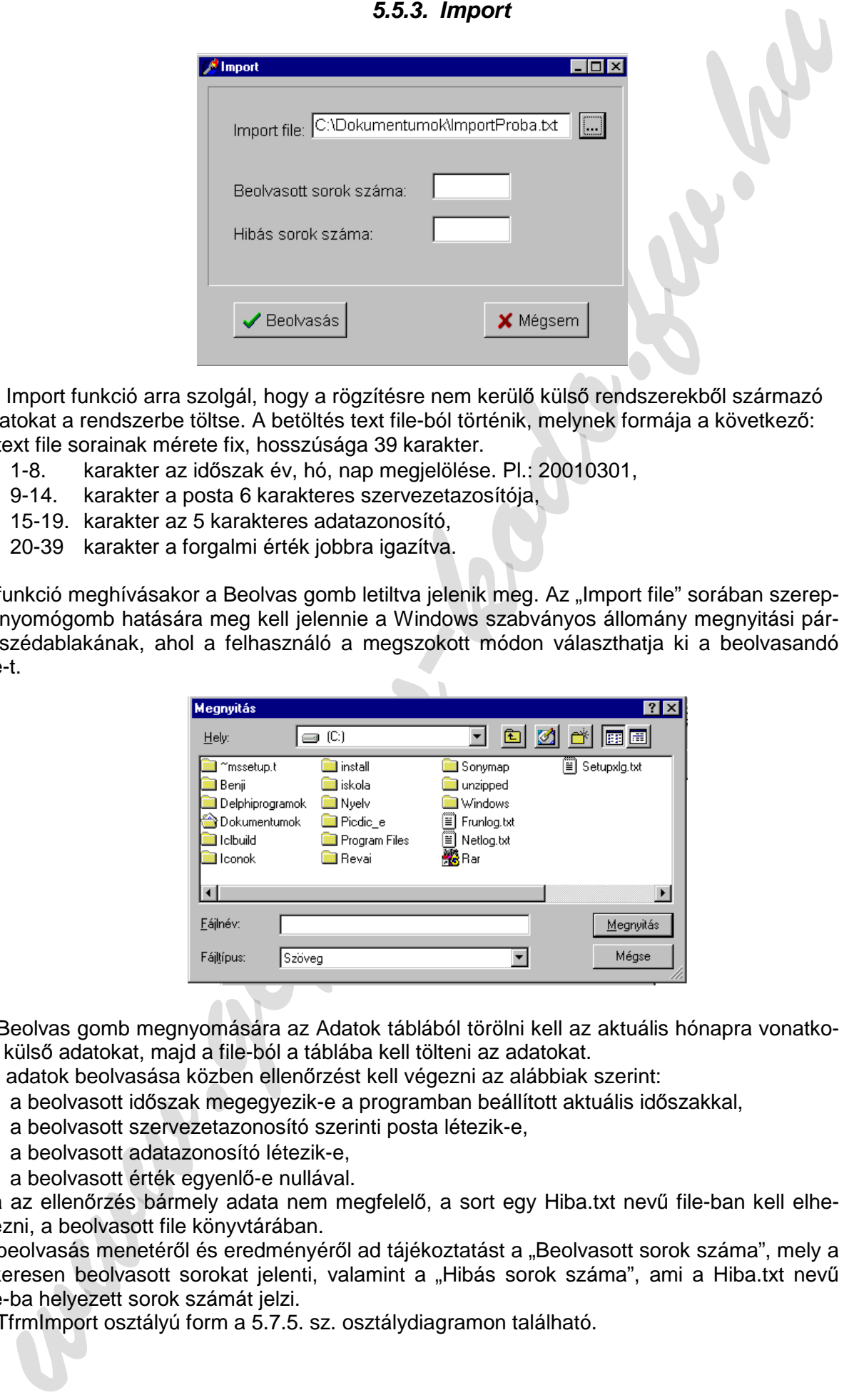

Az Import funkció arra szolgál, hogy a rögzítésre nem kerülő külső rendszerekből származó adatokat a rendszerbe töltse. A betöltés text file-ból történik, melynek formája a következő: A text file sorainak mérete fix, hosszúsága 39 karakter.

- − 1-8. karakter az időszak év, hó, nap megjelölése. Pl.: 20010301,
- − 9-14. karakter a posta 6 karakteres szervezetazosítója,
- − 15-19. karakter az 5 karakteres adatazonosító,
- − 20-39 karakter a forgalmi érték jobbra igazítva.

A funkció meghívásakor a Beolvas gomb letiltva jelenik meg. Az "Import file" sorában szereplő nyomógomb hatására meg kell jelennie a Windows szabványos állomány megnyitási párbeszédablakának, ahol a felhasználó a megszokott módon választhatja ki a beolvasandó file-t.

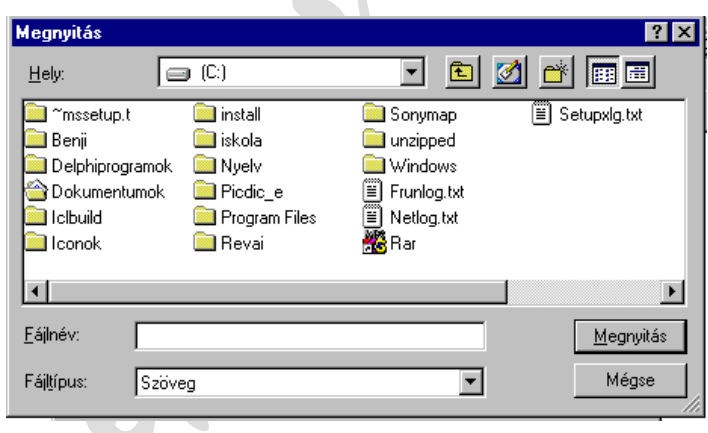

A Beolvas gomb megnyomására az Adatok táblából törölni kell az aktuális hónapra vonatkozó külső adatokat, majd a file-ból a táblába kell tölteni az adatokat.

Az adatok beolvasása közben ellenőrzést kell végezni az alábbiak szerint:

- − a beolvasott időszak megegyezik-e a programban beállított aktuális időszakkal,
- − a beolvasott szervezetazonosító szerinti posta létezik-e,
- − a beolvasott adatazonosító létezik-e,
- − a beolvasott érték egyenlő-e nullával.

Ha az ellenőrzés bármely adata nem megfelelő, a sort egy Hiba.txt nevű file-ban kell elhelyezni, a beolvasott file könyvtárában.

A beolvasás menetéről és eredményéről ad tájékoztatást a "Beolvasott sorok száma", mely a sikeresen beolvasott sorokat jelenti, valamint a "Hibás sorok száma", ami a Hiba.txt nevű file-ba helyezett sorok számát jelzi.

A TfrmImport osztályú form a 5.7.5. sz. osztálydiagramon található.

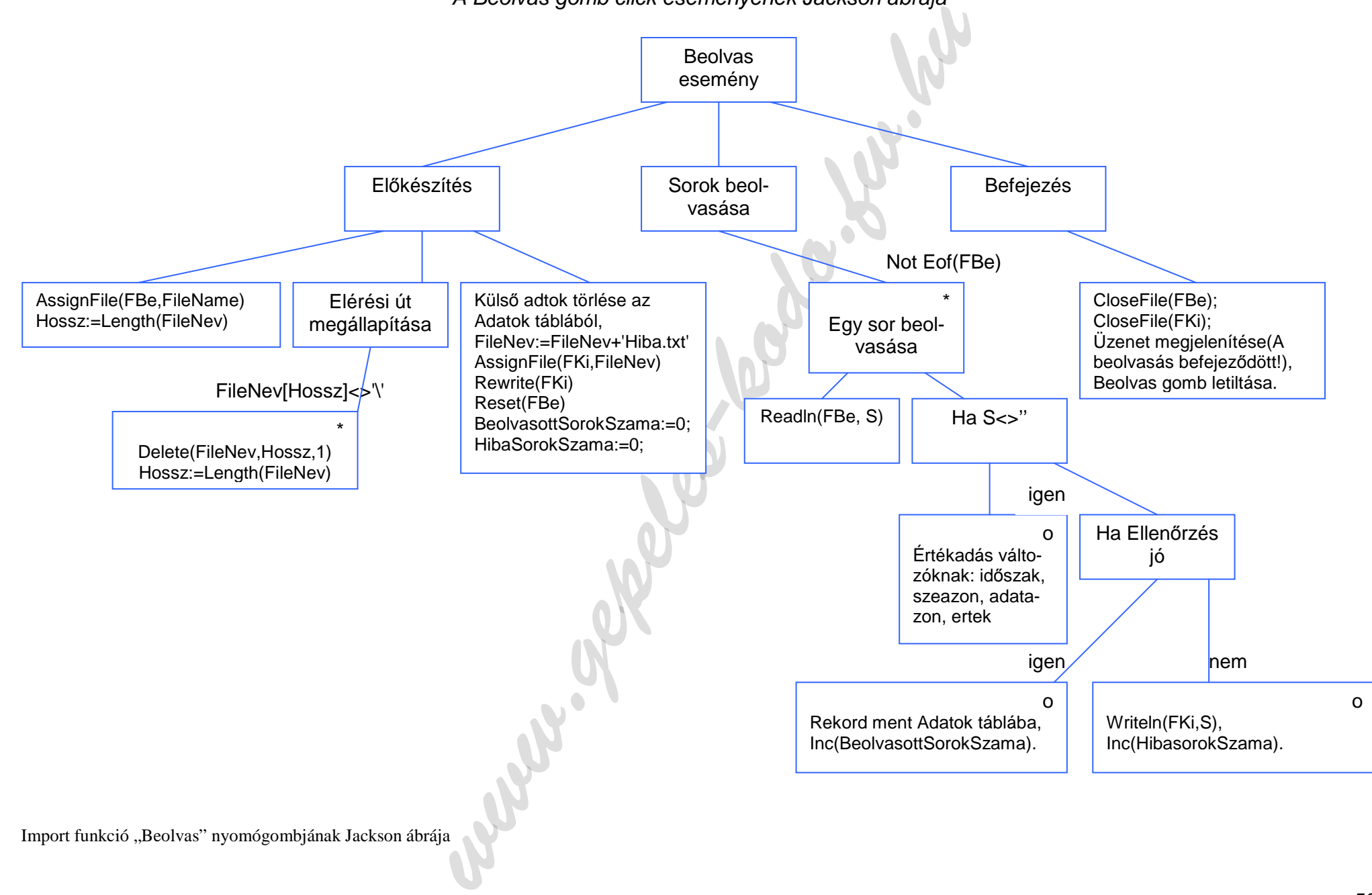

A Beolvas gomb click eseményének Jackson ábrája

## **5.5.4. Beállítás**

A beállítás funkciónál a feldolgozási időszakot és a feldolgozás egyes funkcióinál az igazgatóságra való szűrést lehet beállítani.

#### Id*ő*szak beállítása

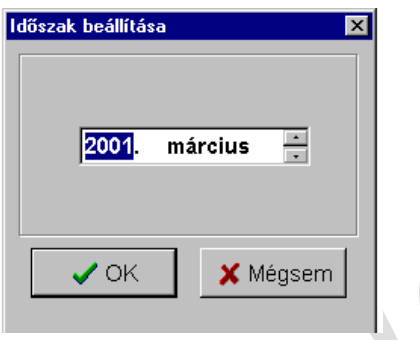

A funkció a Beállítás menü Igazgatóság beállítása menüponttal hívható, vagy a főmenü alatt látható toolbar naptárt ábrázoló nyomógombjával. Az időszak beállítása ablak a karbantartás funkciónál is megjelenik, ha a karbantartás közben dátum típusú mező értékét kell állítani. Az ablak megjelenésekor a TDateTimePicker kezdőértéke az aktuális hónapot megelőző hónap. OK gomb megnyomása után a beállított időszak a meghívás helyétől függően értéket ad a tábla mezőjének, vagy a változónak.

Jelen esetben egy programváltozónak ad értéket, majd az ablak bezáródik. Mégsemre csak az ablak záródik be. A beállított időszak látható a főablak státuszsorában, valamint a karbantartás funkció ablakainak státuszsoraiban. Az TfrmOKBottomDlgIdoszak osztályú form az 5.7.7. sz. osztálydiagramon található.

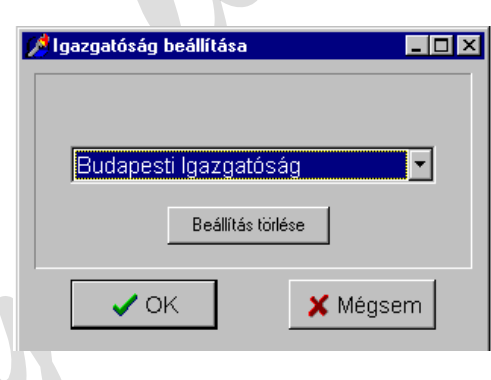

Igazgatóság beállítása

cosillidas funkciónial a delalograda idószakot és a feldolgozás egyes funkciónial az igazga-<br>página való szürést lehet basíllitan (a folkoszakot és a feldolgozás egyes funkciónial az igazga-<br>página való szürést lehet basí Az ablak a Beállítás menü Igazgatóság beállítása menüponttal aktivizálható, vagy a menü alatti toolbar nagy piros "I" betűt ábrázoló nyomógombjával. A beállítást egy TDBLookupComboBox osztályú objektummal lehet elvégezni. A beállítást nyomógombbal lehet törölni. OK gomb hatására egy objektumváltozót állít be és az igazgatóság beállításához hasonlóan a beállított érték megjelenik a főablak státuszsorában valamint a karbantartás funkció ablakainak státuszsoraiban. A beállítás a posták törzsadatainak karbantartásánál, valamint a rögzítés modul forgalmi adatok rögzítésénél szűrőként szolgál.

A TfrmIgazgBeallit form az 5.7.4. sz. osztálydiagramon szerepel.

# **5.6. Lekérdezés**

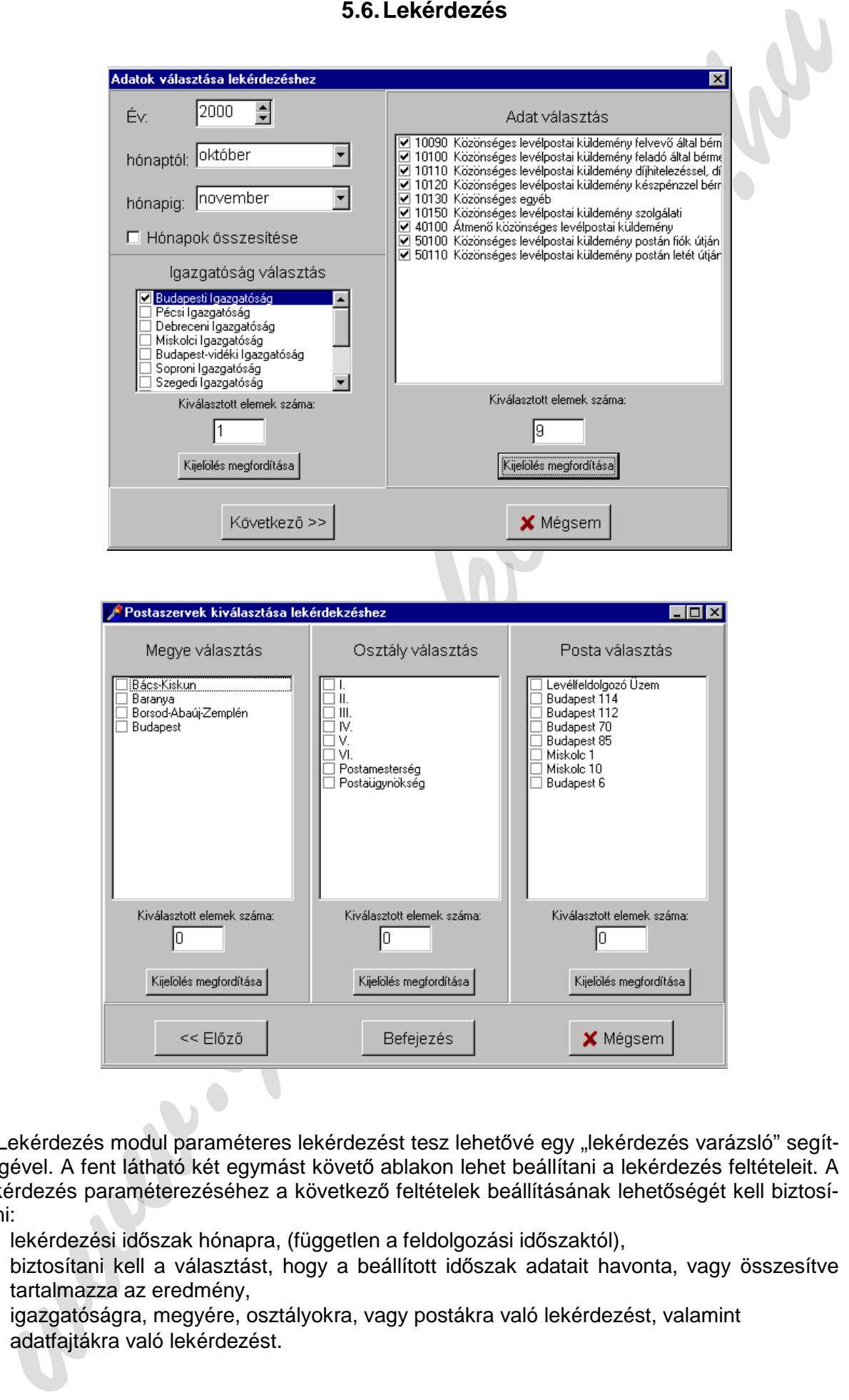

A Lekérdezés modul paraméteres lekérdezést tesz lehetővé egy "lekérdezés varázsló" segítségével. A fent látható két egymást követő ablakon lehet beállítani a lekérdezés feltételeit. A lekérdezés paraméterezéséhez a következő feltételek beállításának lehetőségét kell biztosítani:

- − lekérdezési időszak hónapra, (független a feldolgozási időszaktól),
- − biztosítani kell a választást, hogy a beállított időszak adatait havonta, vagy összesítve tartalmazza az eredmény,
- − igazgatóságra, megyére, osztályokra, vagy postákra való lekérdezést, valamint
- − adatfajtákra való lekérdezést.

A könnyebb kezelhetőség és a jobb eligazodás érdekében minden beállított feltételhez tartozik egy "Kiválasztott elemek száma" információ és egy "Kiválasztás megfordítása" nyomógomb.

Delphiben a paraméterezést a leglátványosabban és legkönnyebben TCheckListBox osztályú objektumokkal lehet megvalósítani.

Az "Következő" és "Előző" nyomógombokkal a két ablak között oda-vissza lehet váltani, az ablakok "Visible" tulajdonságát állítva. A két ablak közül bármelyik "Mégsem" gombjára mindkét ablak bezáródik.

A "Befejezés" gomb megnyomásakor a beállított paraméterek szerint össze kell állítani és futtatni egy paraméteres SQL lekérdezést.

A lekérdezésben résztvevő adatbázis táblák a következők:

- − Adattorzs,
- − Adatok,
- − Igazg,
- − Megye,
- − Osztaly,
- − Posta.

A lekérdezés eredménye képernyőn jelenik meg:

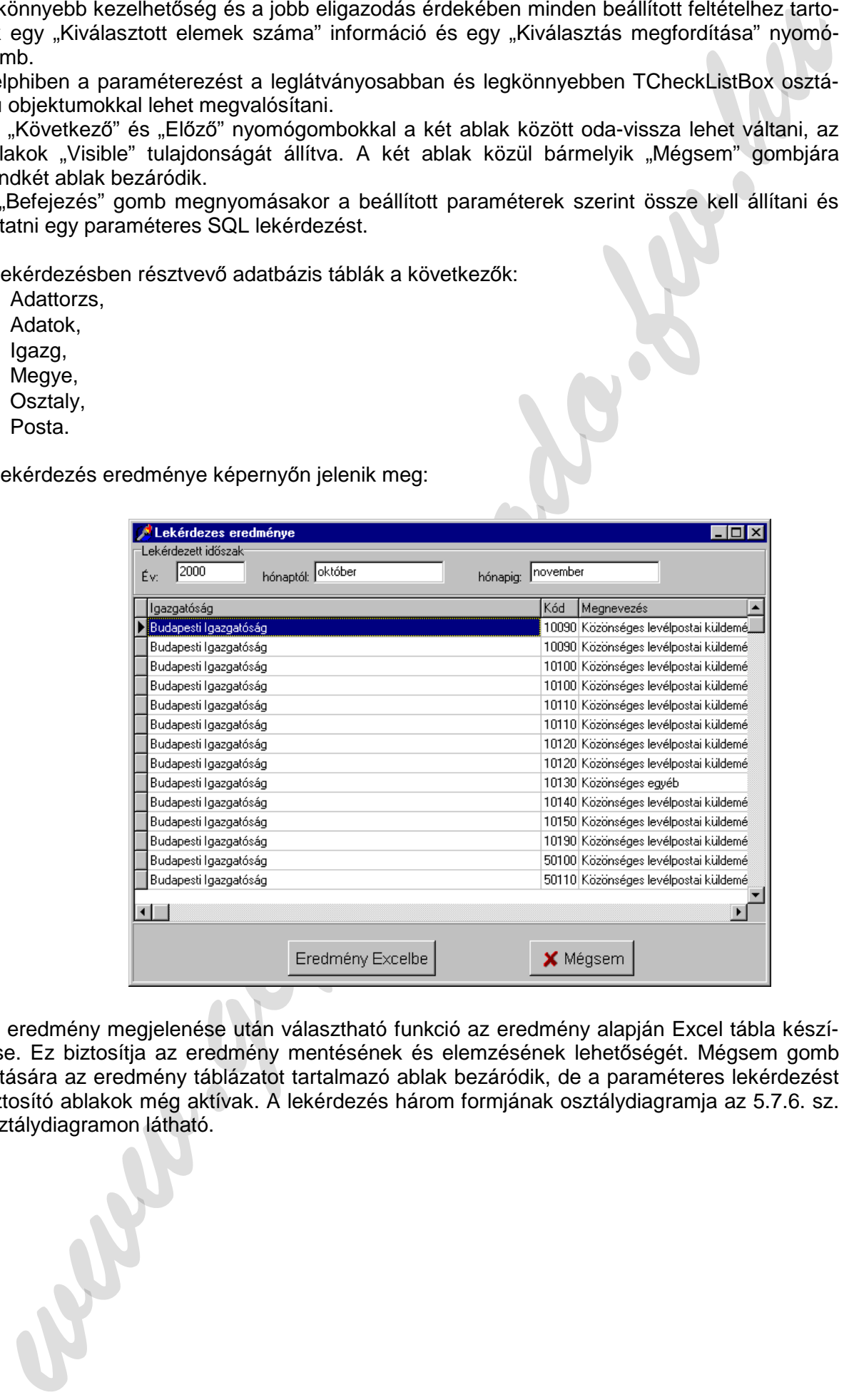

Az eredmény megjelenése után választható funkció az eredmény alapján Excel tábla készítése. Ez biztosítja az eredmény mentésének és elemzésének lehetőségét. Mégsem gomb hatására az eredmény táblázatot tartalmazó ablak bezáródik, de a paraméteres lekérdezést biztosító ablakok még aktívak. A lekérdezés három formjának osztálydiagramja az 5.7.6. sz. osztálydiagramon látható.

"Eredmény Excelbe" nyomógomb megnyomására az alábbi Excel munkafüzet jön létre. Az Excelt OLE automata serverként kell inicializálni, DDE kapcsolat útján az adatokat a cellákba átírni, majd az objektumot megjeleníteni. A folyamat futása alatt az I. beszámoló program eredmény ablakában folyamatindikátor útján kell a felhasználót tájékoztatni a futás állásáról.

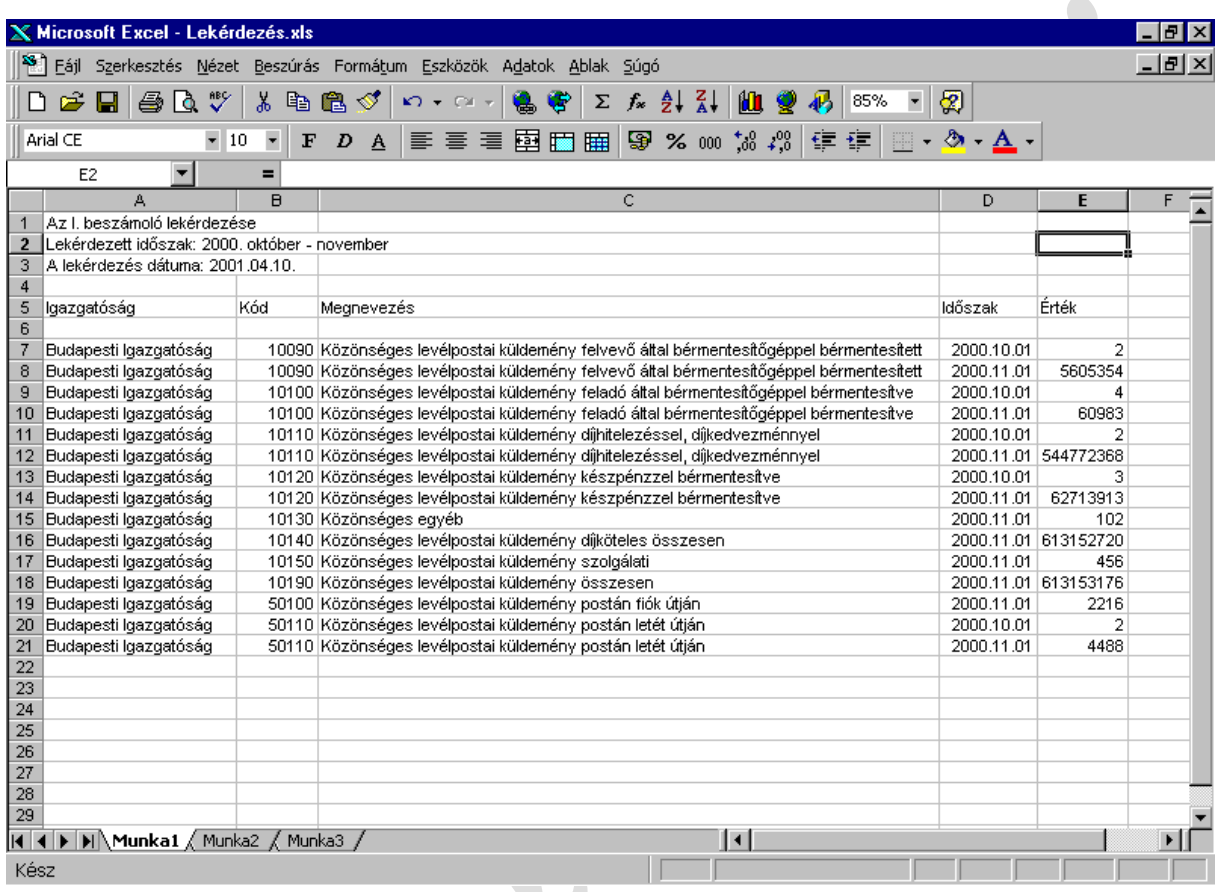

ww.gepel A program lekérdezési funkcióban résztvevő ablakainak bezárása után az Excel, mint automata OLE server-ként létrehozott objektum bezáródik.

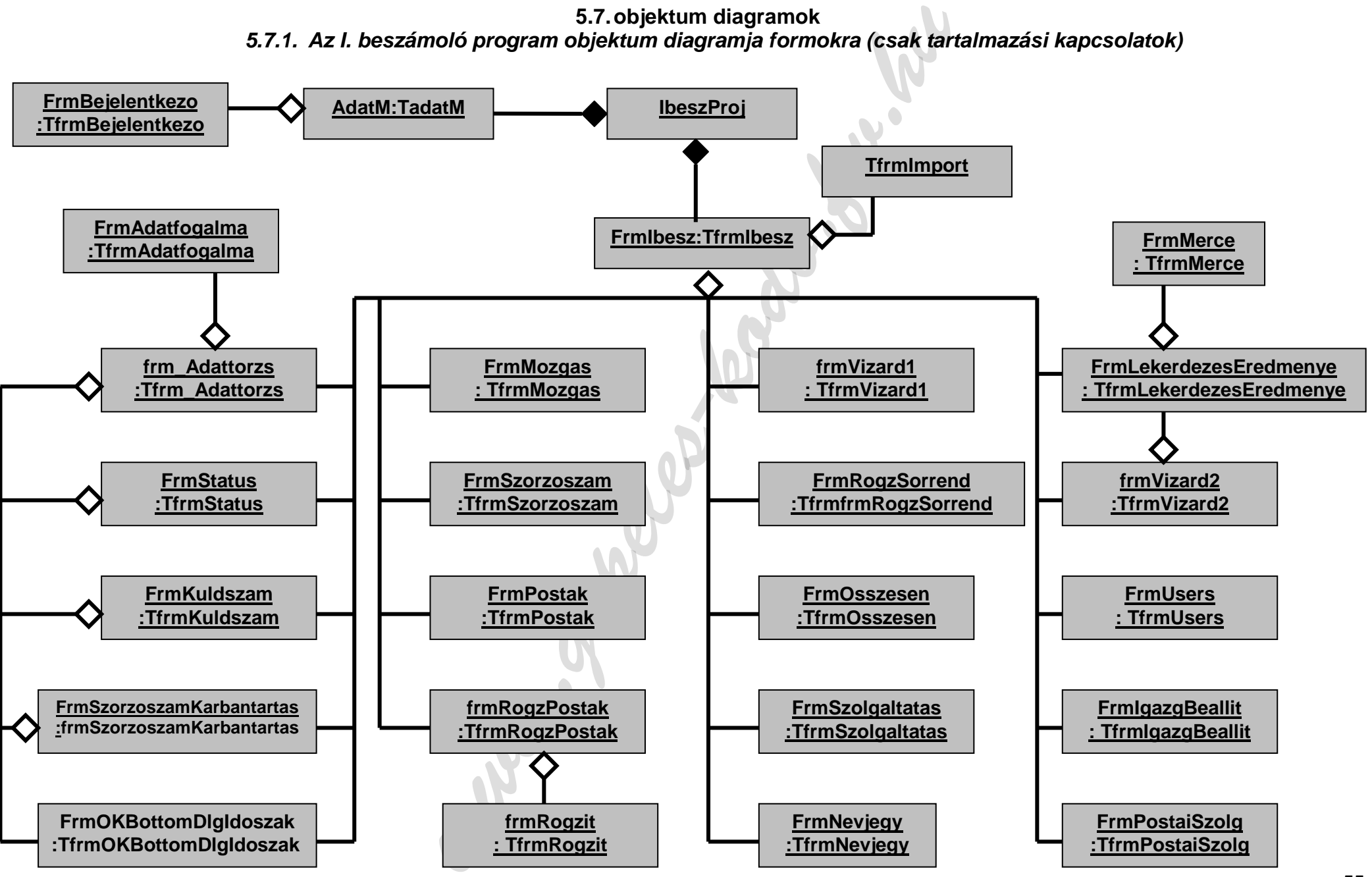

**5.7. objektum diagramok 5.7.1. Az I. beszámoló program objektum diagramja formokra (csak tartalmazási kapcsolatok)** 

**5.7.2. Az I. beszámoló program objektum diagramja formokra (csak ismeretségi kapcsolatok)** 

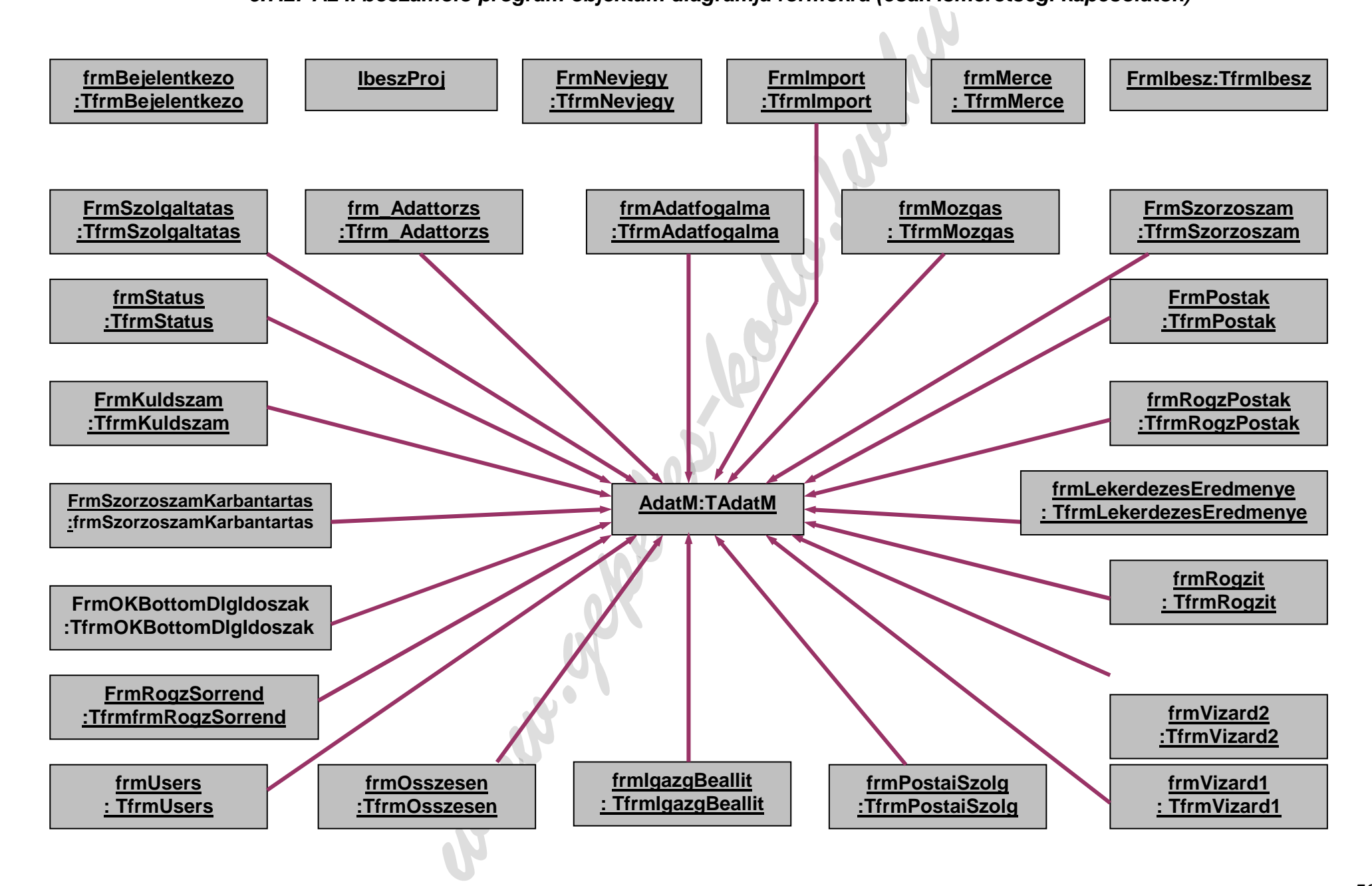

Wabasa Company Marian Richard R. R. P. R. R. **5.8. Osztálydiagramok** 

**5.8.1. Osztálydiagram (adatmodul, f***ő***ablak)** 

www.gepeless.

**5.8.2. Osztálydiagram (névjegy, bejelentkez***ő* **ablak, igazgatóság beállítása, karbantartás absztrakt ablaka)** 

www.gepeles-kodo.

**5.8.3. Osztálydiagram (import funkció, rögzítési sorrend, összesen beállítása)** 

www.gepeles-kodo.

**5.8.4. Osztálydiagram a lekérdez***ő* **modulról** 

www.gepeles-ko

**5.8.5. Osztálydiagram (karbantartó modul: adattörzs, postatörzs karbantartásról)** 

www.gepeles-kodo.

**5.8.6. Osztálydiagram (karbantartó modul küldeményszámlálás, státusz, szorzószámtörzs)** 

www.gepeles-kodo.fg.

**5.8.7. Osztálydiagram (karbantartó modul mozgás és felhasználók, rögzít***ő* **modul szorzószám)** 

www.gepeles-kodo.fg.

**5.8.8. Osztálydiagram (karbantartó modul: szolgáltatástörzs és postai szolgáltatások)** 

www.gepeles-kodo.k

**5.8.9. Osztálydiagram (rögzít***ő* **modul: választható posták, adatok rögzítése)** 

www.gepeles-kodo.

#### TAdatM

- + dsrPosta: TDataSource;
- + dsrIgazg: TDataSource;
- + tblOszt: TTable;
- + tblMegye: TTable;
- + dsrOszt: TDataSource;
- + dsrMegye: TDataSource;
- + tblMegyeMEKOD: TStringField;
- + tblMegyeMENEV: TStringField;
- + tblIgazg: TTable;
- + tblPosta: TTable;
- + DBB1Helyi: TDatabase;
- + tblIgazgIGKOD: TStringField;
- + tblIgazgIGNEV: TStringField;
- + tblOsztOSZTKOD: TStringField;
- + tblOsztOSZTNEV: TStringField;
- + tblPostaSZEAZON: TStringField;
- + tblPostaIRSZAM: TStringField;
- + tblPostaELLSZAM: TStringField;
- + tblPostaNEV: TStringField;
- + tblPostaCIM: TStringField;
- + tblPostaTEL: TStringField;
- + tblPostaMEKOD: TStringField;
- + tblPostaIGKOD: TStringField;
- + tblPostaOSZTKOD: TStringField;
- + tblSzolgaltat: TTable;
- + tblSzolgaltatSZOLGAZ: TIntegerField;
- + tblSzolgaltatSZOLGNEV: TStringField;
- + dsrSzolgaltat: TDataSource;
- + tblPostaPostaSzolg: TTable;
- + tblPostaPostaSzolgSZEAZON: TStringField;
- + tblPostaPostaSzolgSZOLGAZ: TIntegerField;
- + dsrPostaPostaSzolg: TDataSource;
- + tblPostaPostaSzolgSzolgNev: TStringField;
- + tblSzolgaltatPostaSzolg: TTable;
- + dsrSzolgaltatPostaszolg: TDataSource;
- 5.8.10. Az adatmodul kifejlése<br>
dalM<br>
dalPosta: TDataSource:<br>
dalMazz TDataSource:<br>
blook: TTable:<br>
blooken, TTable:<br>
developer. TTable:<br>
developer. TTable:<br>
developer. TTable:<br>
developer. TTable:<br>
developer. TTable:<br>
bloo + tblSzolgaltatPostaSzolgSZEAZON: TStringField;
- + tblSzolgaltatPostaSzolgSZOLGAZ: TIntegerField;
- + tblSzolgaltatPostaSzolgPostaNev: TStringField;
- + tblPostaStatus: TTable;
- + dsrPostaStatus: TDataSource;
- + tblPostaStatusSZEAZON: TStringField;
- + tblPostaStatusSTATUSKOD: TStringField;
- + tblStatus: TTable;
- + tblPostaStatusStatusNev: TStringField;
- + tblPostaStatusIDOSZAK: TDateTimeField;
- + tblPostaFOLYSZAML: TStringField;
- + tblAdattorzs: TTable;
- + dsrAdattorzs: TDataSource;
- + tblMozgas: TTable;
- + dsrMozgas: TDataSource;
- + tblMozgasMOZGASKOD: TIntegerField;
- + tblMozgasMOZGASNEV: TStringField;
- + tblAdattorzsADATAZON: TStringField;
- + tblAdattorzsFOGALMA: TMemoField;
- + tblAdattorzsBIZONYLATA: TStringField;
- + tblAdattorzsKELETKEZES: TDateTimeField;
- + tblAdattorzsMEGSZUNES: TDateTimeField;
- + tblAdattorzsALLAPOT: TStringField;
- + tblAdattorzsMERTEKEGYS: TStringField;
- + tblAdattorzsSZOLGALATI: TStringField;
- + tblAdattorzsOSSZESEN: TStringField;
- + tblAdattorzsMOZGAS: TIntegerField;
- + tblAdattorzsNEV: TStringField;
- + tblSzorzoszamTorzs: TTable;
- + dsrSzorzoszam: TDataSource;
- + tblSzorzoszamTorzsSZORZOSZAMNEV: TStringField;
- + tblSzorzoszamTorzsKELETKEZES: TDateTimeField;
- + tblSzorzoszamTorzsMEGSZUNES: TDateTimeField;
- + dsrSzorzoszamtorzs: TDataSource;
- + tblSzorzoTorzsAdatSzorzoszam: TTable;
- + tblSzorzoTorzsAdatSzorzoszamADATAZON: TStringField;
- + tblSzorzoTorzsAdatSzorzoszamMegnevezes: TStringField;
- + dsrSzorzoTorzsAdatSzorzoszam: TDataSource;
- + tblPostaKuldszam: TTable;
- + dsrPostaKuldszam: TDataSource;
- + tblPostaKuldszamADATAZON: TStringField;
- + tblPostaKuldszamSZEAZON: TStringField;
- + tblPostaKuldszamKELETKEZES: TDateTimeField;
- + tblPostaKuldszamFORG: TIntegerField;
- + tblPostaKuldszamMEGSZUNES: TDateTimeField;
- thAdshores/MATA2ON: TSimpfield;<br>thAdshores-COAMAN: TMombridge.<br>thAdshores-COAMAN: TMombridge.<br>thAdshores-function:<br>thAdshores-kodo.function:<br>thAdshores-kodo.function:<br>thAdshores-kodo.function:<br>thAdshores-and TData (Fig. 19 + tblPostaKuldszamMegnevezes: TStringField; tblAdattorzsKuldszam: TTable;
- + tblAdattorzsKuldszamADATAZON: TStringField;
- + tblAdattorzsKuldszamSZEAZON: TStringField;
- + tblAdattorzsKuldszamKELETKEZES: TDateTimeField;
- + tblAdattorzsKuldszamFORG: TIntegerField;
- + tblAdattorzsKuldszamMEGSZUNES: TDateTimeField;
- + tblAdattorzsKuldszamPostaNev: TStringField;
- + dsrAdattorzsKuldszam: TDataSource;
- + tblStatusPosta: TTable;
- + dsrStatusPosta: TDataSource;
- + tblStatusPostaSZEAZON: TStringField;
- + tblStatusPostaSTATUSKOD: TStringField;
- + tblStatusPostaIDOSZAK: TDateTimeField;
- + tblStatusPostaNev: TStringField;
- + tblPostaMegye: TStringField;
- + tblPostaOsztaly: TStringField;
- + tblPostaIgazgatosag: TStringField;
- + dsrStatus: TDataSource;
- + tblStatusSTATUSKOD: TStringField;
- + tblStatusSTATUSNEV: TStringField;
- + tblSzorzoszam: TTable;
- + tblSzorzoszamIDOSZAK: TDateTimeField;
- + tblSzorzoszamSZORZOSZAM: TFloatField;
- + tblSzorzoszamNev: TStringField;
- + tblAdatSzolg: TTable;
- + dsrAdatSzolg: TDataSource;
- tblAdatSzolgSZOLGAZ: TIntegerField;
- + tblAdatSzolgADATAZON: TStringField;
- + tblAdatSzolgAdatMegnev: TStringField;
- + tblAdattorzsROGZSORREND: TIntegerField;
- + tblAdattorzsMozgasNev: TStringField;
- + queAdattorzsOsszesen: TQuery;
- + dsrAdattorzsOsszesen: TDataSource;
- + queOsszesen: TQuery;
- + dsrOsszesen: TDataSource;
- + quePostaRogziteshez: TQuery;
- + dsrPostaRogzisteshez: TDataSource;
- + tblAdattorzsSZORZOTT: TStringField;
- + tblSzorzoszamTorzsSZORZOSZAMKOD: TIntegerField;
- + tblSzorzoszamSZORZOSZAMKOD: TIntegerField;
- thkansSony0APTAZON: TSiming-lied;<br>thkansSony0APTAZON: TSiming-lied;<br>thkansSony0APTAZON: TSiming-lied;<br>thkanssony0Aerabson; TSiming-lied;<br>queMdattrzsOagsasser: TOury;<br>queMsconzum Torus Source;<br>discussions: TOury;<br>discussion + tblSzorzoTorzsAdatSzorzoszamSZORZOSZAMKOD: TIntegerField;

---------------------------------------------------------------------------------------------------------------------------

- + quePostaRogziteshezNEV: TStringField;
- + quePostaRogziteshezSZEAZON: TStringField;
- + quePostaRogziteshezELLSZAM: TStringField;
- + quePostaRogziteshezIRSZAM: TStringField;
- + quePostaRogziteshezMENEV: TStringField;
- + dsrAdatok: TDataSource;
- + queAdatokKi: TQuery;
- + queAdatokMent: TQuery;
- + queAdatokTorolOsszesitesbol: TQuery;
- + queAdatokTorolRogzitesbol: TQuery;
- + queAdatSzorzoszam: TQuery;
- + queSzorzoszam: TQuery;
- + queKuldszam: TQuery;
- + queSzolgaltatEllnzhez: TQuery;
- + quePostaSzolgEllnzhez: TQuery;
- + queAdatSzolgEllnzhez: TQuery;
- + DdeClientConvExcel: TDdeClientConv;
- + queLekerdezes: TQuery;
- + dsrLekerdezes: TDataSource;
- + tblUsers: TTable;
- + dsrUsers: TDataSource;
- + tblUsersSUPERVISOR: TStringField;
- + tblUsersROGZITO: TStringField;
- + tblUsersUSERNAME: TStringField;
- + tblUsersSTATISZTIKUS: TStringField;
- + queNemMukodoPostak: TQuery;
- + tblUsersLEKERDEZO: TStringField;
- + queAdatokImport: TQuery;
- + tblAdattorzsKULSO: TStringField;
- + queImportSelect: TQuery;
- + queKulsoTorol: TQuery;
- + User:Variant;
- + Adatkapcsolat:Boolean;
- + OleApp:Variant;
- + EllFileName:Variant;
- LekerdFileName:Variant;

69

- + AdatMDestroy(Sender: TObject);
- + DBB1HelyiLogin(Database: TDatabase; LoginParams: TStrings);
- + tblPostaPostError(DataSet: TDataSet; E: EDatabaseError; var Action: TDataAction);
- + tblSzolgaltatAfterPost(DataSet: TDataSet);
- + tblSzorzoszamBeforeEdit(DataSet: TDataSet);
- + tblPostaKuldszamFilterRecord(DataSet: TDataSet; var Accept: Boolean);
- + tblSzorzoszamFilterRecord(DataSet: TDataSet; var Accept: Boolean);
- + tblPostaAfterPost(DataSet: TDataSet);
- + tblPostaAfterDelete(DataSet: TDataSet);
- + tblAdattorzsFilterRecord(DataSet: TDataSet; var Accept: Boolean);
- + queAdattorzsOsszesenFilterRecord(DataSet: TDataSet; var Accept: Boolean);
- + queOsszesenBeforeDelete(DataSet: TDataSet);
- + queOsszesenBeforeInsert(DataSet: TDataSet);
- + tblAdattorzsKuldszamFilterRecord(DataSet: TDataSet; var Accept: Boolean);
- + tblSzorzoszamTorzsAfterPost(DataSet: TDataSet);
- + tblPostaBeforeDelete(DataSet: TDataSet);
- + tblPostaDeleteError(DataSet: TDataSet; E: EDatabaseError; var Action: TDataAction);
- + tblAdattorzsDeleteError(DataSet: TDataSet; E: EDatabaseError; var Action:TDataAction);
- + tblAdattorzsPostError(DataSet: TDataSet; E: EDatabaseError; var Action: TDataAction);
- + tblSzolgaltatDeleteError(DataSet: TDataSet; E:EDatabaseError; var Action:TDataAction);
- + tblPostaKuldszamPostError(DataSet: TDataSet; E: EDatabaseError; var Action:TDataAction);
- Adatomas Content Topies):<br>
AdatMestroy/Gometric Topies):<br>
DBBI Hotytogin (Dokabase: Login Paname: TSirings);<br>
DBBI Hotytogin (Dokabase: TDataSet);<br>
UbScore and the Content Content Content Content Content Content<br>
UbScore a + tblAdattorzsKuldszamPostError(DataSet: TDataSet;E: EDatabaseError; var Action: TDataAction);
- + tblAdatSzolgPostError(DataSet: TDataSet; E: EDatabaseError; var Action: TDataAction);
- + tblPostaPostaSzolgPostError(DataSet: TDataSet; E: EDatabaseError; var Action: TDataAction);
- + tblSzolgaltatPostaSzolgPostError(DataSet: TDataSet; E: EDatabaseError; var Action: TDataAction);
- + tblPostaStatusPostError(DataSet: TDataSet; E: EDatabaseError; var Action: TDataAction);
- + tblStatusPostaPostError(DataSet: TDataSet; E: EDatabaseError; var Action: TDataAction);
- + tblSzorzoszamTorzsPostError(DataSet: TDataSet; E: EDatabaseError; var Action: TDataAction);
- + tblSzorzoszamTorzsDeleteError(DataSet: TDataSet; E: EDatabaseError; var Action: TDataAction);
- + tblSzorzoTorzsAdatSzorzoszamPostError(DataSet: TDataSet; E: EDatabaseError; var Action: TDataAction);
- + AdatMCreate(Sender: TObject);
- + tblUsersBeforePost(DataSet: TDataSet);
- + tblUsersPostError(DataSet: TDataSet; E: EDatabaseError; var Action: TDataAction);
- + tblMozgasAfterPost(DataSet: TDataSet);
- + tblSzolgaltatPostError(DataSet: TDataSet; E: EDatabaseError; var Action: TDataAction);
- + tblMozgasDeleteError(DataSet: TDataSet; E: EDatabaseError; var Action: TDataAction);
- + tblMozgasPostError(DataSet: TDataSet; E: EDatabaseError; var Action: TDataAction);
- + tblAdattorzsBeforePost(DataSet: TDataSet);
- + tblPostaBeforePost(DataSet: TDataSet);
- + tblPostaPostaSzolgBeforePost(DataSet: TDataSet);
- + tblPostaStatusBeforePost(DataSet: TDataSet);
- + tblStatusPostaBeforePost(DataSet: TDataSet);
- + tblMozgasBeforePost(DataSet: TDataSet);
- + tblSzolgaltatBeforePost(DataSet: TDataSet);
- + tblSzorzoszamTorzsBeforePost(DataSet: TDataSet);
- + tblSzorzoszamTorzsFilterRecord(DataSet: TDataSet; var Accept: Boolean);
- + SzorzoszamNyit;
- + SzorzoszamZar;
- thMorgasBerlmont<br>
the Songaliated Poet IV Data-Set The Massive<br>
the Songaliated to Practice and Contact The Set):<br>
the Songaliated Correlations (Contact Theoretic Base);<br>
Scorression Margaret Set (Contact Theoretic Base);<br> + AktualisIdoszakiAdat(DataSet: TDataSet; DateTimeField: TDateTimeField): Boolean;
- + SzorzoKarbantartNyit;
- + SzorzoKarbantartZar;
- + AdattorzsNyit;
- + AdattorzsZar;
- + KuldemenyszamlalasNyit;
- + KuldemenyszamlalasZar;
- + Kuldszam\_valt\_Posta;
- + Kuldszam\_valt\_Adat;
- + PostaSzolgNyit;
- + PostaSzolg\_valt\_Posta;
- + PostaSzolg\_valt\_Szolgaltat;
- + PostaSzolgZar;
- + PostaStatusNyit;
- + Status valt posta;
- + Status valt Status:
- + PostaStatusZar;
- + PostakNyit;
- + PostakZar;
- + AktualisAdattorzsNyit;
- + AktualisAdattorzsZar;
- + AdattorzsOsszesenNyit;
- + SzolgaltatasNyit;
- + SzolgaltatasZar;
- + OsszesenNyit(OsszesenKod:String);
- + AdattorzsElemiNyit;
- + PostaRogziteshezNyit(MitKer:Boolean; MireRendez:Integer);
- + AdatokNyitAdattorzs;
- + AdatokNyitAdatok;
- + PostaRogziteshezZar;
- + AdatokZar;
- + AdatokMentRogzitesbol;
- + Osszesites;
- + SzorzasEsOsszesites;
- + ForgalomSzolgaltatasonkent;
- + MegyeNyit;
- + MegyeZar;
- + OsztalyNyit;
- + OsztalyZar;
- + PostaLekerdezeshezNyit;
- + PostaLekerdezeshezZar;
- + AktualisAdattorzsLekerdezeshezNyit;
- + AktualisAdattorzsLekerdezeshezZar;
- + IgazgatosagNyit;
- + IgazgatosagZar;
- + LekerdezesNyit;
- + LekerdezesZar;
- + LekerdezesExcelbe;
- + UsersNyit;
- + UsersZar;

71

- + MozgasNyit;
- + MozgasZar;
- + MentImport(Adatazon:String; Szeazon:String; Idoszak:TDate; Ertek:Integer);
- + KulsokodokNyit;
- + KulsokodokZar;
- + KulsoAdatokTorol;
- Beielentkezes : Boolean:
- SzorzoszambaAdatBeszur;
- ErtekAtalakitas(S:String):Integer;
- OsszesiteshezAdatokNyit;
- OsszesiteshezOsszesenNyit;
- OsszesiteshezAdatokZar:
- OsszesiteshezOsszesenZar:
- AdatSzorzoszamNyit;
- SzorzoszamotNyit;
- AdatSzorzoszamZar;
- SzorzoszamotZar;
- SzorzashozKuldszamNyit;
- Mozgalkiri,<br>
Mozgalkiri,<br>
Mozgalkiri, Makazon,Shring, Szeazon,Shring, Idoszak,TDate, Erlek,Inneger),<br>
Kulsokodok2ar,<br>
Kulsokodok2ar,<br>
Kulsokodok2ar,<br>
Suite Mozgalkiri, Christ, Christ, Christ, Christ, Christ, Christ, Christ AdatokMentese(Adatazon:String; Szeazon:String; Idoszak:TDate; Ertek:Integer);
- AdatokTorlese(Adatazon:String; Szeazon:String; Idoszak:TDate);
- PostazasiHiba(E: EDatabaseError; mitismetel,kitoltendok:string);
- TorlesiHiba(E:EDatabaseError;KulsoKapcsolatok:string);
- SzolgaltatEllnzhezNyit;
- PostaSzolgEllnzhezNvit;
- AdatSzolgEllnzhezNyit;
- LekerdezesiIdoszak:String:
- NemMukodoPostakSzamaNyit;
- NemMukodoPostakSzamaZar;

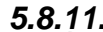

**5.8.11. A f***ő***ablak kifejtése** 

- + MainMenu1: TMainMenu;
- + Karbantartas: TMenuItem;
- + Postak: TMenuItem;
- + KuldSzam: TMenuItem;
- + Rogzites: TMenuItem;
- + Ellenorzes: TMenuItem;
- + Lekerdezes: TMenuItem;
- + Beallitasok: TMenuItem;
- + Help: TMenuItem;
- + SzorzoszamRogzit: TMenuItem;
- + ForgalmiAdatok: TMenuItem;
- + PostaSzolg: TMenuItem;
- + PostaForgAdat: TMenuItem;
- + StatusBar: TStatusBar;
- + ToolBar: TToolBar;
- + Nevjegy: TMenuItem;
- + Image1: TImage;
- + Adattorzs: TMenuItem;
- + ImageList: TImageList;
- + ToolButtonIdoszakValtas: TToolButton;
- + Idoszakvaltas: TMenuItem;
- + SzorzoszamKarbantart: TMenuItem;
- + File1: TMenuItem;
- + Igazgatosag: TMenuItem;
- + Kilepes: TMenuItem;
- + Postakszolgaltatasai: TMenuItem;
- + Postakstatusza: TMenuItem;
- + Postatorzs: TMenuItem;
- + N1: TMenuItem;
- + Felhasznalok: TMenuItem;
- + N2: TMenuItem;
- + Adattorzs1: TMenuItem;
- + RogzitesiSorrend: TMenuItem;
- + Osszesen: TMenuItem;
- + SzorzasOsszesites: TMenuItem;
- + AlOsszesites: TMenuItem;
- + Forgalomszolgaltatasonkent: TMenuItem;
- + Merce: TGauge;
- + Import: TMenuItem;
- + Mozgasfajtak: TMenuItem;
- + ToolButtonIgazgValtas: TToolButton;
- + ToolButtonForgalmiAdatok: TToolButton;
- + ToolButtonEllenorz: TToolButton;
- + ToolButton1: TToolButton;
- + Tartalom: TMenuItem;
- + Kereses: TMenuItem;
- + Osszesit: TMenuItem;
- BeallitottIgazgatosag:String:
- Idoszak: TDate;
- Kieses: Themulten:<br>Posialacougalitatism: Thémulten:<br>Posialacougalitatism: Thémulten:<br>Posialacougalitatism:<br>N1: Thémulten:<br>N2: Themulten:<br>N2: Themulten:<br>N2: Themulten:<br>N2: Themulten:<br>N2: Themulten:<br>N2: Themulten:<br>N2: Themul ----------------------------------------------------------------------------------------------------
- + NevjegyClick(Sender: TObject);
- + PostaSzolgClick(Sender: TObject);
- + FormCreate(Sender: TObject);
- + SzorzoszamRogzitClick(Sender: TObject);
- + IdoszakValtasClick(Sender: TObject);
- + ToolButtonIdoszakValtasClick(Sender: TObject);
- + SzorzoszamKarbantartClick(Sender: TObject);
- + KuldSzamClick(Sender: TObject);
- + PostakszolgaltatasaiClick(Sender: TObject);
- + PostakstatuszaClick(Sender: TObject);
- + PostatorzsClick(Sender: TObject);
- + KilepesClick(Sender: TObject);
- + Adattorzs1Click(Sender: TObject);
- + RogzitesiSorrendClick(Sender: TObject);
- + OsszesenClick(Sender: TObject);
- + ForgalmiAdatokClick(Sender: TObject);
- + AlOsszesitesClick(Sender: TObject);
- + SzorzasOsszesitesClick(Sender: TObject);
- + ForgalomszolgaltatasonkentClick(Sender: TObject);
- + FormClose(Sender: TObject; var Action: TCloseAction);
- + PostaForgAdatClick(Sender: TObject);
- + FelhasznalokClick(Sender: TObject);
- + IgazgatosagClick(Sender: TObject);
- + MozgasfajtakClick(Sender: TObject);
- + ImportClick(Sender: TObject);
- + TartalomClick(Sender: TObject);
- + KeresesClick(Sender: TObject);
- + function AktualisIdoszak: TDate;
- + procedure IdoszakBeallitas(Datum:TDate);
- procedure IgazgatosagBeallitas(IgNev:String);
- + function BeallitottIgazg:String;
- + procedure LekerdezesBezar;
- + function ElozoDatum: TDate;
- procedure IdoszakStatusSorra;

www.gepeles-kodo.

- procedure IgazgStatussorra;

# **6. FELHASZNÁLÓI JOGOSULTSÁG**

A feladat specifikációban leírtaknak megfelelően a programban 4 féle felhasználói jogosultság létezik. A felhasználói jogokat a Karbantartás menü Felhasználók almenüjében lehet beállítani. Az egyes felhasználói csoportok által nem használható funkcióknál a menüpont vagy letiltott, vagy elrejtésre kerül.

- 1. Supervisor jog: a rendszer minden menüjét használhatja, ezek közül a Felhasználók almenüt kizárólagos joggal. A feldolgozást végző szervezeti egység vezetője és az általa supervisor joggal felruházott dolgozók számára.
- 2. Statisztikus jog: a Felhasználók karbantartásán kívül minden menüvel dolgozhat.

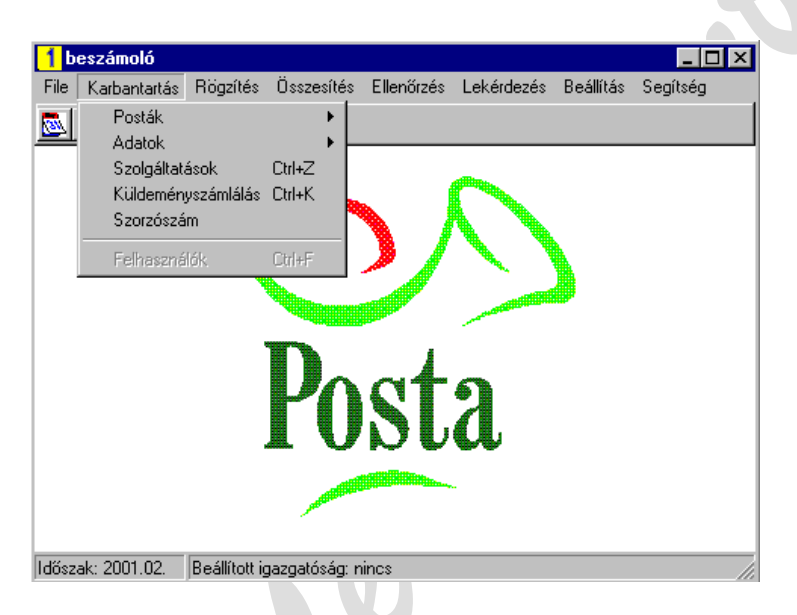

3. Rögzítő jog: az I. beszámoló adatrögzítői számára. A rögzítő fő tevékenysége során a Forgalmi adatok rögzítése menüt fogja használni. Elindíthatja ezen kívül a File menü Kilépés menüpontját, a Beállítás menü Igazgatóság menüjét, valamint a Segítség menü funkcióit.

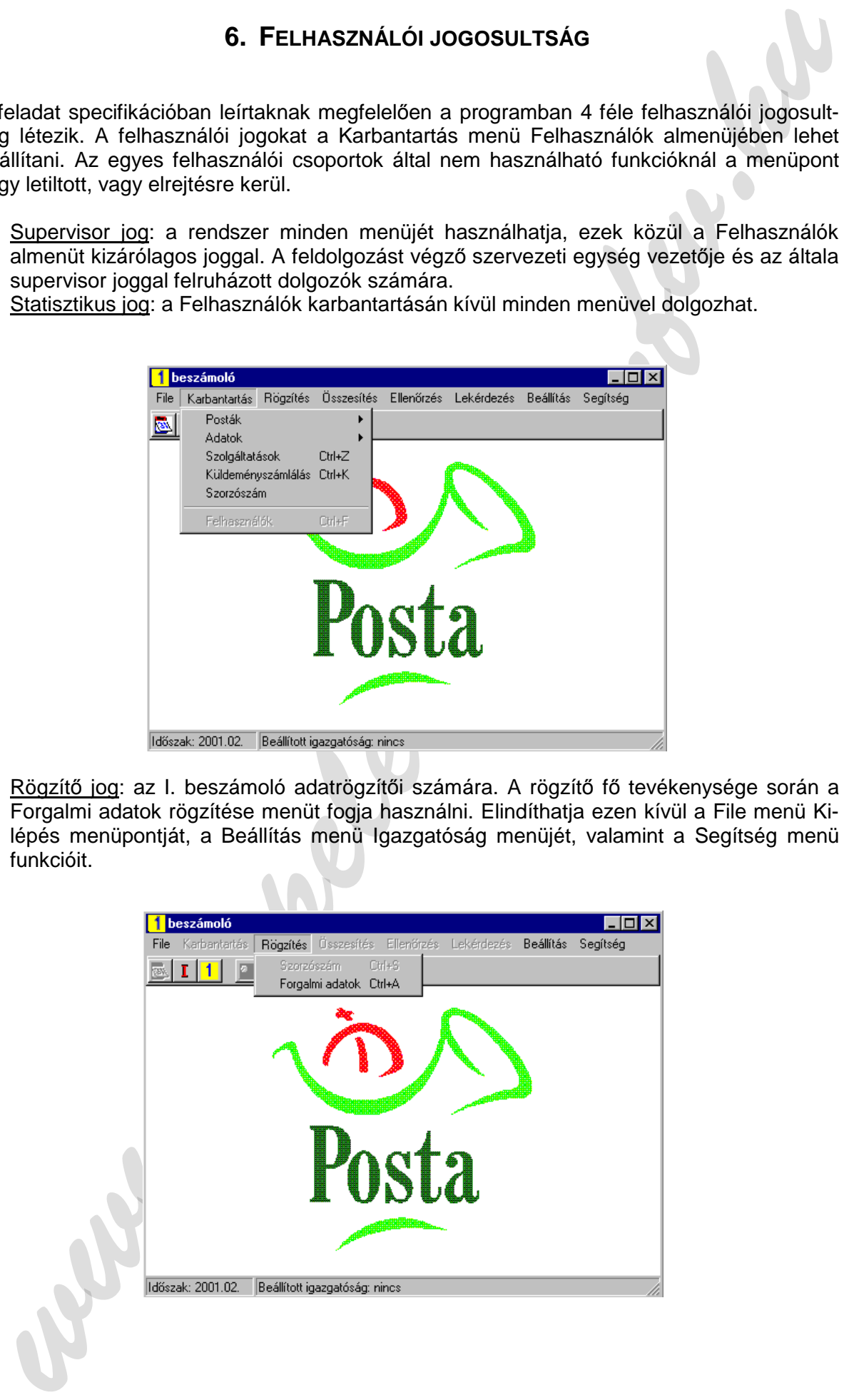

4. Lekérdező jog: csak a Lekérdező menüt, és a Segítséget használhatja.

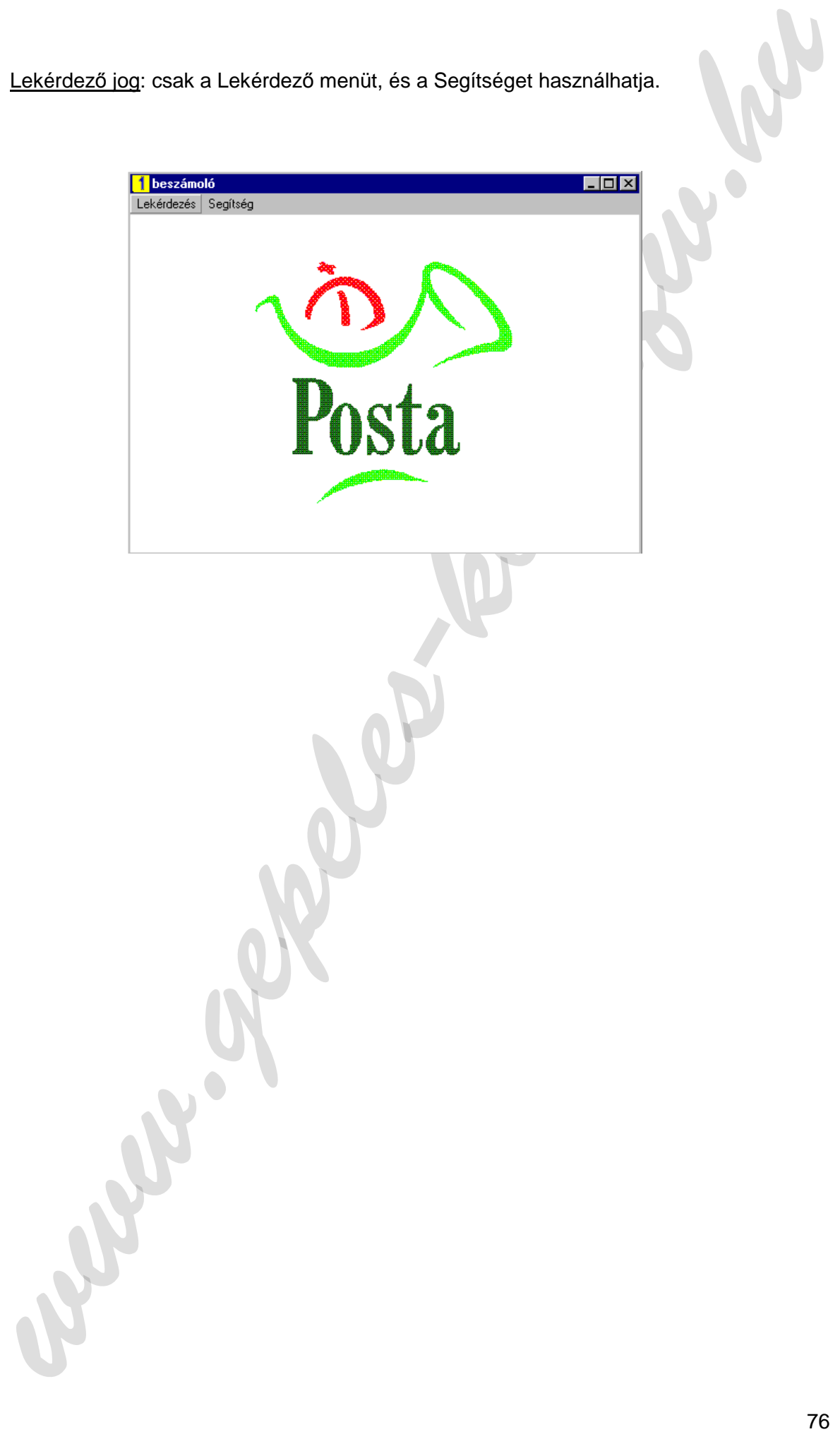

# **7. FELHASZNÁLÓI ÉS ÜZEMELTETÉSI LEÍRÁS**

# **7.1. Üzemeltetői leírás**

## **7.1.1. A rendszer hardware és software környezete**

A rendszer üzemeltetéséhez ajánlott minimális konfiguráció:

- − Legalább 200 MHh processzorral és
- − Legalább 64 Mb memóriával rendelkező PC.

A program működéséhez szükséges software környezet:

- − 32 bites Windows verzió: Windows NT 4, NT 5, vagy Windows 98'.
- − InterBase Server 5.0,
- − Microsoft Excel 97', vagy ennél magasabb verzió.

## **7.1.2. A program installálása**

A program működéséhez szükséges installálni InterBase 5.0 lokális servert. A programot a Windows alkalmazásoknál megszokott Setup.exe alkalmazás elindításával kell installálni.

### **7.1.3. Felhasználói jogok**

7. FELHASZNÁLÓI ÉS ÜZEMELTETÉSI LEÍRÁS<br>
7.1. Üzemeltetői leírás<br>
7.1. Üzemeltetői leírás<br>
7.1. A rendszer hardware és software környezete<br>
Legalább 200 MHh processzorral és<br>
Legalább 200 MHh processzorral és<br>
Legalább 200 A felhasználókat az InterBase Server Manager segédprogram segítségével kell karbantartani. A rendszer felhasználóit a programot üzemeltető szervezeti egység vezetője jelöli ki. A szerverre felvett felhasználói neveket a program "Felhasználók" menüpontjánál is regisztrálni kell.

(Jelenleg a teszt adatbázishoz felvett felhasználói nevek: SUPERVISOR, STATISZTIKUS, ROGZITO, LEKERDEZO.)

## **7.1.4. Üzemeltetés**

Az adatbázist naponta egyszer ki kell menteni. A fellépő esetleges hardware hibák elhárítása után az utolsó mentést vissza kell tölteni.

Az adatbázis Adatok táblájáról évente egyszer az elmúlt év statisztikai zárása után külön is mentést kell készíteni CD lemezre.

## **7.2. Általános felhasználói tájékoztató**

### **7.2.1. A felhasználói jogosultságok**

A rendszerben a felhasználói jogok alapvetően 4 félék lehetnek:

- − **Rendszergazda, vagy supervisor**, aki a rendszer minden funkcióját láthatja és használhatja, valamint egyedüli felhatalmazása van arra, hogy a rendszerbe új felhasználókat felvegyen, vagy töröljön és jogaikat beállítsa.
- − **Statisztikus**, aki a felhasználók karbantartásán kívül minden funkciót használhat.
- − **Rögzítői** jogkör a külső rögzítők számára.
- − **Lekérdezői** jogkör, ami csak a redszer által feldolgozott forgalmi adatok lekérdezésére szolgál és bármely adatfelhasználó ügyintézőnek kiadható.

#### **7.2.2. Belépés a rendszerbe**

A program indítása után az alábbi "Bejelentkezés" ablak jelenik meg, amelyben meg kell adni a felhasználói nevet és a belépési jelszót. (A jelszót a szervezeti egység vezetőjének utasítására az üzemeltető számítástechnikus osztja ki.)

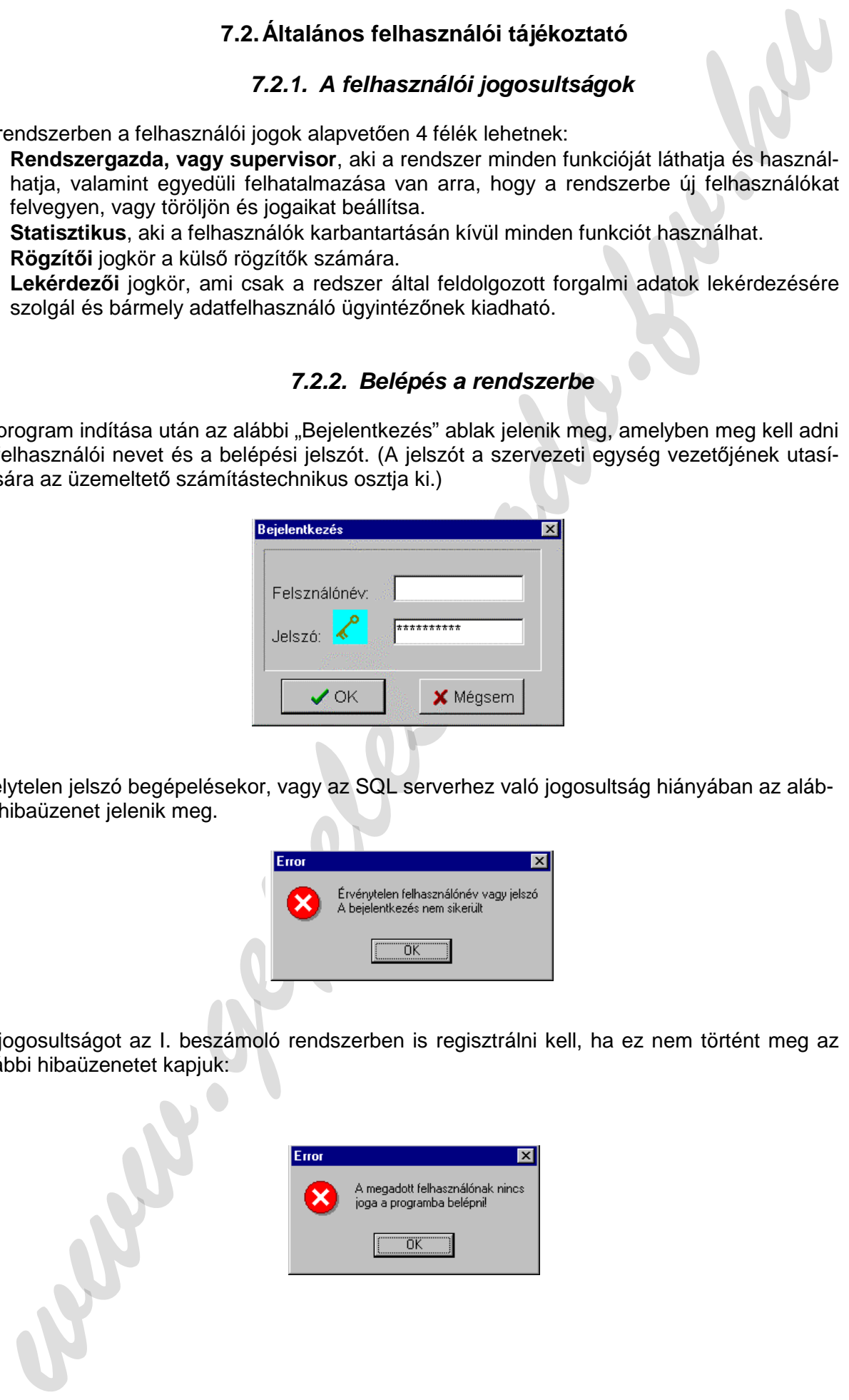

Helytelen jelszó begépelésekor, vagy az SQL serverhez való jogosultság hiányában az alábbi hibaüzenet jelenik meg.

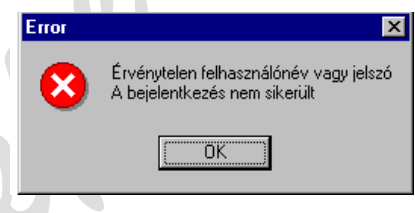

A jogosultságot az I. beszámoló rendszerben is regisztrálni kell, ha ez nem történt meg az alábbi hibaüzenetet kapjuk:

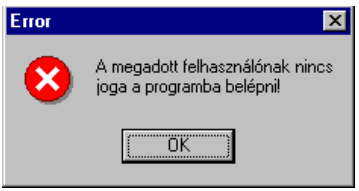

#### **7.2.3. A File menü**

A rendszerbe történő sikeres belépés után felhasználói jogosultságtól függően használhatjuk a menüpontokat. Az alábbiakban a rendszer összes funkciója ismertetésre kerül. Az alábbi főképernyő jelenik meg sikeres rendszerbe lépés után.

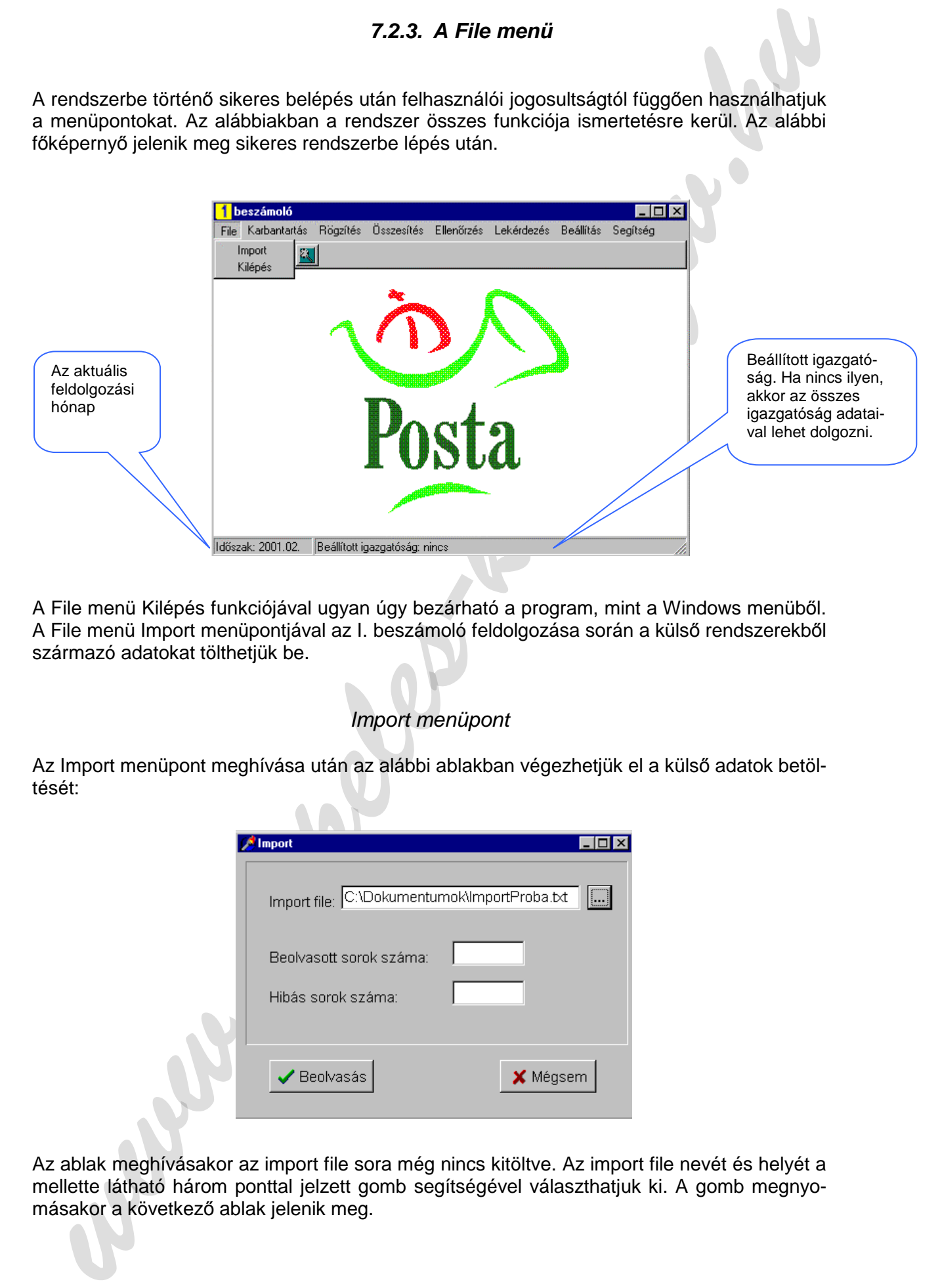

A File menü Kilépés funkciójával ugyan úgy bezárható a program, mint a Windows menüből. A File menü Import menüpontjával az I. beszámoló feldolgozása során a külső rendszerekből származó adatokat tölthetjük be.

### Import menüpont

Az Import menüpont meghívása után az alábbi ablakban végezhetjük el a külső adatok betöltését:

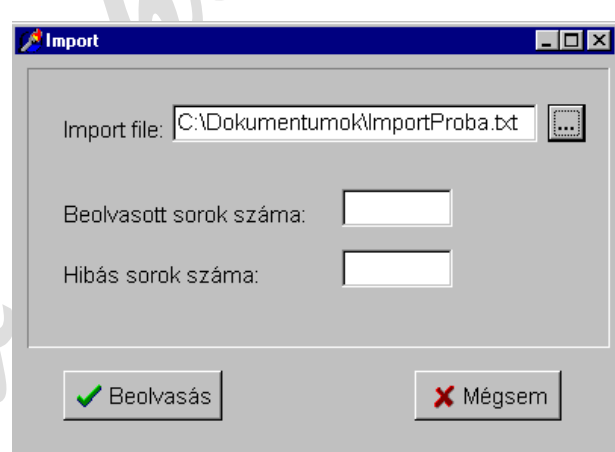

Az ablak meghívásakor az import file sora még nincs kitöltve. Az import file nevét és helyét a mellette látható három ponttal jelzett gomb segítségével választhatjuk ki. A gomb megnyomásakor a következő ablak jelenik meg.

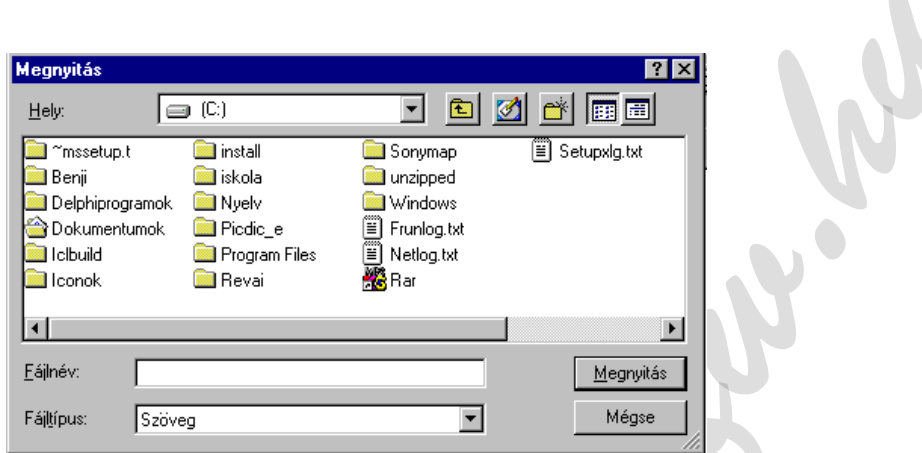

Ebben a szokásos Windows megnyitási ablakot láthatjuk és a megszokott módon jelölhetjük ki a megnyitni kívánt file-t.

Ezután az Import ablak Beolvasás nyomógombjára kattintva kezdhetjük meg a file betöltését adatbázisunkba.

Beolvasás közben a "Beolvasott sorok száma" és a "Hibás sorok száma" ad tájékoztatást a beolvasás menetéről. A beolvasott sorok száma a ténylegesen sikeres beolvasást mutatja, a hibás sorok száma pedig a be nem olvasott sorokét.

A hibás sorok a beolvasott file-val azonos könyvtárba, egy Hiba.txt file-ba kerülnek, amit beolvasás után meg lehet tekinteni.

A program beolvasás közben a következő okok miatt nyilváníthat egy sort hibásnak:

- − Ha nem az aktuális időszakra vonatkozik,
- − Ha nem létező szervezetazonosítót talál a sorban,
- − Ha nem létező adatfajta azonosítót talál a sorban,
- − Ha 0 értékű forgalmi adatot talál a sorban.

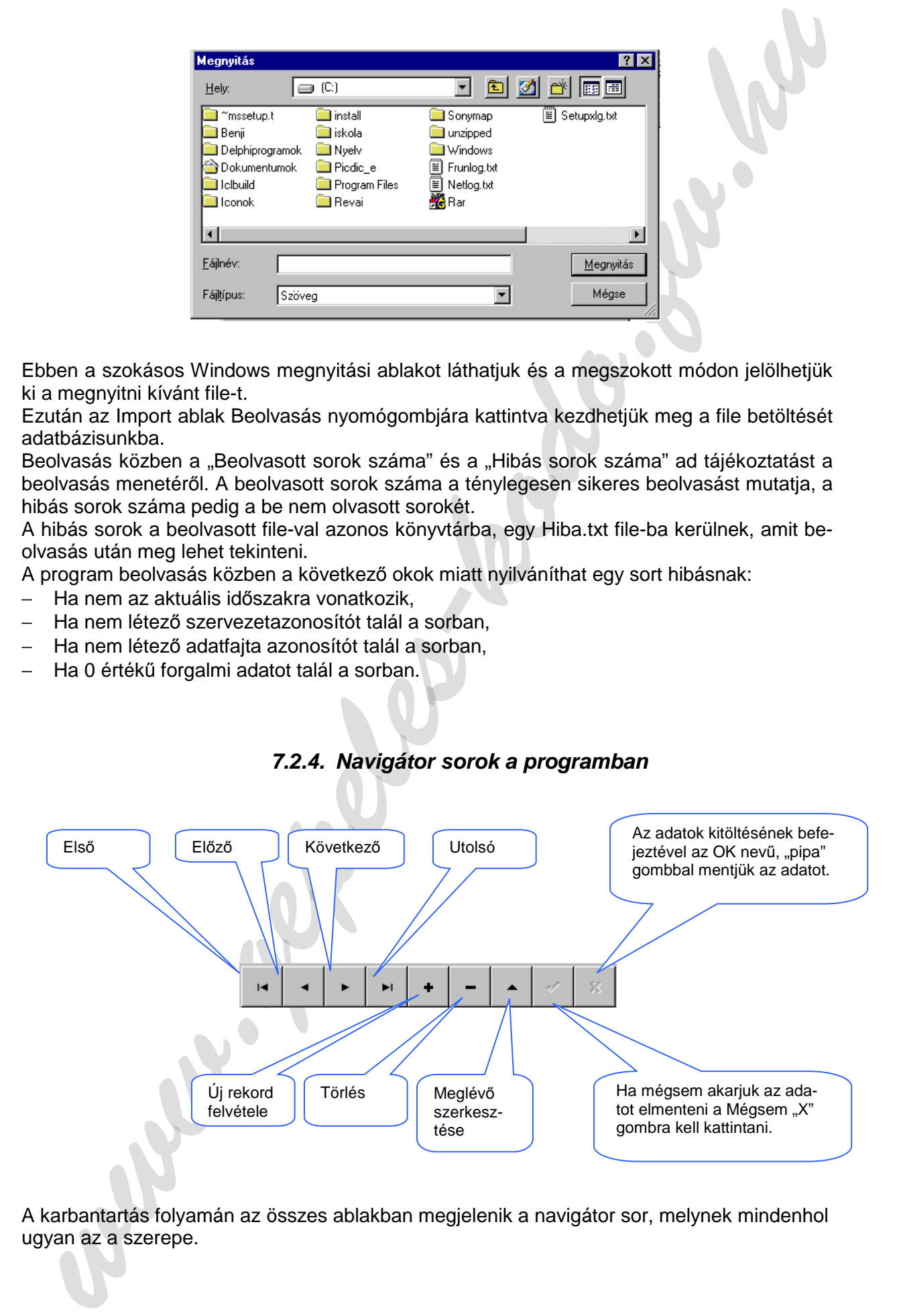

#### **7.2.4. Navigátor sorok a programban**

A karbantartás folyamán az összes ablakban megjelenik a navigátor sor, melynek mindenhol ugyan az a szerepe.

#### **7.2.5. Táblázatok használata a programban**

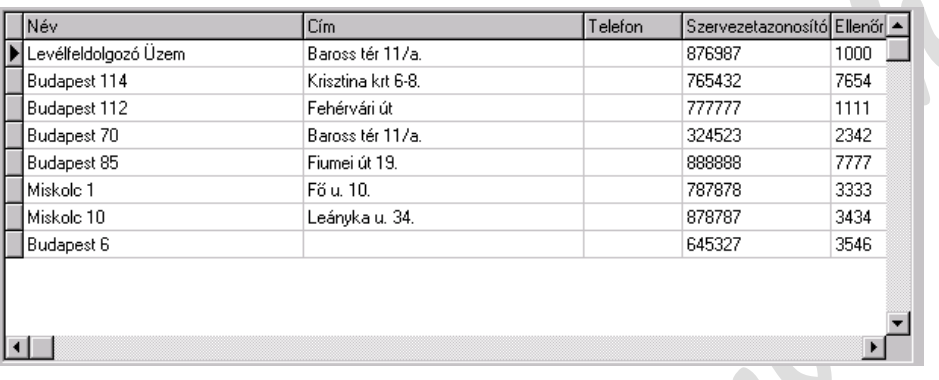

A program futása során a Karbantartás menü Postatörzs, Adattörzs, Mozgásfajták, Szolgáltatások, Szorzószám, almenüpontjainál és a Rögzítés menüben a Forgalmi adatok almenüpontjánál az ablakban megjelenő táblázat oszlopfeliratára kattintva az aktuális oszlop szerinti rendezettségben jelennek meg az adatsorok.

#### **7.2.6. Karbantartás menü**

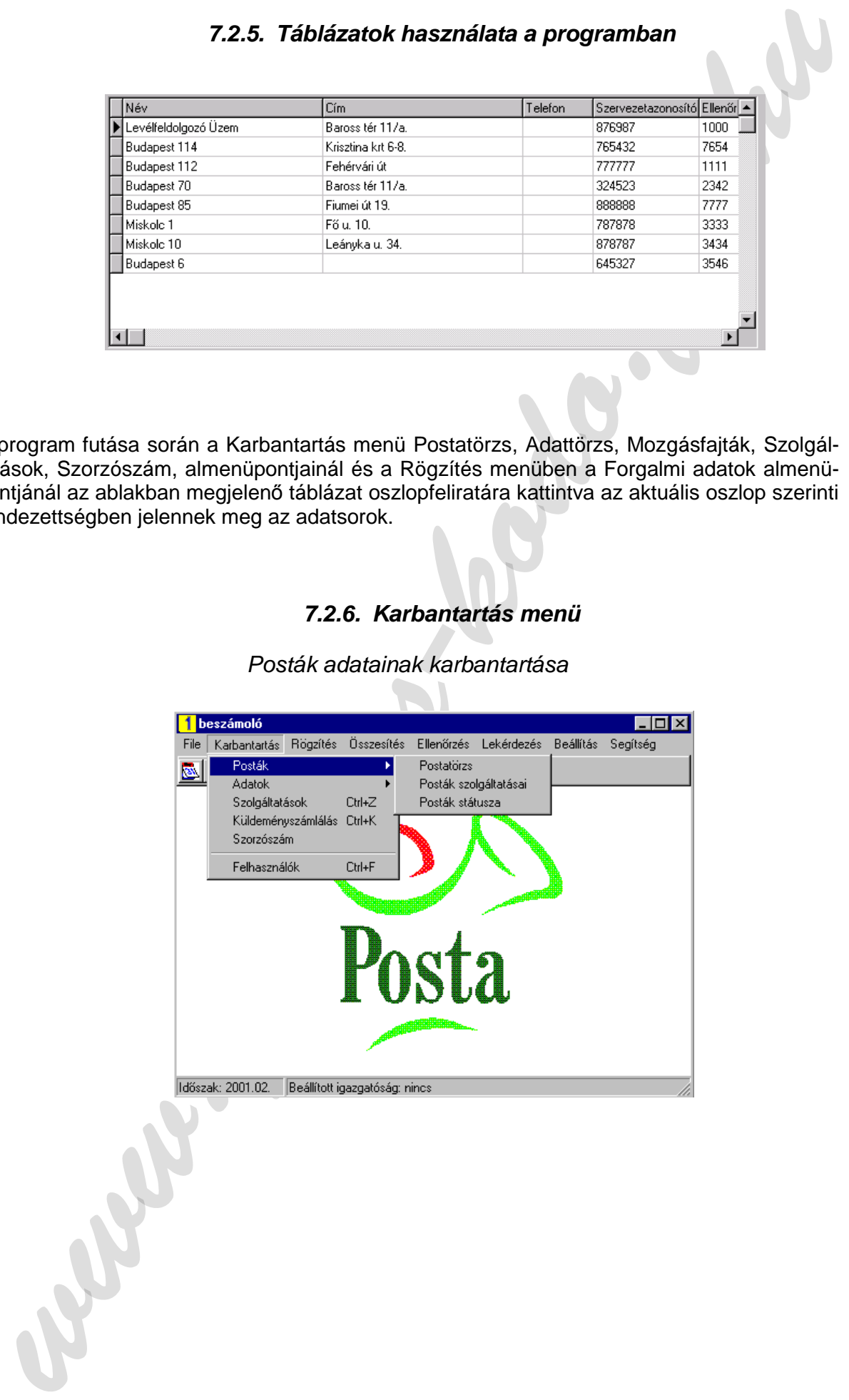

#### Posták adatainak karbantartása

#### Postatörzs menüpont

A Karbantartás — Posták — Postatörzs útvonalon, a Postatörzs menü meghívásával az következő képernyő segítségével tarthatjuk karban a posták adatait:

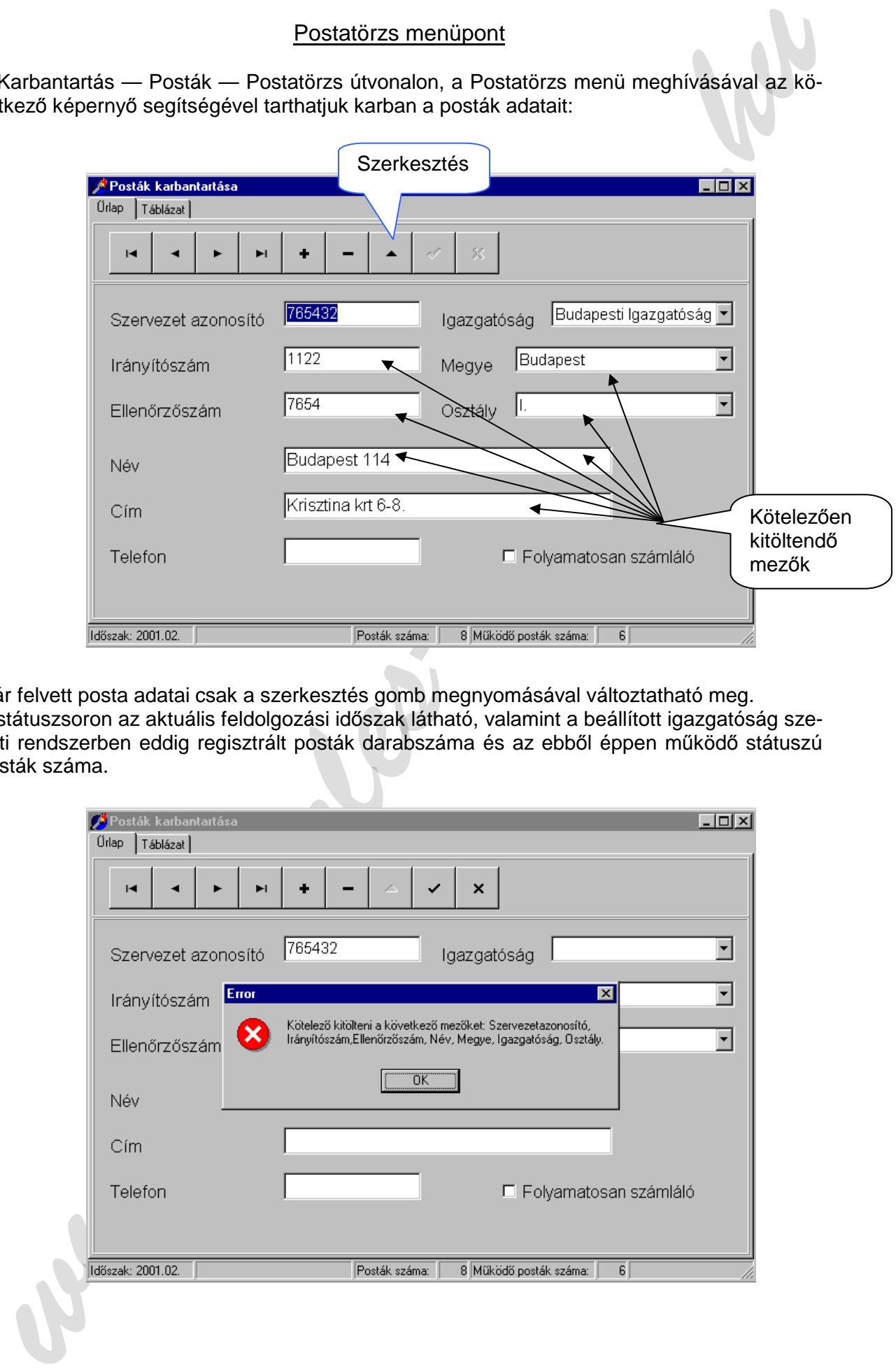

Már felvett posta adatai csak a szerkesztés gomb megnyomásával változtatható meg. A státuszsoron az aktuális feldolgozási időszak látható, valamint a beállított igazgatóság szerinti rendszerben eddig regisztrált posták darabszáma és az ebből éppen működő státuszú posták száma.

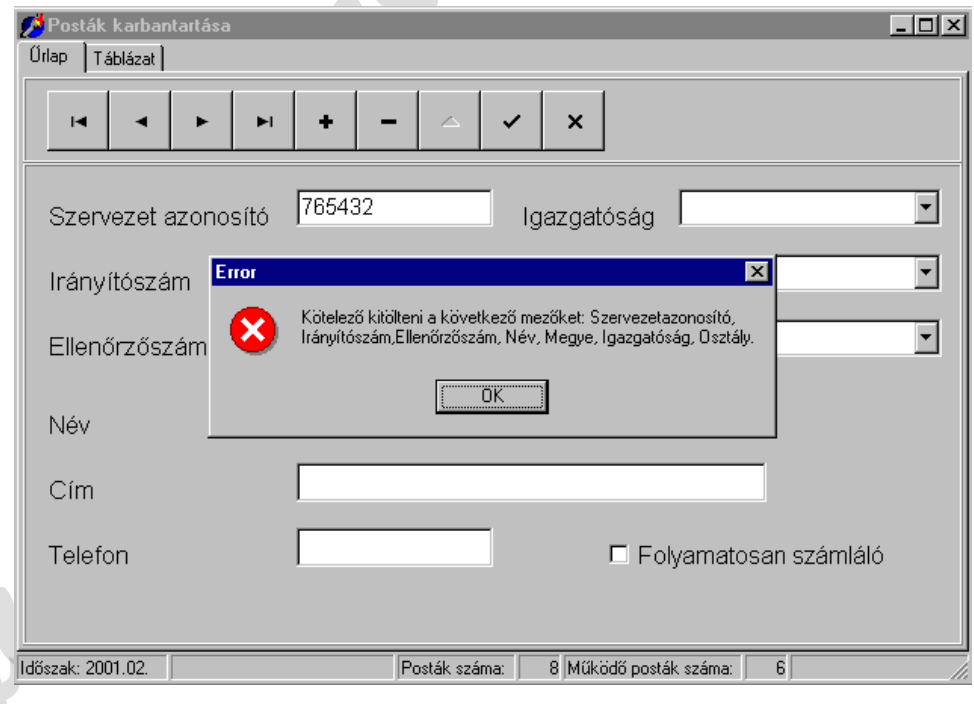

Ha a kötelezően kitöltendő mezők valamelyike hiányzik, a fenti hibaüzenet jelenik meg. Sikertelen mentési kísérlet esetén a hiba javítása után újra az OK ("pipa") gombra kell kattintani.

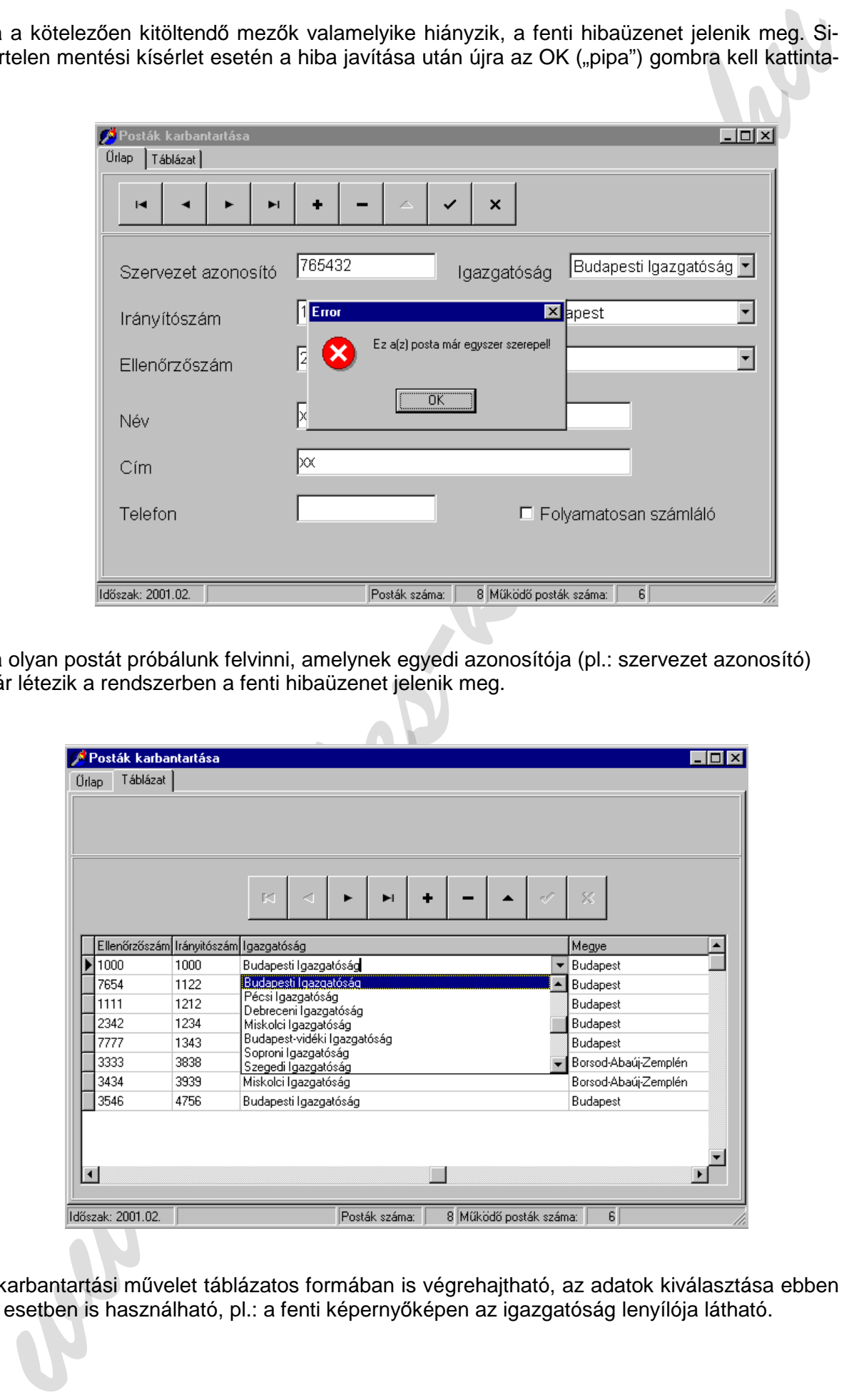

Ha olyan postát próbálunk felvinni, amelynek egyedi azonosítója (pl.: szervezet azonosító) már létezik a rendszerben a fenti hibaüzenet jelenik meg.

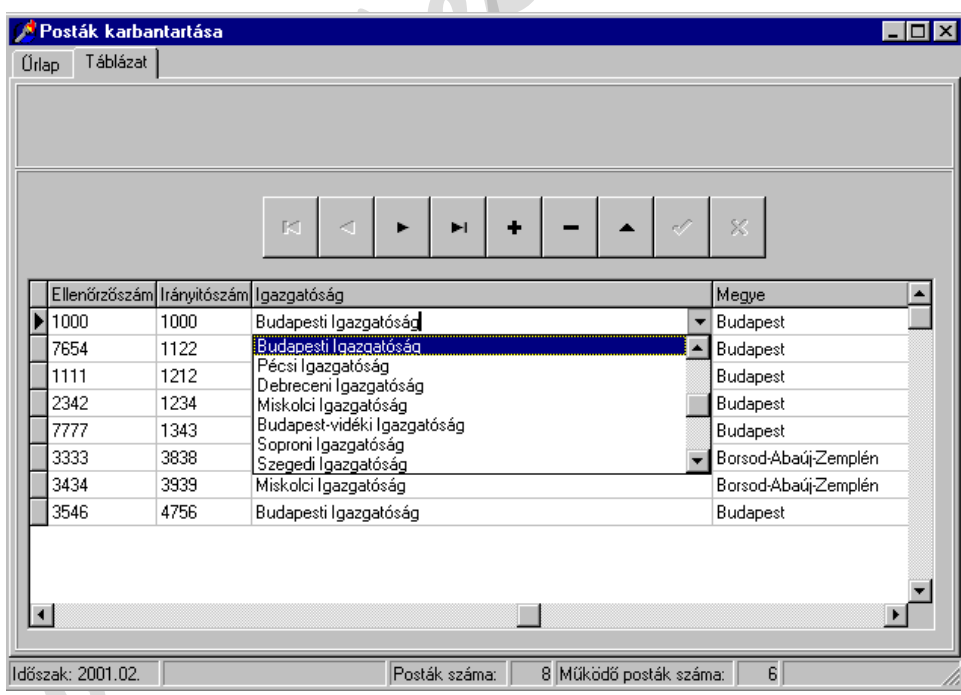

A karbantartási művelet táblázatos formában is végrehajtható, az adatok kiválasztása ebben az esetben is használható, pl.: a fenti képernyőképen az igazgatóság lenyílója látható.

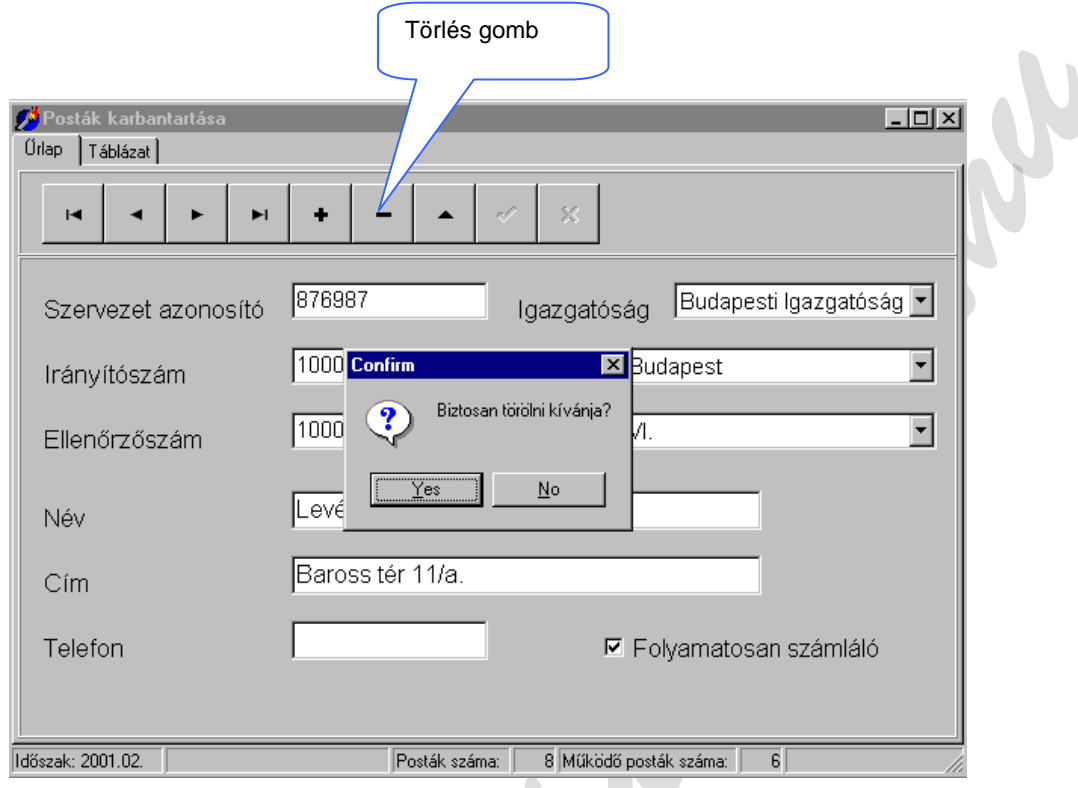

Törlés kezdeményezésekor a fenti figyelmeztetőablak jelenik meg. Itt még meggondolhatjuk magunkat.

Ha olyan posta törlését kezdeményezzük, amelynek vannak kapcsolódó adatai a következő hibaüzenet jelenik meg. Megszűnt, vagy szünetelő postát a rendszerből nem lehet törölni. A Karbantartás — Posták — Posták státusza menüpontban kell a megszűnés, vagy a szünetelés tényét regisztrálni.

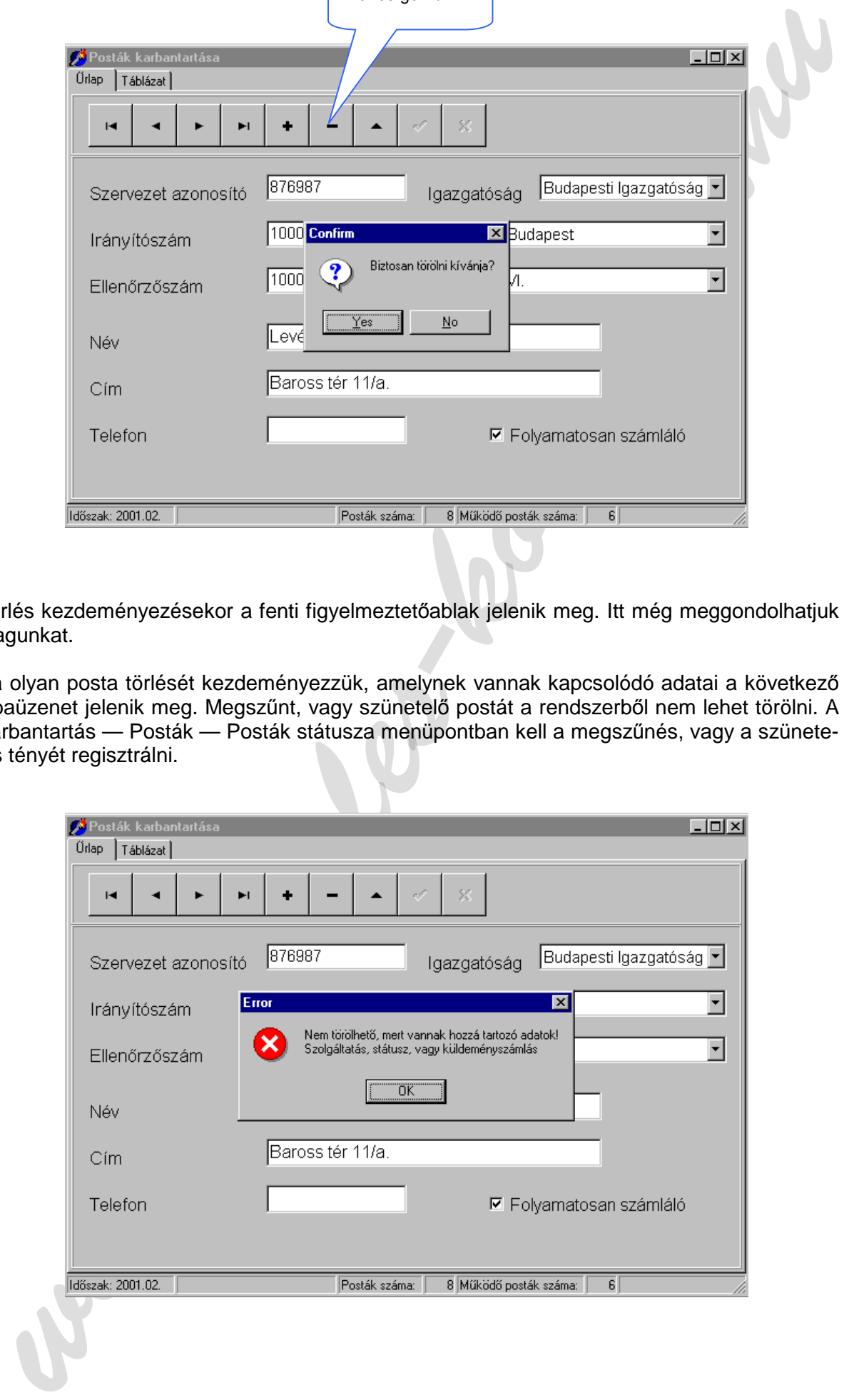

## Posták szolgáltatásai menüpont

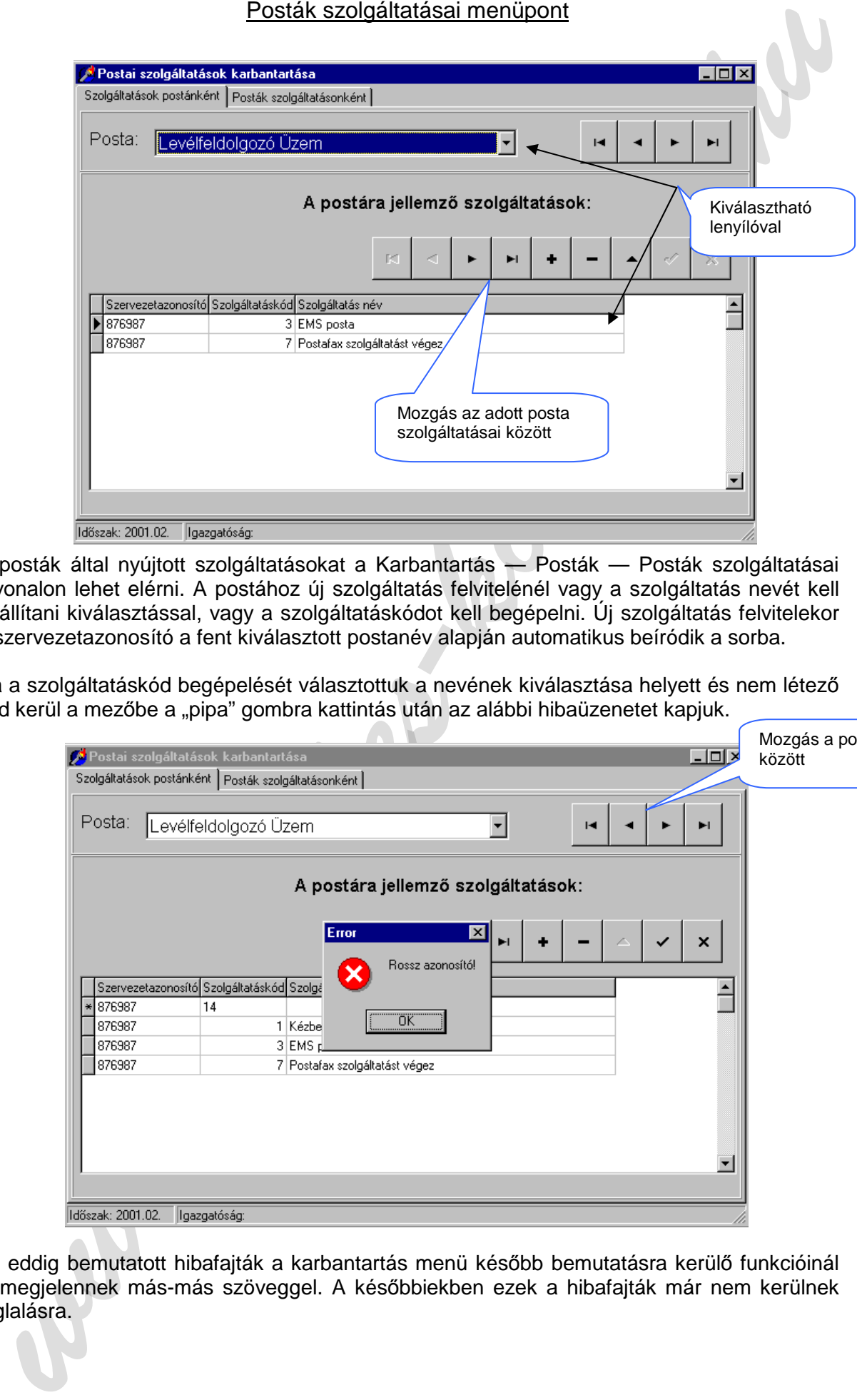

A posták által nyújtott szolgáltatásokat a Karbantartás — Posták — Posták szolgáltatásai útvonalon lehet elérni. A postához új szolgáltatás felvitelénél vagy a szolgáltatás nevét kell beállítani kiválasztással, vagy a szolgáltatáskódot kell begépelni. Új szolgáltatás felvitelekor a szervezetazonosító a fent kiválasztott postanév alapján automatikus beíródik a sorba.

Ha a szolgáltatáskód begépelését választottuk a nevének kiválasztása helyett és nem létező kód kerül a mezőbe a "pipa" gombra kattintás után az alábbi hibaüzenetet kapjuk.

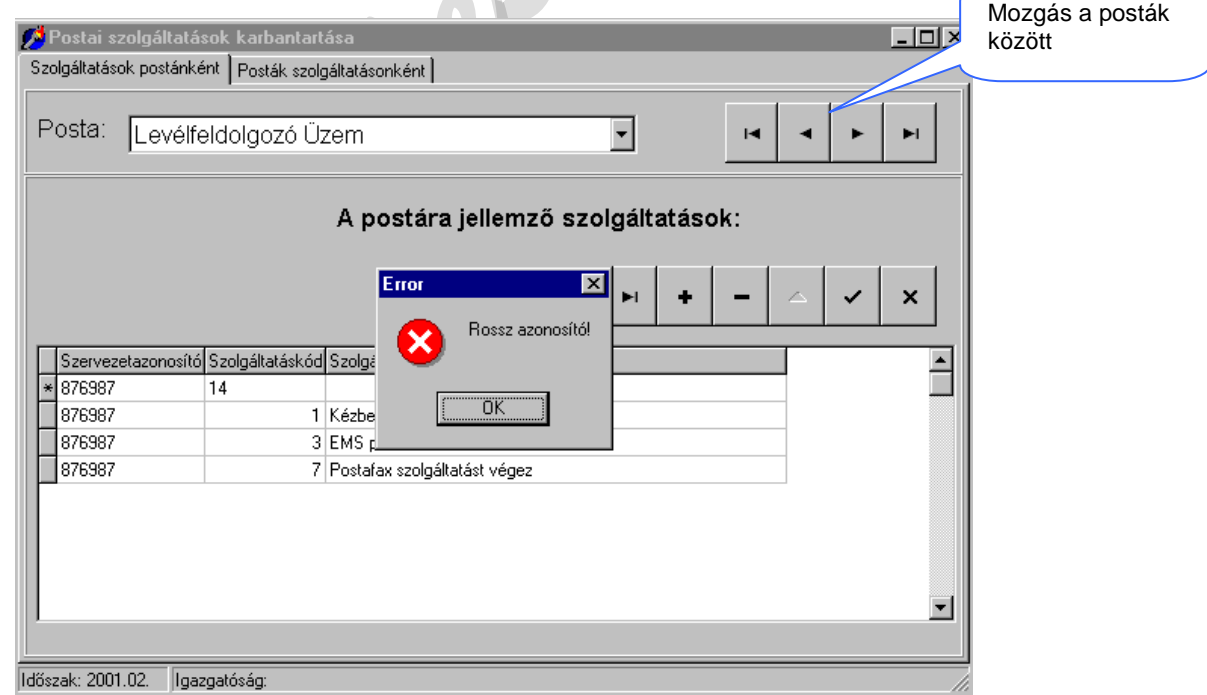

Az eddig bemutatott hibafajták a karbantartás menü később bemutatásra kerülő funkcióinál is megjelennek más-más szöveggel. A későbbiekben ezek a hibafajták már nem kerülnek taglalásra.

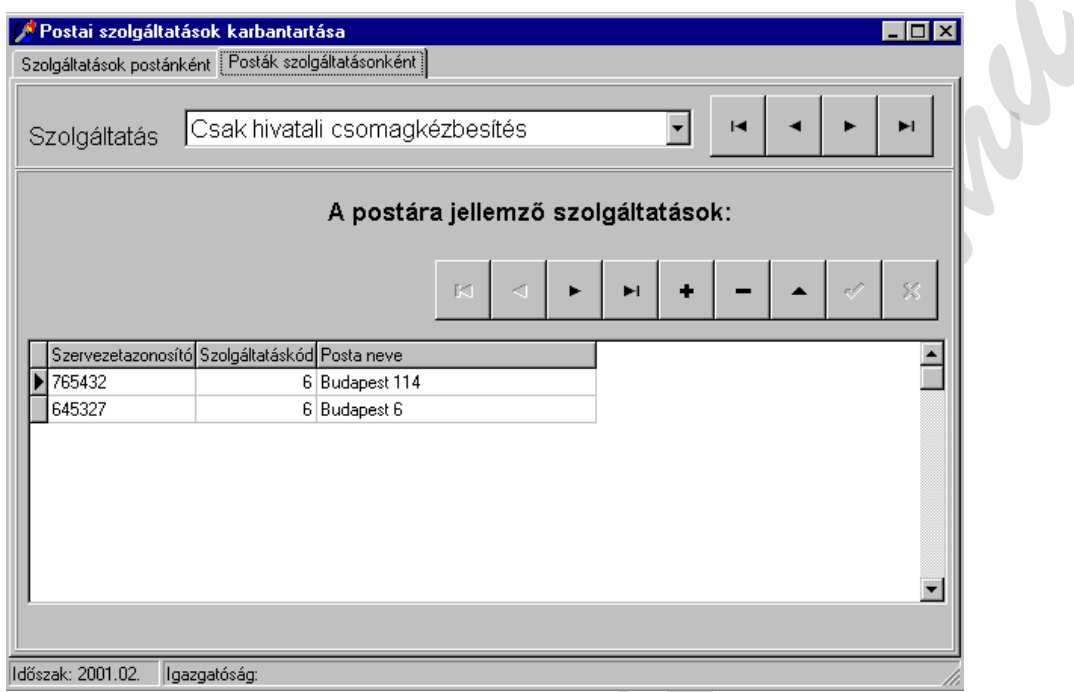

A posták szolgáltatásait nem csak postánkénti megjelenítéssel állíthatjuk be, hanem szolgáltatásonként is kiválaszthatunk egy-egy postát. A két megjelenésfajta ugyan azon adatokon dolgozik. Tetszés szerint választható egyik, vagy másik megjelenési forma. Ugyan azt az információt természetesen csak az egyik mód szerint kell beállítani, az a másik lapon meg fog jelenni. (Ugyan azt az információt mindkét lapon ne akarjuk felvenni!)

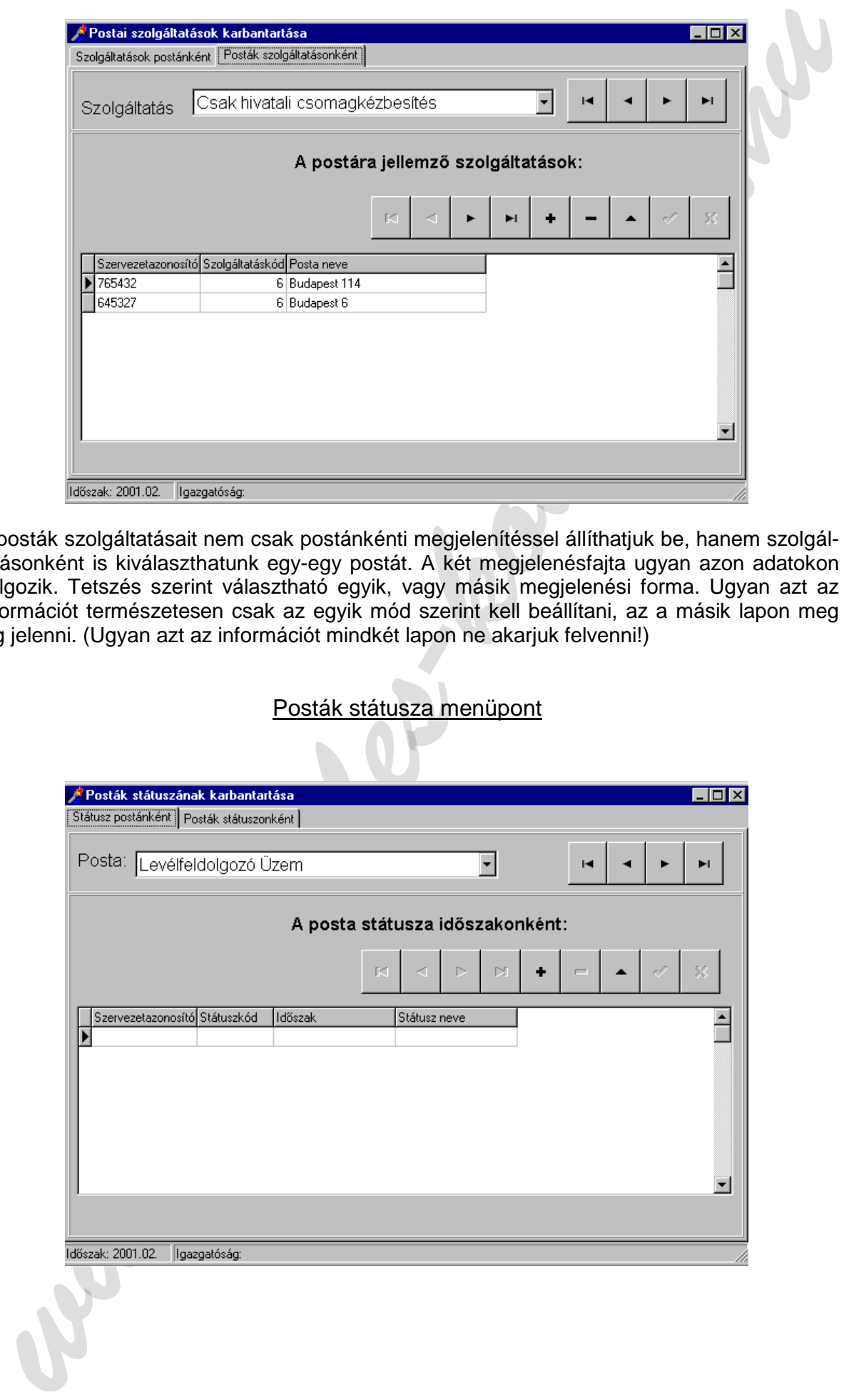

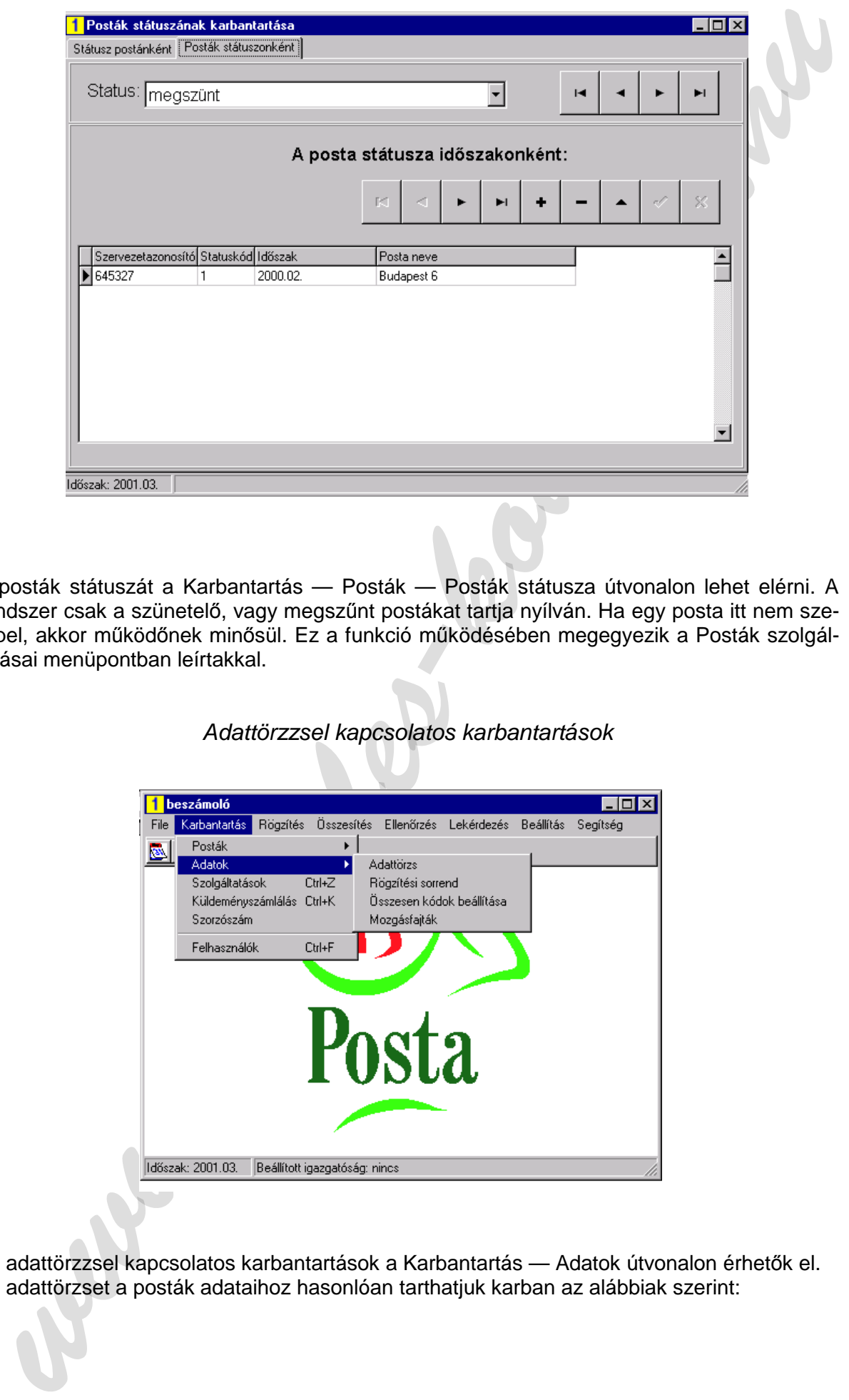

A posták státuszát a Karbantartás — Posták — Posták státusza útvonalon lehet elérni. A rendszer csak a szünetelő, vagy megszűnt postákat tartja nyílván. Ha egy posta itt nem szerepel, akkor működőnek minősül. Ez a funkció működésében megegyezik a Posták szolgáltatásai menüpontban leírtakkal.

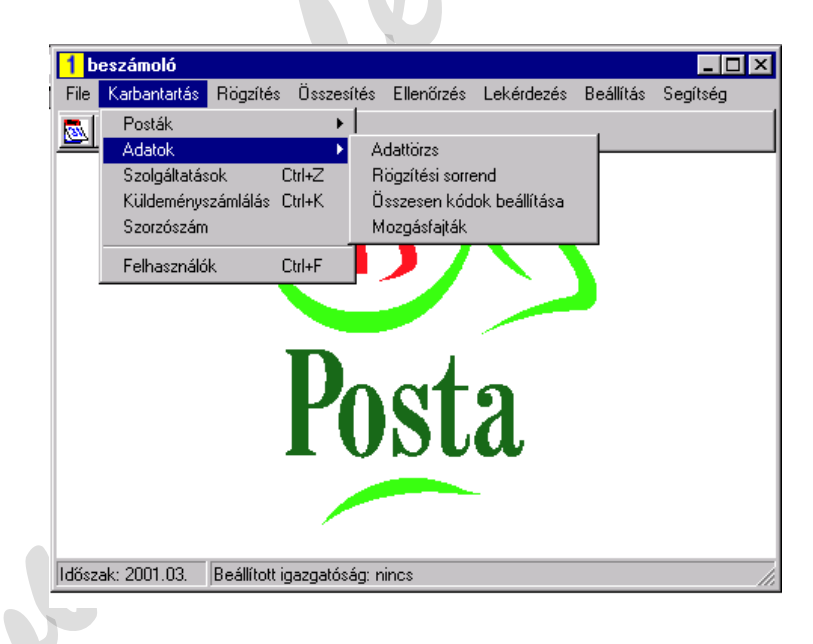

Adattörzzsel kapcsolatos karbantartások

Az adattörzzsel kapcsolatos karbantartások a Karbantartás — Adatok útvonalon érhetők el. Az adattörzset a posták adataihoz hasonlóan tarthatjuk karban az alábbiak szerint:

### Adattörzs menüpont

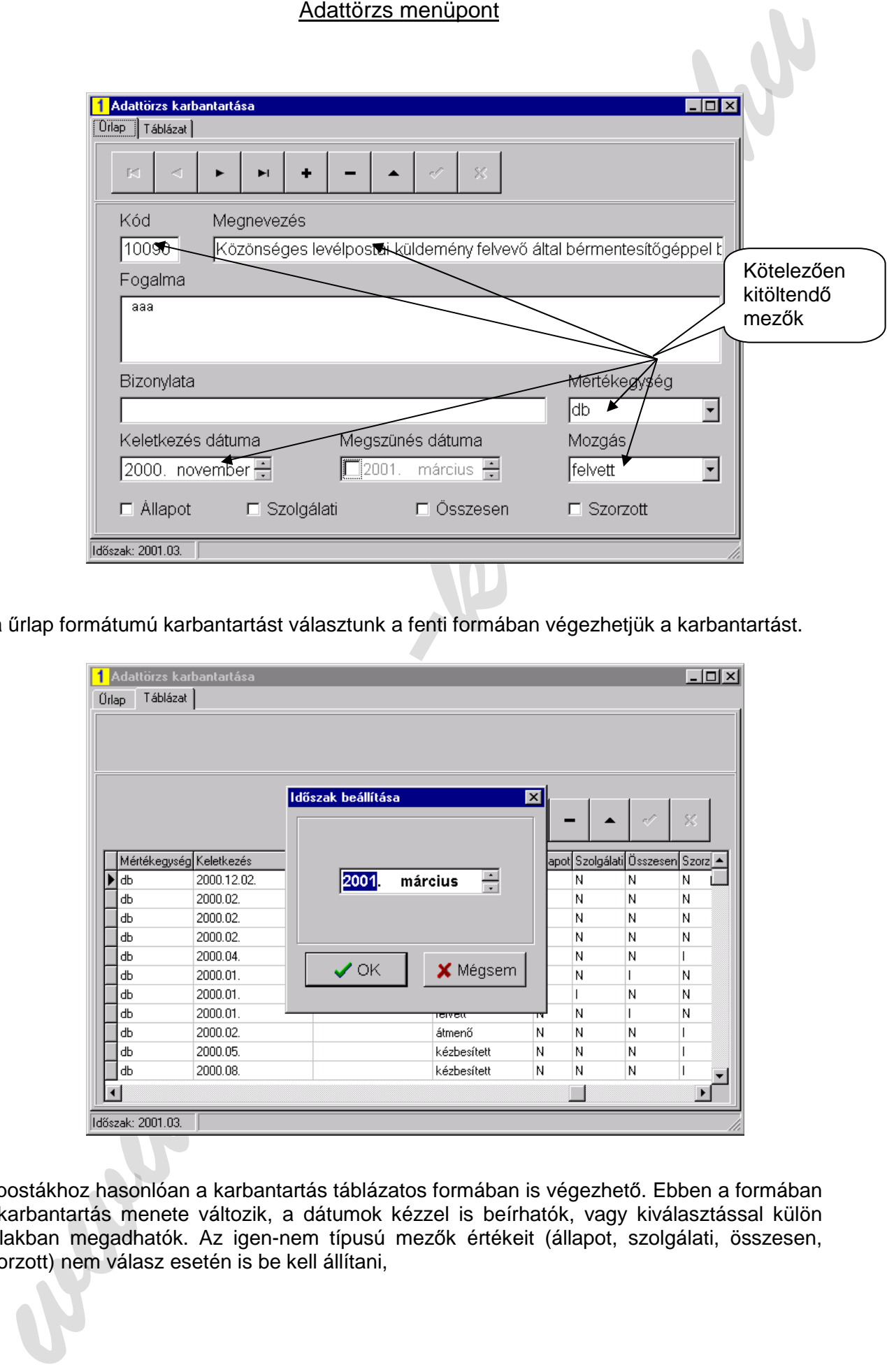

Ha űrlap formátumú karbantartást választunk a fenti formában végezhetjük a karbantartást.

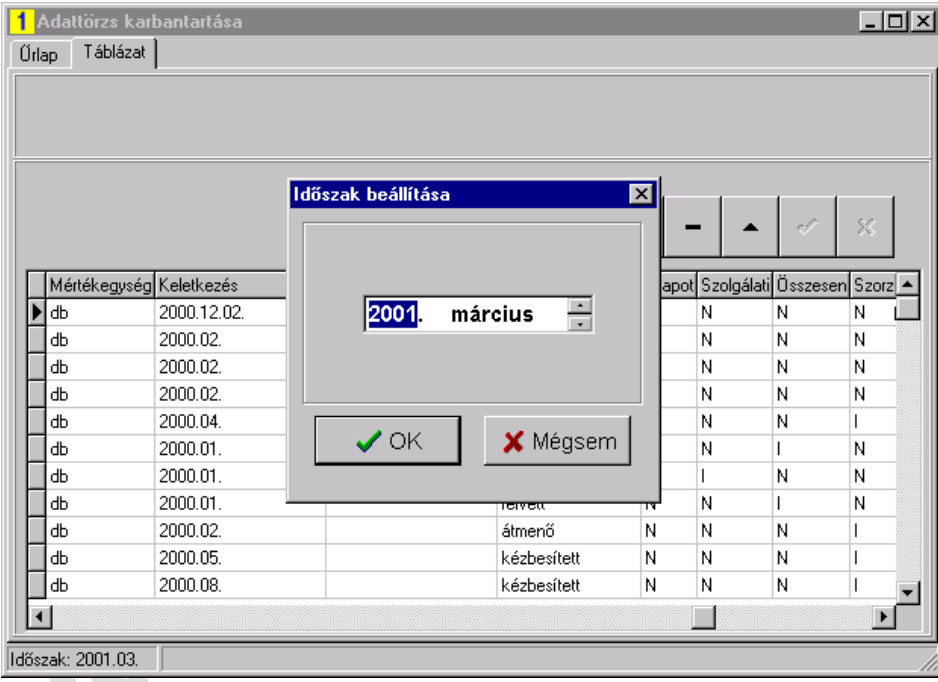

A postákhoz hasonlóan a karbantartás táblázatos formában is végezhető. Ebben a formában a karbantartás menete változik, a dátumok kézzel is beírhatók, vagy kiválasztással külön ablakban megadhatók. Az igen-nem típusú mezők értékeit (állapot, szolgálati, összesen, szorzott) nem válasz esetén is be kell állítani,

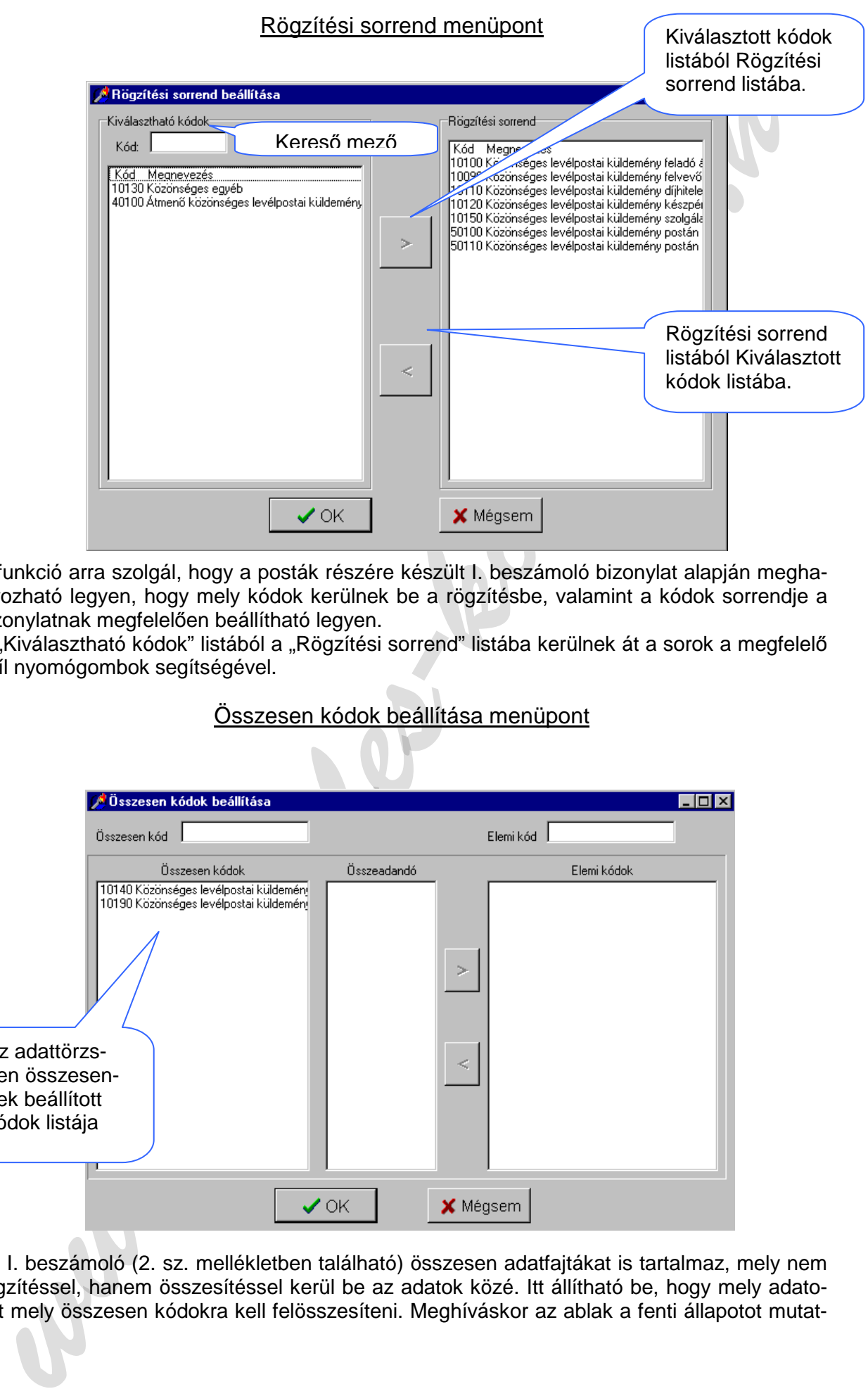

A funkció arra szolgál, hogy a posták részére készült I. beszámoló bizonylat alapján meghatározható legyen, hogy mely kódok kerülnek be a rögzítésbe, valamint a kódok sorrendje a bizonylatnak megfelelően beállítható legyen.

A "Kiválasztható kódok" listából a "Rögzítési sorrend" listába kerülnek át a sorok a megfelelő nyíl nyomógombok segítségével.

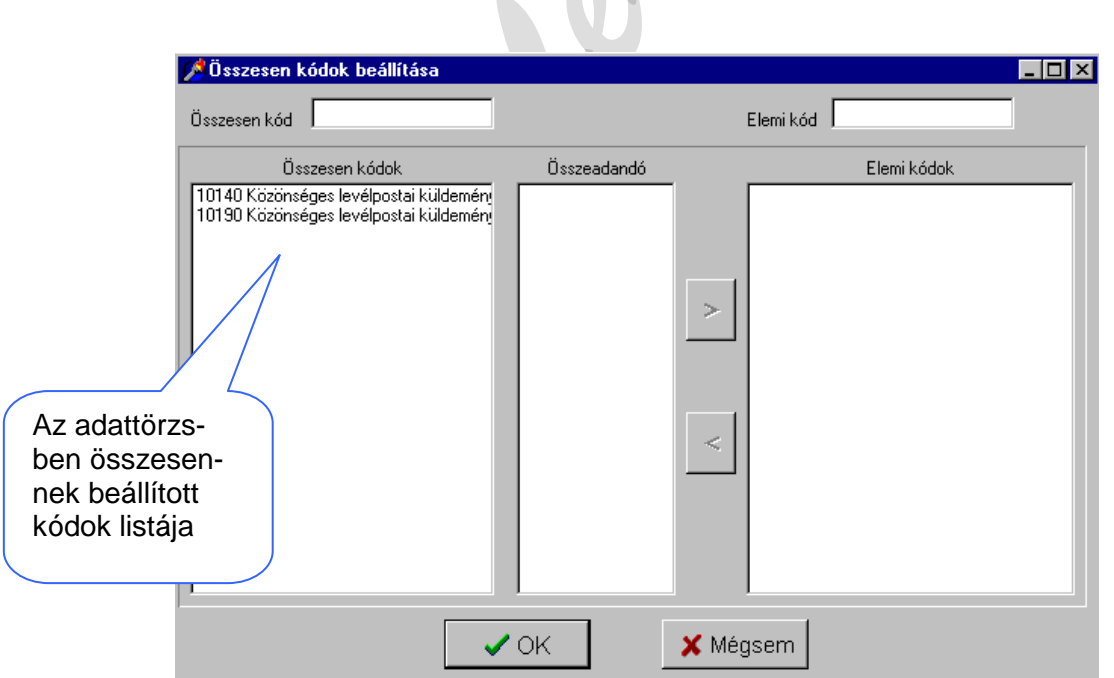

# Összesen kódok beállítása menüpont

Az I. beszámoló (2. sz. mellékletben található) összesen adatfajtákat is tartalmaz, mely nem rögzítéssel, hanem összesítéssel kerül be az adatok közé. Itt állítható be, hogy mely adatokat mely összesen kódokra kell felösszesíteni. Meghíváskor az ablak a fenti állapotot mutatja. Valamely összesen kódsorra kattintva a következő képernyőképen látható állapotba kerülnek az adatok.

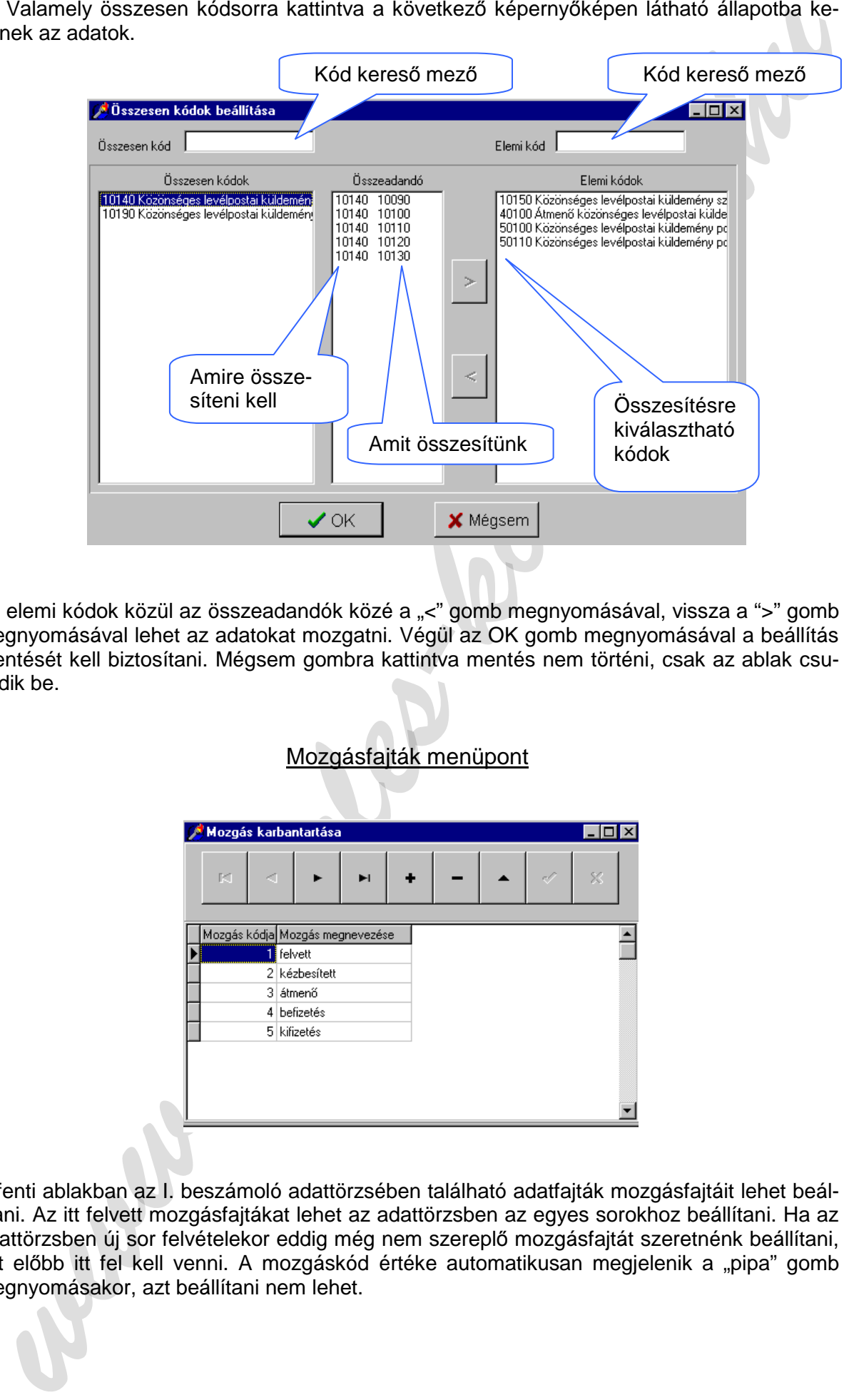

Az elemi kódok közül az összeadandók közé a "<" gomb megnyomásával, vissza a ">" gomb megnyomásával lehet az adatokat mozgatni. Végül az OK gomb megnyomásával a beállítás mentését kell biztosítani. Mégsem gombra kattintva mentés nem történi, csak az ablak csukódik be.

### Mozgásfajták menüpont

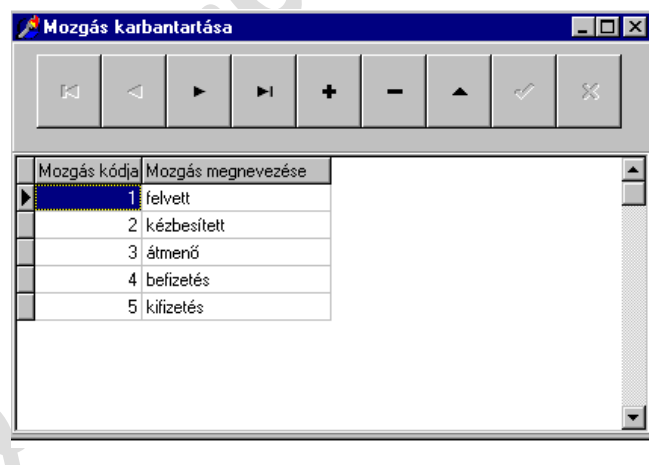

A fenti ablakban az I. beszámoló adattörzsében található adatfajták mozgásfajtáit lehet beállítani. Az itt felvett mozgásfajtákat lehet az adattörzsben az egyes sorokhoz beállítani. Ha az adattörzsben új sor felvételekor eddig még nem szereplő mozgásfajtát szeretnénk beállítani, azt előbb itt fel kell venni. A mozgáskód értéke automatikusan megjelenik a "pipa" gomb megnyomásakor, azt beállítani nem lehet.

### Szolgáltatások menüpont

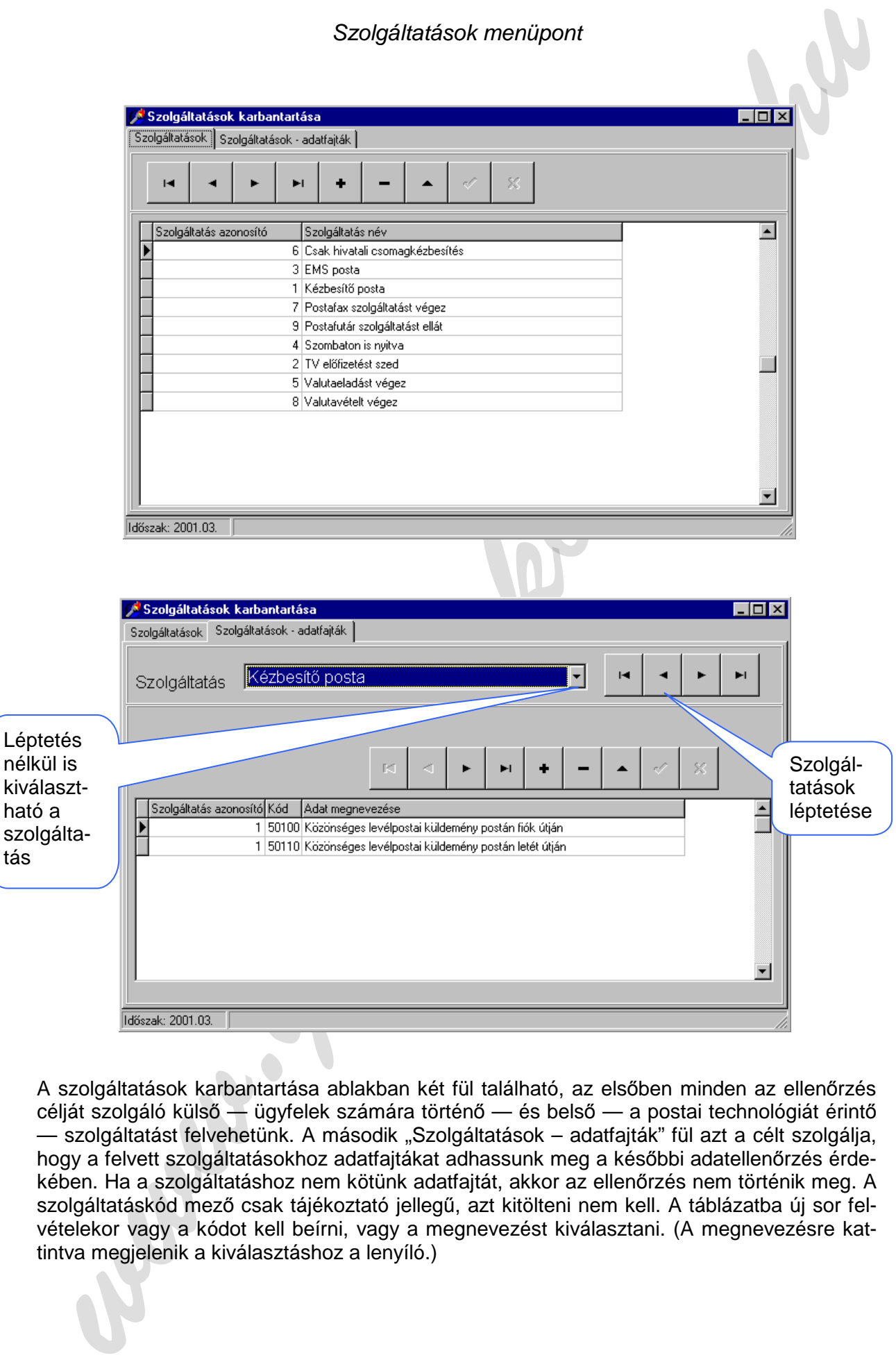

A szolgáltatások karbantartása ablakban két fül található, az elsőben minden az ellenőrzés célját szolgáló külső — ügyfelek számára történő — és belső — a postai technológiát érintő — szolgáltatást felvehetünk. A második "Szolgáltatások – adatfajták" fül azt a célt szolgálja, hogy a felvett szolgáltatásokhoz adatfajtákat adhassunk meg a későbbi adatellenőrzés érdekében. Ha a szolgáltatáshoz nem kötünk adatfajtát, akkor az ellenőrzés nem történik meg. A szolgáltatáskód mező csak tájékoztató jellegű, azt kitölteni nem kell. A táblázatba új sor felvételekor vagy a kódot kell beírni, vagy a megnevezést kiválasztani. (A megnevezésre kattintva megjelenik a kiválasztáshoz a lenyíló.)

## Küldeményszámlálás menüpont

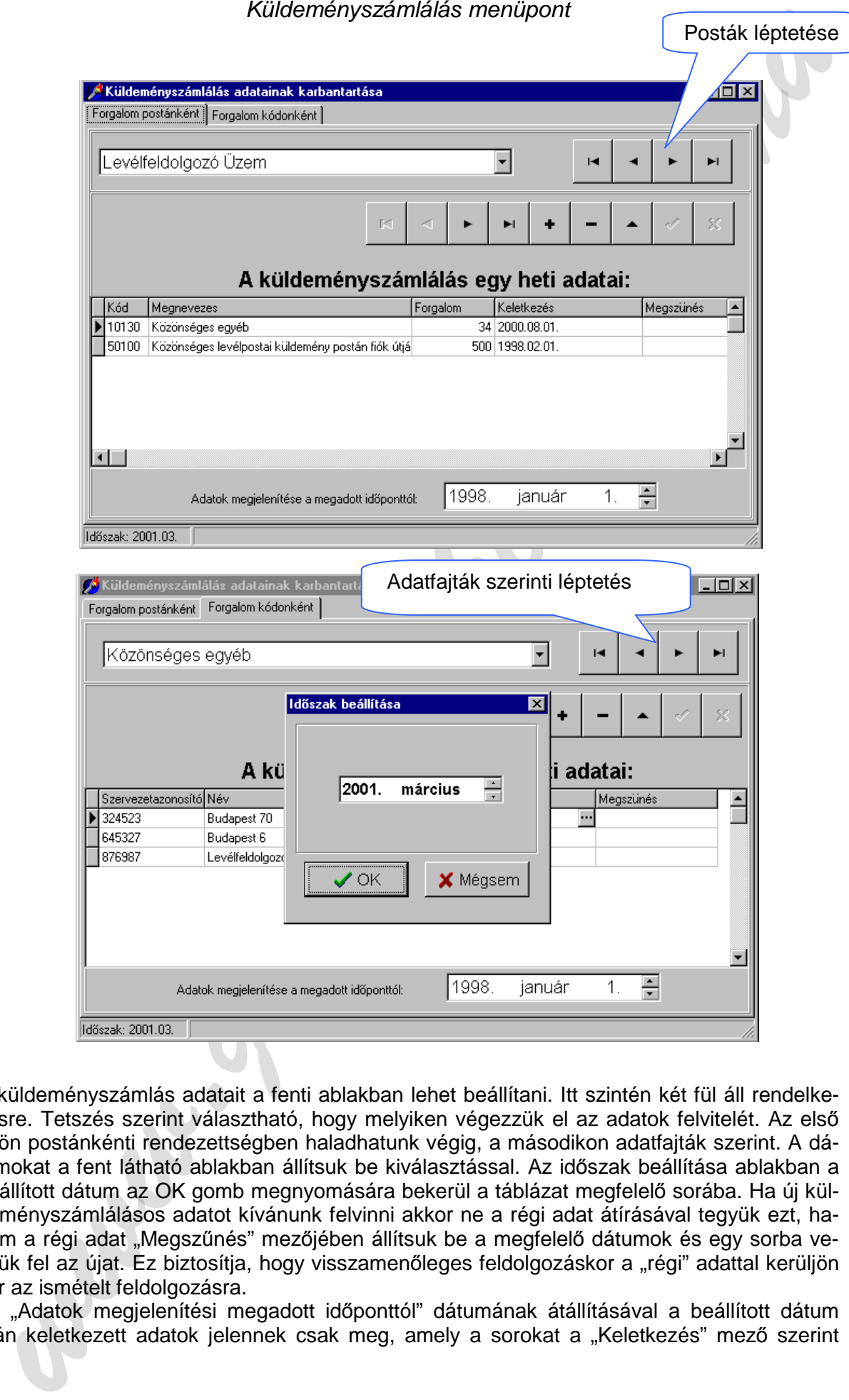

A küldeményszámlás adatait a fenti ablakban lehet beállítani. Itt szintén két fül áll rendelkezésre. Tetszés szerint választható, hogy melyiken végezzük el az adatok felvitelét. Az első fülön postánkénti rendezettségben haladhatunk végig, a másodikon adatfajták szerint. A dátumokat a fent látható ablakban állítsuk be kiválasztással. Az időszak beállítása ablakban a beállított dátum az OK gomb megnyomására bekerül a táblázat megfelelő sorába. Ha új küldeményszámlálásos adatot kívánunk felvinni akkor ne a régi adat átírásával tegyük ezt, hanem a régi adat "Megszűnés" mezőjében állítsuk be a megfelelő dátumok és egy sorba vegyük fel az újat. Ez biztosítja, hogy visszamenőleges feldolgozáskor a "régi" adattal kerüljön sor az ismételt feldolgozásra.

Az "Adatok megjelenítési megadott időponttól" dátumának átállításával a beállított dátum után keletkezett adatok jelennek csak meg, amely a sorokat a "Keletkezés" mező szerint szűri. Ez csak a sorok megjelenését befolyásolja, a meg nem jelenő sorok nem törlődnek ki és a dátum visszaállításával újra megjelennek.

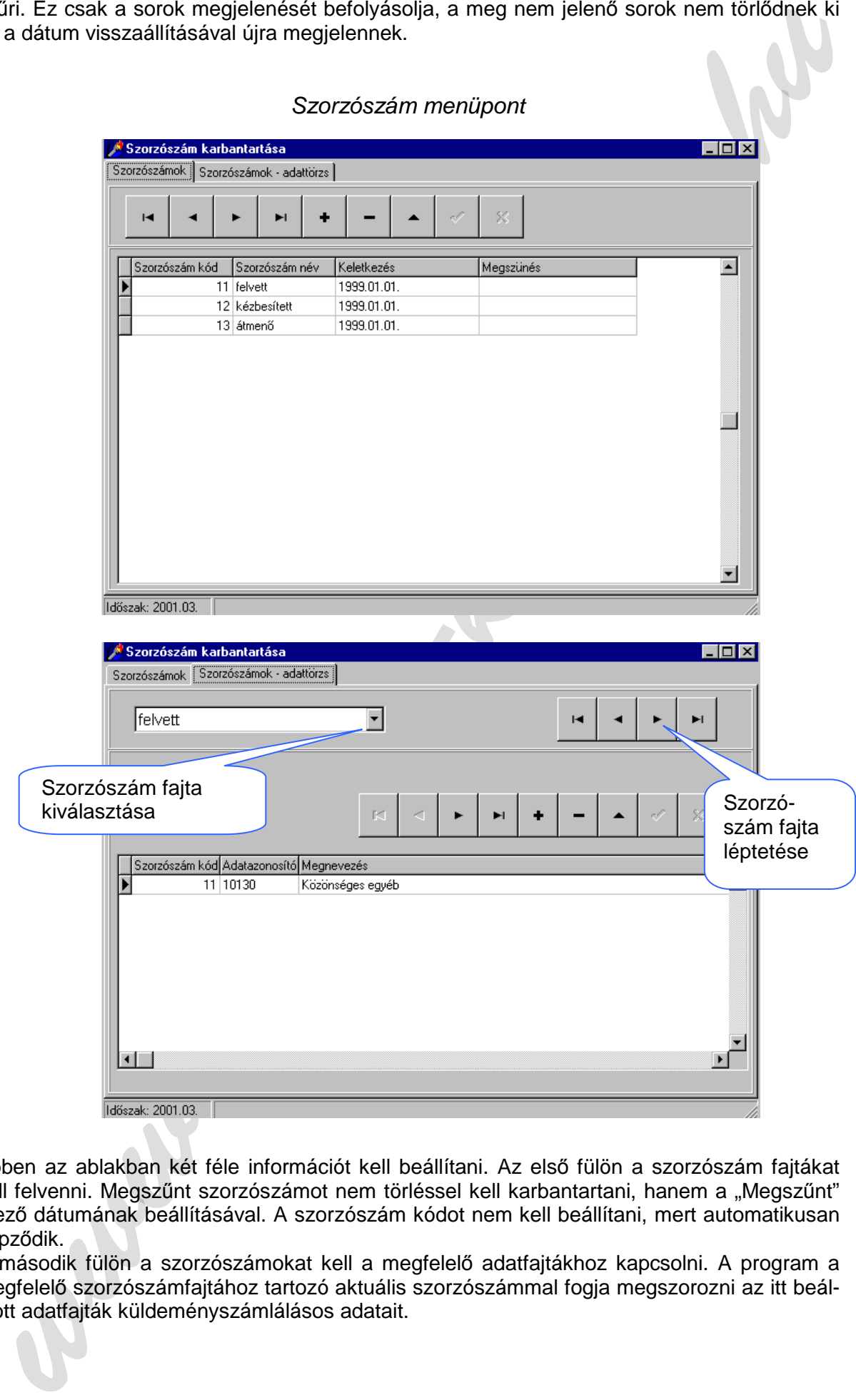

Ebben az ablakban két féle információt kell beállítani. Az első fülön a szorzószám fajtákat kell felvenni. Megszűnt szorzószámot nem törléssel kell karbantartani, hanem a "Megszűnt" mező dátumának beállításával. A szorzószám kódot nem kell beállítani, mert automatikusan képződik.

A második fülön a szorzószámokat kell a megfelelő adatfajtákhoz kapcsolni. A program a megfelelő szorzószámfajtához tartozó aktuális szorzószámmal fogja megszorozni az itt beállított adatfajták küldeményszámlálásos adatait.

# Felhasználók menüpont

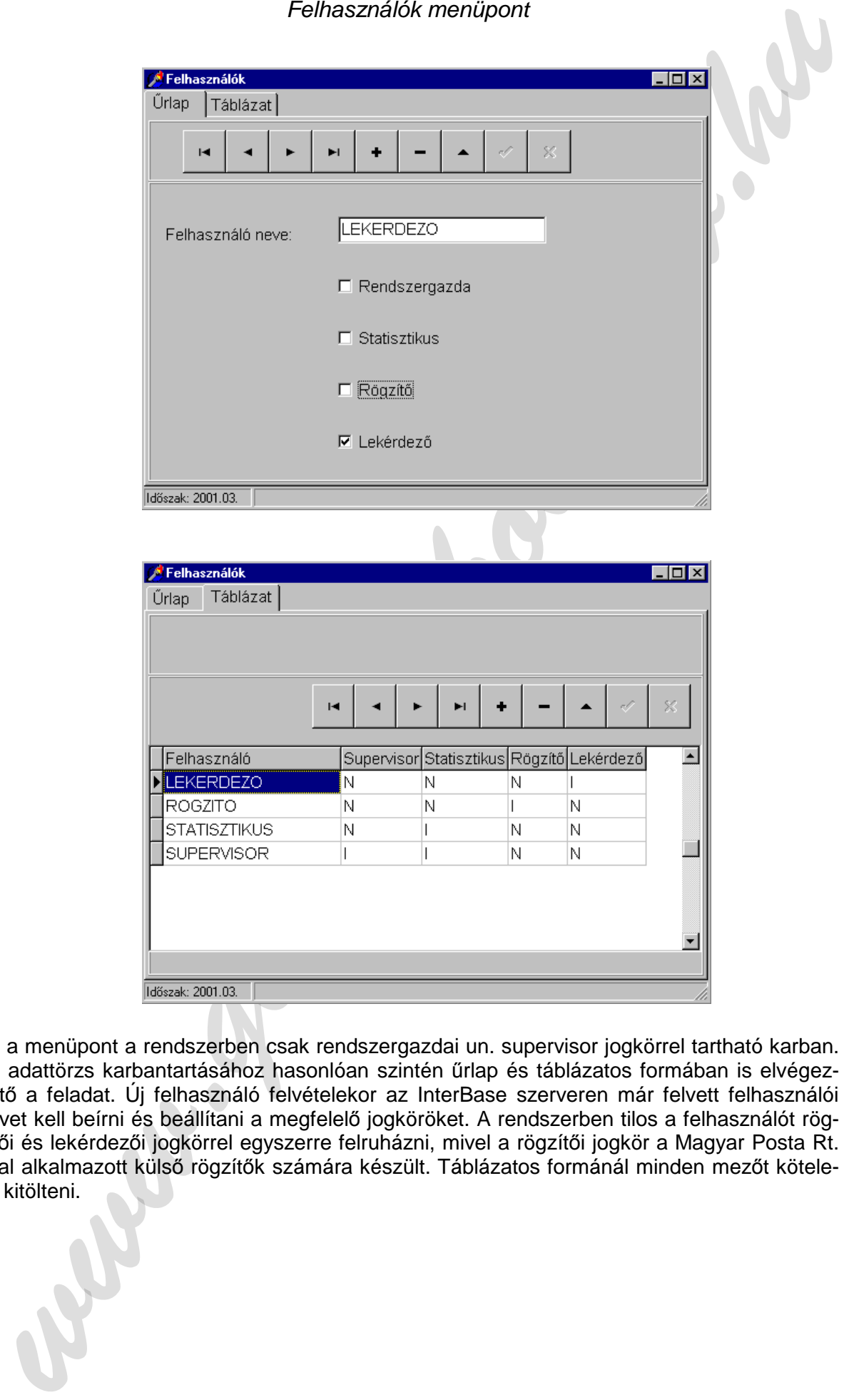

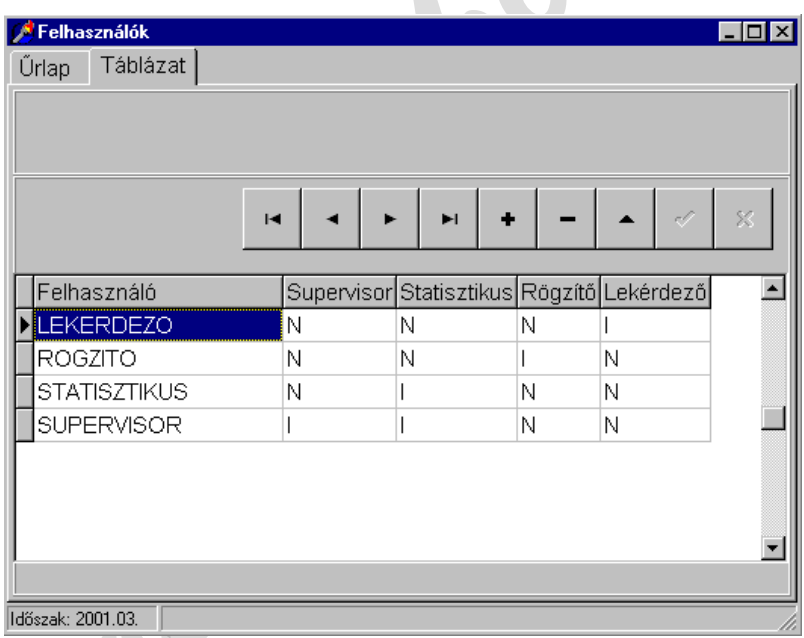

Ez a menüpont a rendszerben csak rendszergazdai un. supervisor jogkörrel tartható karban. Az adattörzs karbantartásához hasonlóan szintén űrlap és táblázatos formában is elvégezhető a feladat. Új felhasználó felvételekor az InterBase szerveren már felvett felhasználói nevet kell beírni és beállítani a megfelelő jogköröket. A rendszerben tilos a felhasználót rögzítői és lekérdezői jogkörrel egyszerre felruházni, mivel a rögzítői jogkör a Magyar Posta Rt. által alkalmazott külső rögzítők számára készült. Táblázatos formánál minden mezőt kötelező kitölteni.

### **7.2.7. Rögzítés menü**

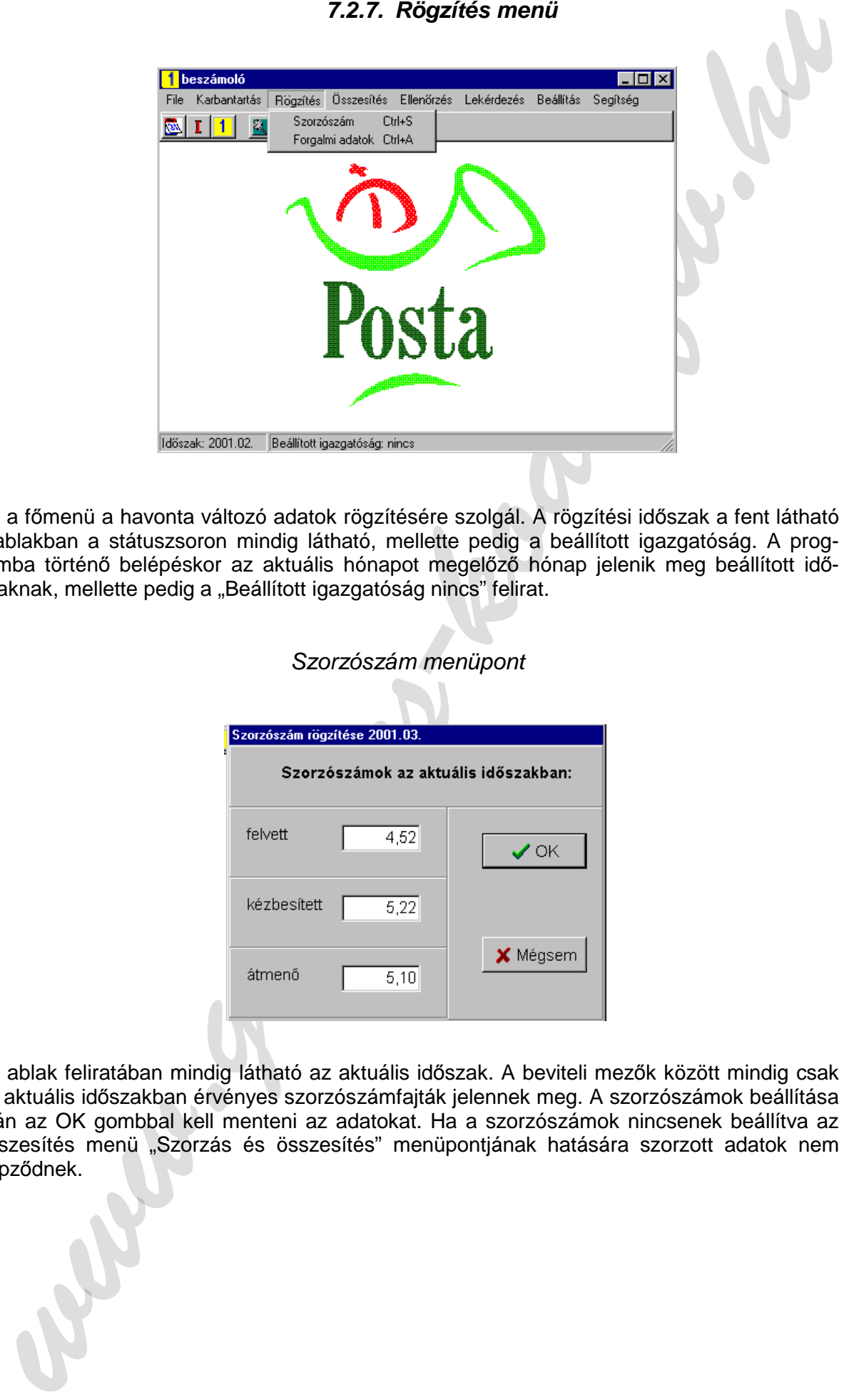

Ez a főmenü a havonta változó adatok rögzítésére szolgál. A rögzítési időszak a fent látható főablakban a státuszsoron mindig látható, mellette pedig a beállított igazgatóság. A programba történő belépéskor az aktuális hónapot megelőző hónap jelenik meg beállított időszaknak, mellette pedig a "Beállított igazgatóság nincs" felirat.

## Szorzószám menüpont

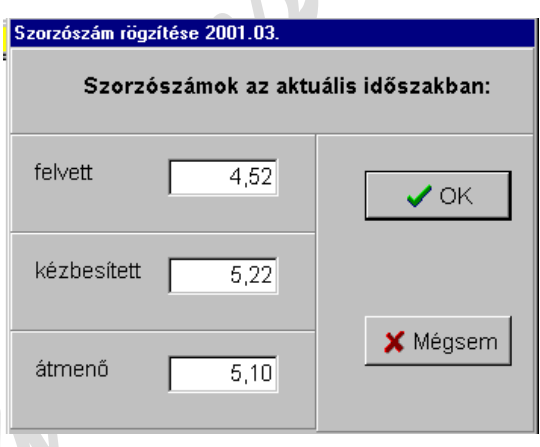

Az ablak feliratában mindig látható az aktuális időszak. A beviteli mezők között mindig csak az aktuális időszakban érvényes szorzószámfajták jelennek meg. A szorzószámok beállítása után az OK gombbal kell menteni az adatokat. Ha a szorzószámok nincsenek beállítva az összesítés menü "Szorzás és összesítés" menüpontjának hatására szorzott adatok nem képződnek.

## Forgalmi adatok menüpont

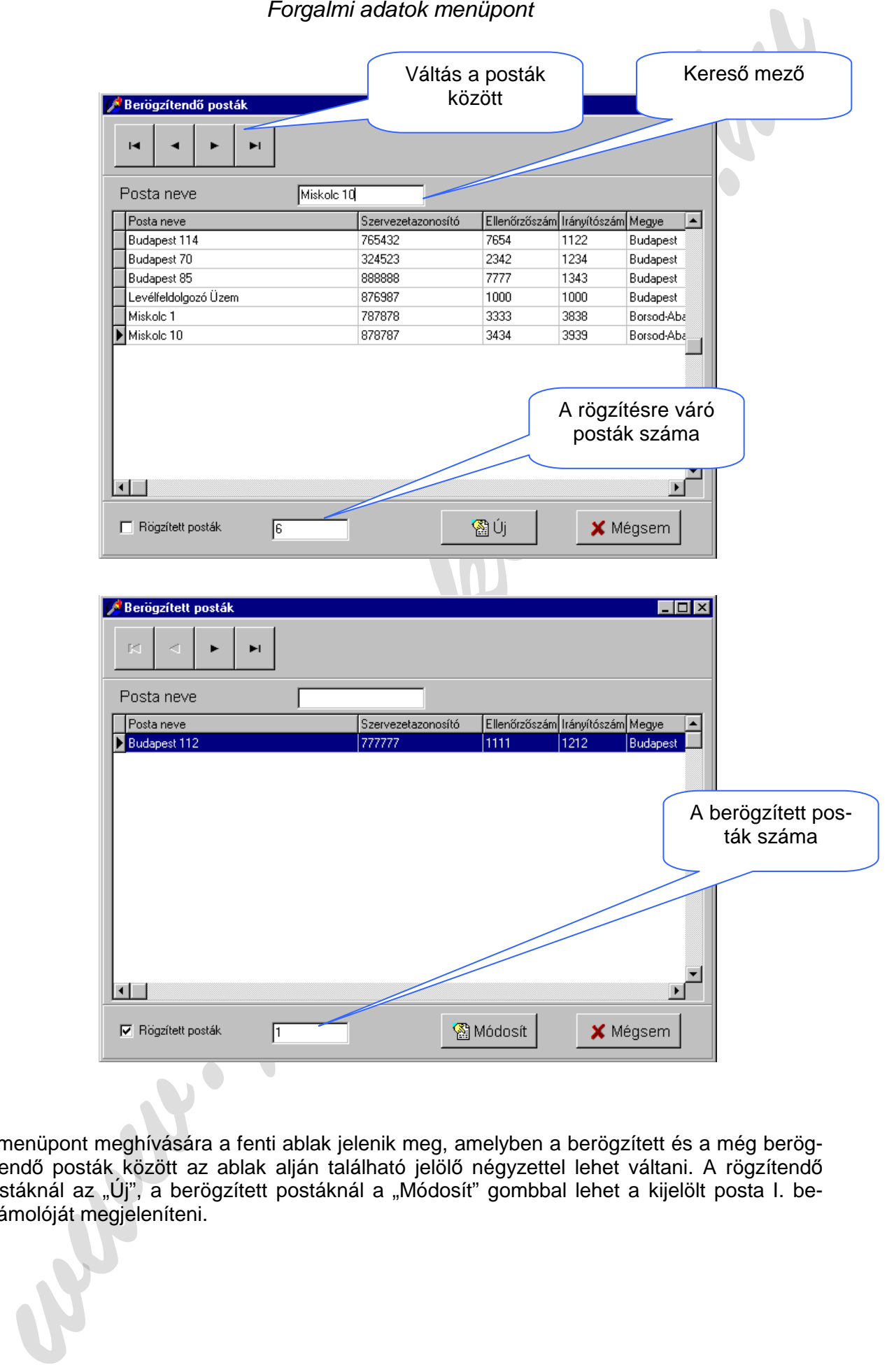

A menüpont meghívására a fenti ablak jelenik meg, amelyben a berögzített és a még berögzítendő posták között az ablak alján található jelölő négyzettel lehet váltani. A rögzítendő postáknál az "Új", a berögzített postáknál a "Módosít" gombbal lehet a kijelölt posta I. beszámolóját megjeleníteni.

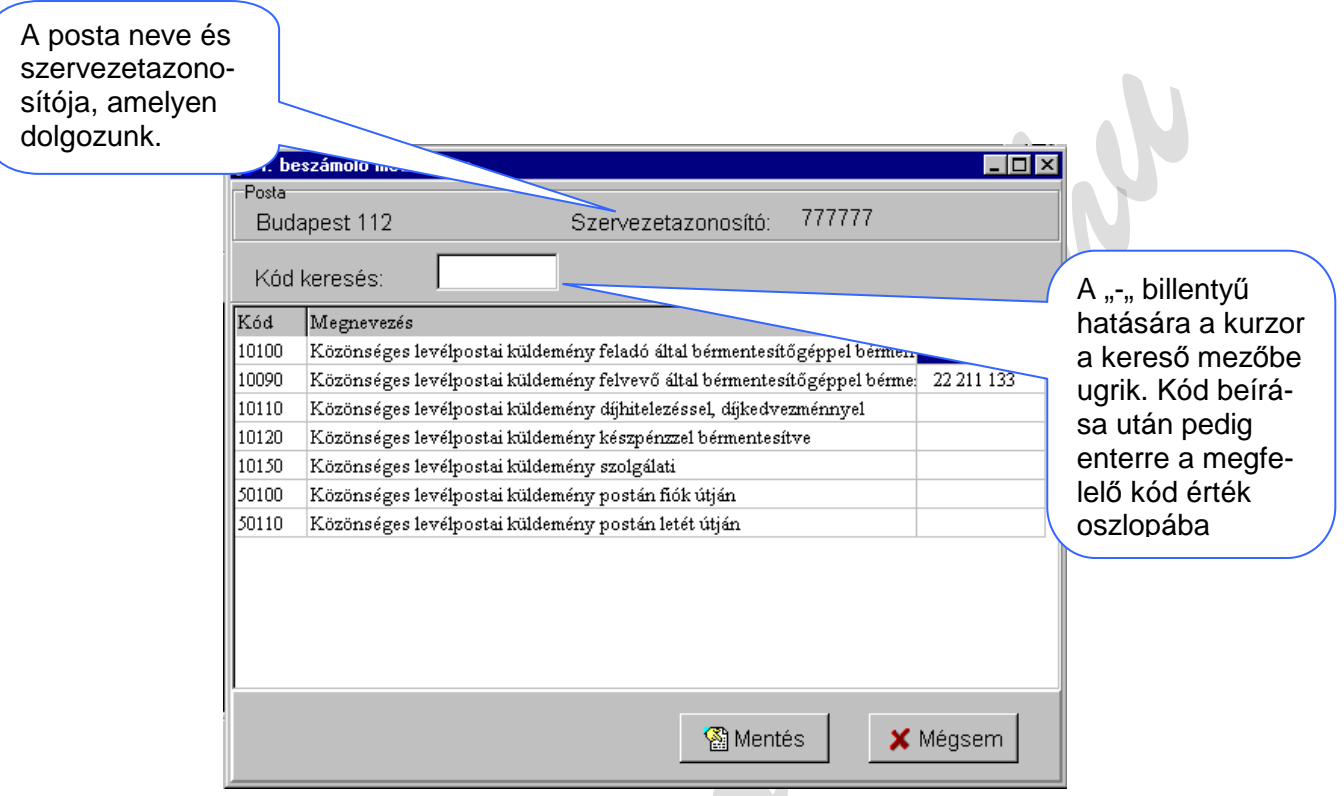

Még nem rögzített posta üres érték oszloppal, berögzített posta adatai a berögzített értékadatokkal jelenik meg. A rögzítést folyamatosan lehet végezni, A kód és a megnevezés oszlopba rögzíteni nem lehet. Új kód felvételét a megfelelő karbantartó funkciónál kell elvégezni. Az érték oszlop cellái között egyaránt lehet mozogni a fel, le billentyűkkel, egérrel, valamint az enter billentyűvel. Az adatsorok közötti mozgást a kereső mező használatával is el lehet végezni. A "-" billentyű hatására a kurzor a kereső mezőbe ugrik. Kód beírása után pedig enterre a megfelelő kód érték oszlopába. Természetesen a kereső mezőbe az egérrel is eljuthatunk.

Az adatok berögzítését a "Mentés" gomb megnyomásával kell befejezni. A statisztikus az adatokban történő javításokat is ebben az ablakban teheti meg. Ebben az esetben is a "Mentés" gomb megnyomásával fejeződik be a javítás.

**walkers** 

### **7.2.8. Összesítés menü**

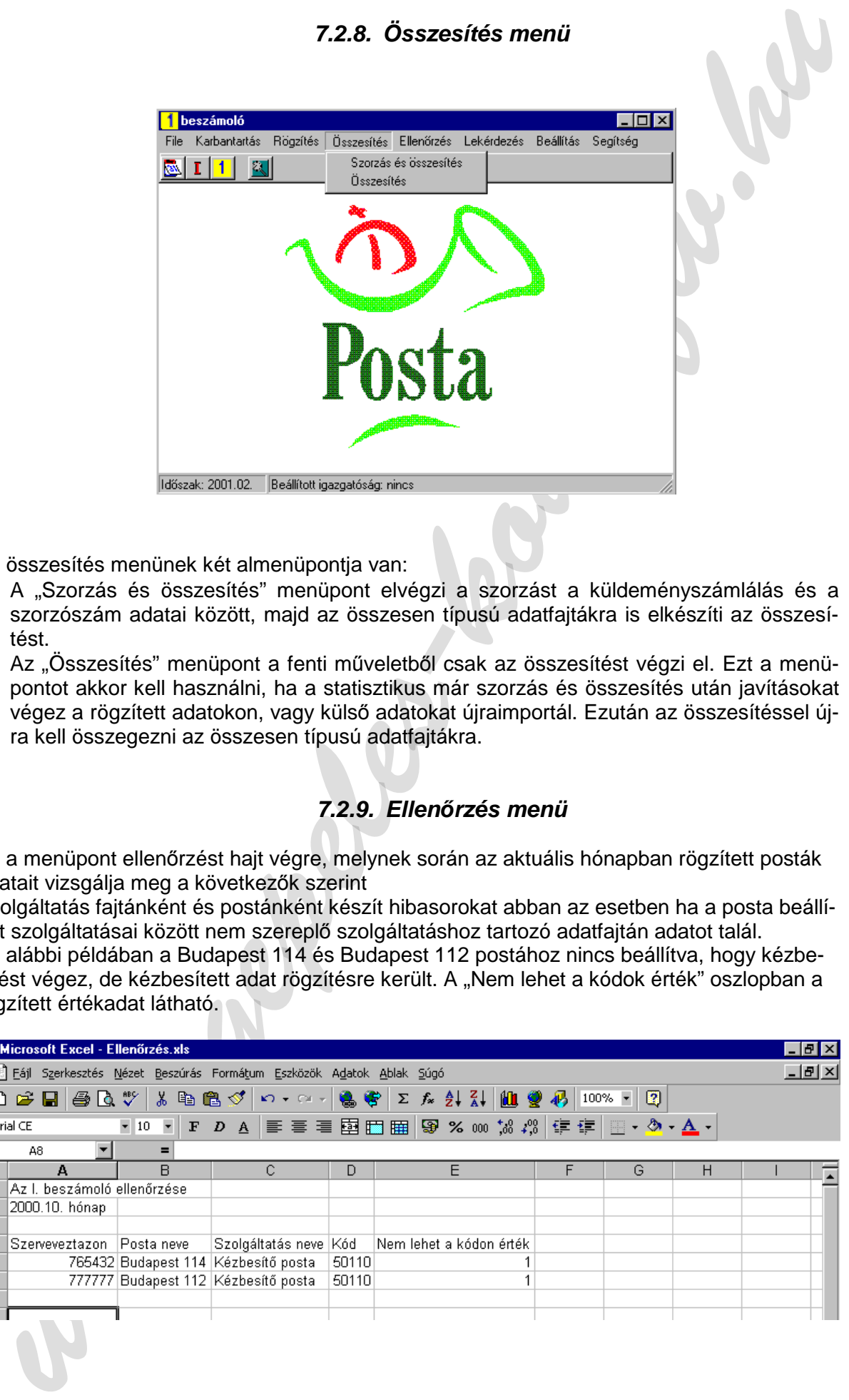

Az összesítés menünek két almenüpontja van:

- − A "Szorzás és összesítés" menüpont elvégzi a szorzást a küldeményszámlálás és a szorzószám adatai között, majd az összesen típusú adatfajtákra is elkészíti az összesítést.
- − Az "Összesítés" menüpont a fenti műveletből csak az összesítést végzi el. Ezt a menüpontot akkor kell használni, ha a statisztikus már szorzás és összesítés után javításokat végez a rögzített adatokon, vagy külső adatokat újraimportál. Ezután az összesítéssel újra kell összegezni az összesen típusú adatfajtákra.

#### **7.2.9. Ellen***ő***rzés menü**

Ez a menüpont ellenőrzést hajt végre, melynek során az aktuális hónapban rögzített posták adatait vizsgálja meg a következők szerint

Szolgáltatás fajtánként és postánként készít hibasorokat abban az esetben ha a posta beállított szolgáltatásai között nem szereplő szolgáltatáshoz tartozó adatfajtán adatot talál. Az alábbi példában a Budapest 114 és Budapest 112 postához nincs beállítva, hogy kézbe-

sítést végez, de kézbesített adat rögzítésre került. A "Nem lehet a kódok érték" oszlopban a rögzített értékadat látható.

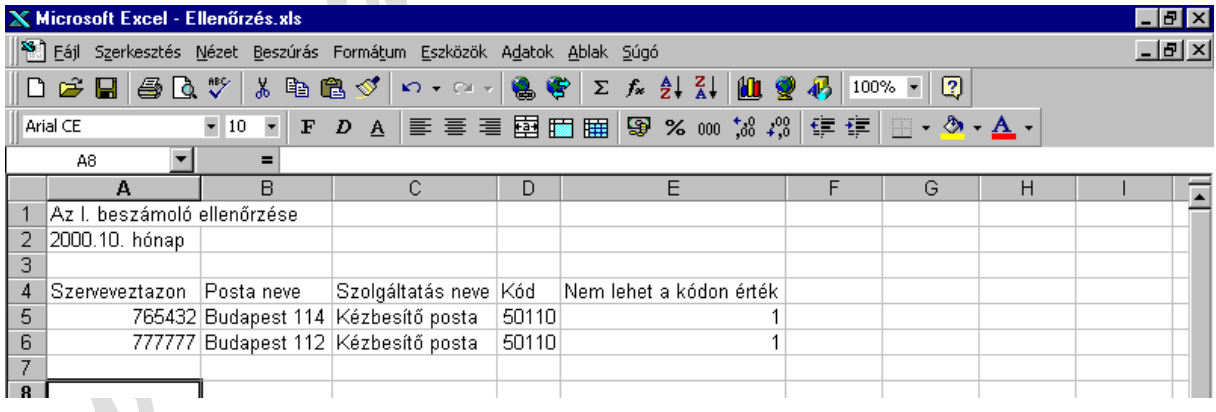

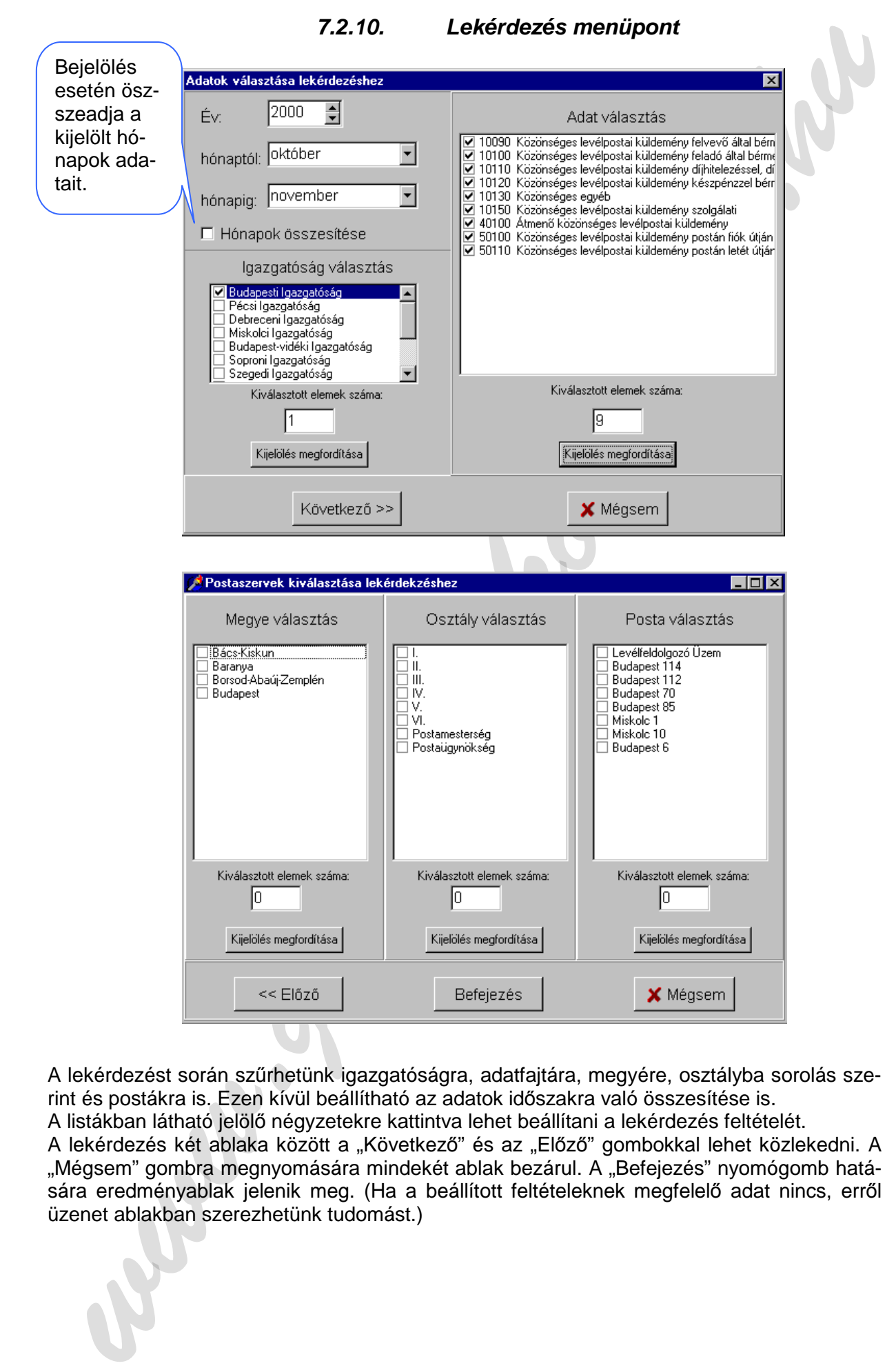

A lekérdezést során szűrhetünk igazgatóságra, adatfajtára, megyére, osztályba sorolás szerint és postákra is. Ezen kívül beállítható az adatok időszakra való összesítése is. A listákban látható jelölő négyzetekre kattintva lehet beállítani a lekérdezés feltételét.

A lekérdezés két ablaka között a "Következő" és az "Előző" gombokkal lehet közlekedni. A "Mégsem" gombra megnyomására mindekét ablak bezárul. A "Befejezés" nyomógomb hatására eredményablak jelenik meg. (Ha a beállított feltételeknek megfelelő adat nincs, erről üzenet ablakban szerezhetünk tudomást.)

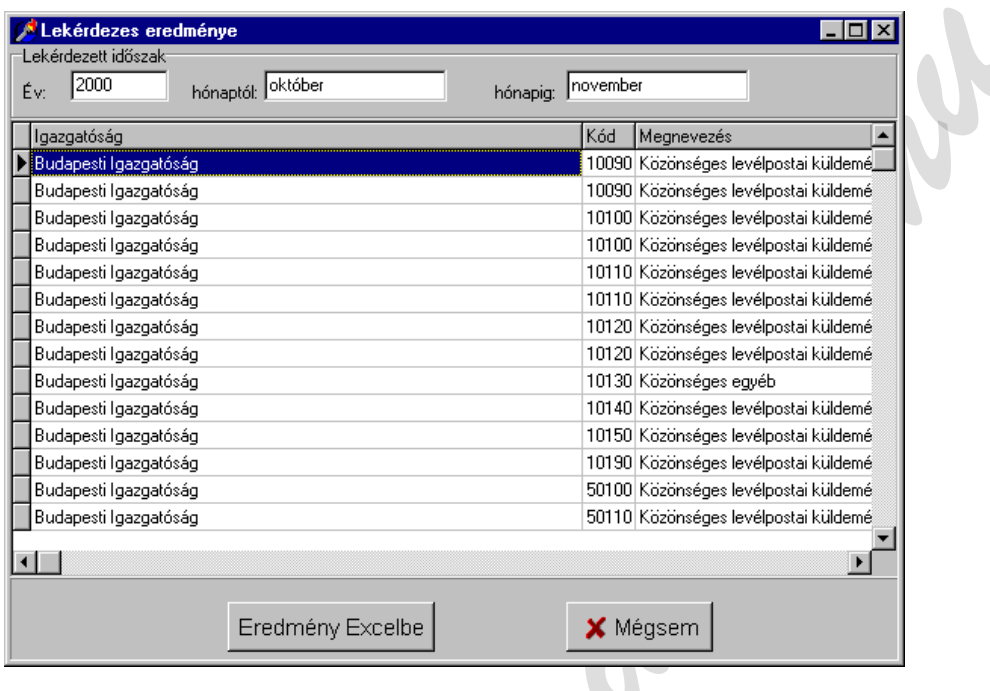

Az ablakban látható, hogy mely időszakra készült a lekérdezés. Az "Eredmény Excelbe" nyomógomb arra szolgál, hogy az eredménysorokat Excel táblázatba illesszük. Ha az Excel táblázatban nem az eredményen semmilyen változtatást nem teszünk és a fenti ablak Mégsem gombjára kattintunk, az Excel automatikusan bezáródik.

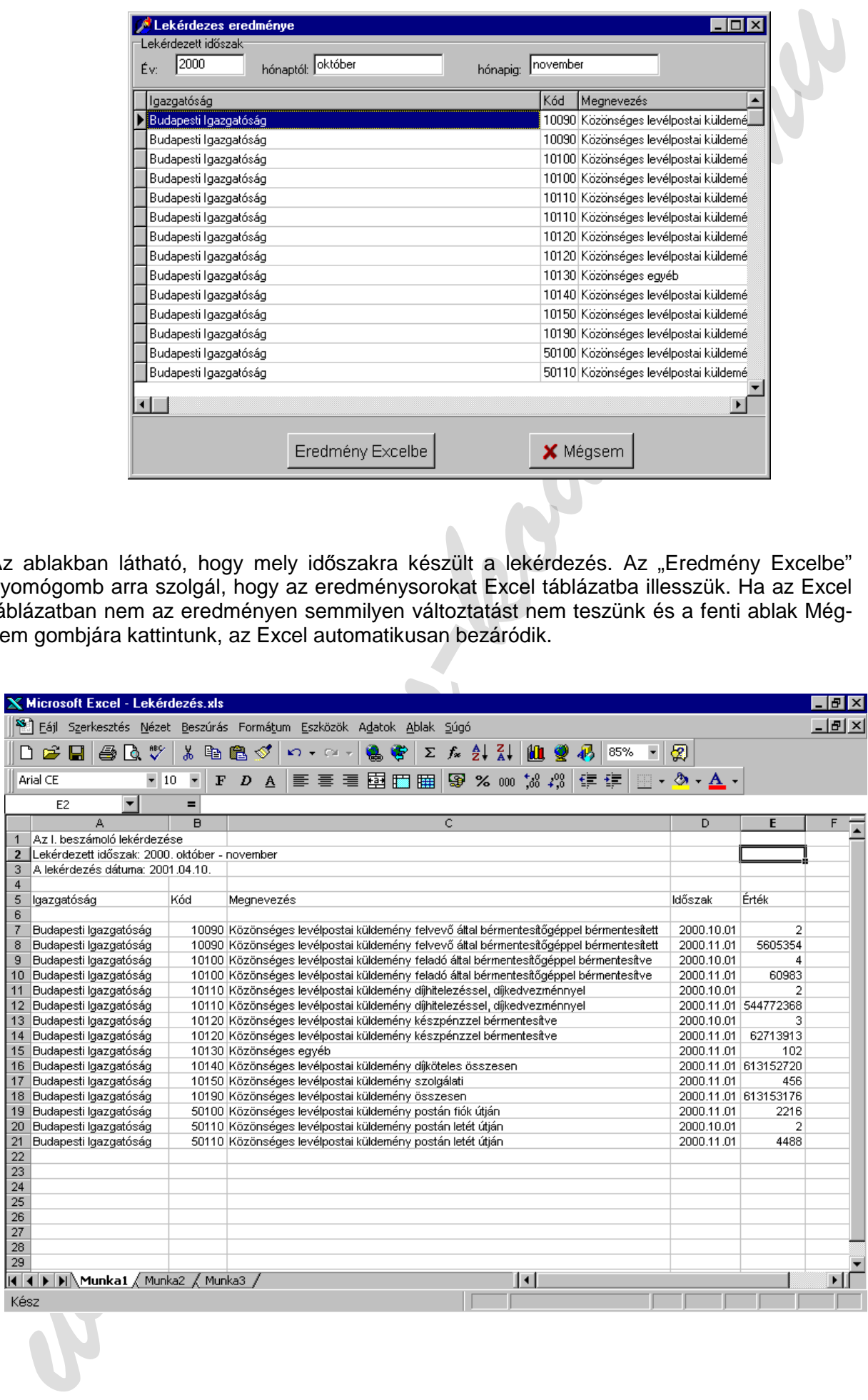

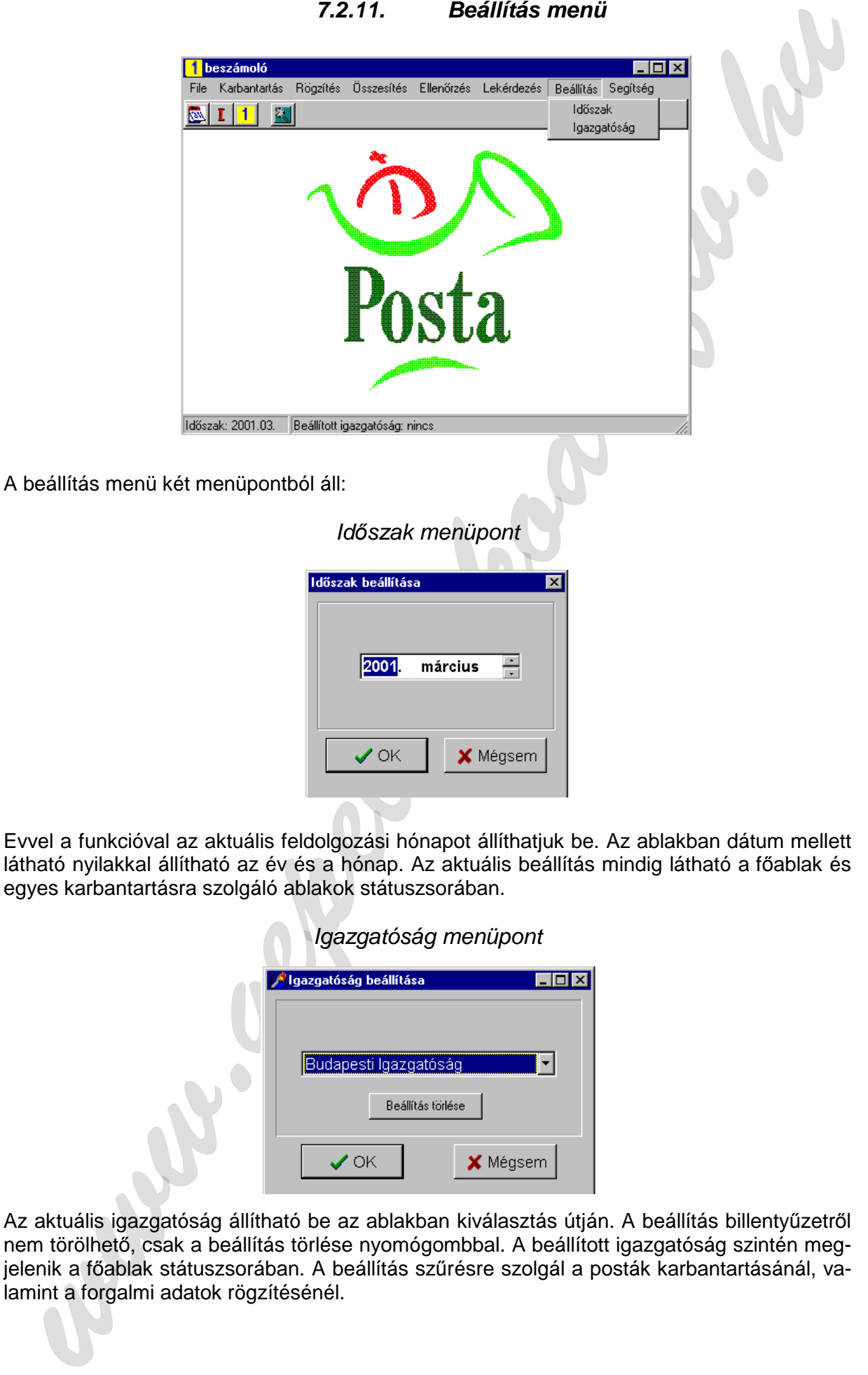

**7.2.11. Beállítás menü** 

Evvel a funkcióval az aktuális feldolgozási hónapot állíthatjuk be. Az ablakban dátum mellett látható nyilakkal állítható az év és a hónap. Az aktuális beállítás mindig látható a főablak és egyes karbantartásra szolgáló ablakok státuszsorában.

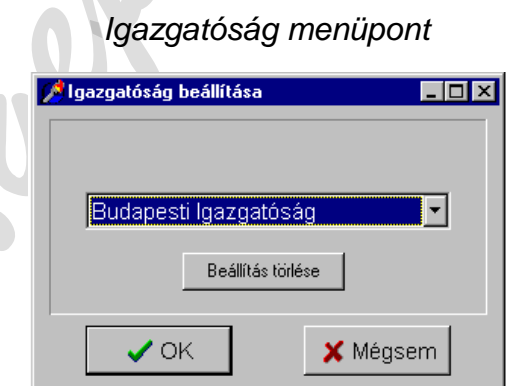

Az aktuális igazgatóság állítható be az ablakban kiválasztás útján. A beállítás billentyűzetről nem törölhető, csak a beállítás törlése nyomógombbal. A beállított igazgatóság szintén megjelenik a főablak státuszsorában. A beállítás szűrésre szolgál a posták karbantartásánál, valamint a forgalmi adatok rögzítésénél.

# **8. TESZTRENDSZER SPECIFIKÁCIÓ**

A rendszer tesztje a 2000. november havi adatokkal készült.

### **8.1. Karbantartás jellegű funkciók tesztelése**

A teszt e szakasza magában foglalja a program teljes Karbantartás menüjének tesztjét, amely az adatbázis specifikációban ismertetett törzs- és kapcsolótáblákon végez insert, update és delete műveleteket.

A teszt során a Karbantartás menü minden ablakában a következők szerint kell tesztelni:

**Új sor felvitele**, vagy módosítása során kötelező mezők kitöltése: ha valamely mező nincs kitöltve a felvitel, vagy módosítás nem történhet meg. Hibaüzenetet kell küldeni. Ha az elsődleges kulcsot a felhasználó adja meg, kulcsismétlésnél hibaüzenetnek kell megjelennie mindaddig, amíg a kulcsismétlés fennáll.

**Törlés** kezdeményezésekor minden esetben figyelmeztető ablaknak kell megjelennie. Ha a törlés törzstáblából történik és vele kapcsolatban álló tábla tartalmaz adatokat tilos törölni, helyette hibaüzenetnek kell megjelennie. Pl.: Nem törölhető olyan, posta, vagy adatfajta, aminek van forgalmi adata.

#### **8.2. Rögzítő funkciók tesztje**

#### **8.2.1. Szorzószám rögzítése**

A szorzószám rögzítése ablakban az aktuális időszaknak megfelelő szorzószámfajtáknak kell megjelennie. Az alábbi ablakban a szorzószámfajták láthatók. Az adatok alapján a 2000. júniustól októberig terjedő időszakban szolgálati szorzószámfajtának is meg kell jelenni a rögzítéskor.

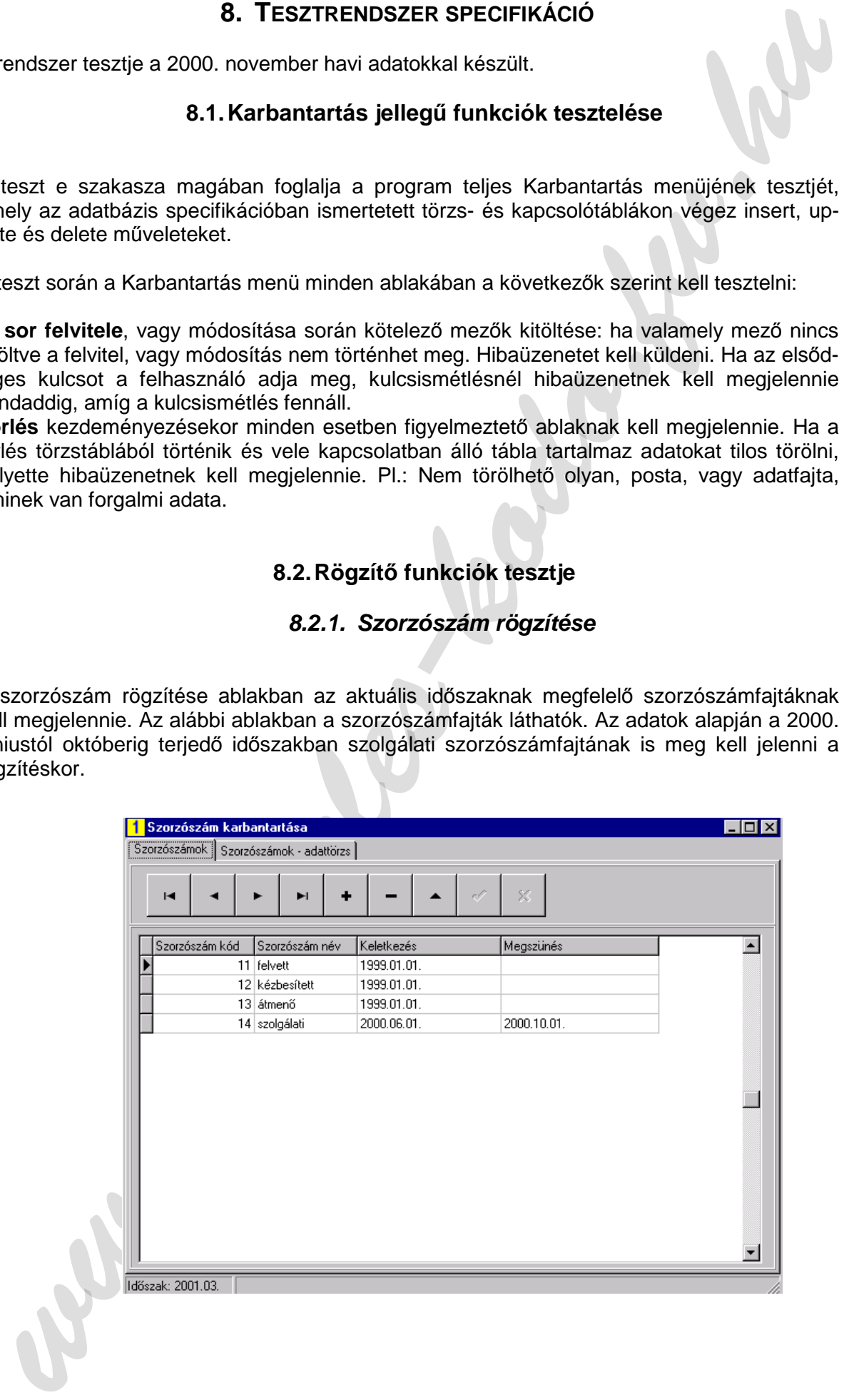

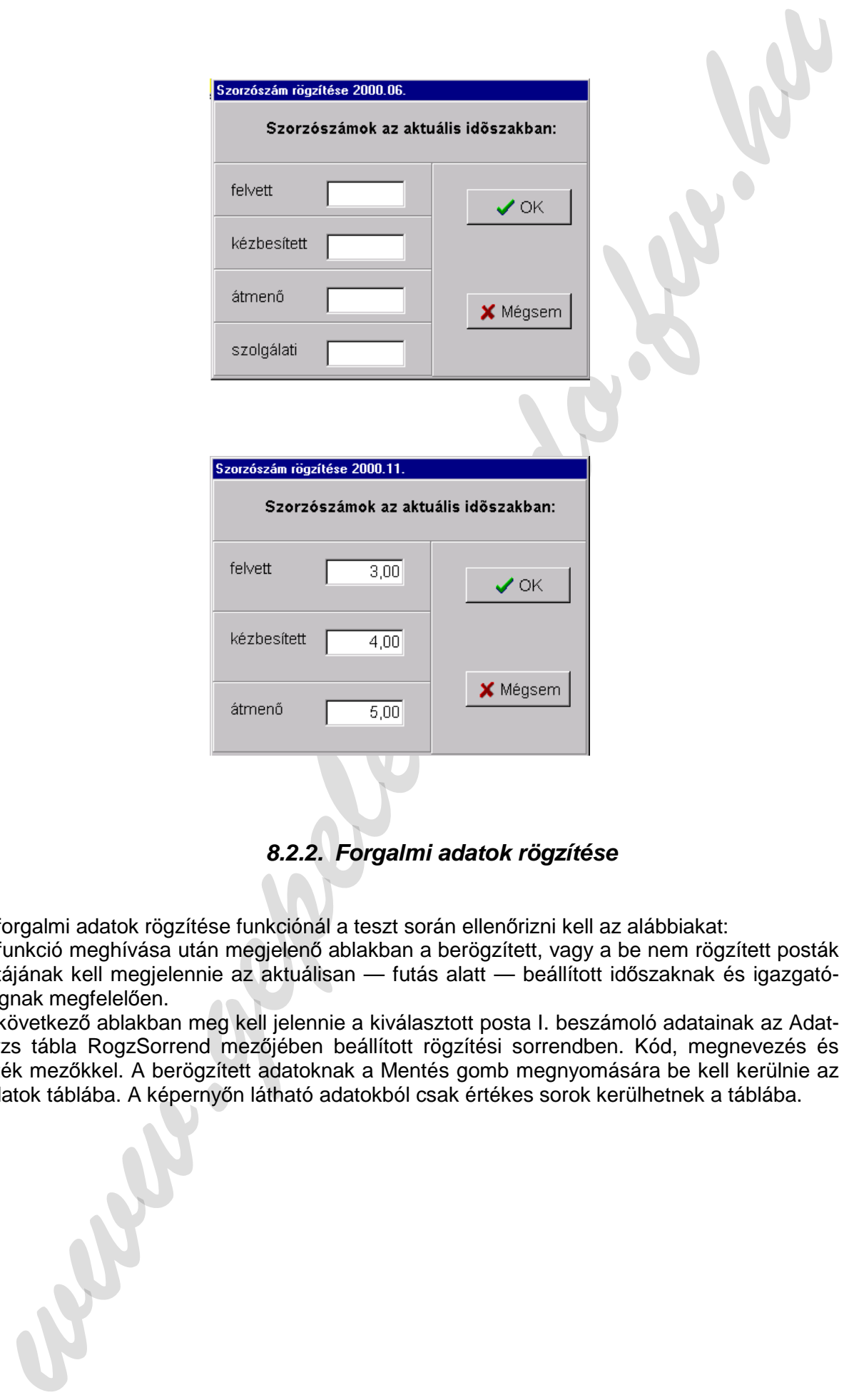

**8.2.2. Forgalmi adatok rögzítése** 

A forgalmi adatok rögzítése funkciónál a teszt során ellenőrizni kell az alábbiakat:

A funkció meghívása után megjelenő ablakban a berögzített, vagy a be nem rögzített posták listájának kell megjelennie az aktuálisan — futás alatt — beállított időszaknak és igazgatóságnak megfelelően.

A következő ablakban meg kell jelennie a kiválasztott posta I. beszámoló adatainak az Adattorzs tábla RogzSorrend mezőjében beállított rögzítési sorrendben. Kód, megnevezés és érték mezőkkel. A berögzített adatoknak a Mentés gomb megnyomására be kell kerülnie az Adatok táblába. A képernyőn látható adatokból csak értékes sorok kerülhetnek a táblába.

# **8.3.1. Összesítés menü Szorzás és összesítés menüpontja**

**A szorzás menete**: minden az Adatok táblában az aktuális hónapban szereplő postára el kell végezni a szorzást.

Szorzó: Szorzószámok tábla 2000.11. havi szorzószámai. Szorzandó: Kuldszam tábla aktuális hónapban élő adatai. Szorzó és szorzandó kapcsolata: az AdatSzorzoszamok táblában található.

**Összesítés menete**: szintén minden az Adatok táblában az aktuális hónapban szereplő postára el kell végezni az összesítést.

Az összesítendő adatfajtákat az Osszesen tábla tartalmazza.

#### **Szorzoszamok tábla**:

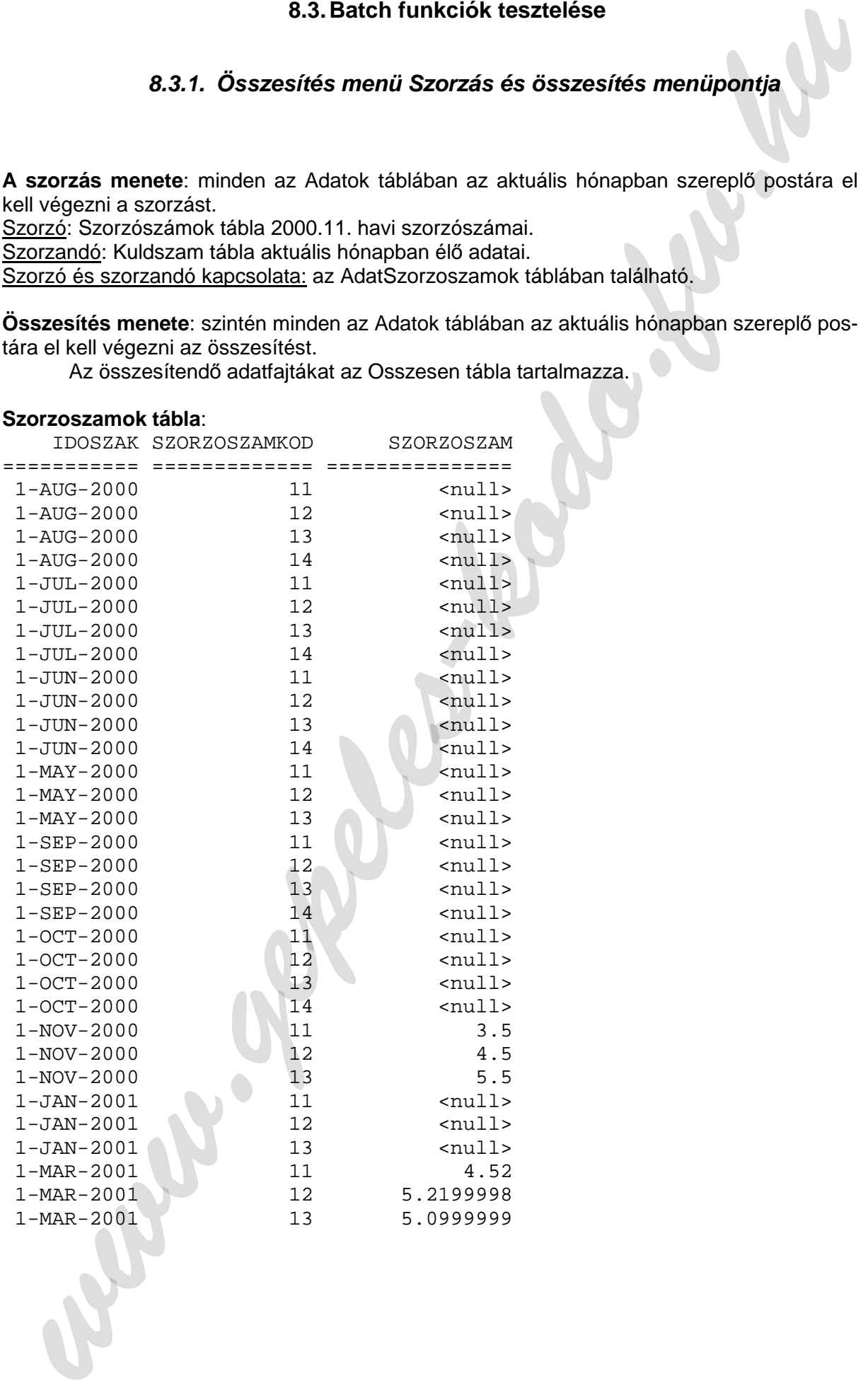

#### **Kulszam tábla**:

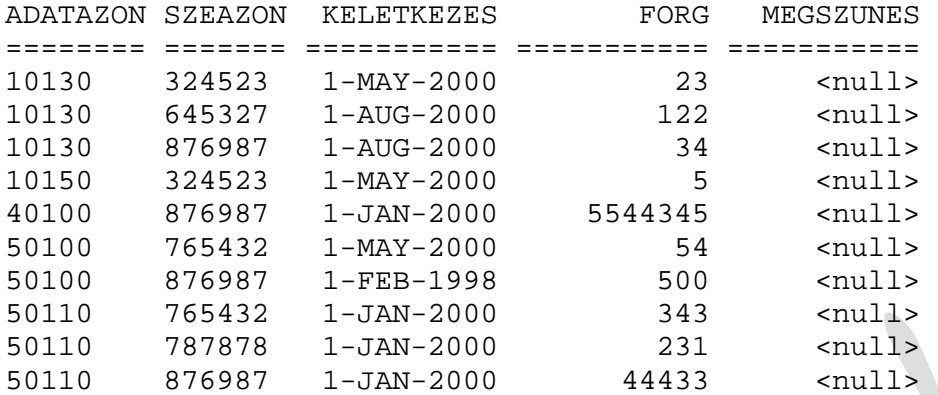

#### **AdatSzorzoszamok tábla**:

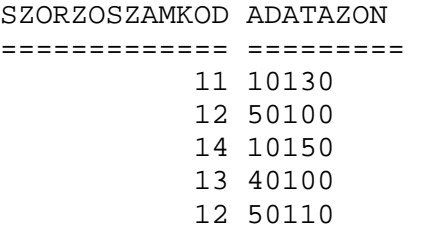

#### **Osszesen tábla**:

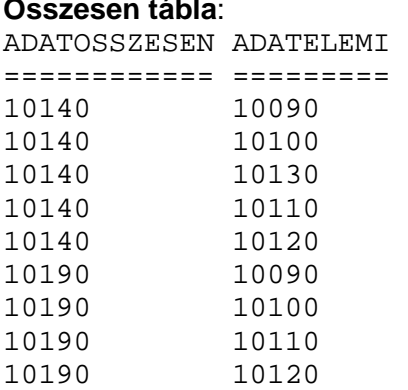

10190 10130<br>10190 10150

10190

#### **Adatok tábla: szorzás és összesítés előtt**:

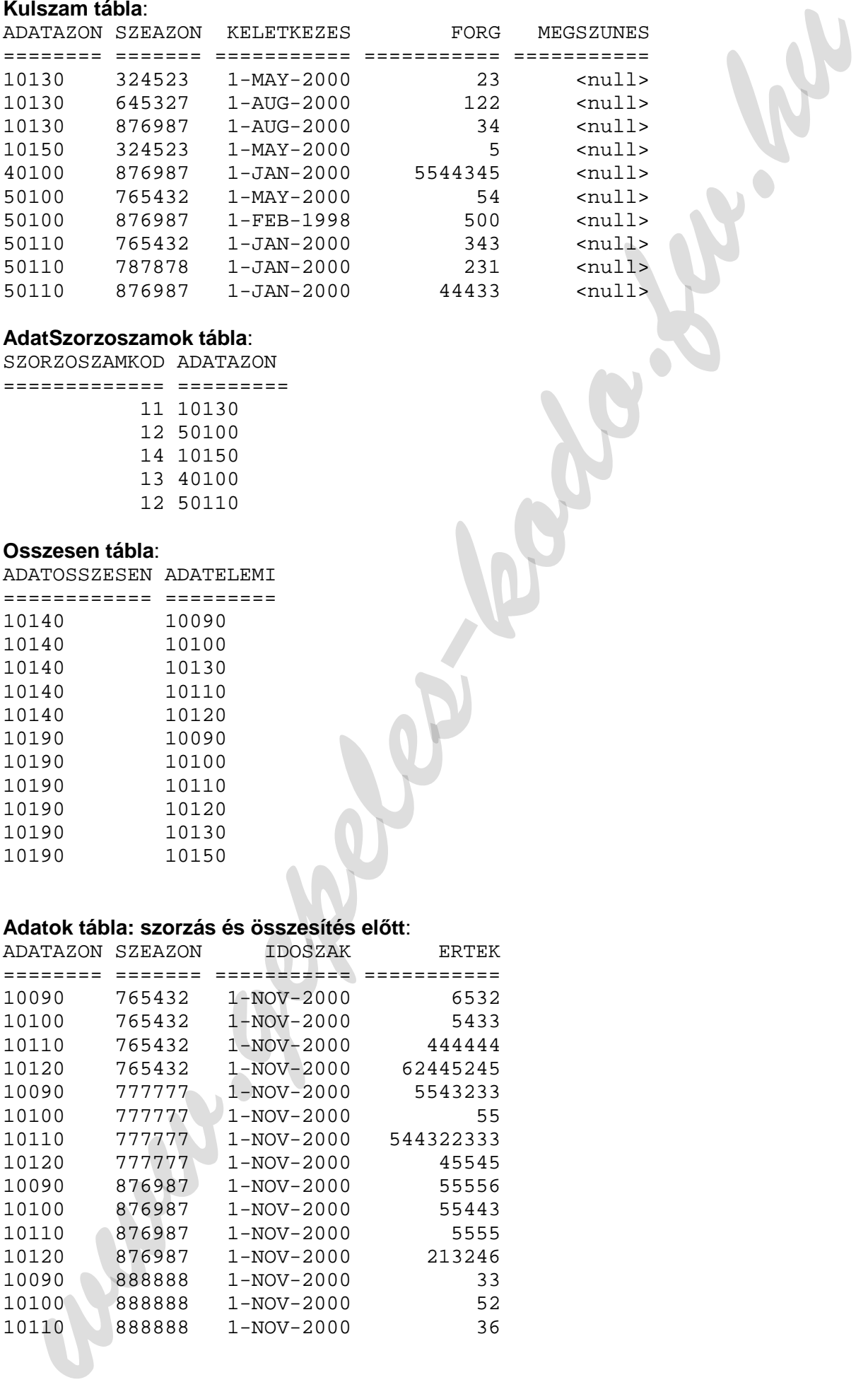

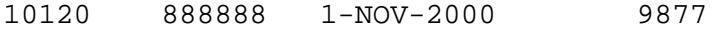

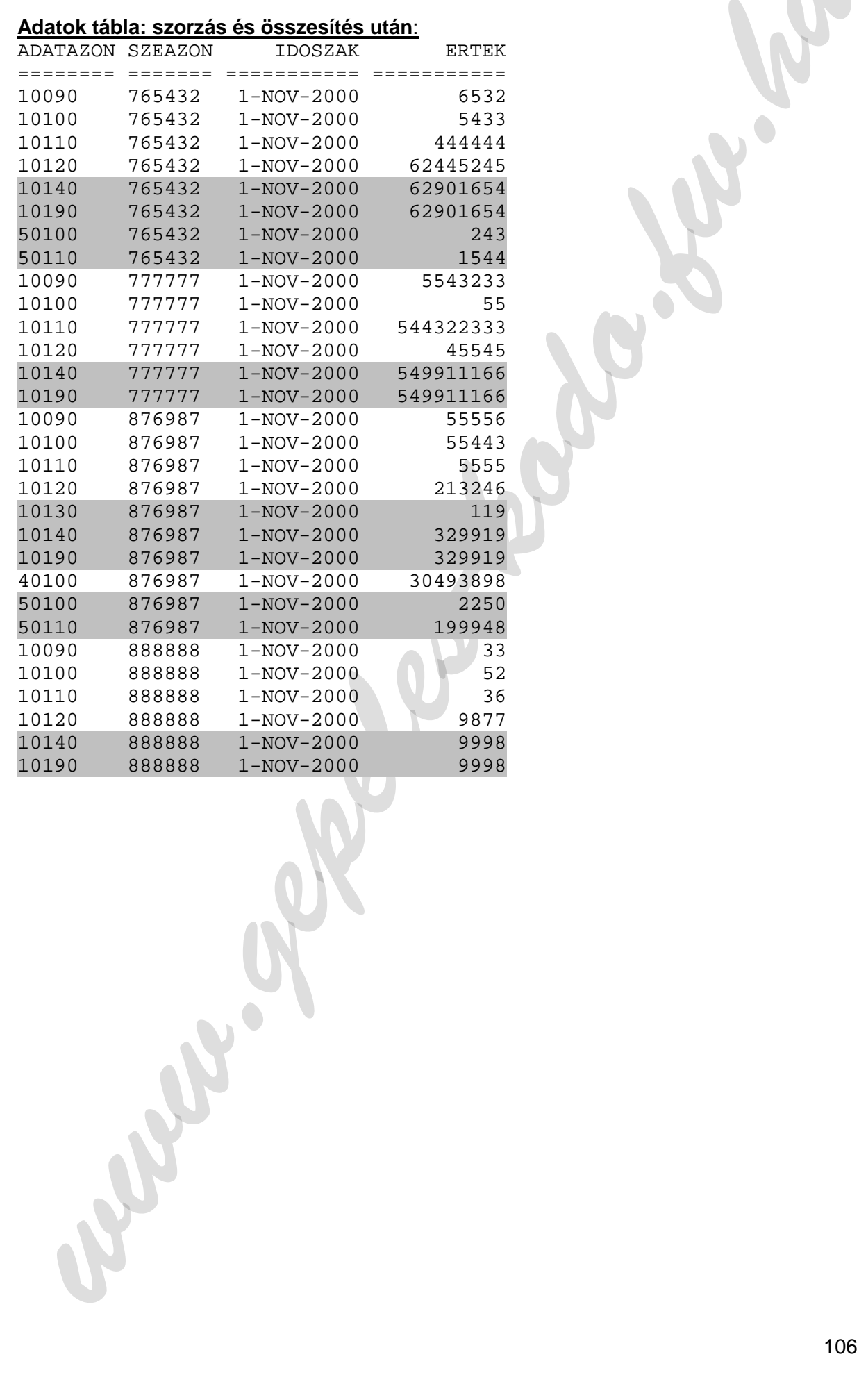

#### **Adatok tábla: szorzás és összesítés után**:

#### **8.3.2. Import funkció tesztje**

**Az import menete**: a funkció specifikációban meghatározott text típusu file-ból beolvassa az adatokat az Adatok táblába. (Előtte természetesen törli az aktuális hónapra vonatkozó külső adatokat.) Ellenőrzést végez és a hibás sorokat a beolvasott file könyvtárában Hiba.txt nevű file-ba menti.

Az ellenőrzés szempontjai: a text file

1-8. karakterei feleljenek meg az aktuális feldolgozás hónapjának,

9-14. karakterei élő postai szervezetazonosító legyen,

15-19. karakter élő adatazonosító legyen az adattorzs táblában és kulso = 'I' legyen a jobbra igazított érték nem lehet 0 szerepelhet.

Az Adatok tábla kezdő állapota megegyezik az előzőekben bemutatott szorzás és összesítés utáni állapottal.

#### **ImportProba.txt**

2000110177777743360 543 2000110177777743340 239 2000110187878743360 543 2000110187878743340 239 2000110176767643360 543 2000110176767643340 239 2001110132452343360 23 2000110199999943360 555<br>200011017777710110 1454 2000110177777710110 2000110132452343340 0

8.3.2. Import function text is under<br>
import menetic a function of the constrained and the constrained and the constrained and the constrained the<br>
constrained and the constrained and the constrained constrained works<br>  $\$ Adattorzs tábla: ADATAZON KULSO ======== ====== 10100 N 10090 N 10130 N 10150 N 50100 N 50110 N 10110 N 10140 N 10190 N 40100 N 10180 N 10120 N 10310 N 10330 N 10860 N<br>43330 N 43330 N 43340 I 43360 I

#### **Posta tábla**:

#### **Adatok tábla import után**:

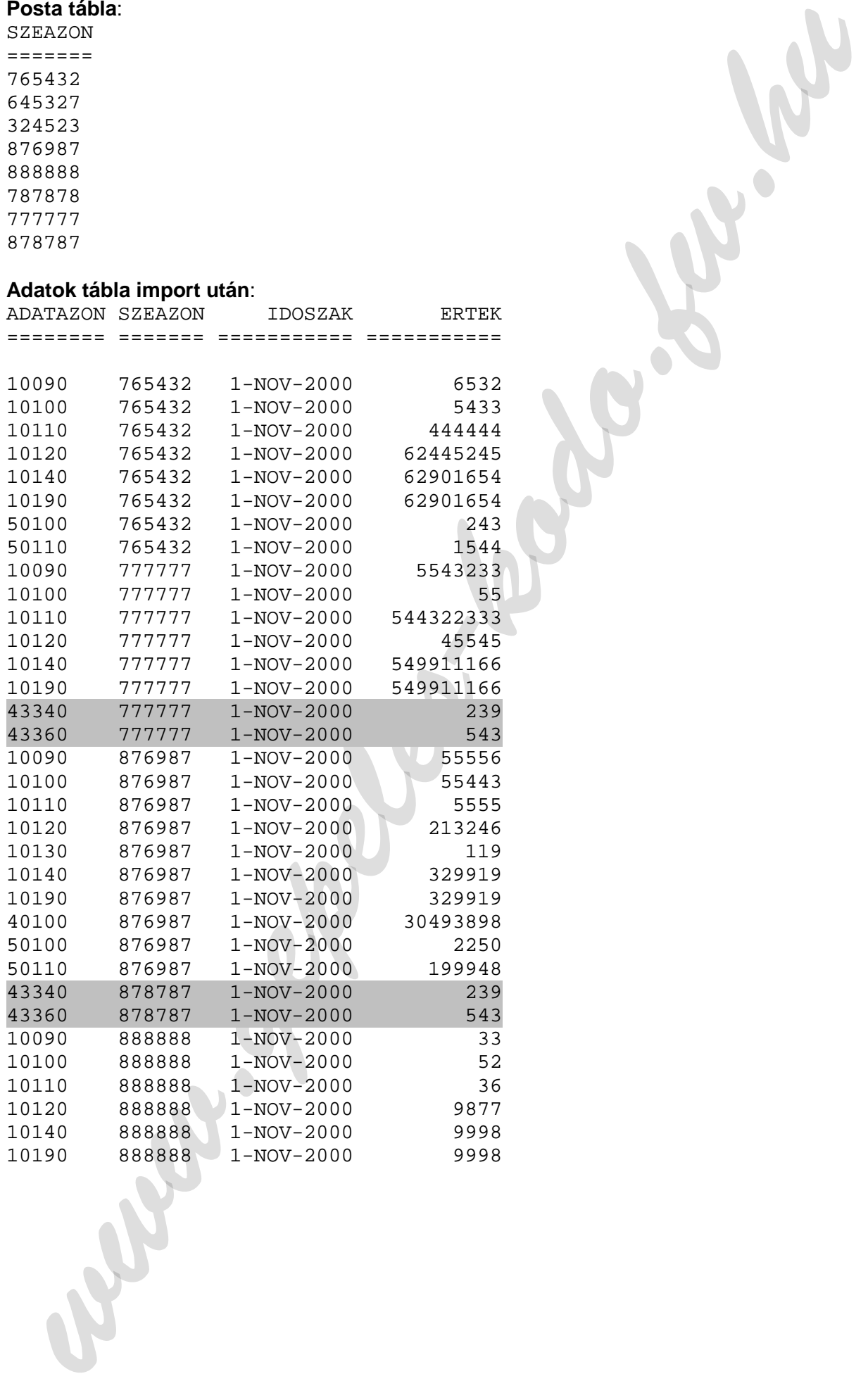
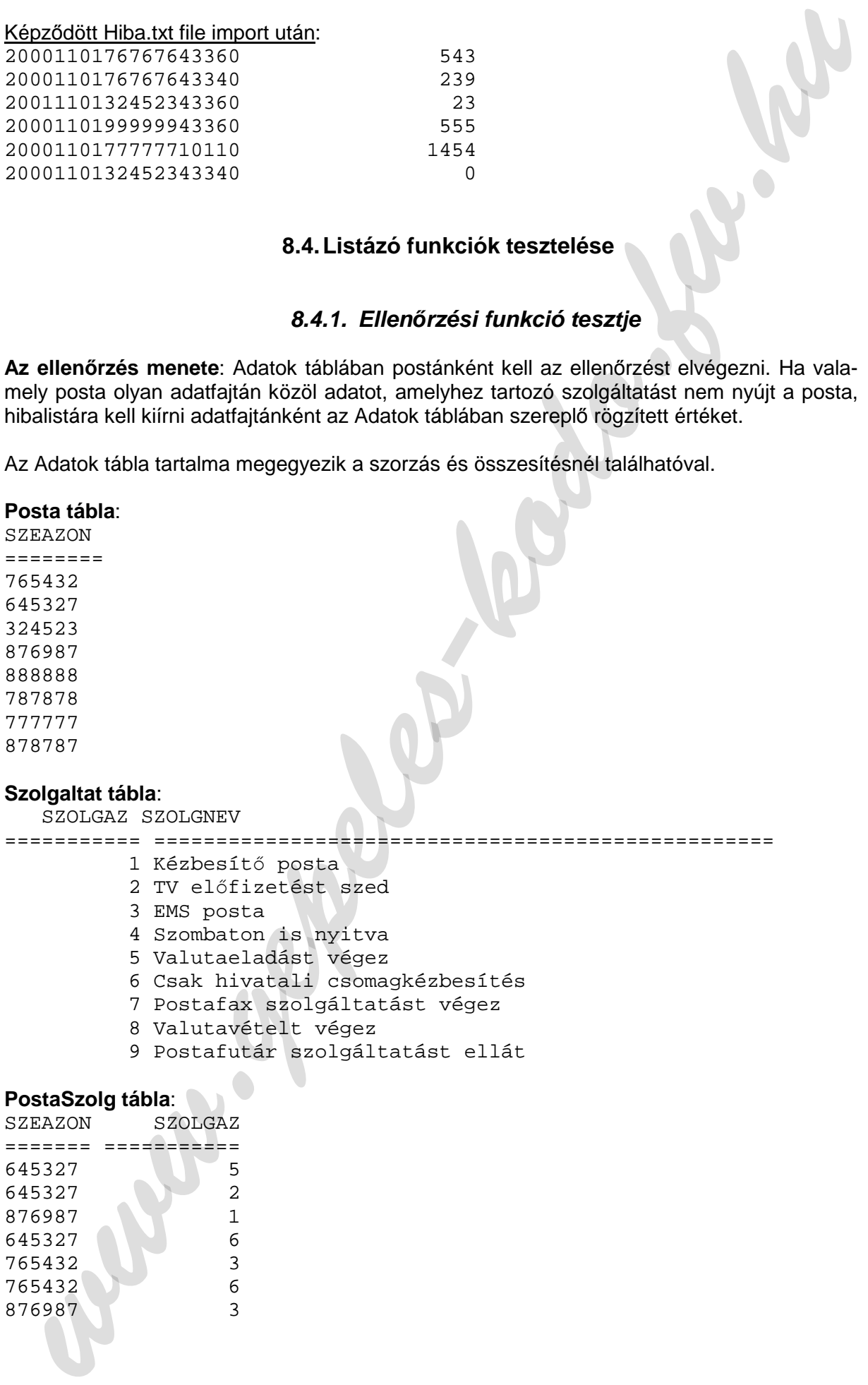

## **8.4. Listázó funkciók tesztelése**

### **8.4.1. Ellen***ő***rzési funkció tesztje**

**Az ellenőrzés menete**: Adatok táblában postánként kell az ellenőrzést elvégezni. Ha valamely posta olyan adatfajtán közöl adatot, amelyhez tartozó szolgáltatást nem nyújt a posta, hibalistára kell kiírni adatfajtánként az Adatok táblában szereplő rögzített értéket.

Az Adatok tábla tartalma megegyezik a szorzás és összesítésnél találhatóval.

#### **Posta tábla**:

#### **Szolgaltat tábla**:

SZOLGAZ SZOLGNEV

=========== ==================================================

- 1 Kézbesítő posta
- 2 TV előfizetést szed
- 3 EMS posta
- 4 Szombaton is nyitva
- 5 Valutaeladást végez
- 6 Csak hivatali csomagkézbesítés
- 7 Postafax szolgáltatást végez
- 8 Valutavételt végez
- 9 Postafutár szolgáltatást ellát

#### **PostaSzolg tábla**:

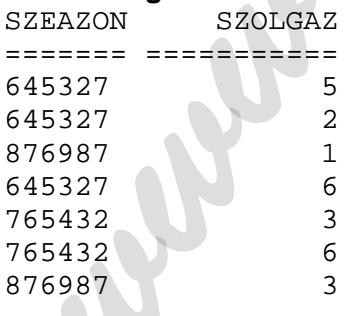

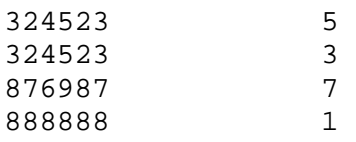

#### **AdatSzolg tábla**:

 SZOLGAZ ADATAZON =========== ======== 1 50110 1 50100

Az ellenőrzés eredménye Excel táblázat formájában tekinthető meg.

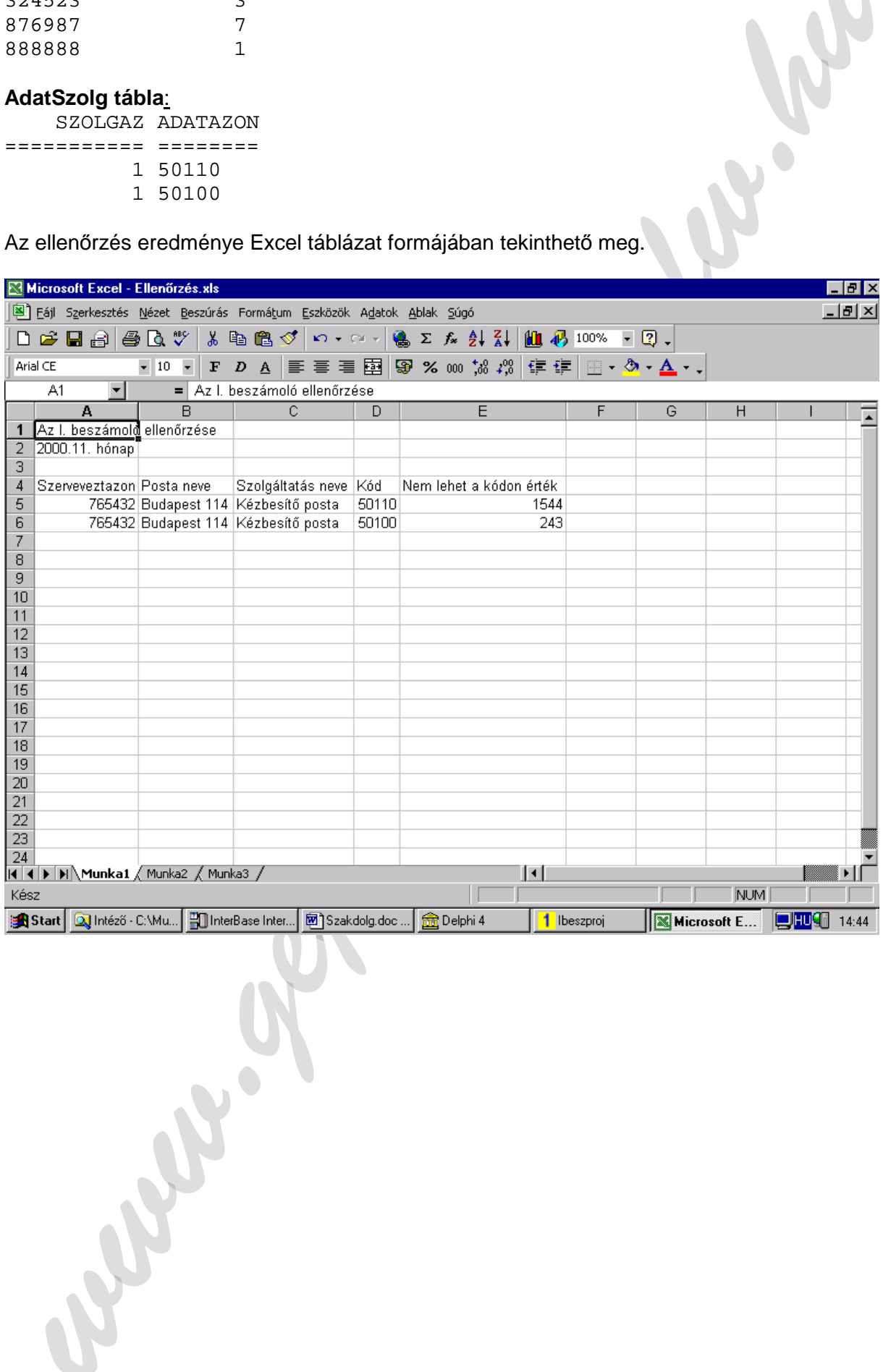

### **8.4.2. Lekérdez***ő* **modul tesztje**

A lekérdezés a felhasználó által beállított paraméterek alapján történik. Az alábbi tesztben a Budapesti igazgatóság VI. osztályú postáinak adatai szerepelnek a lekérdezésben. A lekérdezésben résztvevő táblák:

Igazg, Adattorzs, Megye, Osztaly, Posta, Adatok,

#### **Igazg tábla**:

IGKOD IGNEV

- 01 Budapesti Igazgatóság
- 02 Pécsi Igazgatóság
- 03 Debreceni Igazgatóság
- 04 Miskolci Igazgatóság
- 05 Budapest-vidéki Igazgatóság
- 06 Soproni Igazgatóság
- 08 Szegedi Igazgatóság
- 10 Budapesti Postacsomagüzem
- 12 Postaszállítási Igazgatóság
- 13 Hírlap-előfizetési és Elektronikus Postaigazgatóság
- 14 Posta Elszámoló Központ
- 15 Beszerzési és Ellátási Igazgatóság

====== ====================================

#### **Adattorzs tábla**:

ADATAZON NEV

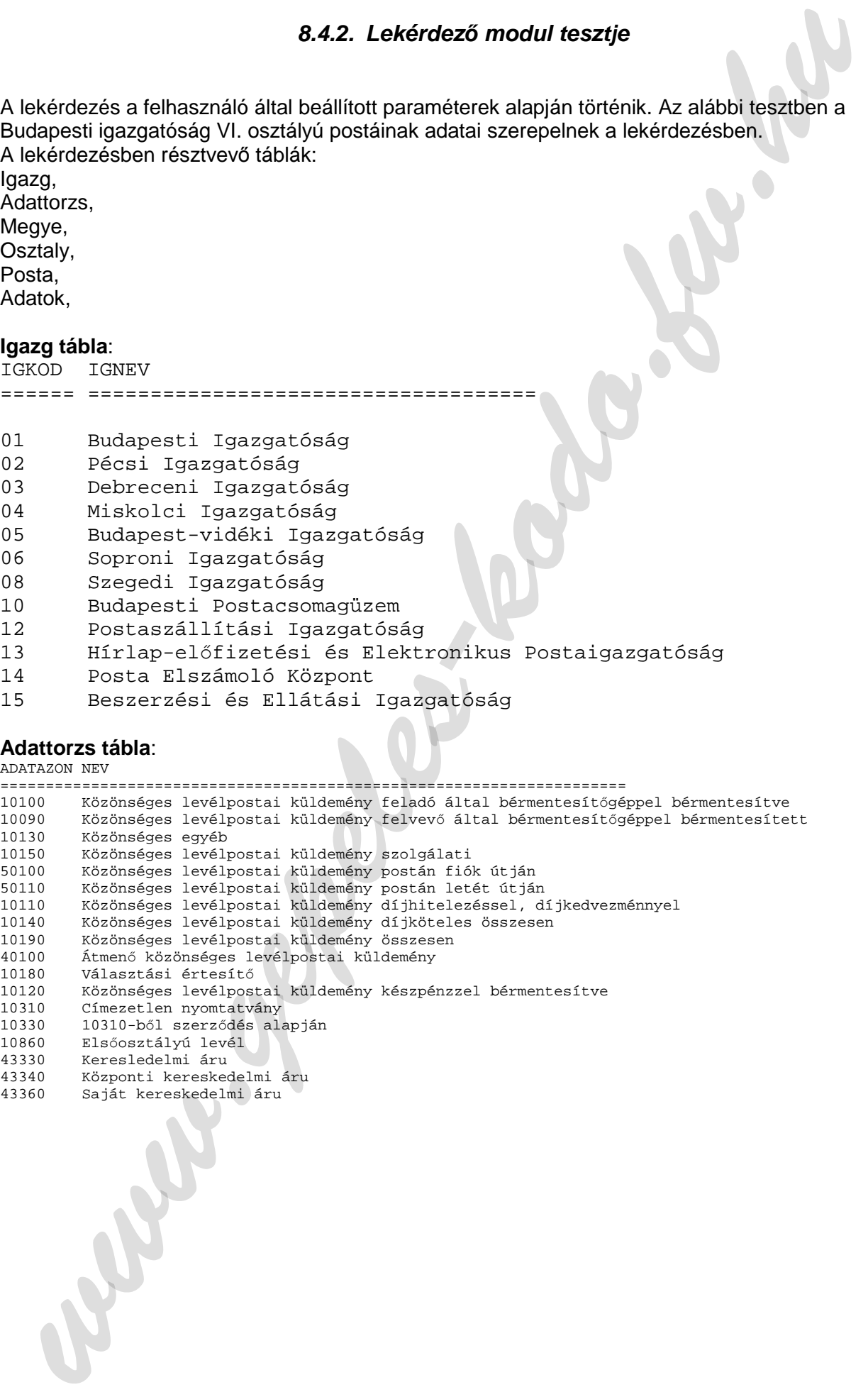

## **Megye tábla**:

MEKOD MENEV

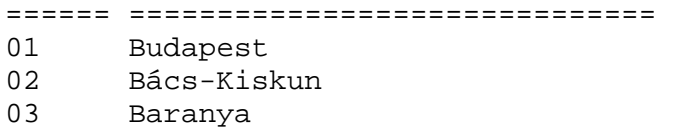

04 Borsod-Abaúj-Zemplén

## **Osztaly tábla**:

OSZTKOD OSZTNEV

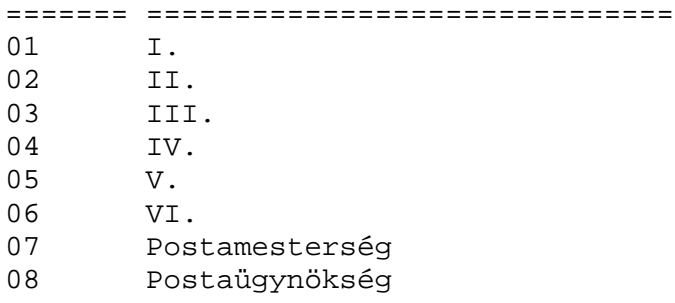

### **Posta tábla**:

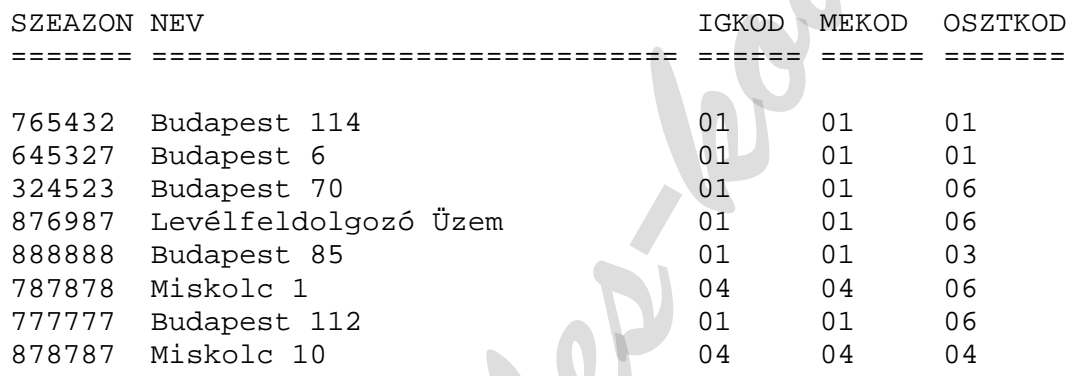

## **Az Adatok tábla tartalma megegyezik az importnál láthatókkal**.

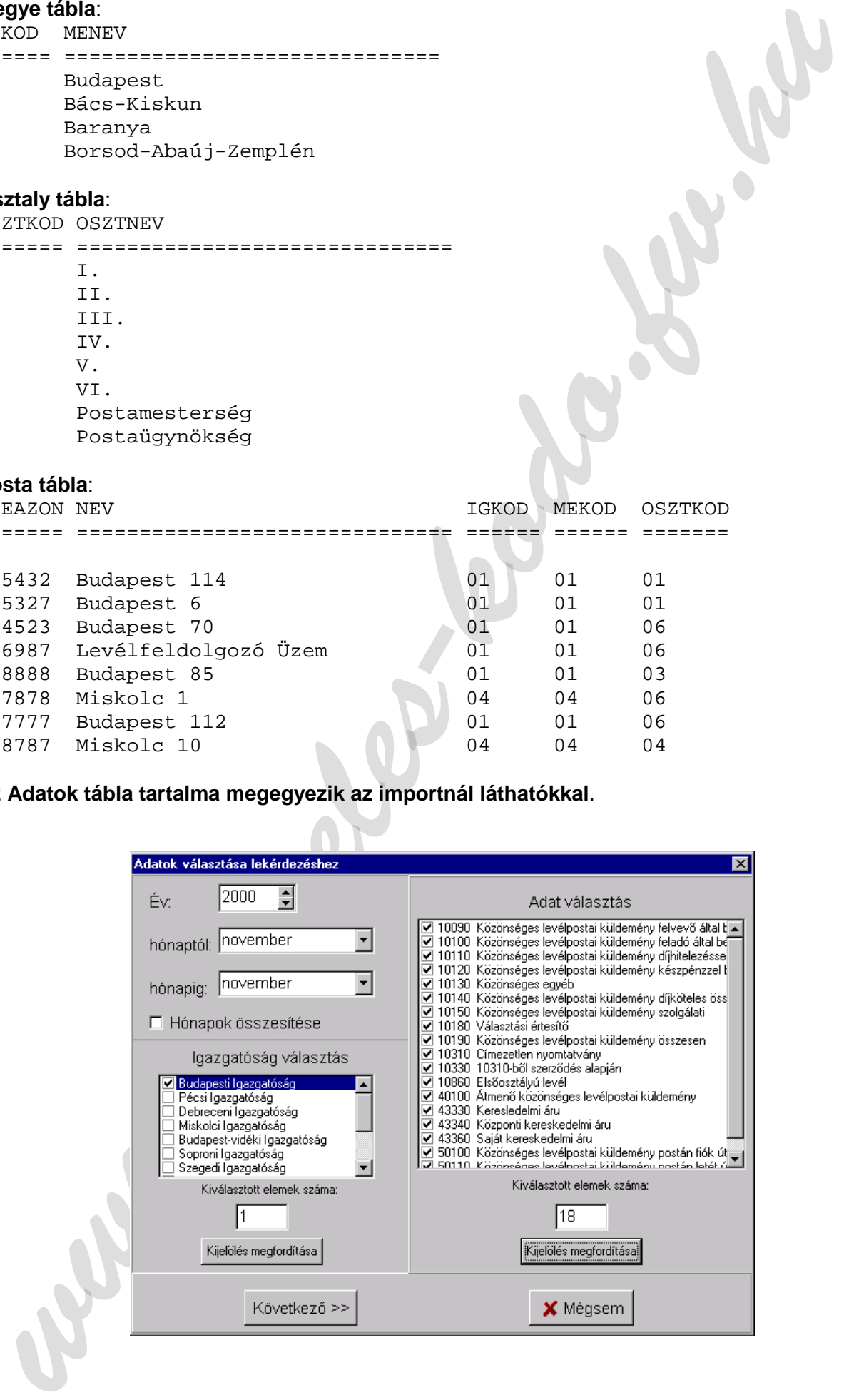

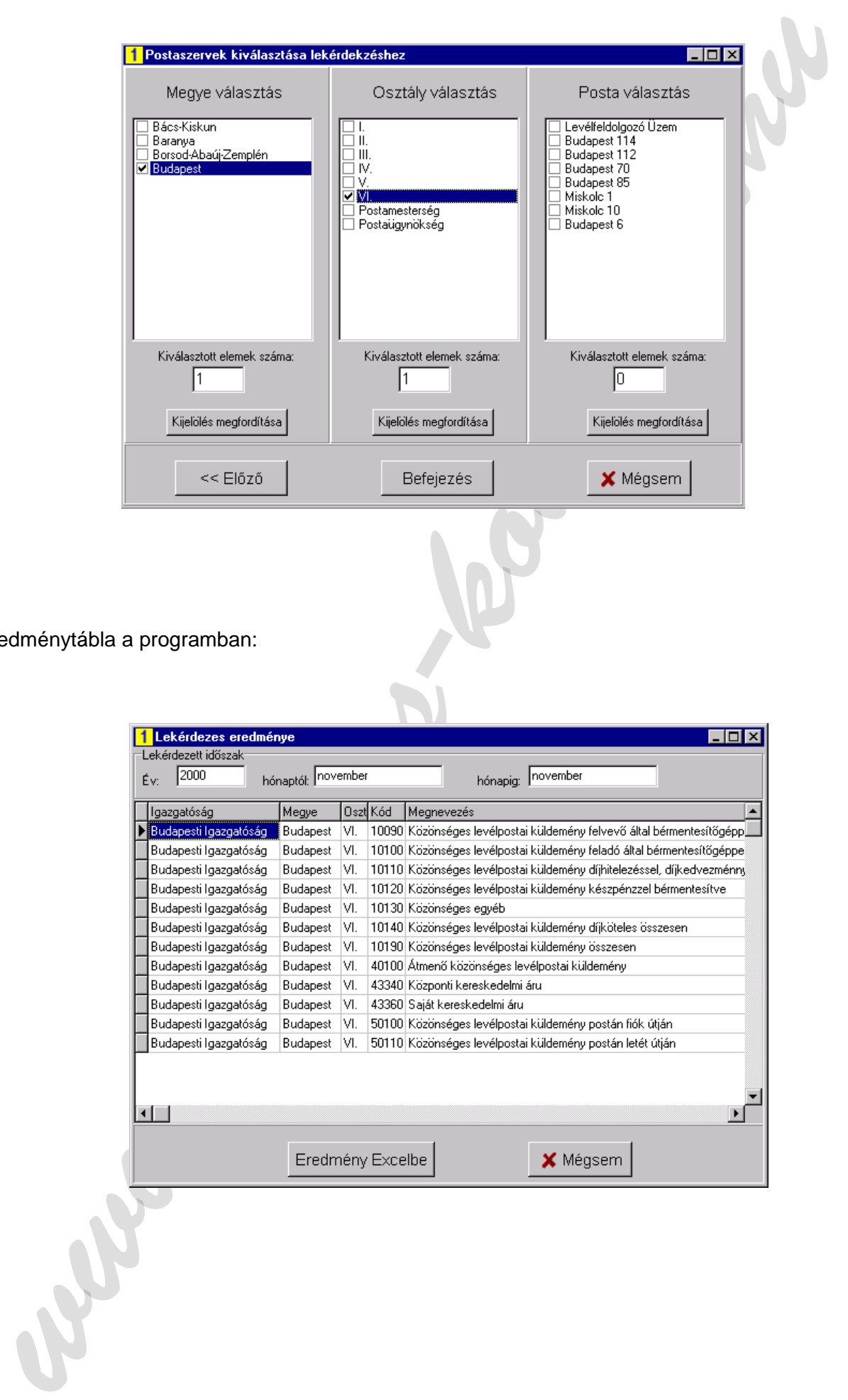

Eredménytábla a programban:

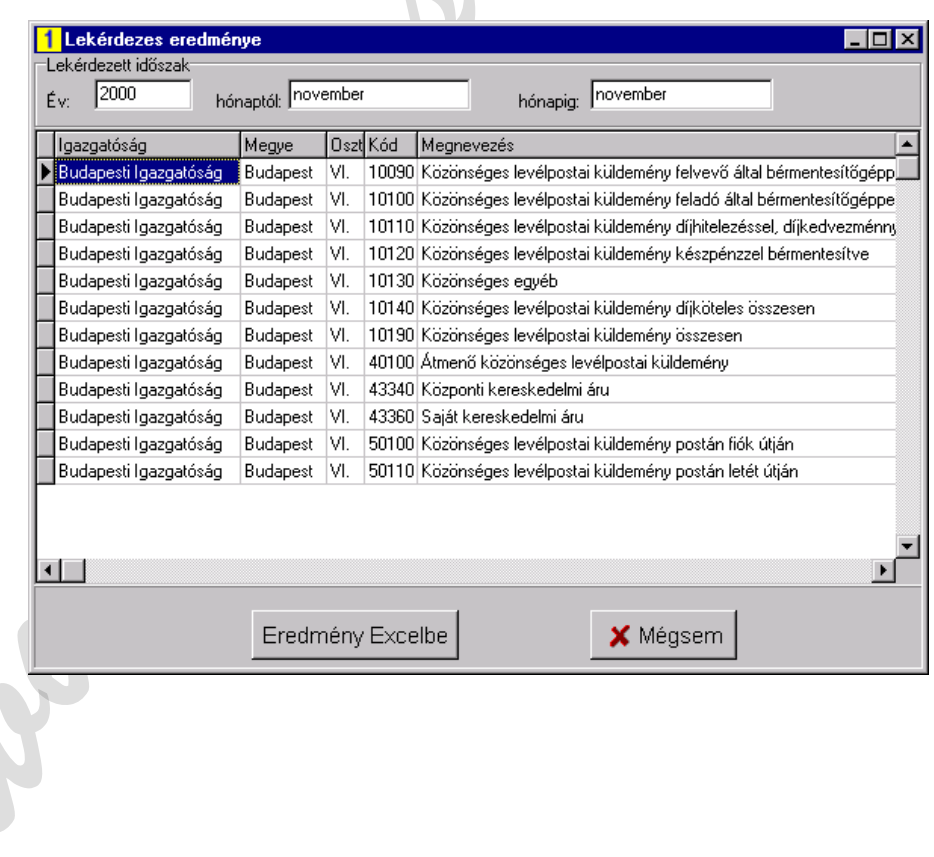

Eredménytábla Excelben:

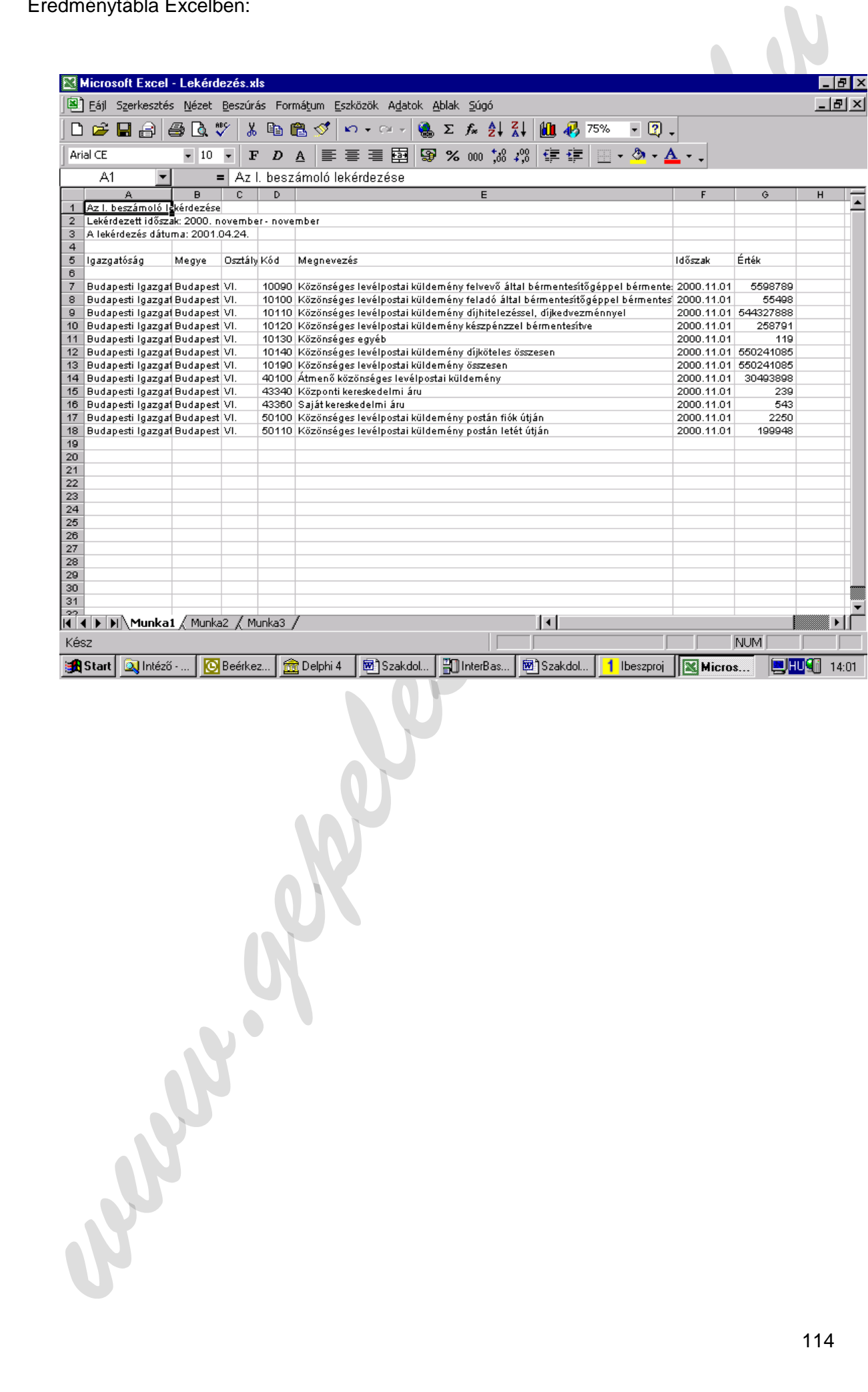

# **Ábrajegyzék**

- 
- 1. ábra 1. A posta forgalmi adatai 1. ábra 1. A Magyar Posta Rt. szervezetének vázlata 1. apríl 1. ábra 1. A Magyar Posta Rt. szervezetének vázlata 1. apríl 1. apríl 1. apríl 1. apríl 1. apríl 1. apríl 1. apríl 1. apríl 1. 2. ábra A Magyar Posta Rt. szervezetének vázlata<br>3. ábra Adatfolyam diagram a postaforgalmi adatc
- 3. Adatfolyam diagram a postaforgalmi adatokról 7. adatokról 7. adatokról 7. zakladátokról 7. zakladát a 1992 a 1993. adatokról 7. adatokról 7. adatokról 7. adatokról 7. adatokról 7. adatokról 7. adatokról 7. adatokról 7.
- 4. ábra Adatfolyam diagram a statisztikus tevékenységéről 8<br>5. ábra Adatfolyam diagram a rendszer törzsadatairól 9
- 5. ábra Adatfolyam diagram a rendszer törzsadatairól 9
- 6. ábra Adatbázis táblák és kapcsolataik 10
- Szorzás és összesítés Jackson ábrája (\* 1888)<br>Összesítés funkció Jackson ábrája (\* 1888)<br>44
- 
- 8. ábra Összesítés funkció Jackson ábrája Alexander a Szevet a Valley a Szevet a Valley a 44<br>
9. ábra Összesítés funkció Jackson ábrája (folytatás) Alexander a Valley a 45 9. ábra Összesítés funkció Jackson ábrája (folytatás) 45
- 
- 10. ábra Ellenőrzés funkció Jackson ábrája (folytatás) a 46<br>11. ábra Ellenőrzés funkció Jackson ábrája (folytatás) 47 11. ábra Ellenőrzés funkció Jackson ábrája (folytatás) 47
- www.gepeles-kodo.fw.hu 12. ábra Import funkció "Beolvas" nyomógombjának Jackson ábrája 1988 kalonya 1998 haddat 50

Wanter of Police Report of the line